# **OptraTM W810 Manuel de référence de l'utilisateur**

Première édition (août 1999)

**Le paragraphe suivant ne s'applique pas aux pays dans lesquels lesdites clauses ne sont pas conformes à la législation en vigueur :** LEXMARK INTERNATIONAL, INC., FOURNIT CETTE PUBLICATION « TELLE QUELLE » SANS GARANTIE D'AUCUNE SORTE, EXPLICITE OU IMPLICITE, Y COMPRIS MAIS NON LIMITEE AUX GARANTIES IMPLICITES DE QUALITE MARCHANDE OU D'ADEQUATION A UN USAGE SPECIFIQUE. Certains Etats n'admettent pas la renonciation aux garanties explicites ou implicites pour certaines transactions ; il se peut donc que cette déclaration ne vous concerne pas.

Cette publication peut contenir des imprécisions techniques ou des erreurs typographiques. Des modifications sont périodiquement apportées aux informations qu'elle renferme ; ces modifications seront intégrées dans les éditions ultérieures de la publication. Des améliorations ou modifications des produits ou programmes décrits dans cette publication peuvent intervenir à tout moment.

Vous trouverez à la fin de ce document un formulaire destiné à recueillir vos commentaires. Si celui-ci a été retiré, adressez vos commentaires directement à Lexmark International, Inc., Department F95/035-3, 740 West New Circle Road, Lexington, Kentucky 40550, Etats-Unis. Au Royaume-Uni et en République d'Irlande, adressez vos commentaires à Lexmark International Ltd., Marketing and Services Department, Westhorpe House, Westhorpe, Marlow Bucks SL7 3RQ. Lexmark peut utiliser ou distribuer les informations que vous fournissez, de la manière qu'elle estime appropriée, sans que vous soyez pour cela soumis à une obligation. Vous pouvez vous procurer des exemplaires supplémentaires des publications relatives à ce produit en appelant le 1-800-553-9727. Au Royaume-Uni et en Irlande, appelez le 0628-481500. Dans les autres pays, veuillez contacter votre revendeur.

Les références faites dans cette publication à des produits, programmes ou services n'impliquent pas l'intention du fabricant de les commercialiser dans tous ses pays d'activité. Toute référence à un produit, programme ou service n'implique pas que seul ce produit, programme ou service peut être utilisé. Tout produit, programme ou service équivalent au niveau fonctionnel ne violant aucun droit de propriété intellectuelle existant peut être utilisé en remplacement. L'évaluation et la vérification du fonctionnement en association avec d'autres produits, programmes ou services, à l'exception de ceux expressément désignés par le fabricant, incombent à l'utilisateur.

Lexmark, Lexmark avec le symbole du diamant, MarkNet, MarkVision et Optra sont des marques de Lexmark International, Inc., déposées aux Etats-Unis et/ou dans d'autres pays.

PictureGrade est une marque de Lexmark International, Inc.

Operation ReSource est une marque de service de Lexmark International, Inc.

Les autres marques sont la propriété de leurs détenteurs respectifs.

**© Copyright 1999 Lexmark International, Inc. Tous droits réservés.**

# **Table des matières**

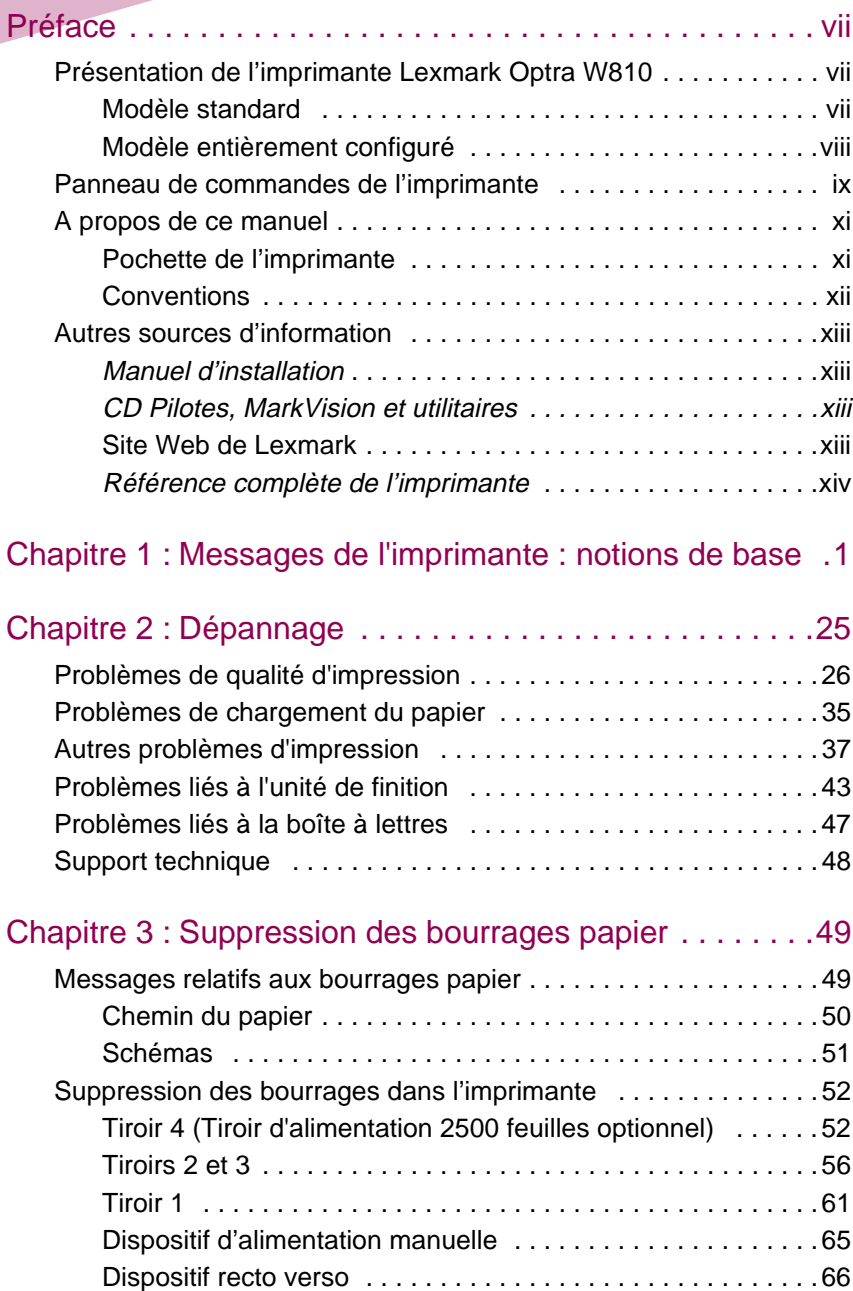

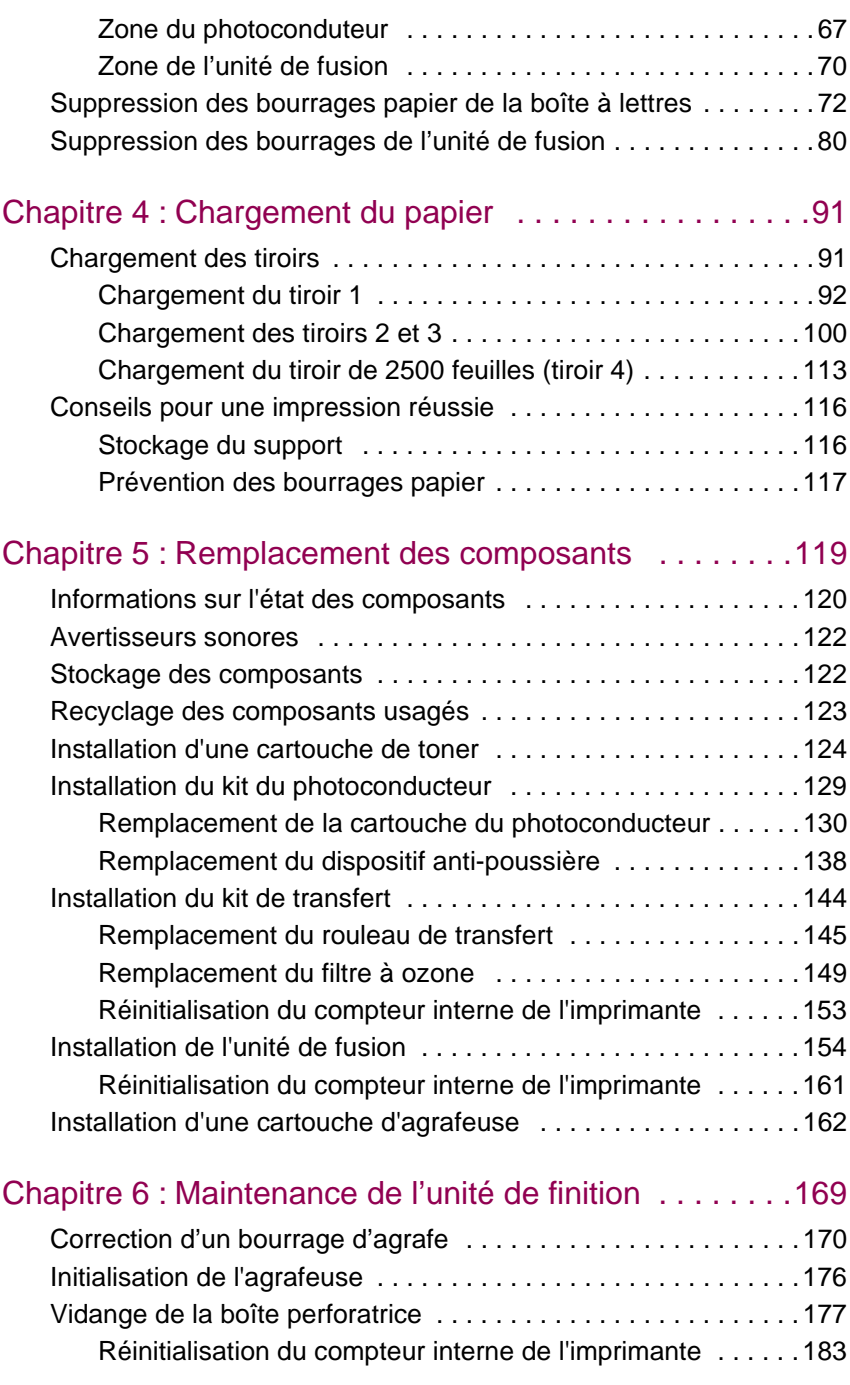

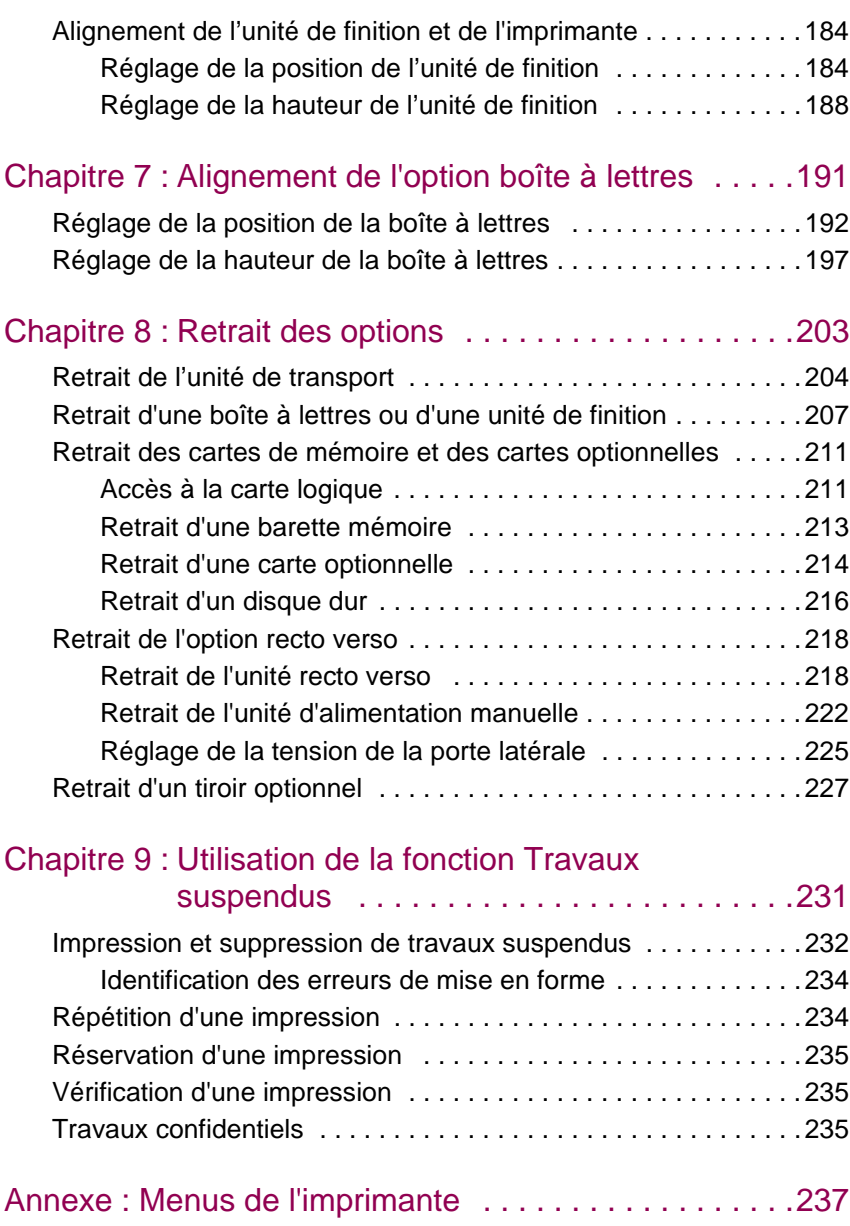

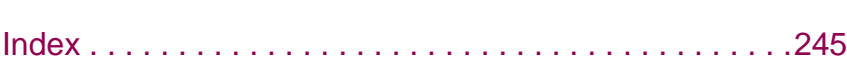

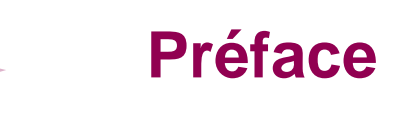

# <span id="page-6-1"></span><span id="page-6-0"></span>**Présentation de l'imprimante Lexmark Optra W810**

#### <span id="page-6-2"></span>**Modèle standard**

L'illustration suivante représente le modèle standard de l'imprimante Optra™ W810. Si des systèmes optionnels de gestion du papier sont installés sur votre imprimante, le résultat final peut ressembler au modèle de la [page viii.](#page-7-0) Les illustrations contenues dans ce manuel représentent le modèle standard, à moins qu'il soit nécessaire de montrer une configuration différente.

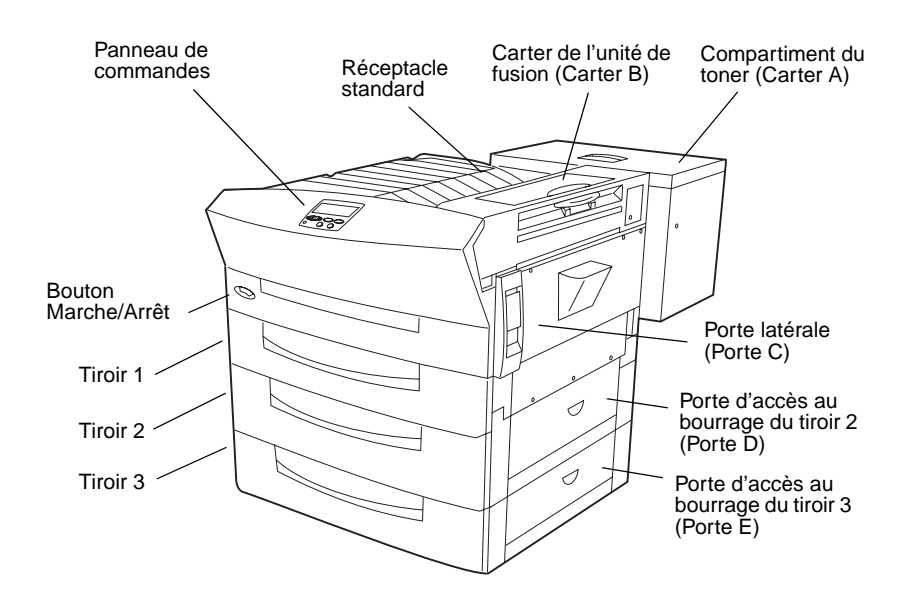

#### <span id="page-7-0"></span>**Modèle entièrement configuré**

L'illustration suivante représente le modèle Optra W810 équipé de toutes les options de gestion du papier, y compris l'unité de finition. Il est possible d'installer une boîte à lettres 10 réceptacles à la place de l'unité de finition.

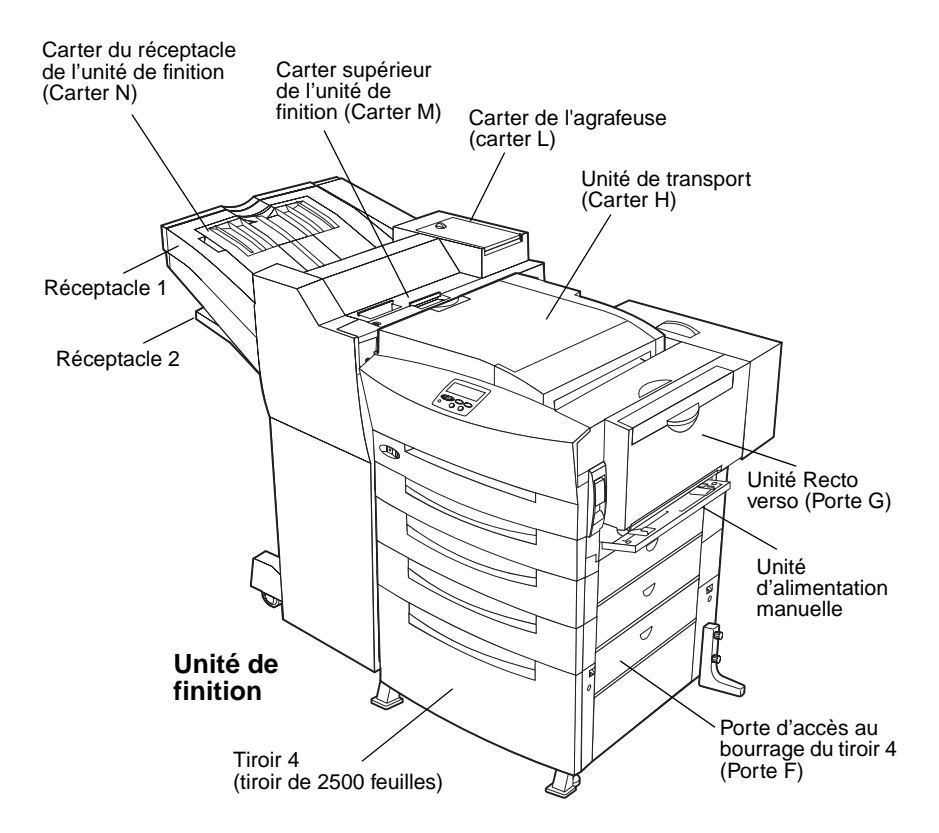

# <span id="page-8-1"></span><span id="page-8-0"></span>**Panneau de commandes de l'imprimante**

Plusieurs procédures décrites dans ce manuel impliquent l'utilisation du panneau de commandes de l'imprimante afin d'effacer un message ou de sélectionner une option de menu. Les informations suivantes vous permettent de vous familiariser avec le panneau de commandes.

Le panneau de commande comporte six boutons et un témoin lumineux qui clignote lorsque l'imprimante effectue un travail. Les chiffres à proximité des noms de boutons n'ont d'importance que lorsque vous effectuez un travail d'impression désigné par Confidentiel dans le pilote de l'imprimante. Pour de plus amples informations, reportez-vous à la section [« Utilisation de la fonction Travaux suspendus » page 231](#page-244-1).

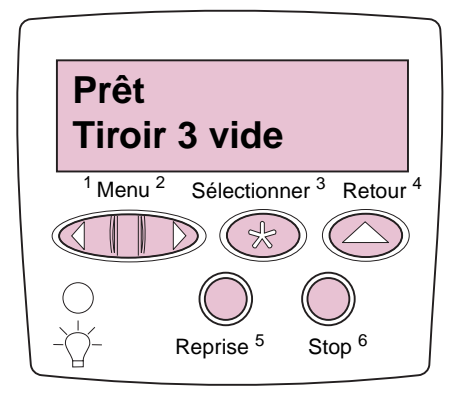

#### **Touches du panneau de commandes**

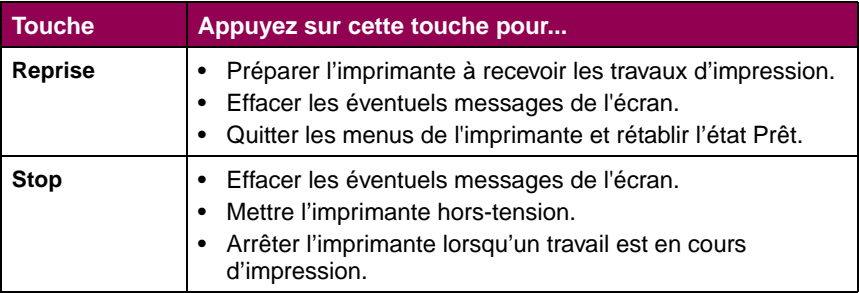

#### **Touches du panneau de commandes (suite)**

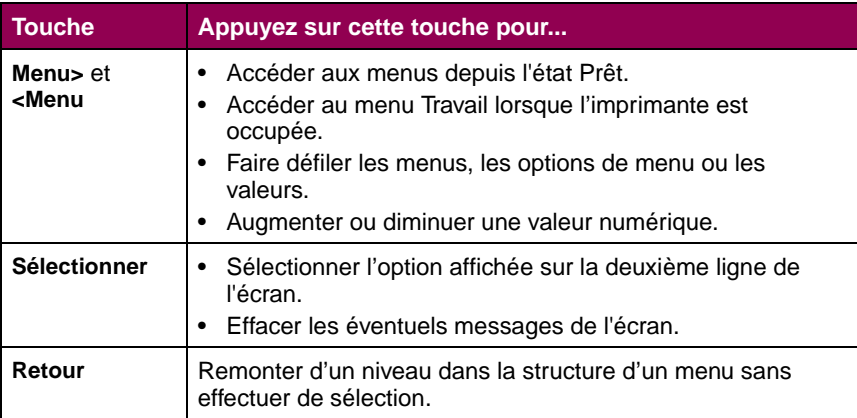

Si votre imprimante est configurée comme imprimante réseau pour plusieurs utilisateurs, il est possible que le message **Menus désactivés** s'affiche à l'écran lorsque vous appuyez sur la touche **Menu>** ou **< Menu** lorsque le message **Prêt** est affiché. La désactivation des menus empêche les utilisateurs d'accéder aux fonctions du panneau de commandes et de modifier accidentellement les paramètres par défaut de l'imprimante définis par l'administrateur. Vous pouvez toutefois effacer les messages et sélectionner les option du menu Travail lors de l'impression. Par contre, il vous est impossible de modifier les autres paramètres de l'imprimante. Vous avez cependant la possibilité d'utiliser le pilote d'imprimante Lexmark pour écraser les paramètres par défaut et sélectionner des paramètres personnalisés pour des travaux d'impression précis.

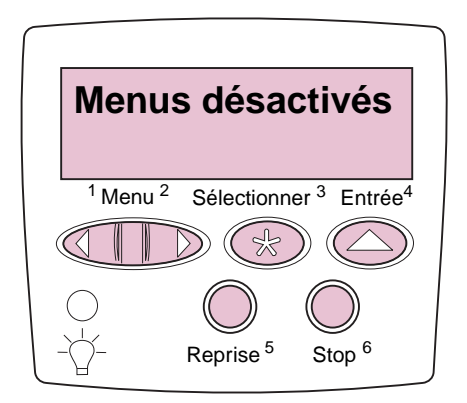

Reportez-vous à la [page 237](#page-250-1) pour avoir une vue d'ensemble des menus d'imprimante disponibles depuis le panneau de commandes. Pour en savoir davantage sur les options de menu, reportez-vous à la Référence complète de l'imprimante disponible sur le site Web de Lexmark (www.lexmark.com).

# <span id="page-10-0"></span>**A propos de ce manuel**

Utilisez ce manuel pour trouver des réponses aux questions que vous vous posez sur l'imprimante Optra W810 ou pour résoudre les problèmes qui pourraient survenir lors de l'utilisation de l'imprimante. Il contient des informations sur le chargement du papier, le remplacement des consommables, le dégagement des bourrages papier et le dépannage en cas de problèmes liés à l'imprimante. Reportez-vous à la Référence complète de l'imprimante pour en savoir davantage sur votre imprimante.

#### <span id="page-10-1"></span>**Pochette de l'imprimante**

Nous vous conseillons de conserver le Manuel de référence de l'utilisateur dans la pochette pratique de l'imprimante (ou de l'unité de finition) dans l'un des trois emplacements indiqués sur l'illustration suivante. Conservez ce manuel avec l'imprimante afin qu'il soit accessible à tous.

Si vous préférez rechercher les informations en ligne, une copie de ce manuel est également disponible sur le site Web de Lexmark.

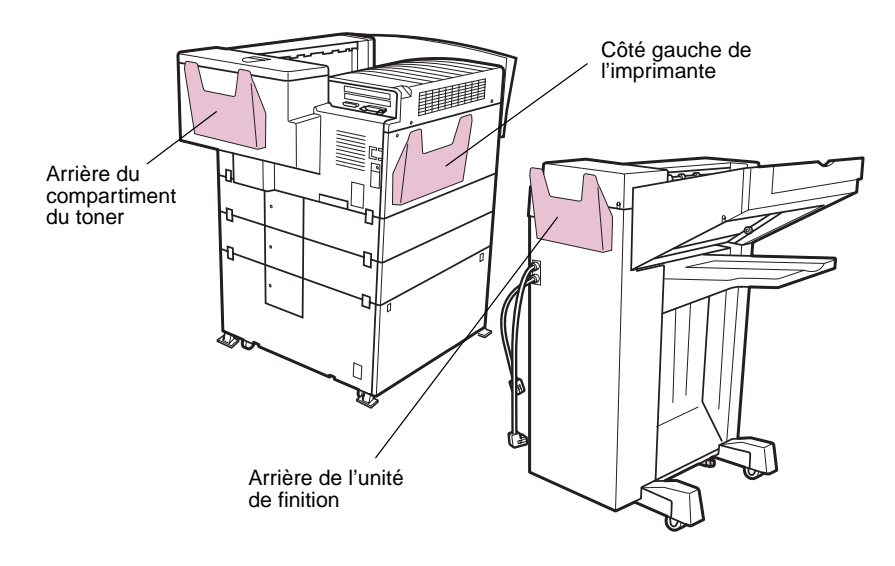

**Vue arrière**

#### <span id="page-11-0"></span>**Conventions**

Récapitulatif des conventions utilisées dans ce manuel :

**•** Les touches du panneau de commandes sont imprimées en gras :

> Appuyez sur la touche **Reprise** lorsque le bourrage papier est dégagé.

**•** Les messages qui s'affichent sur le panneau de commandes de l'imprimante sont également imprimés en gras :

> Si le message **Remplacer toner** s'affiche sur le panneau de commandes, installez une nouvelle cartouche de toner.

- **REMARQUE :** Les remarques fournissent des informations très utiles.
- **AVERTISSEMENT :** Les avertissements signalent les dommages pouvant être causés à l'imprimante ou au logiciel.
- **ATTENTION :** Les mises en garde signalent les risques de blessure corporelle.

# <span id="page-12-0"></span>**Autres sources d'information**

Pour en savoir davantage sur l'imprimante Optra W810, reportez-vous aux autres documents livrés avec l'imprimante ou consultez le site Web de Lexmark.

#### <span id="page-12-1"></span>**Manuel d'installation**

Le Manuel d'installation fournit des instructions détaillées sur la configuration de votre nouvelle imprimante ainsi que sur l'installation ; il comprend également des informations importantes relatives à la sécurité.

#### <span id="page-12-2"></span>**CD Pilotes, MarkVision et utilitaires**

Outre les pilotes de l'imprimante et les utilitaires, le CD Pilotes, MarkVision et utilitaires contient également des informations supplémentaires sur les imprimantes Lexmark. Une fois le CD lancé, cliquez sur **Afficher la documentation**, puis cliquez sur l'une des options suivantes :

- **•** La rubrique **Commandes de l'imprimante** permet d'accéder au guide Référence technique, qui contient des détails sur les langages et les commandes de l'imprimante, les spécifications de l'interface et la gestion de la mémoire.
- **•** La rubrique **Support d'impression** permet d'accéder au Guide pour étiquettes et fichiers bristols, qui fournit des informations sur le choix des supports d'impression pour votre imprimante.
- **•** La rubrique **Utilitaire d'impression MarkVision** permet d'accéder à des documents détaillant l'utilitaire de gestion d'impression MarkVision™.
- **•** La rubrique **Serveurs d'impression MarkNet** permet d'accéder à des documents détaillant la configuration des serveurs d'impression internes MarkNet.

#### <span id="page-12-3"></span>**Site Web de Lexmark**

Consultez le site World Wide Web pour obtenir des pilotes d'impression mis à jour, des utilitaires et de la documentation, y compris la Référence complète de l'imprimante :

http://www.lexmark.com

#### <span id="page-13-0"></span>**Référence complète de l'imprimante**

La Référence complète de l'imprimante du site Web de Lexmark fournit des informations sur les caractéristiques et les spécifications de l'imprimante ainsi que sur les options, les paramètres, la modification des paramètres par défaut à l'aide des menus, le choix du papier ou du support d'impression et la gestion de la mémoire.

# <span id="page-14-0"></span>**1 Messages de l'imprimante : notions de base**

Les messages qui apparaissent sur l'écran du panneau de commandes affichent l'état en cours de l'imprimante ou indiquent les problèmes de l'imprimante qu'il est nécessaire de résoudre. Le tableau suivant vous permet de comprendre les messages de l'imprimante. Les informations concernant les messages numérotés (par exemple, **38 Mémoire saturée**) débutent [page 15.](#page-28-0) Pour obtenir des informations sur l'utilisation du panneau de commandes, reportez-vous à la [page ix.](#page-8-1)

Si vous devez consulter une liste des menus disponibles dans le panneau de commandes, reportez-vous à la [page 237](#page-250-1) pour en avoir un aperçu rapide. Pour en savoir davantage sur les options de menus, reportez-vous à la Référence complète de l'imprimante disponible sur le site Web de Lexmark (www.lexmark.com).

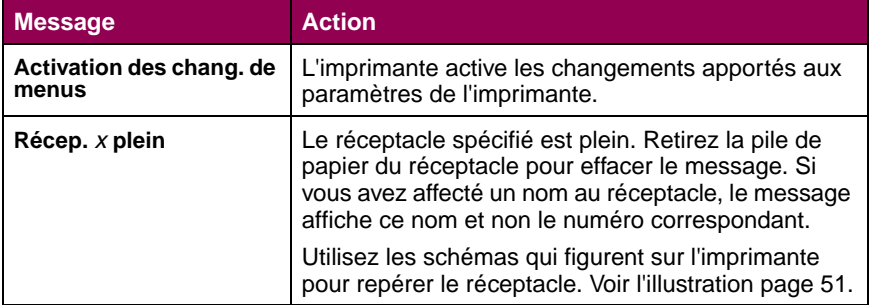

#### **Messages de l'imprimante**

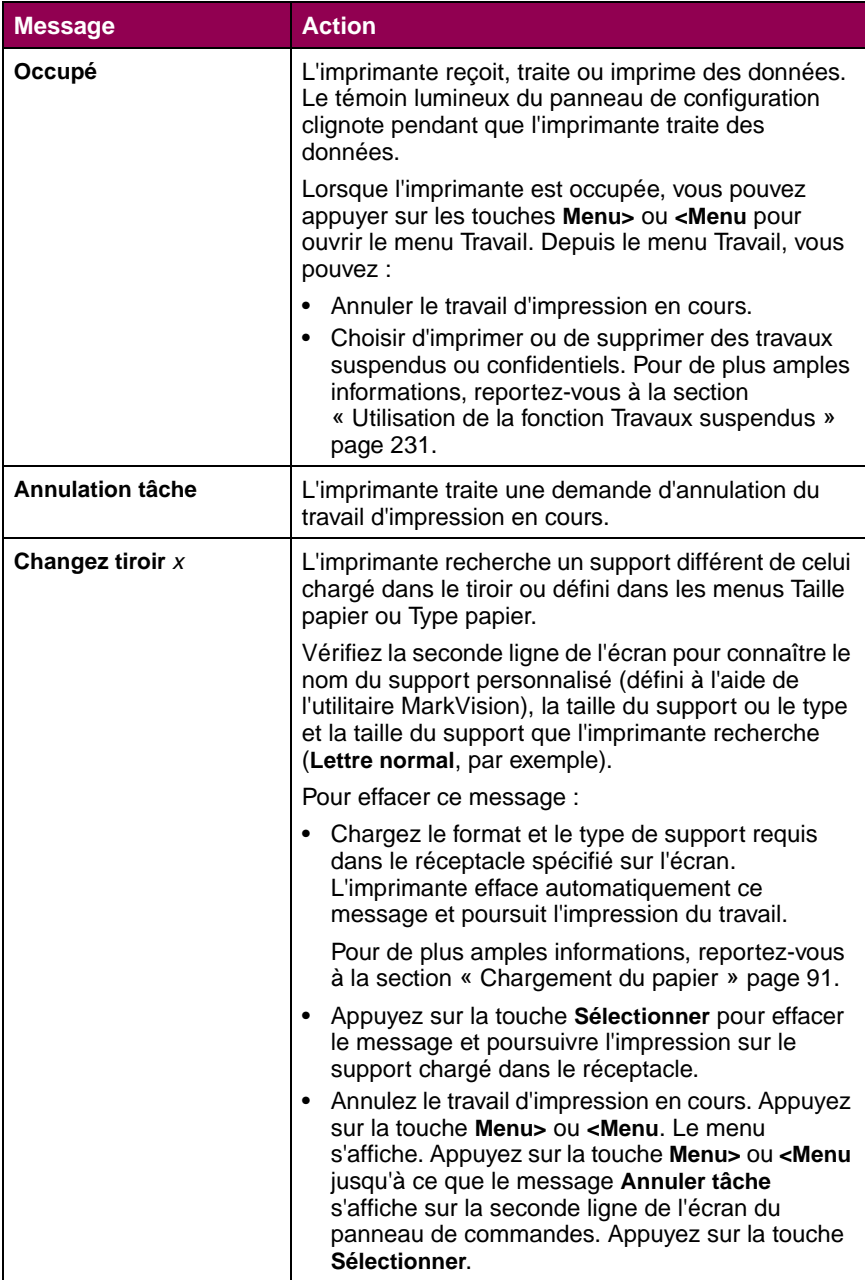

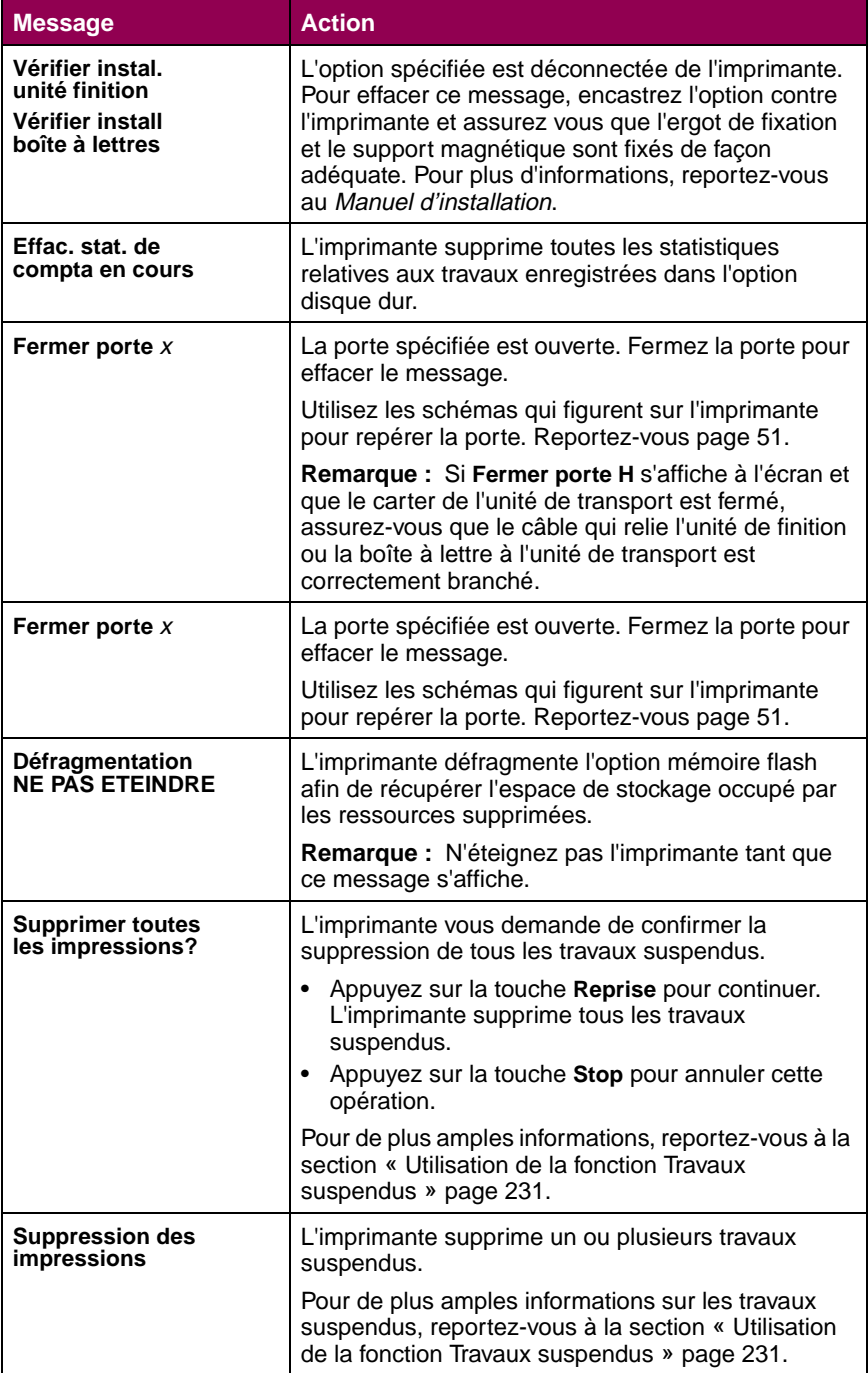

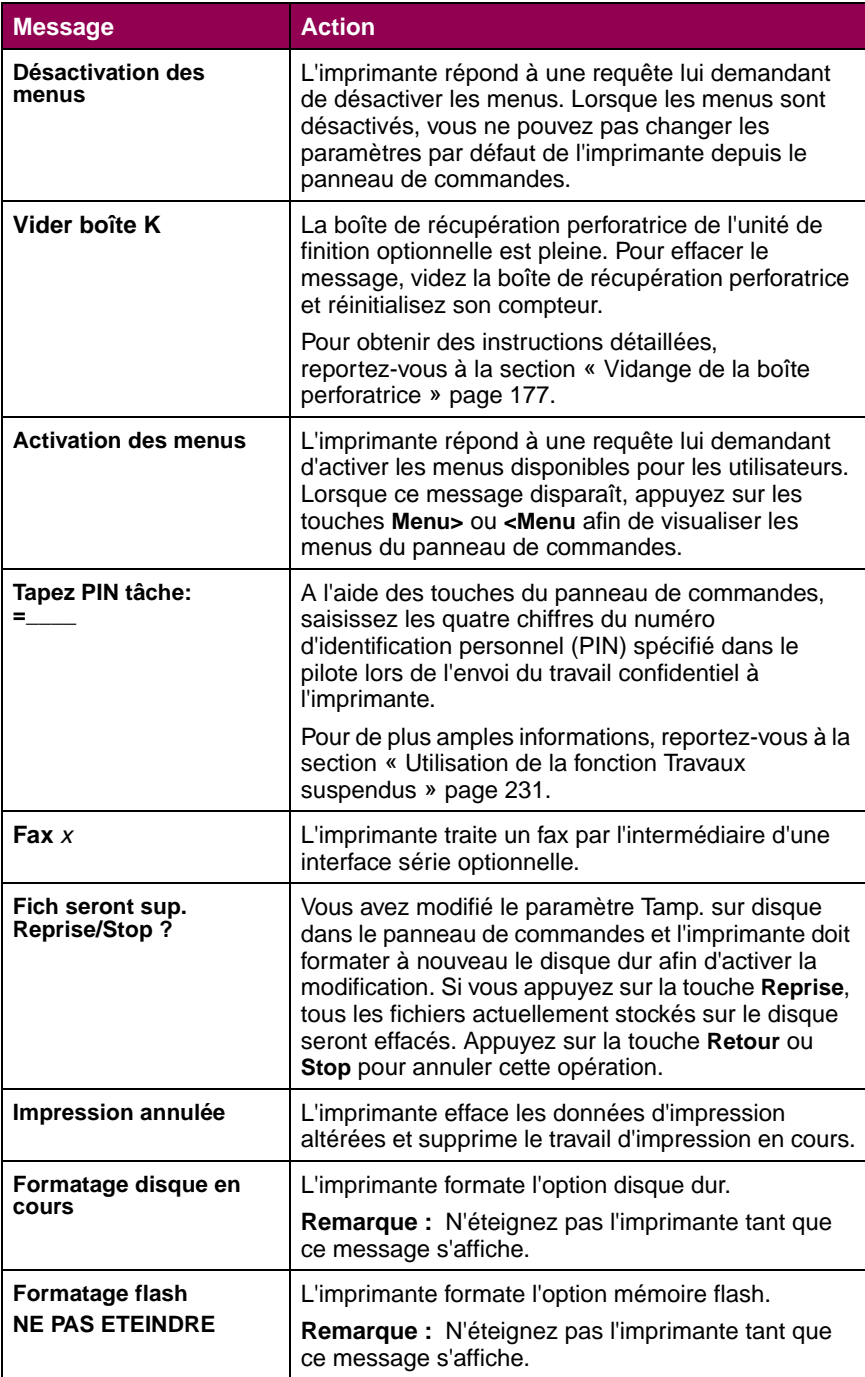

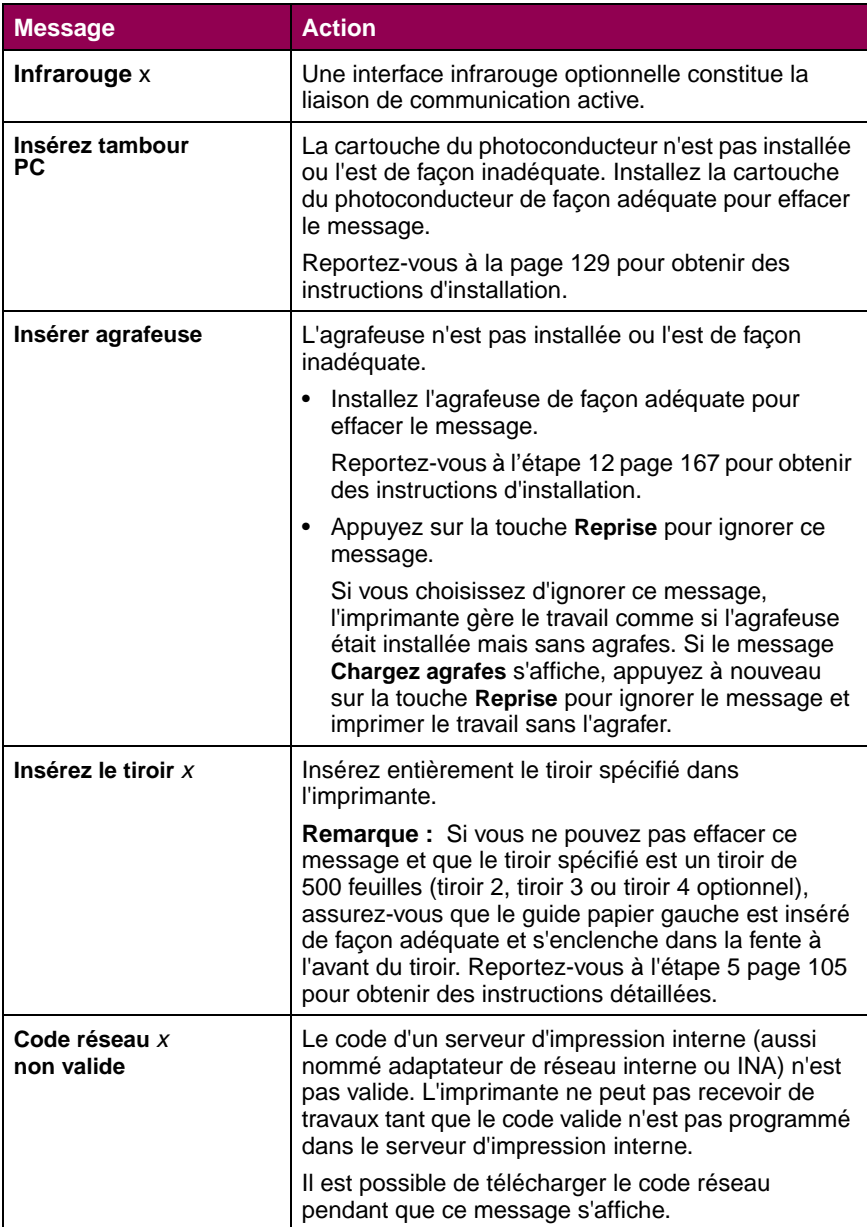

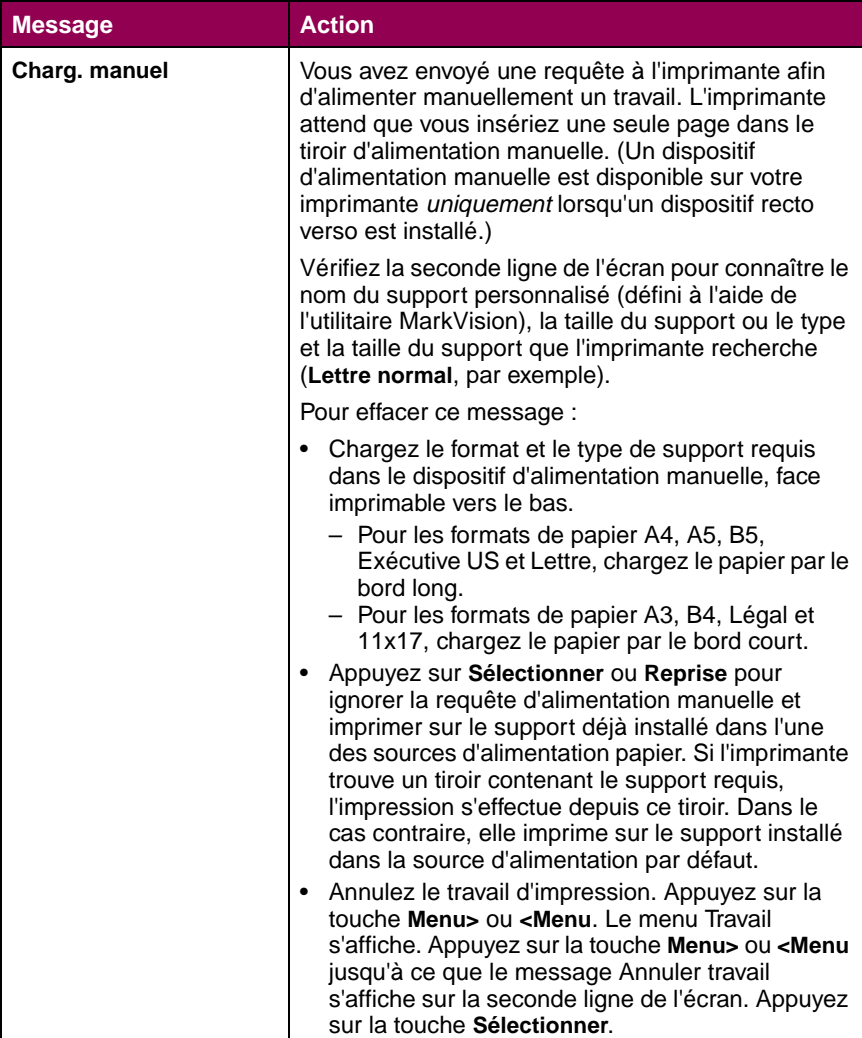

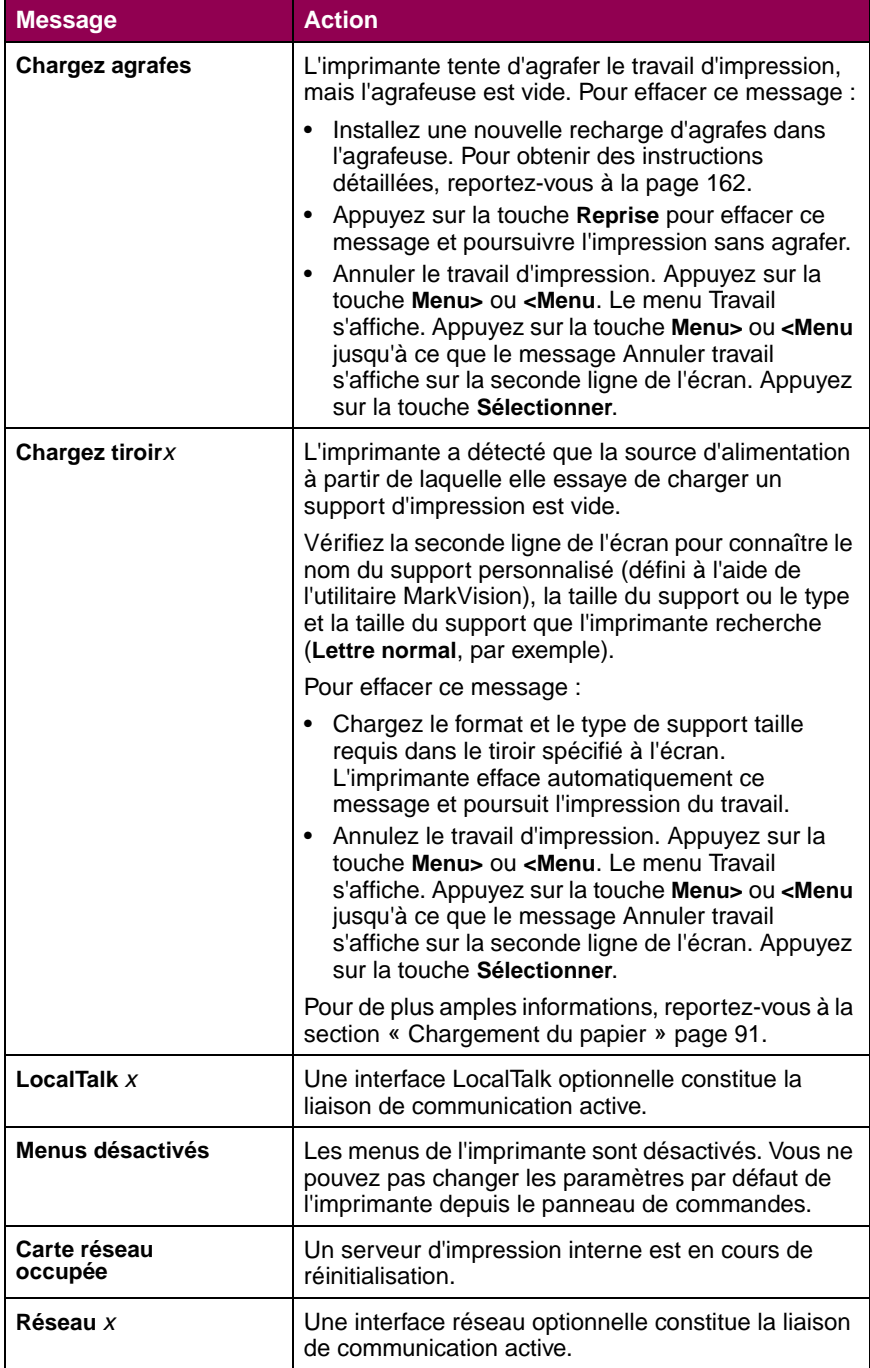

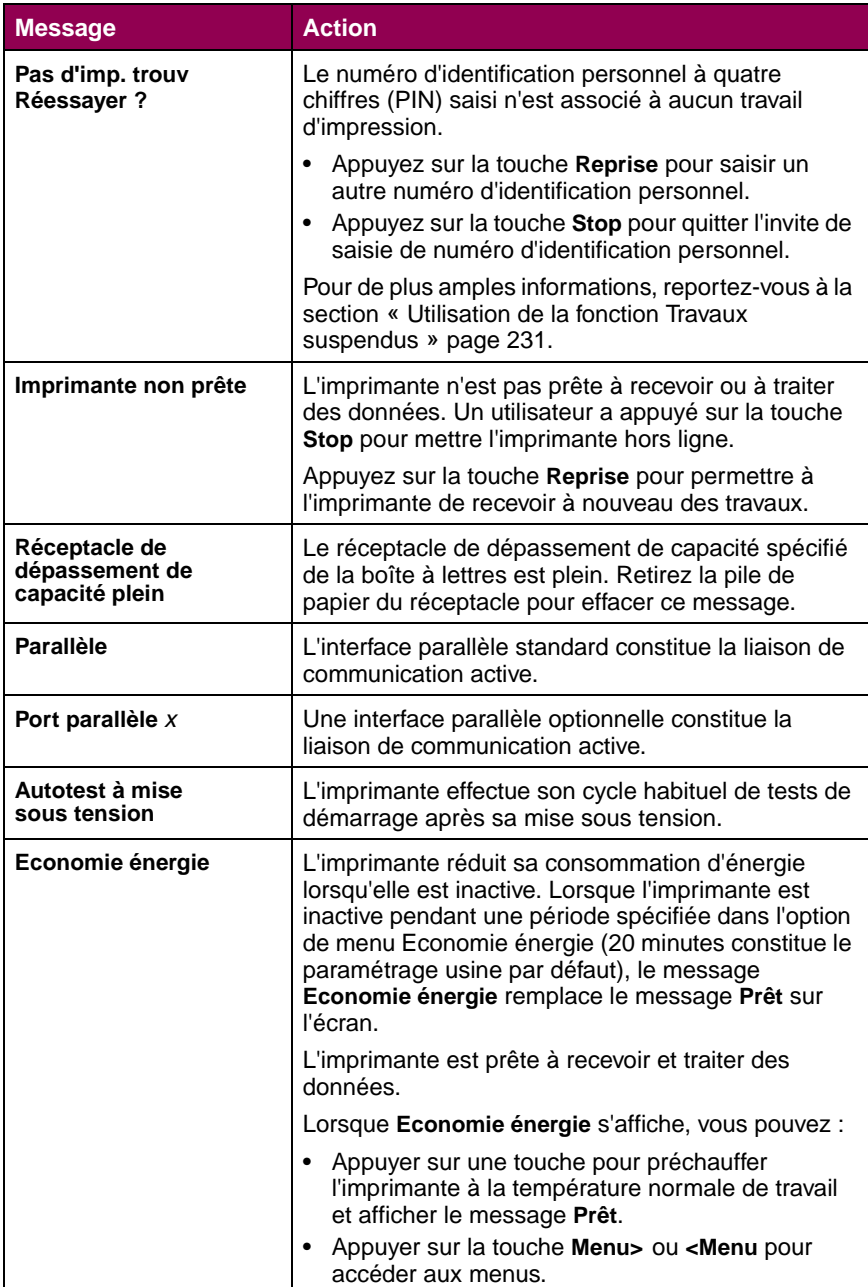

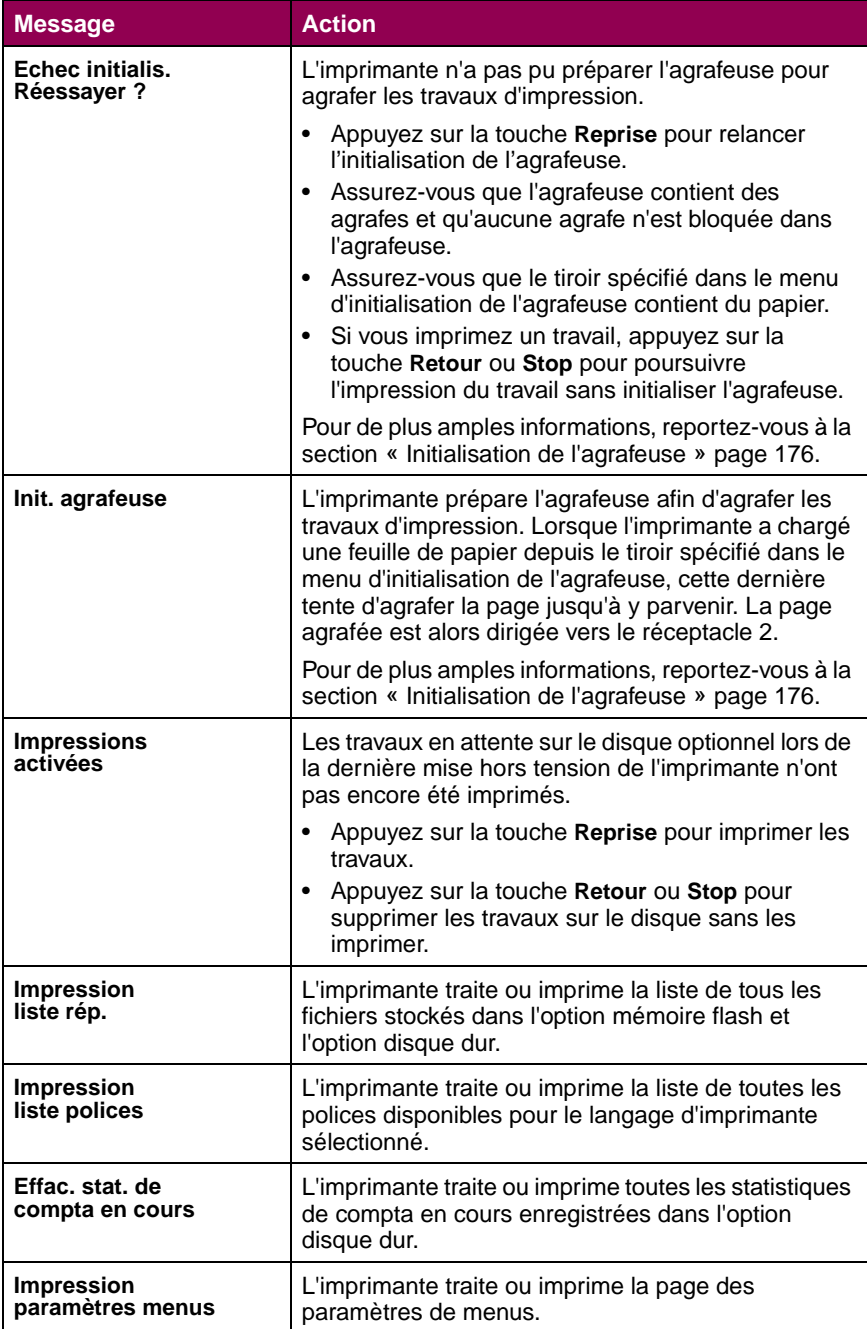

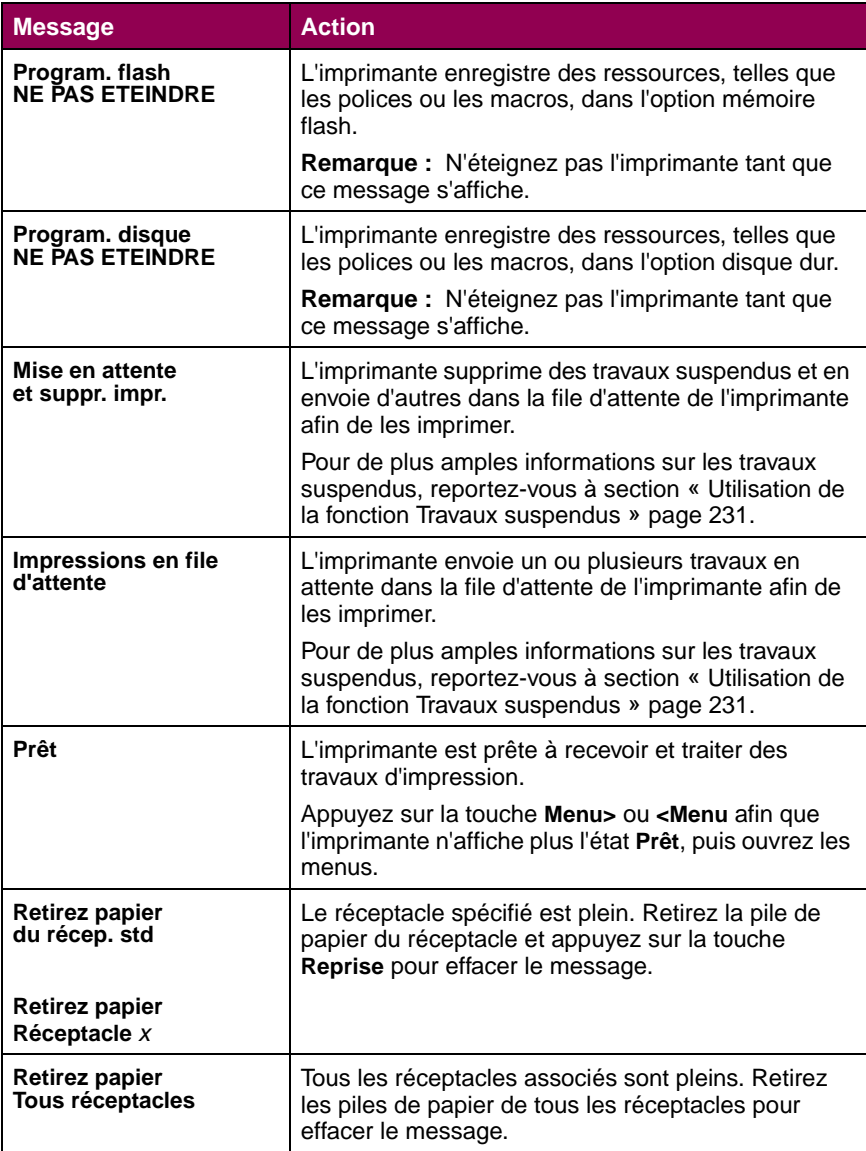

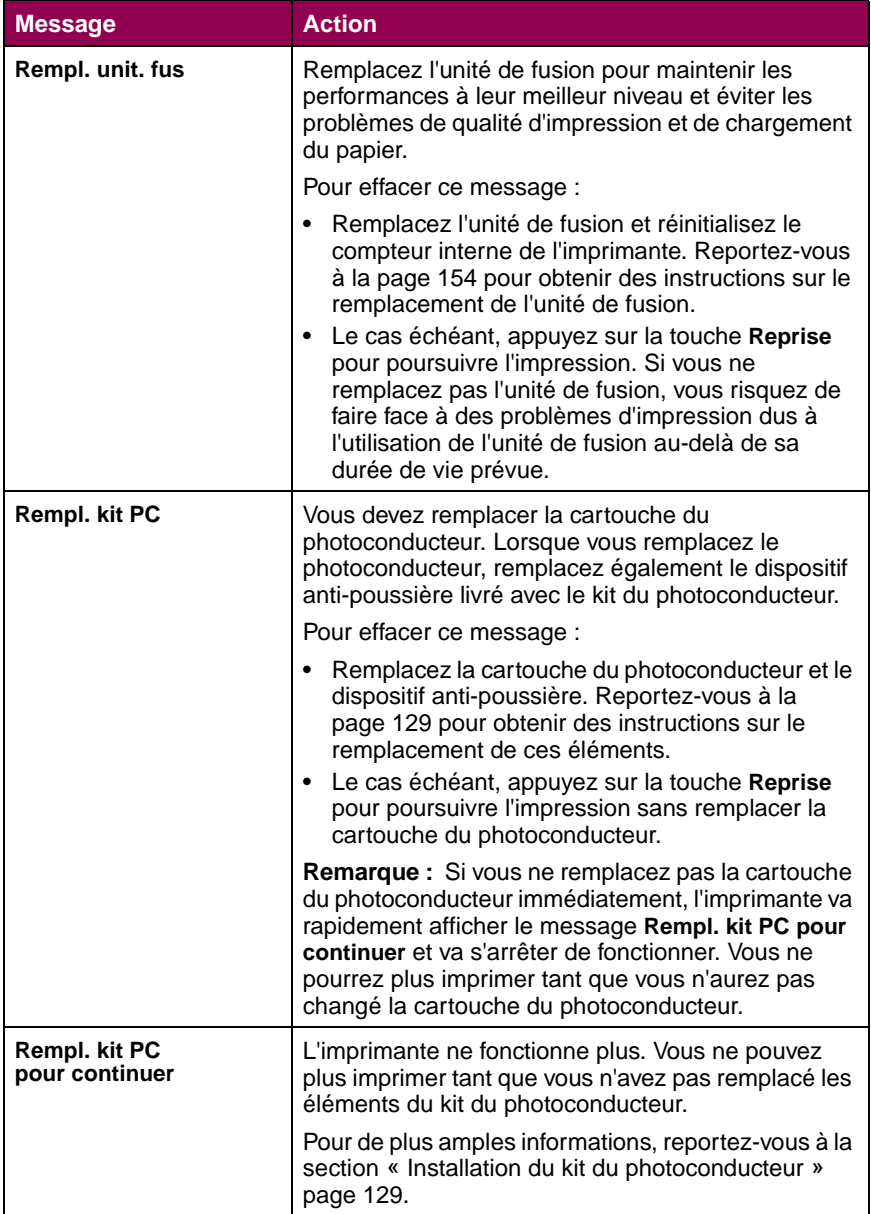

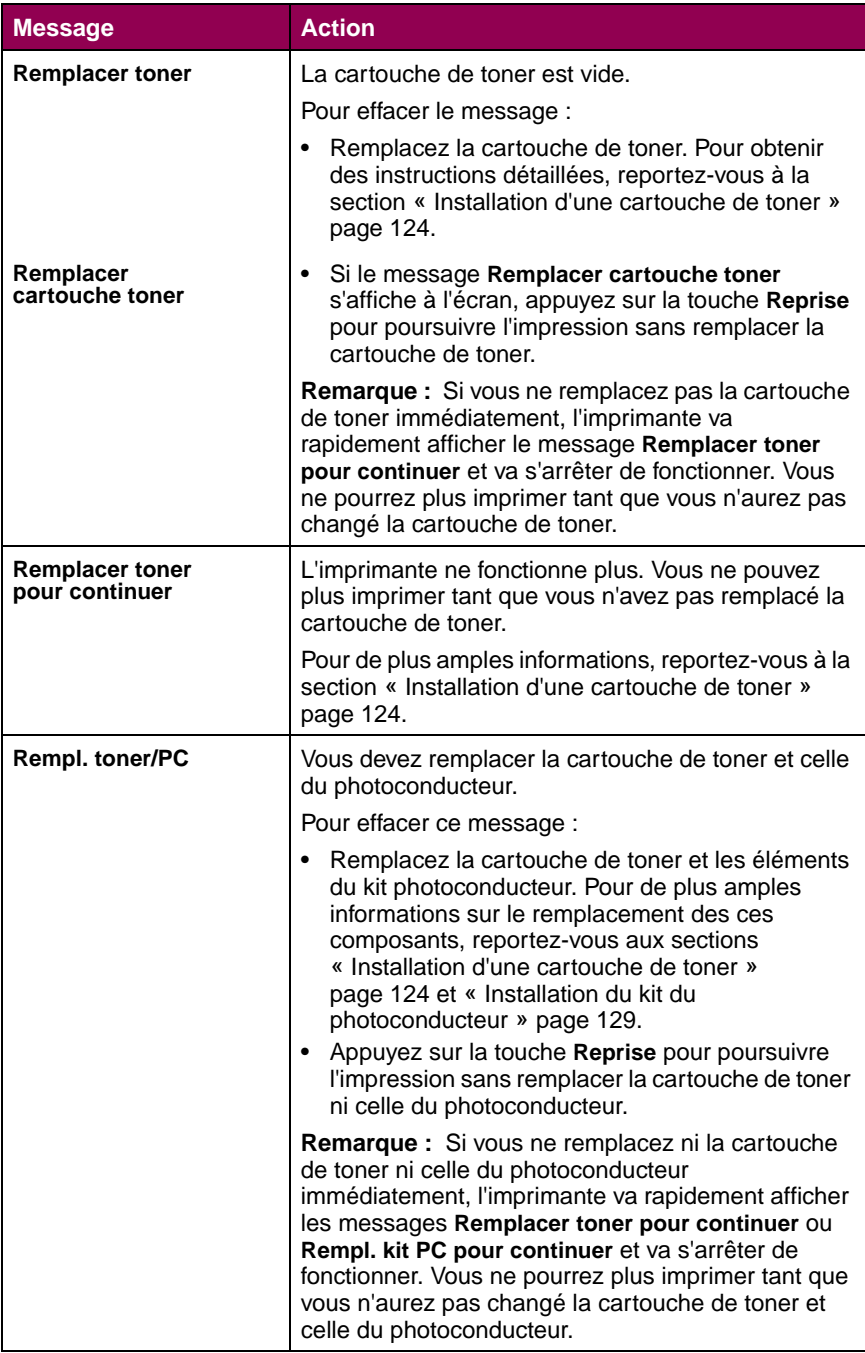

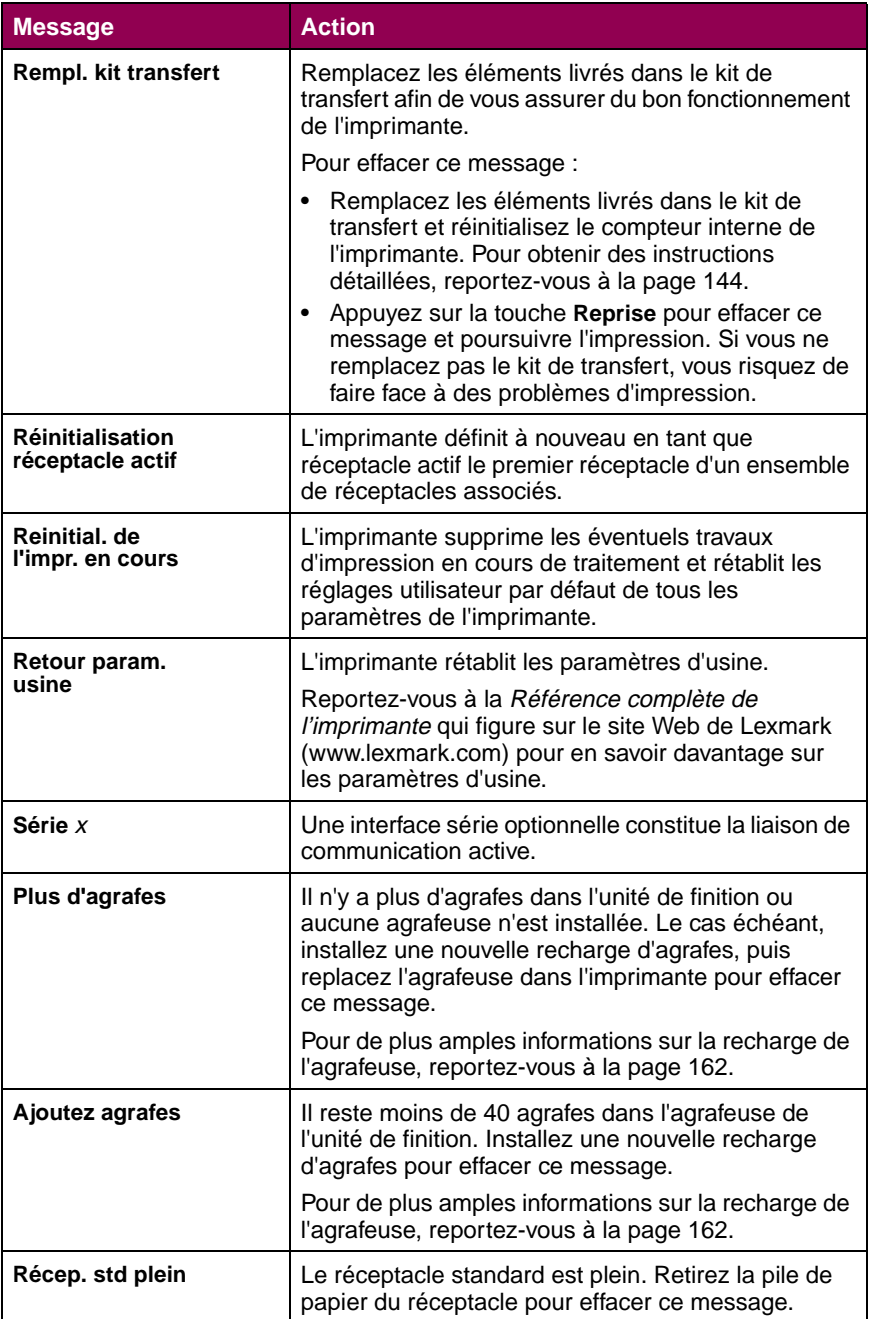

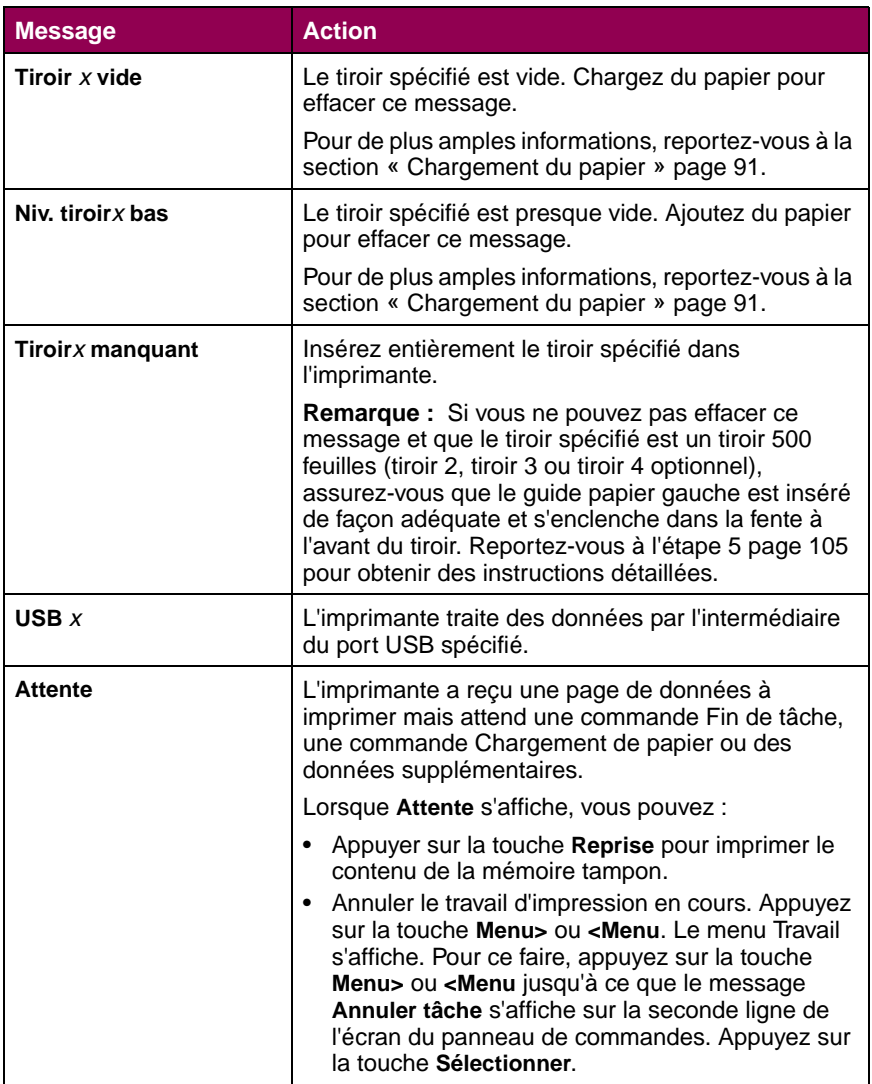

# **Messages**

<span id="page-28-0"></span>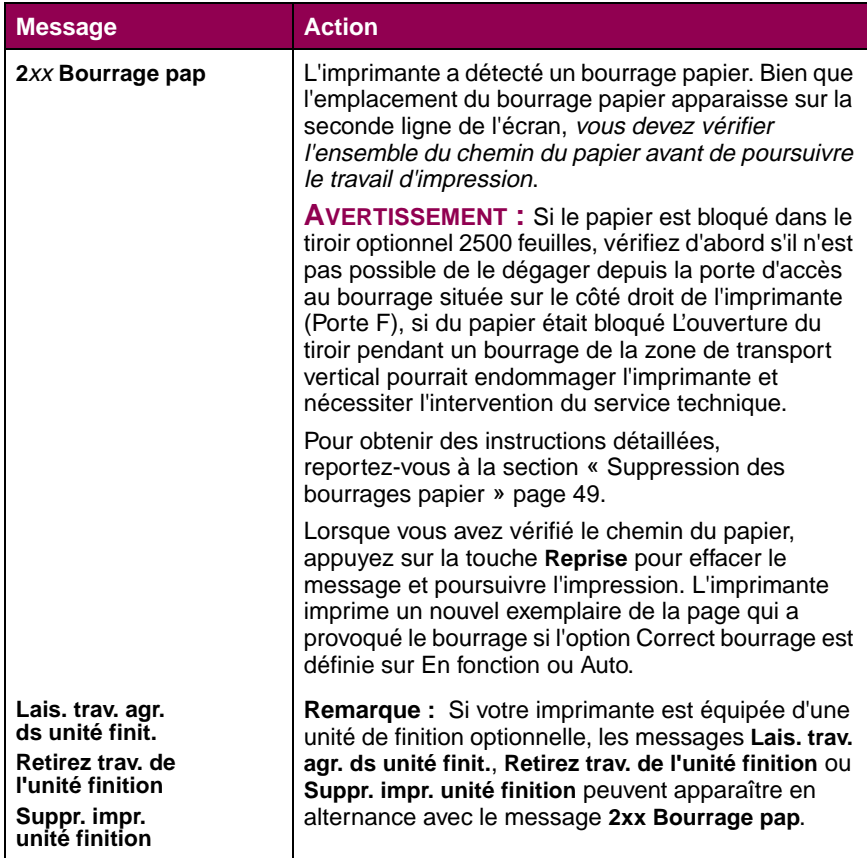

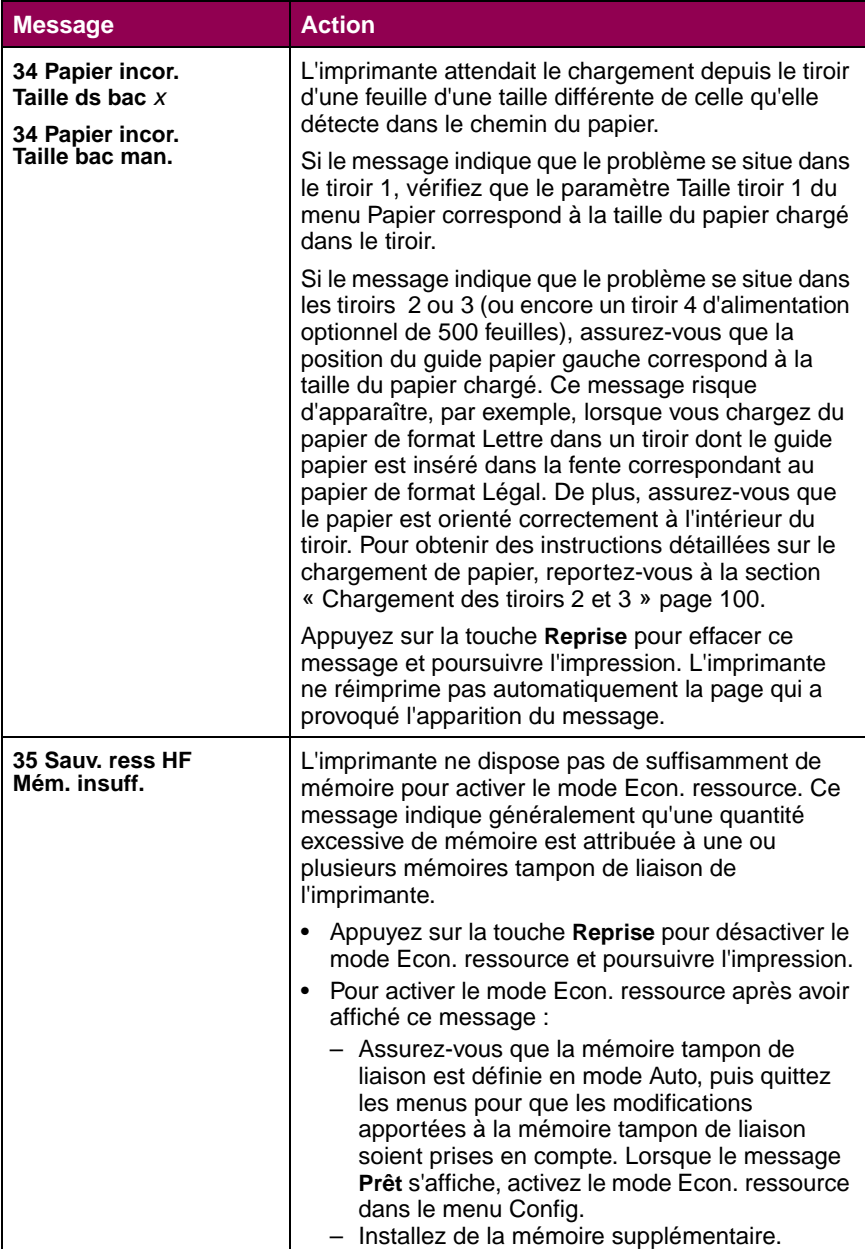

# **Messages**

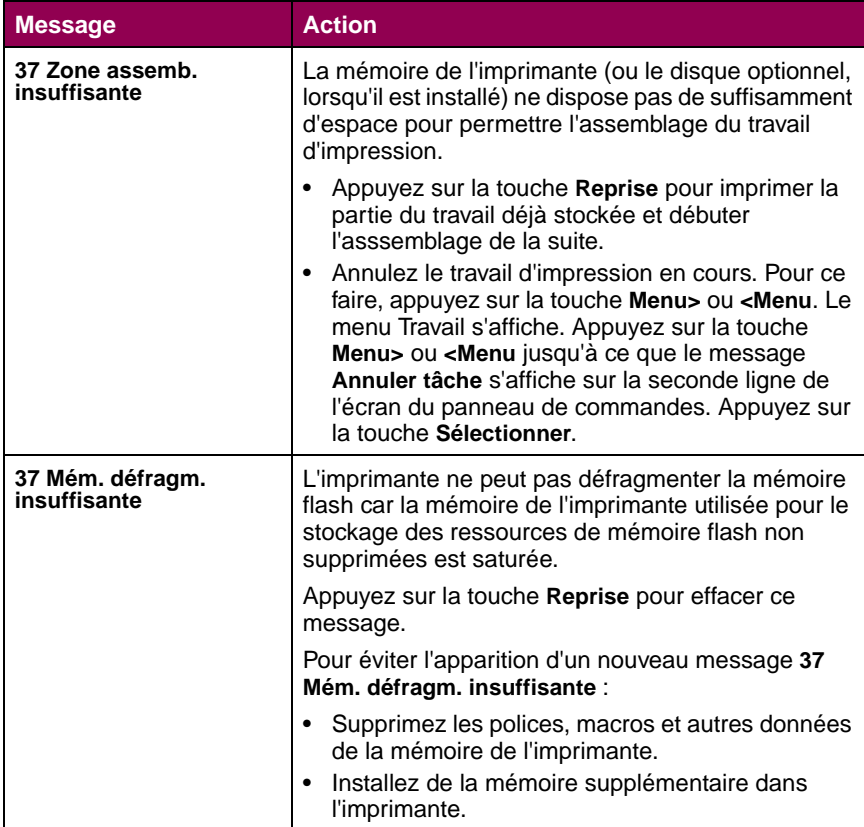

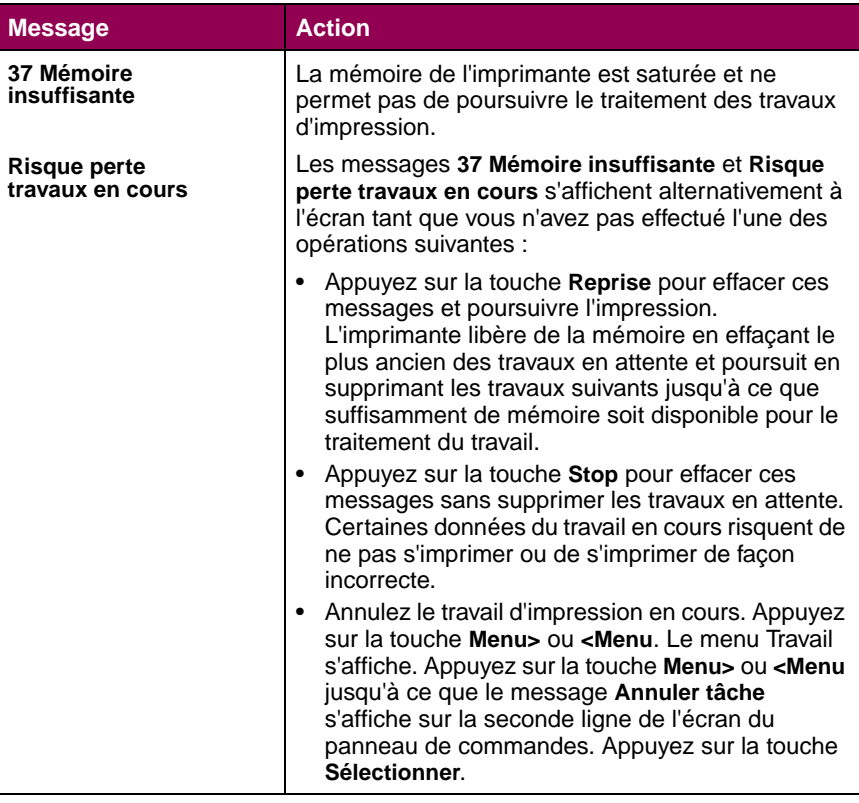

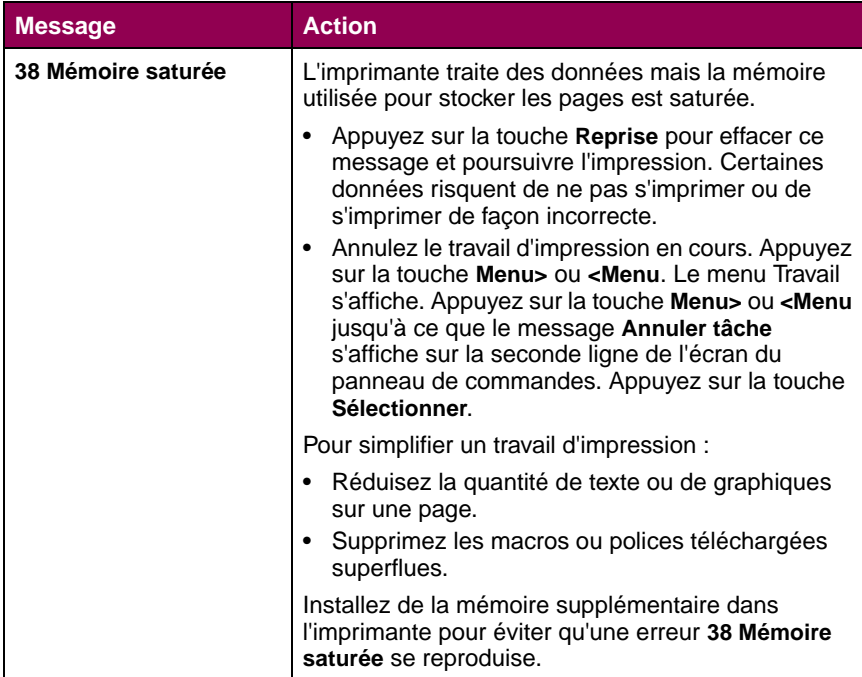

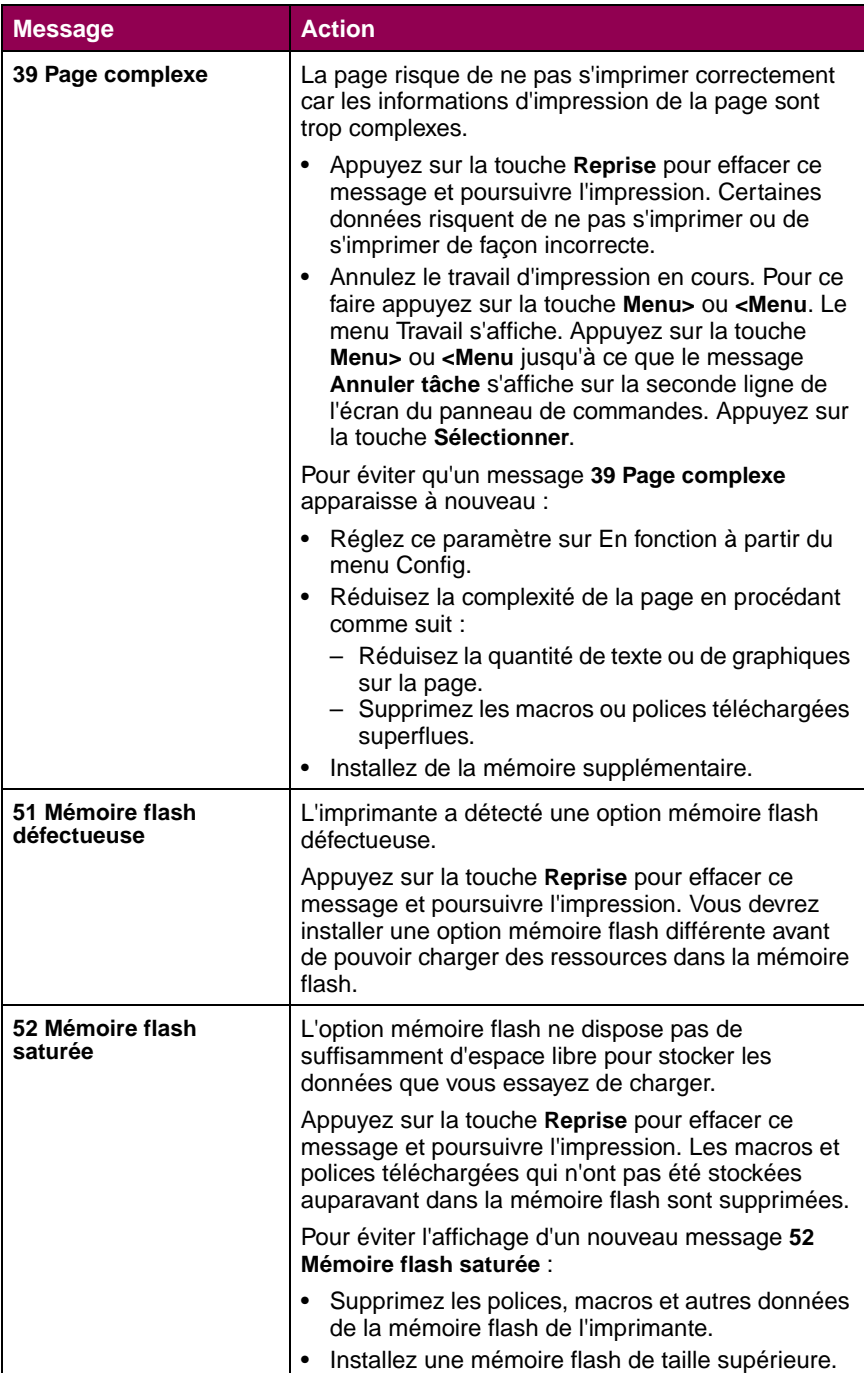

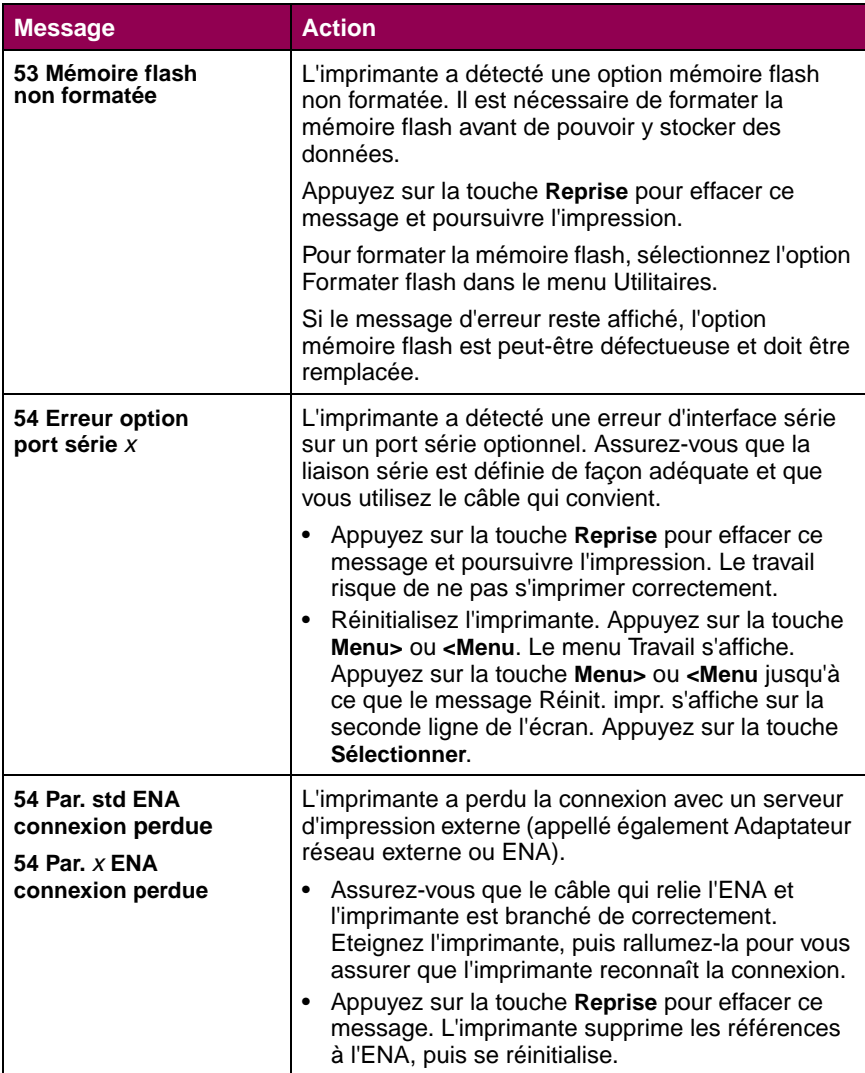

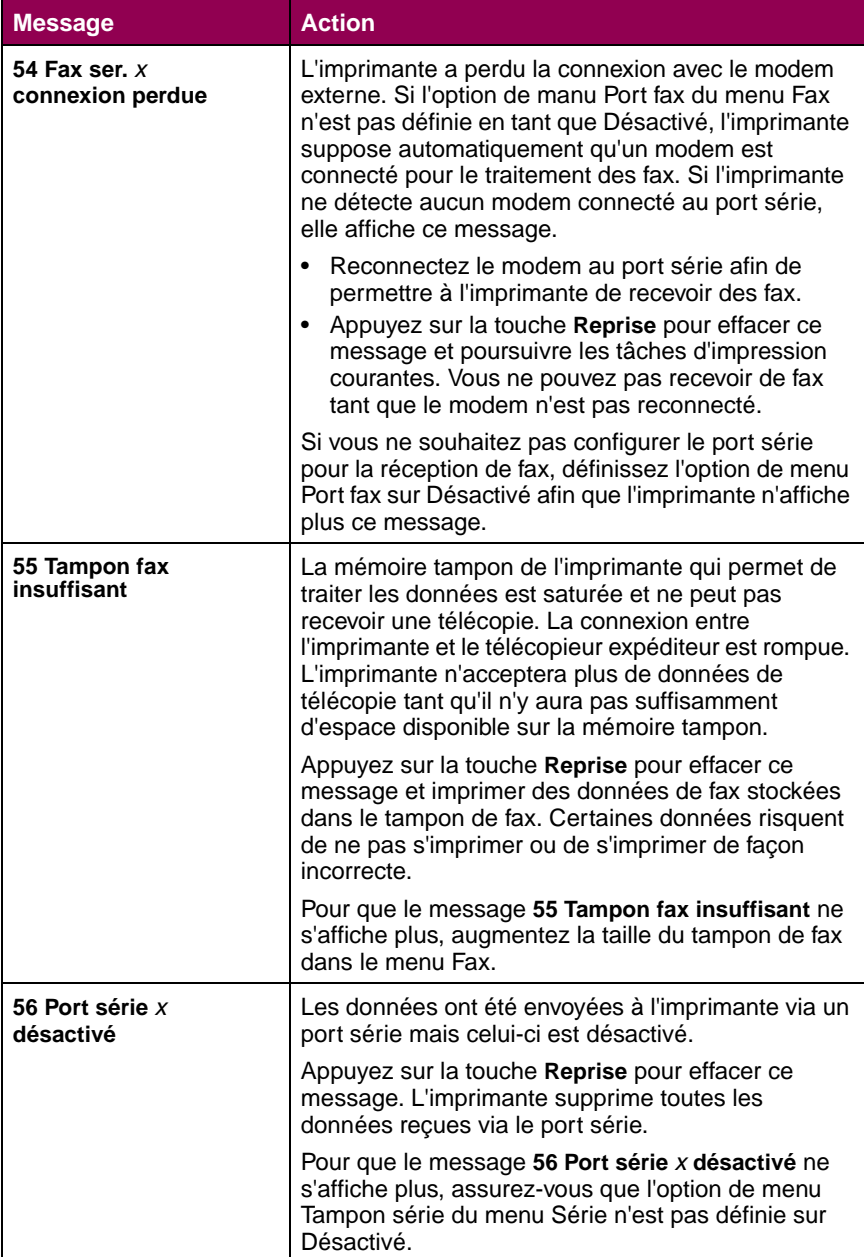
## **Messages de l'imprimante (suite)**

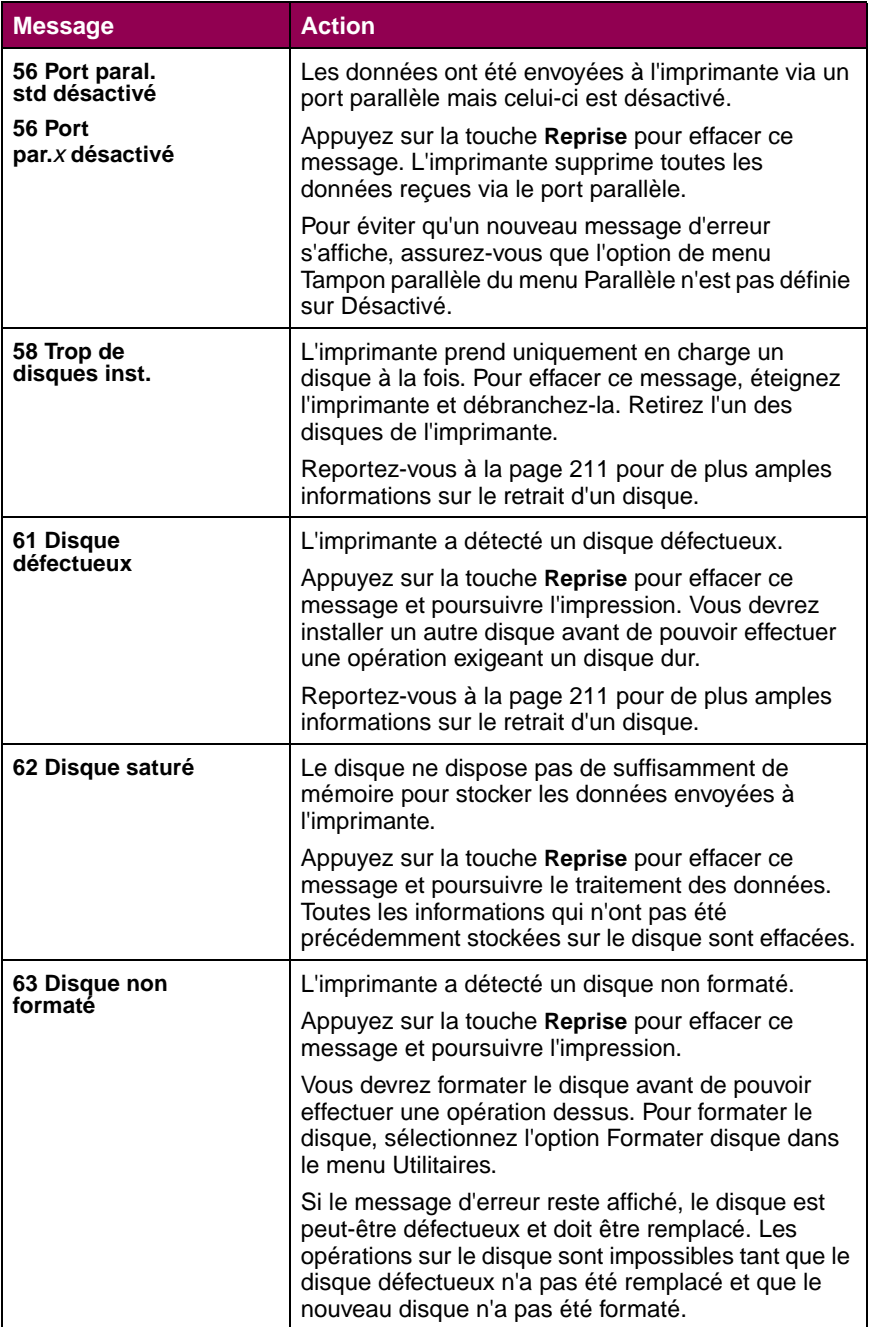

#### **Messages de l'imprimante (suite)**

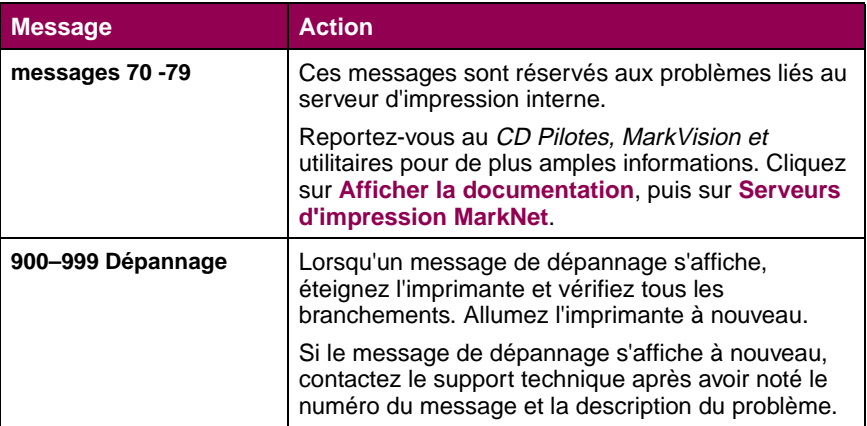

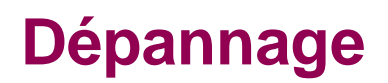

Il est parfois très facile de résoudre les problèmes d'imprimante. En cas de problème, assurez-vous des points suivants :

- **•** Le cordon d'alimentation est connecté à l'imprimante et branché sur une prise de courant correctement mise à la terre.
- **•** L'alimentation électrique n'est coupée par aucun interrupteur ou coupe-circuit.
- Les autres appareils électriques branchés sur cette source d'alimentation électrique fonctionnent.
- **•** L'imprimante est allumée.
- **•** Le câble est correctement raccordé entre l'imprimante et l'ordinateur hôte, le serveur d'impression ou un autre périphérique réseau.

Après avoir vérifié ces différents points, éteignez l'imprimante, puis rallumez-la. Cela suffit souvent à résoudre le problème.

Si un message s'affiche sur l'écran du panneau de commandes, reportez-vous à la [page 1](#page-14-0) pour de plus amples informations. Si le message indique qu'un bourrage papier s'est produit, reportez-vous à la [page 49](#page-62-0) pour obtenir des instructions sur la suppression des bourrages papier.

Les tableaux de ce chapitre décrivent les problèmes d'impression susceptibles de se produire, ainsi que leur solution. D'autres informations de dépannage sont disponibles dans la Référence complète de l'imprimante qui figure sur le site Web de Lexmark (www.lexmark.com). Si le problème persiste, contactez le service technique.

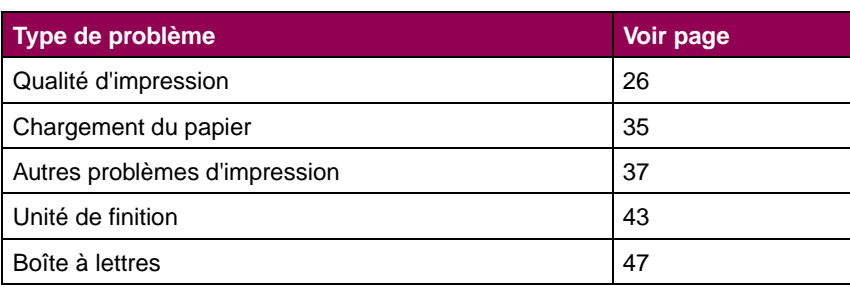

#### **Pages de référence**

# <span id="page-39-0"></span>**Problèmes de qualité d'impression**

Il suffit souvent de remplacer un composant ou un élément de maintenance dont la durée de vie a expiré pour résoudre les problèmes de qualité d'impression. Les messages relatifs à l'état des consommables de l'imprimante s'affichent sur le panneau de commandes. Reportez-vous à la section [« Informations sur l'état des composants » page 120](#page-133-0) pour obtenir de plus amples informations sur les autres méthodes permettant d'identifier les consommables à remplacer.

Consultez le tableau ci-dessous pour obtenir une solution à chaque problème de qualité d'impression rencontré.

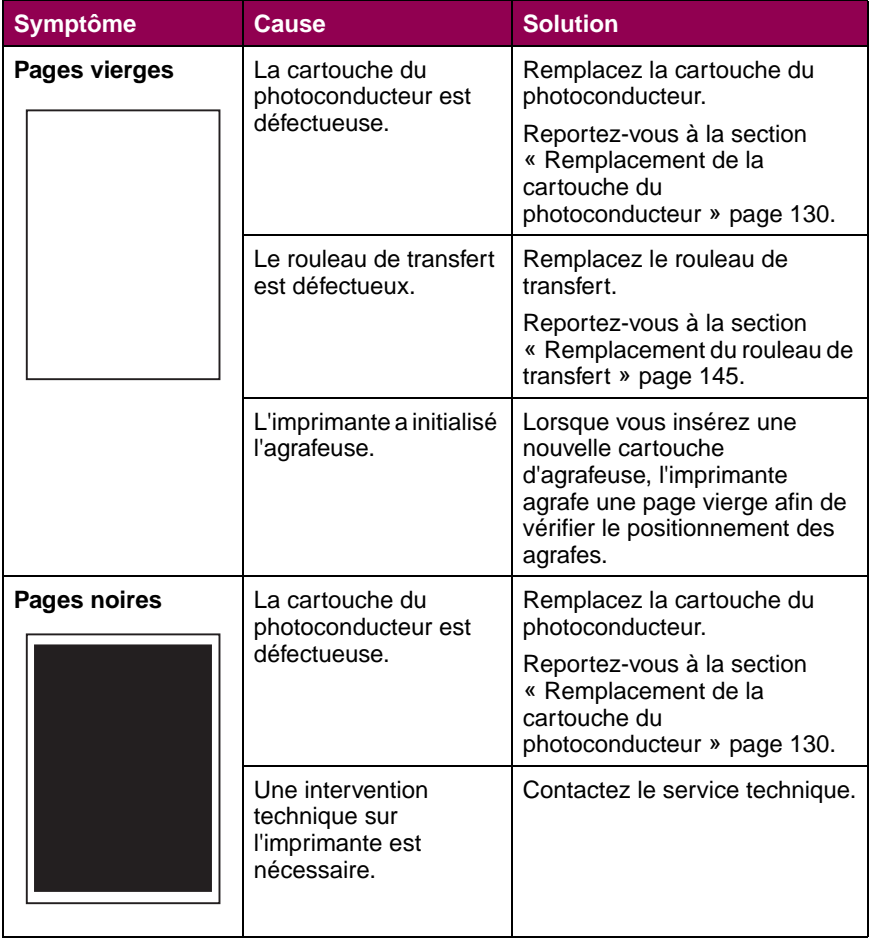

## **Problèmes de qualité d'impression**

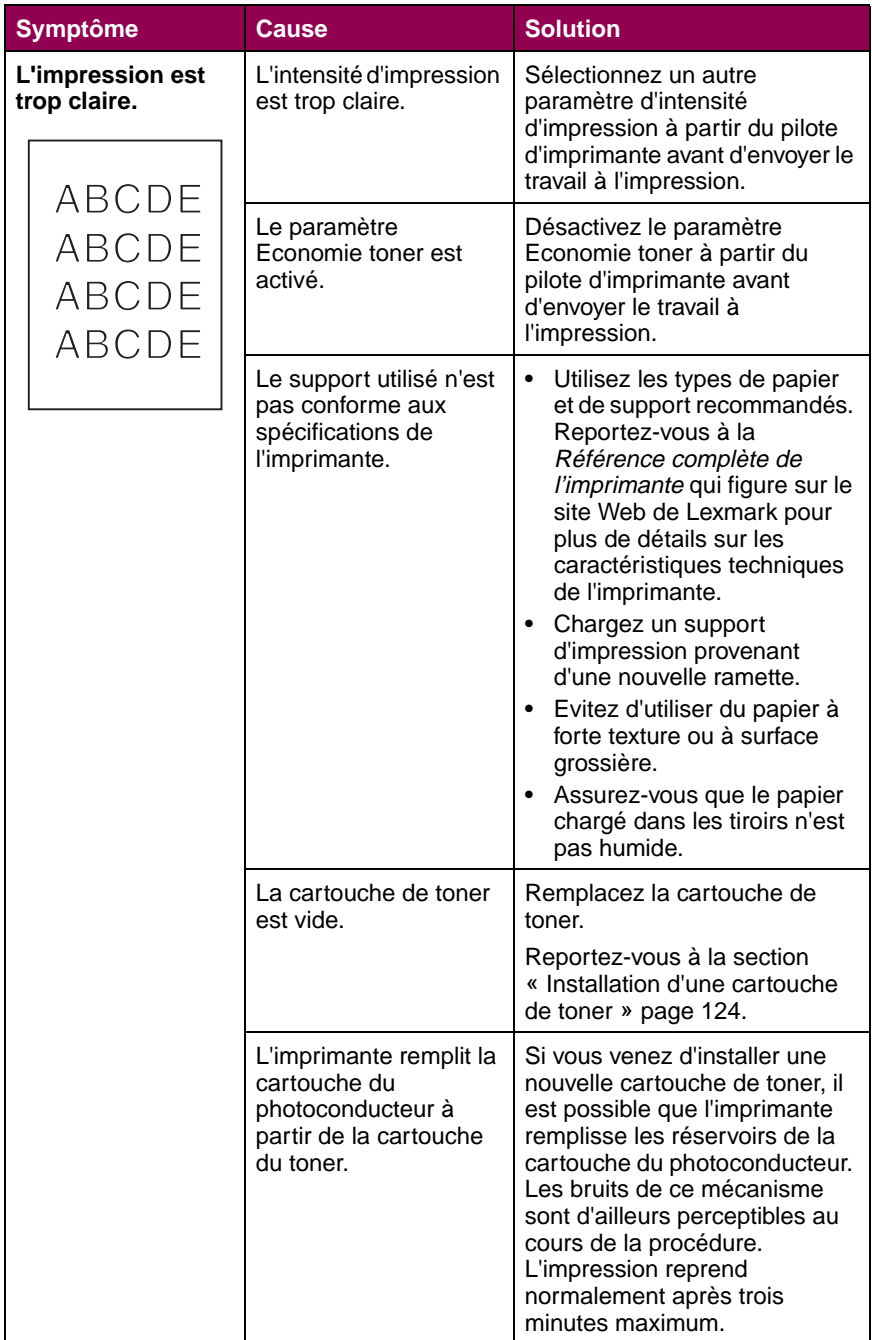

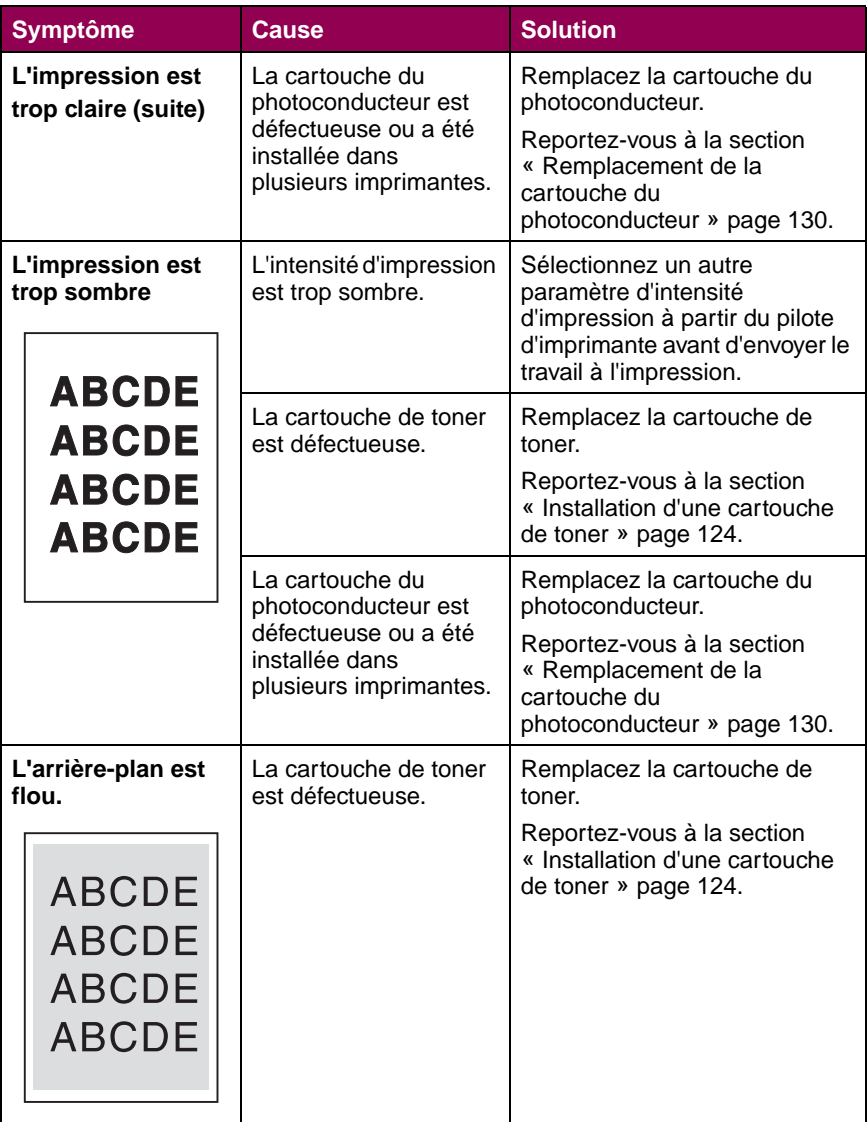

Dépannage **Dépannage**

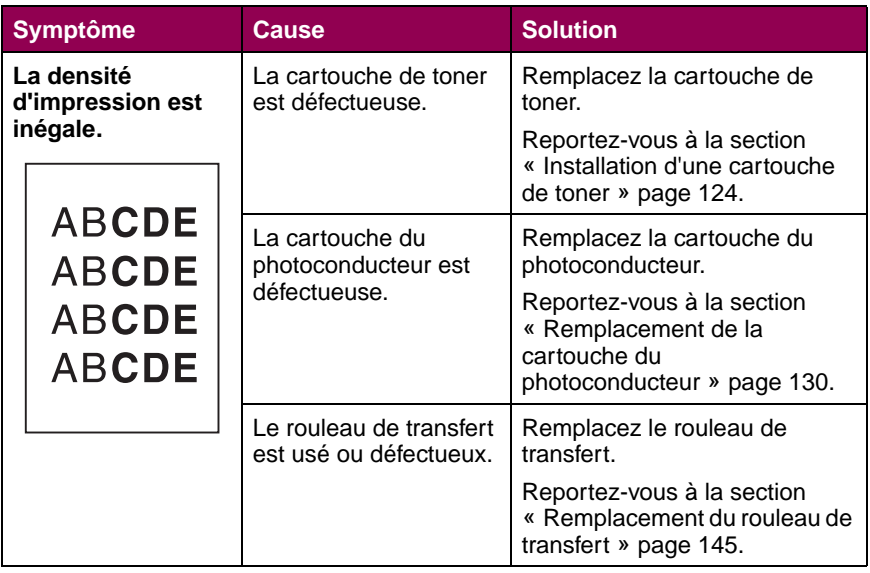

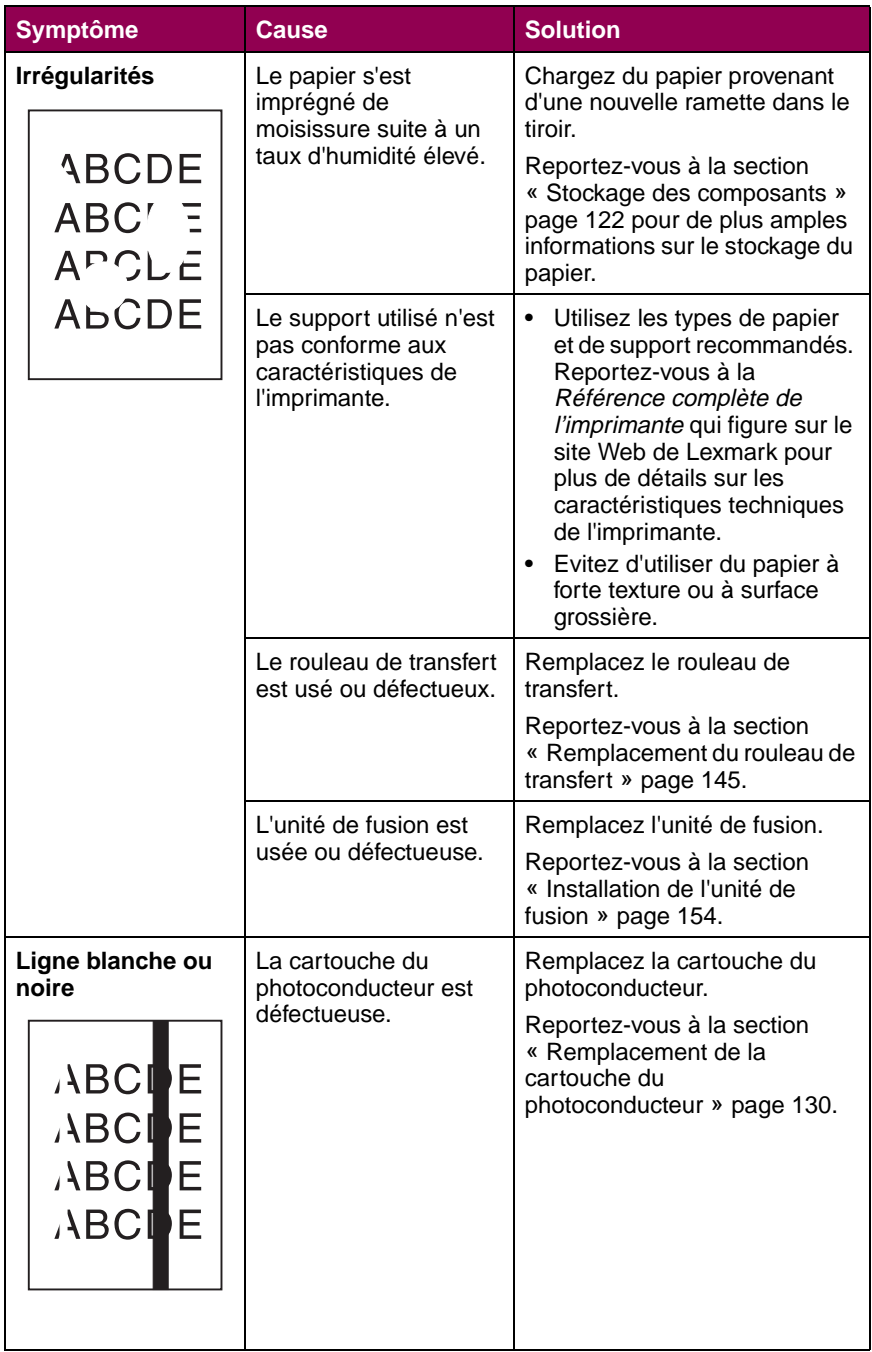

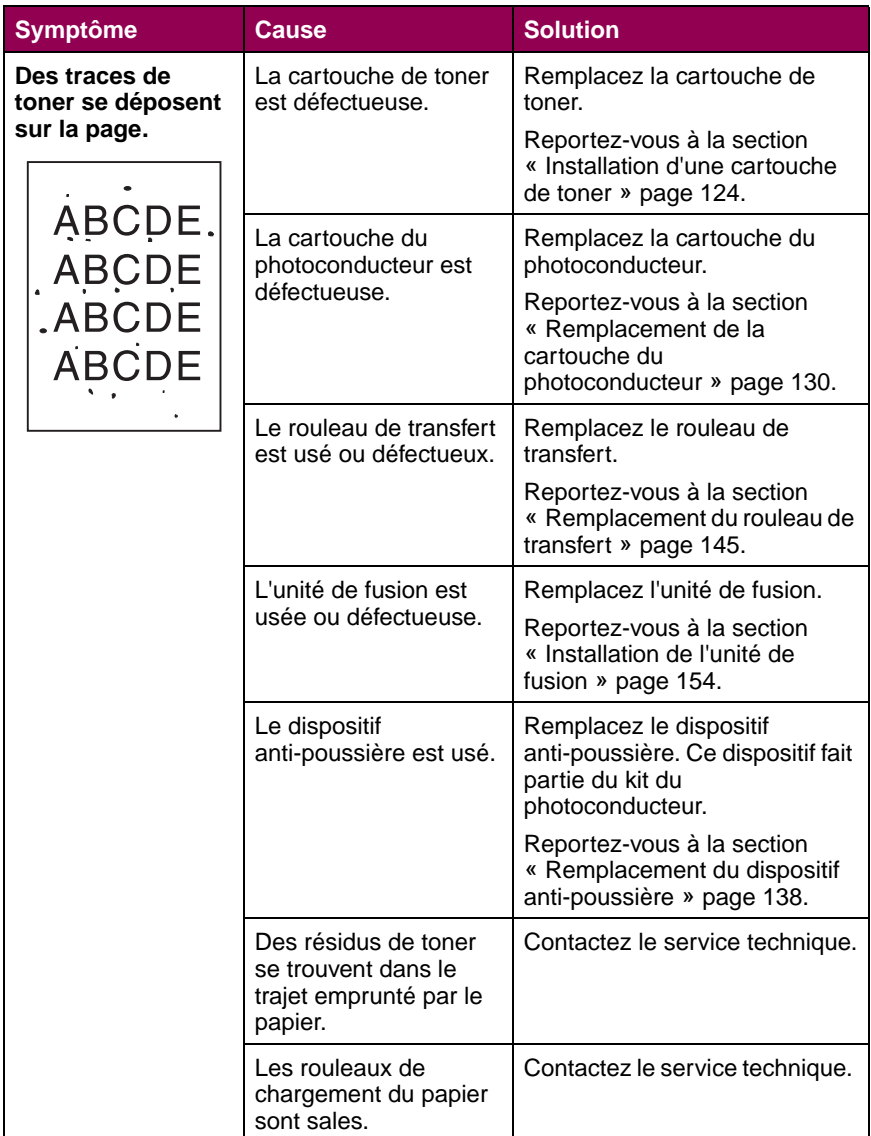

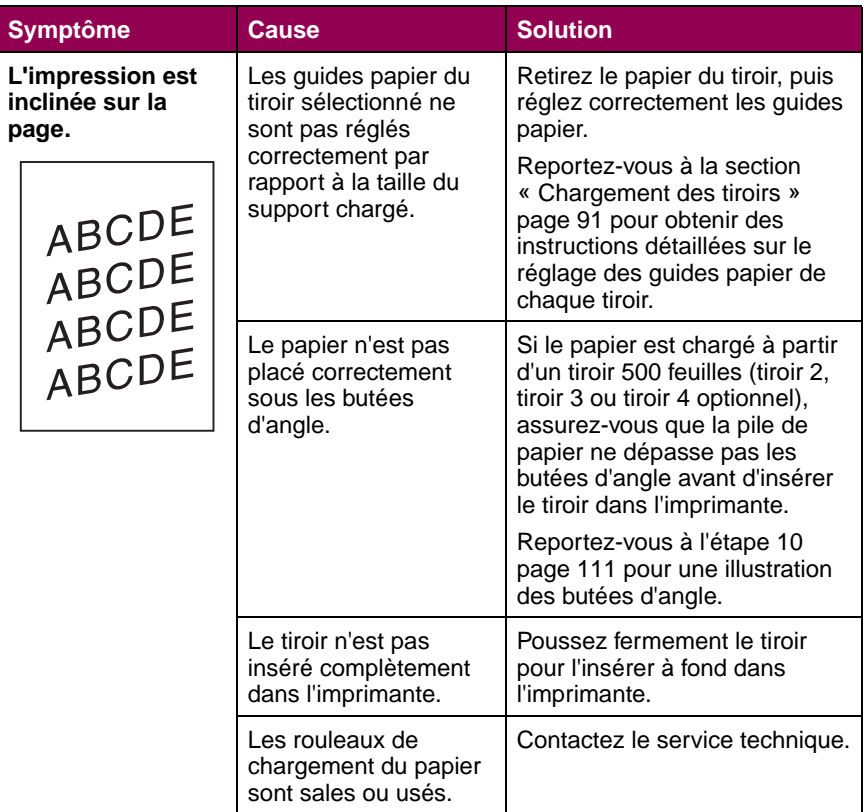

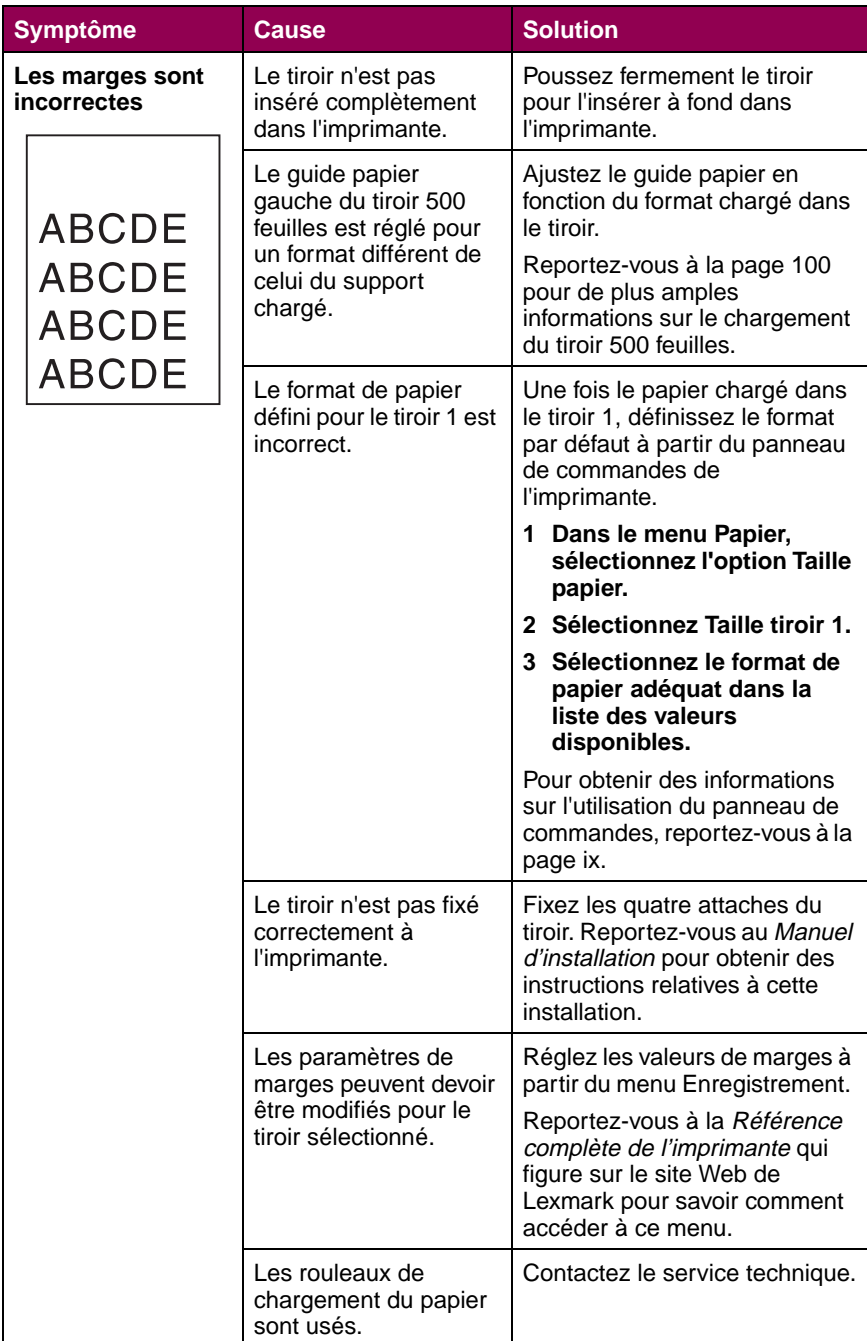

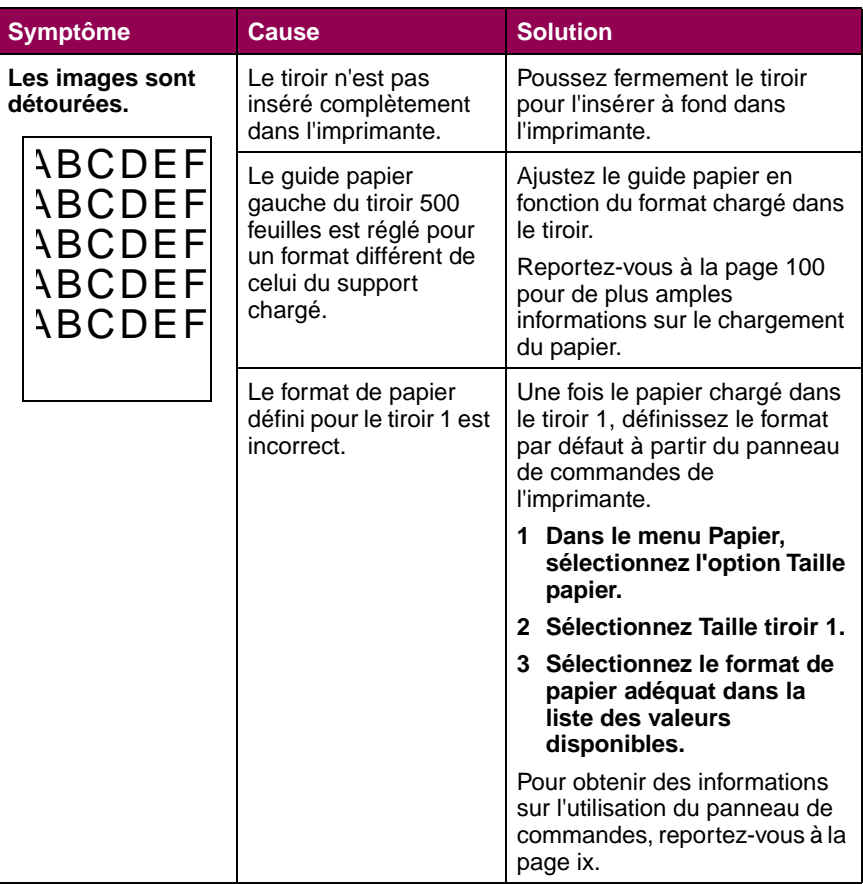

# <span id="page-48-0"></span>**Problèmes de chargement du papier**

Si le trajet emprunté par le papier dans l'imprimante présente des obstacles, des bourrages papier ou d'autres problèmes liés au mécanisme de chargement du papier risquent de se produire. Le tableau ci-dessous fournit des solutions aux problèmes rencontrés lors du chargement du papier. Pour obtenir des informations sur les problèmes de chargement du papier dans les options de sortie, reportez-vous à la section [« Problèmes liés à l'unité de finition » page 43](#page-56-0) ou à la section [« Problèmes liés à la boîte à lettres » page 47](#page-60-0).

Des instructions détaillées sur la suppression des bourrages papier sont données [page 49.](#page-62-0) Reportez-vous à la [page 117](#page-130-0) pour obtenir des conseils afin d'éviter ce type de problème.

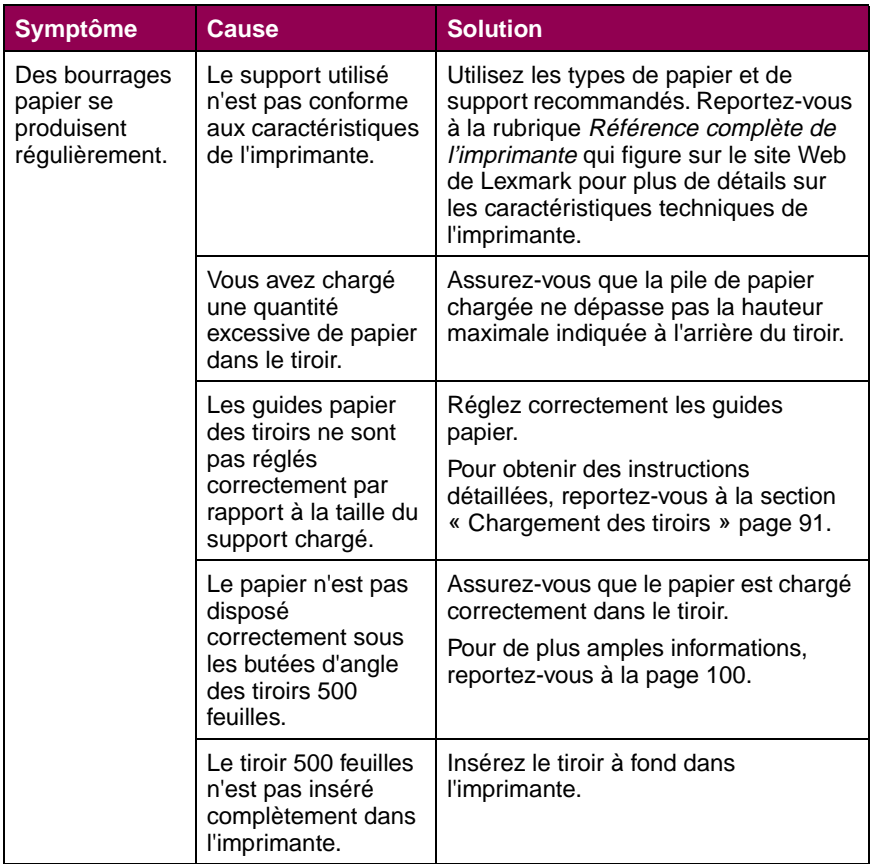

#### **Problèmes de chargement du papier**

## **Problèmes de chargement du papier (suite)**

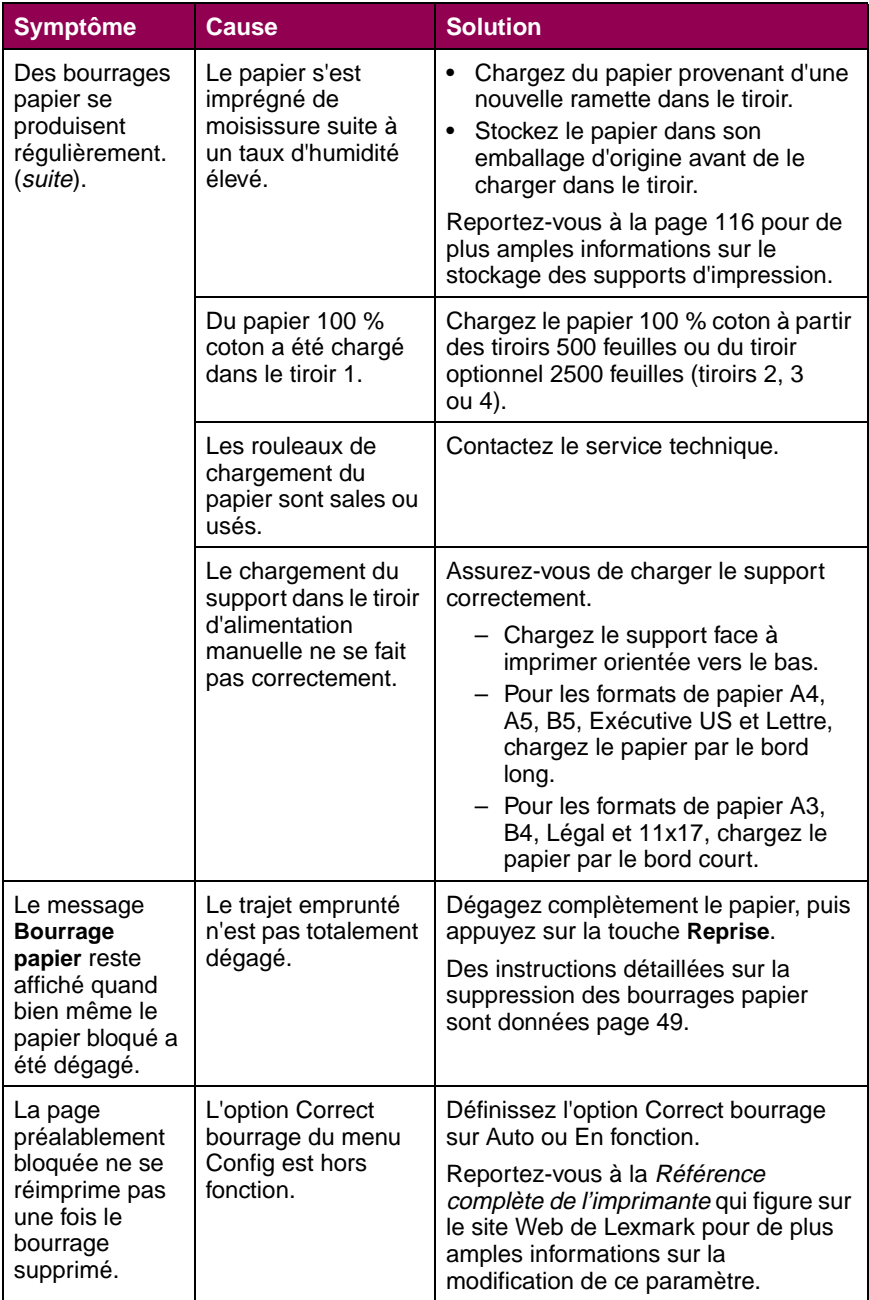

# <span id="page-50-0"></span>**Autres problèmes d'impression**

Le tableau ci-dessous fournit des solutions aux autres problèmes d'impression rencontrés.

#### **Autres problèmes d'impression**

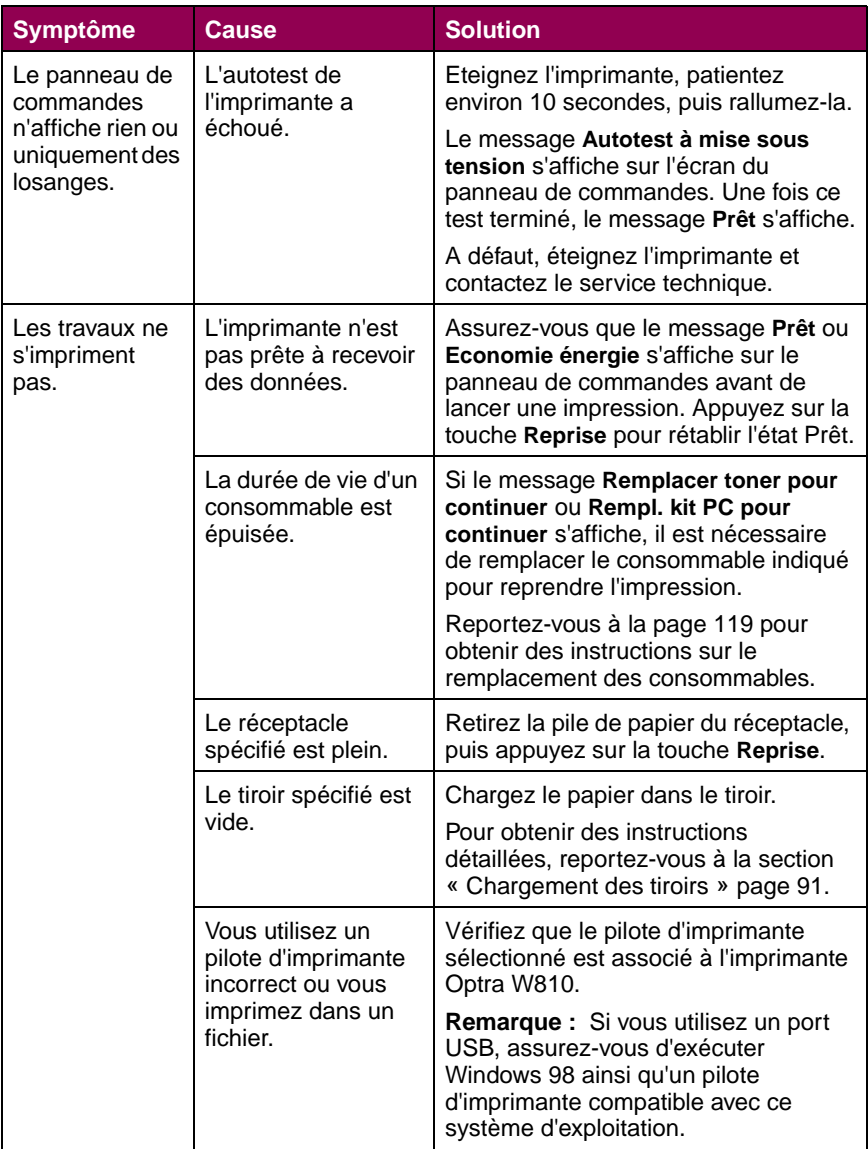

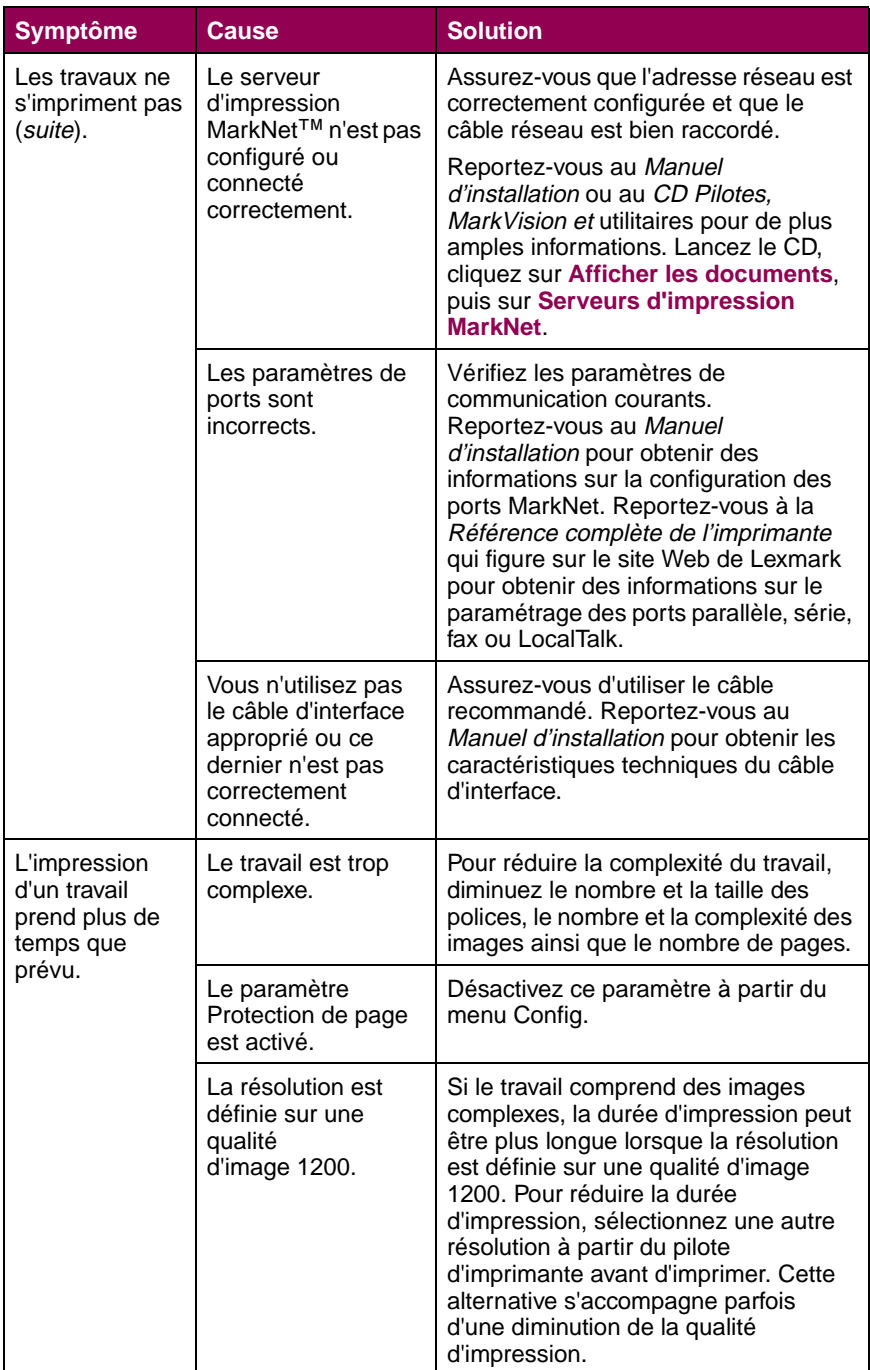

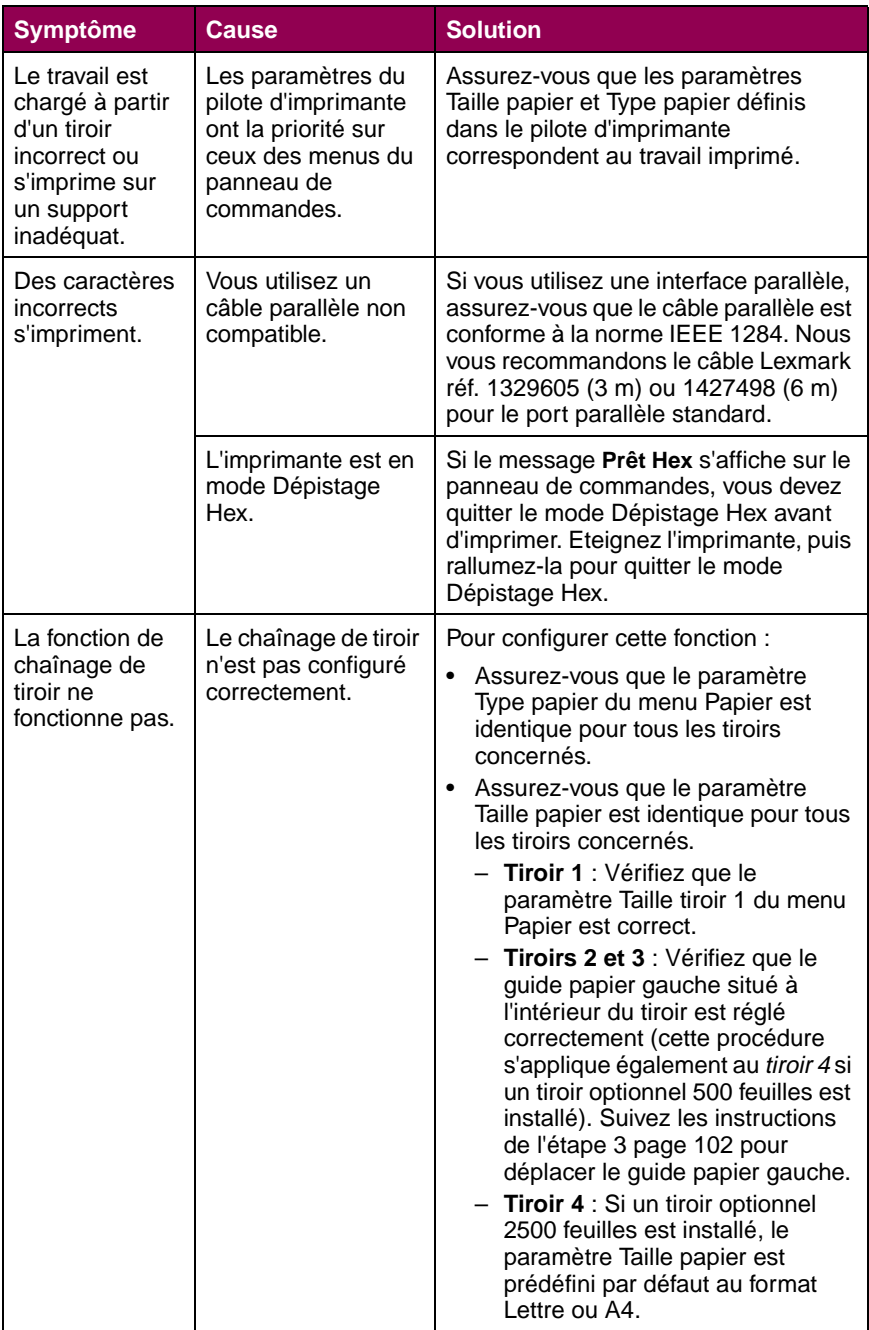

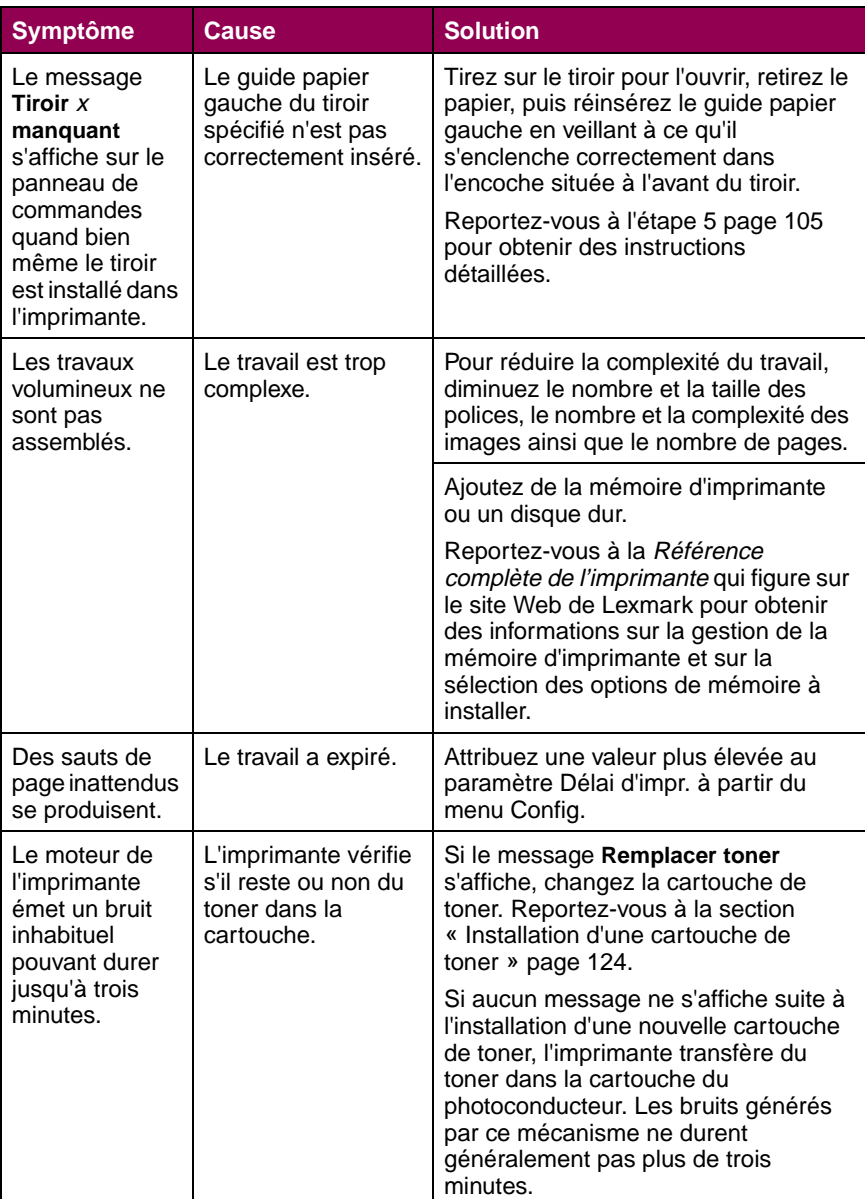

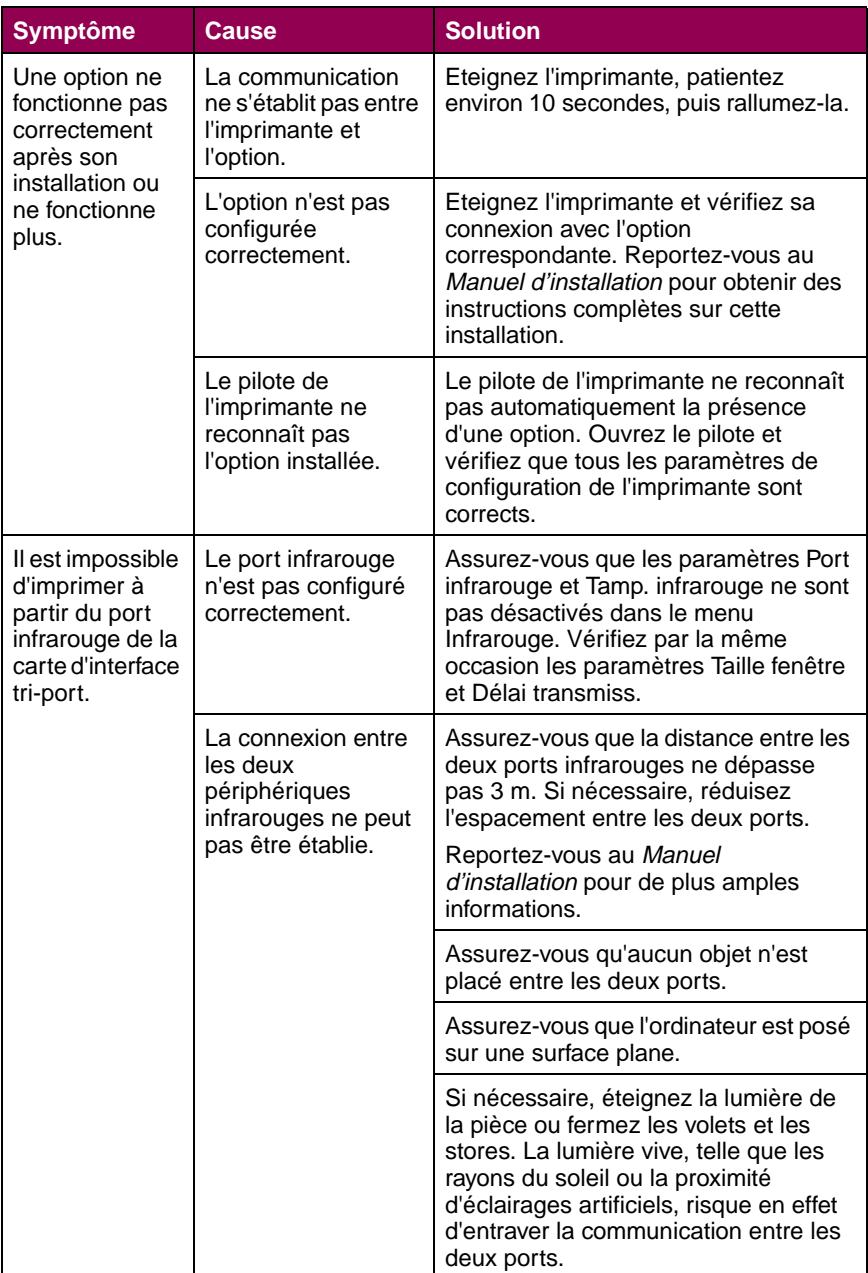

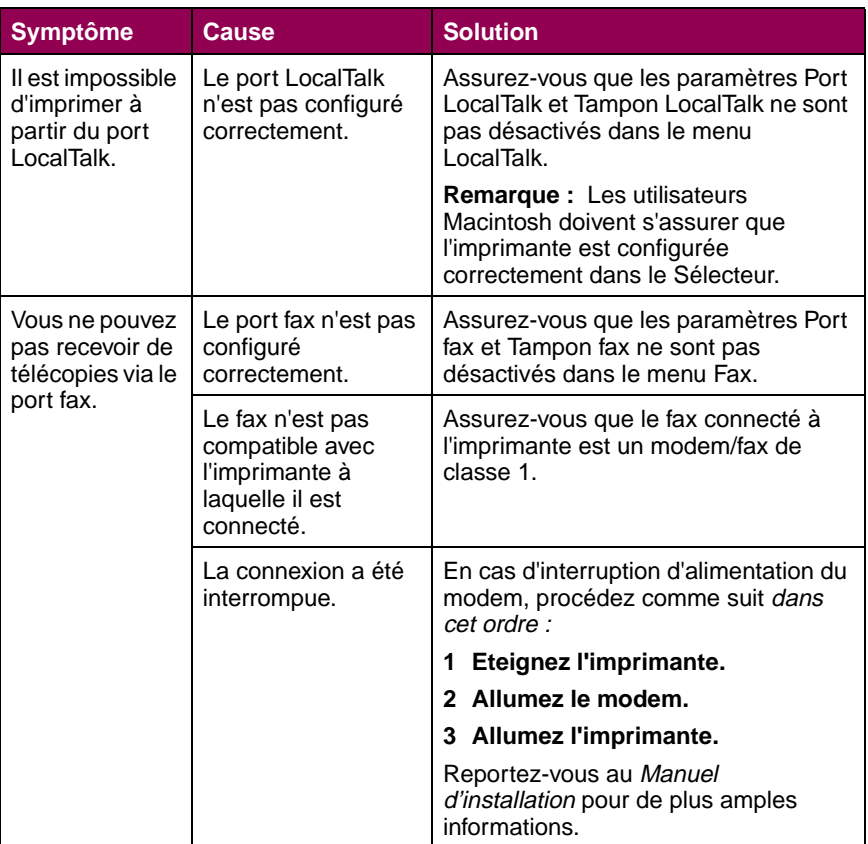

# <span id="page-56-0"></span>**Problèmes liés à l'unité de finition**

Le tableau ci-dessous fournit des solutions aux problèmes rencontrés lors de l'utilisation de l'unité de finition.

#### **Problèmes liés à l'unité de finition**

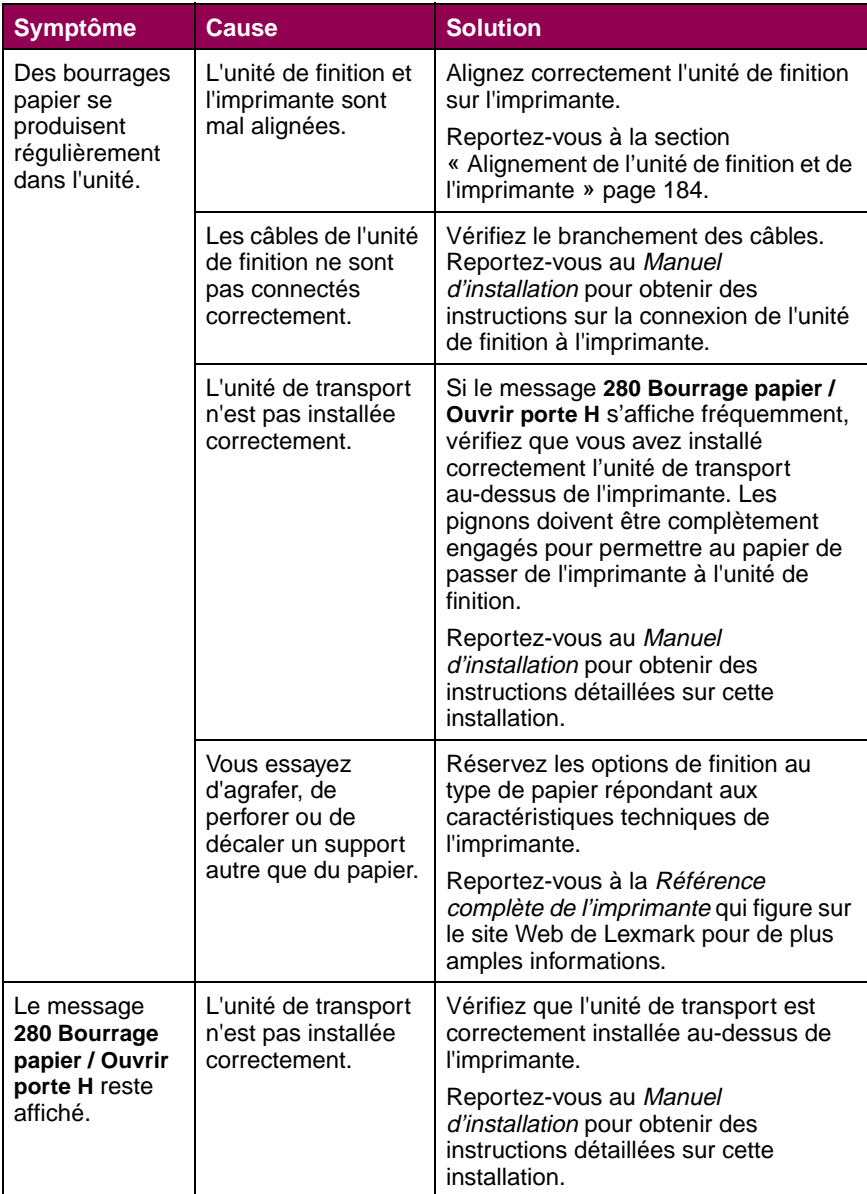

## **Problèmes liés à l'unité de finition (suite)**

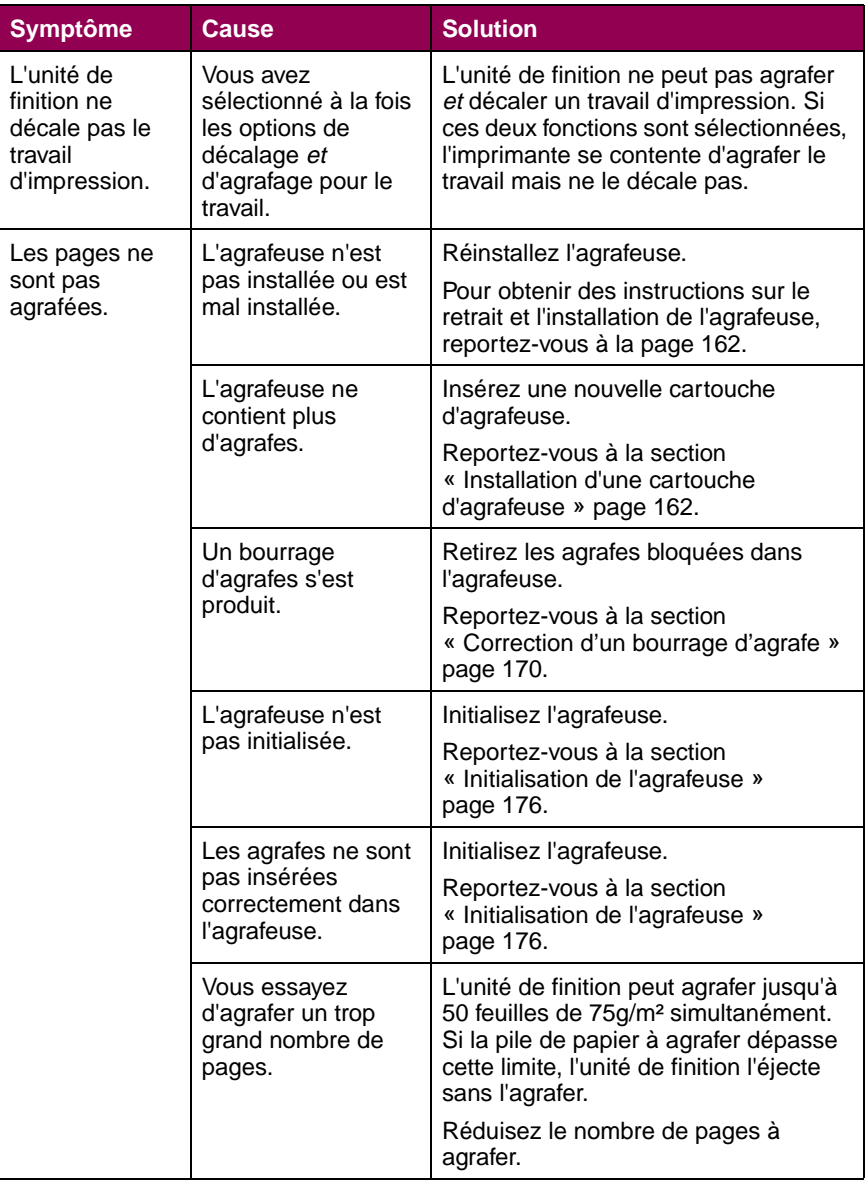

## **Problèmes liés à l'unité de finition (suite)**

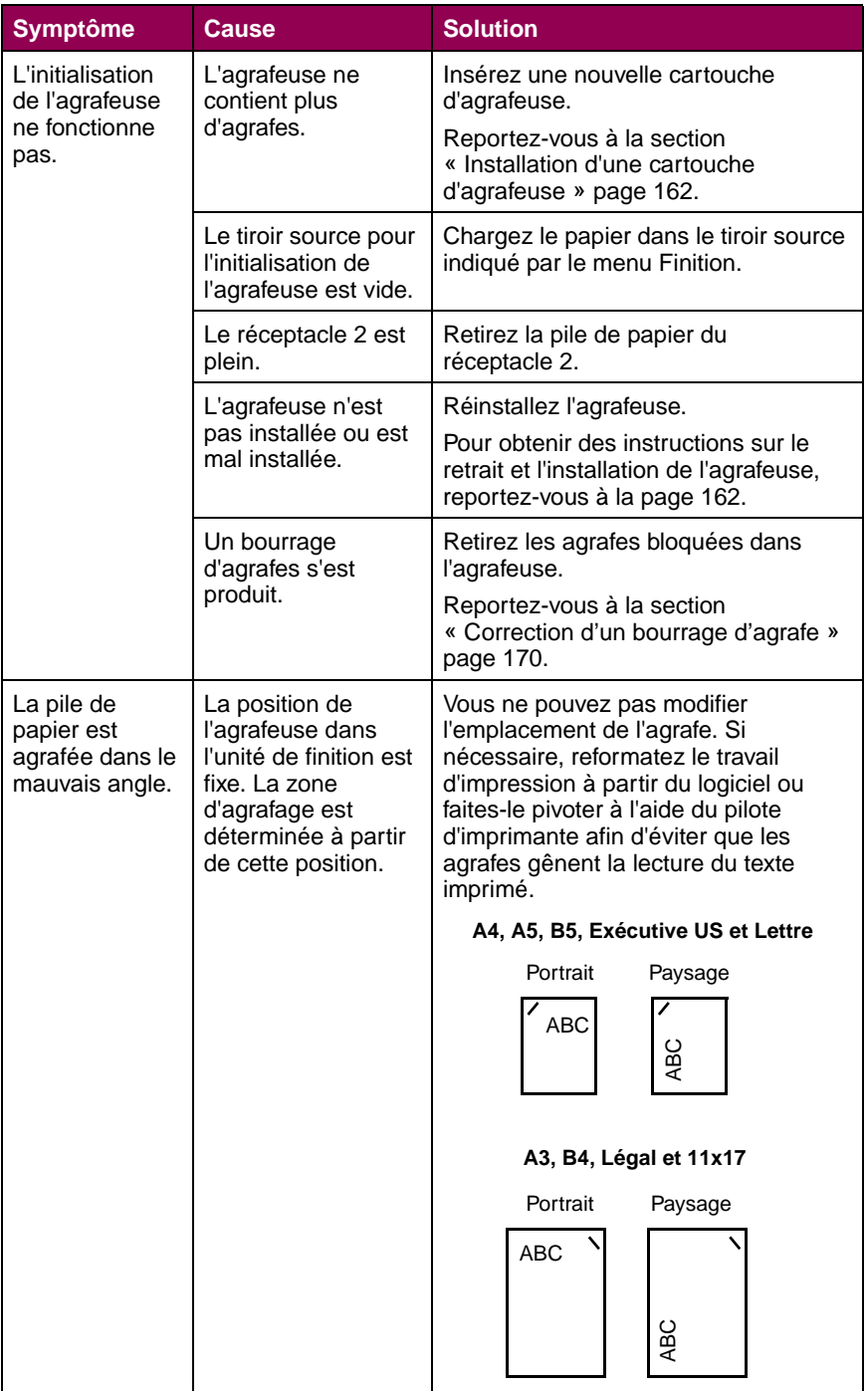

## **Problèmes liés à l'unité de finition (suite)**

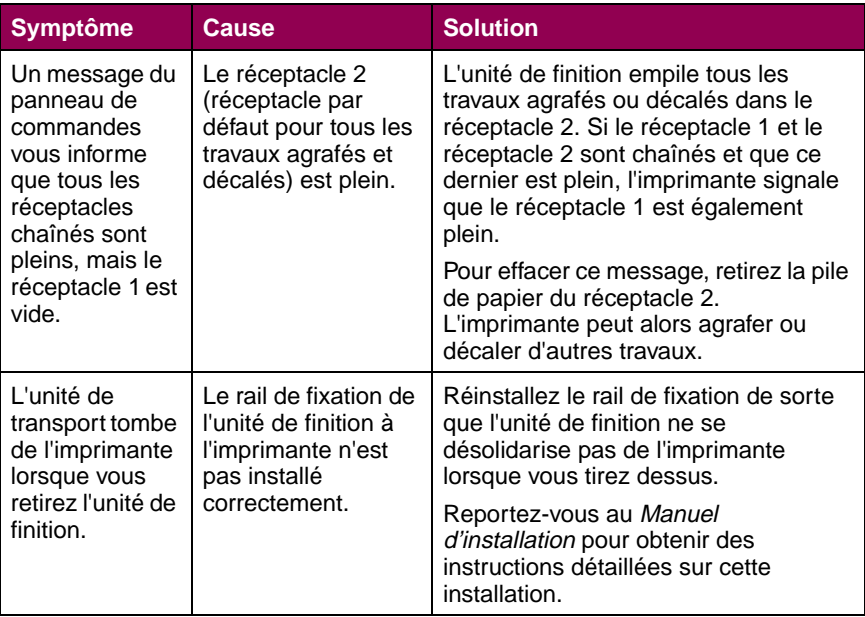

# <span id="page-60-0"></span>**Problèmes liés à la boîte à lettres**

Le tableau ci-dessous fournit des solutions aux problèmes rencontrés lors de l'utilisation de la boîte à lettres.

#### **Problèmes liés à la boîte à lettres**

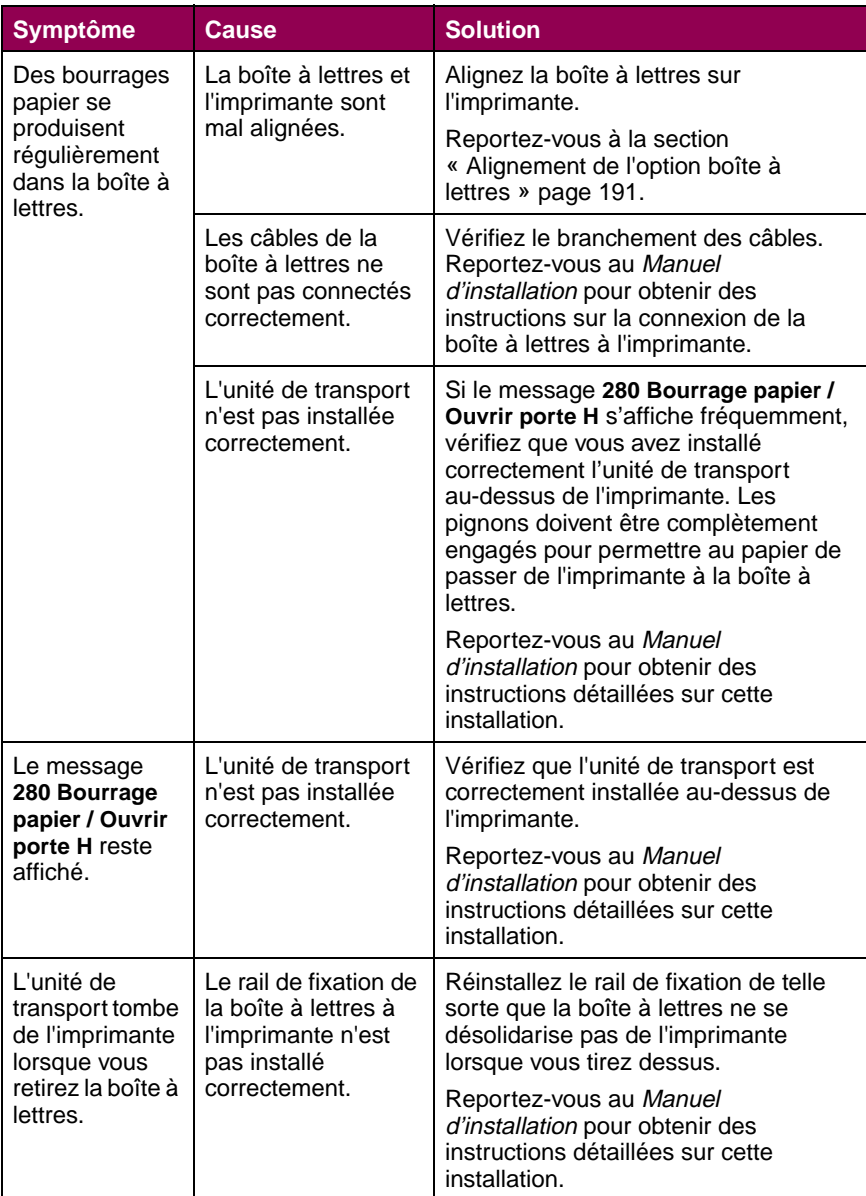

# **Support technique**

Lorsque vous contactez le support technique, soyez prêt à décrire le problème rencontré ou le message d'erreur affiché sur le panneau de commandes de l'imprimante.

Vous devez également connaître le modèle d'imprimante ainsi que le numéro de série. Ces informations se trouvent sur l'étiquette collée à l'arrière de l'imprimante, sous le compartiment du toner. Le numéro de série est également mentionné sur la page des paramètres de menus. Pour imprimer cette page, utilisez le menu Utilitaires ou votre navigateur Internet si un serveur d'impression MarkNet est connecté à l'imprimante. Reportez-vous à la [page 120](#page-133-0) pour de plus amples informations sur l'impression de la page des paramètres de menus.

# <span id="page-62-0"></span>**3 Suppression des bourrages papier**

Vous réduirez considérablement les risques de bourrage papier en veillant au choix des supports d'impression les mieux adaptés et à leur chargement. Pour obtenir des instructions détaillées sur le chargement de papier, reportez-vous à la [page 91.](#page-104-1) Pour obtenir d'autres conseils afin d'éviter les bourrages papier, reportez-vous à la [page 117.](#page-130-0) En cas de bourrage papier, suivez les instructions contenues dans ce chapitre pour dégager le bourrage et poursuivre l'impression.

# **Messages relatifs aux bourrages papier**

Lors d'un bourrage papier, l'imprimante affiche un message de type **2xx Bourrage papier** sur deux lignes et interrompt le processus d'impression. Bien que l'emplacement du bourrage papier apparaisse sur la deuxième ligne de l'écran, vous devez dégager tout le papier qui se trouve dans le chemin du papier. Appuyez sur la touche **Reprise** du panneau de commandes pour effacer le message et reprendre l'impression.

Reportez-vous à l'illustration [« Chemin du papier » page 50](#page-63-0) pour obtenir un aperçu des zones d'accès aux bourrages papier.

> **REMARQUE :** Si votre imprimante est équipée d'une unité de finition optionnelle, le message **Lais. trav. agr. ds unité finit.**, **Retirez trav. de l'unité finition** ou **Suppr. impr. unité finition** peut alterner avec le message **2 xx Bourrage papier**.

#### <span id="page-63-0"></span>**Chemin du papier**

Le *chemin du papier* est le trajet emprunté par le papier dans l'imprimante, de l'alimentation sélectionnée au réceptacle choisi. Pour dégager un bourrage papier du chemin, commencez par vérifier la source d'alimentation utilisée par le travail d'impression en cours et ouvrez toutes les portes et tous les carters situés entre l'alimentation et le réceptacle sélectionné. Si vous n'êtes pas sûr de l'alimentation utilisée par l'imprimante, commencez par le tiroir 4, s'il est installé, ou le tiroir 3.

L'illustration suivante permet de visualiser le trajet emprunté par le papier dans l'imprimante. Afin de dégager les bourrages papier, les portes et les carters donnant accès au chemin de papier sont marqués.

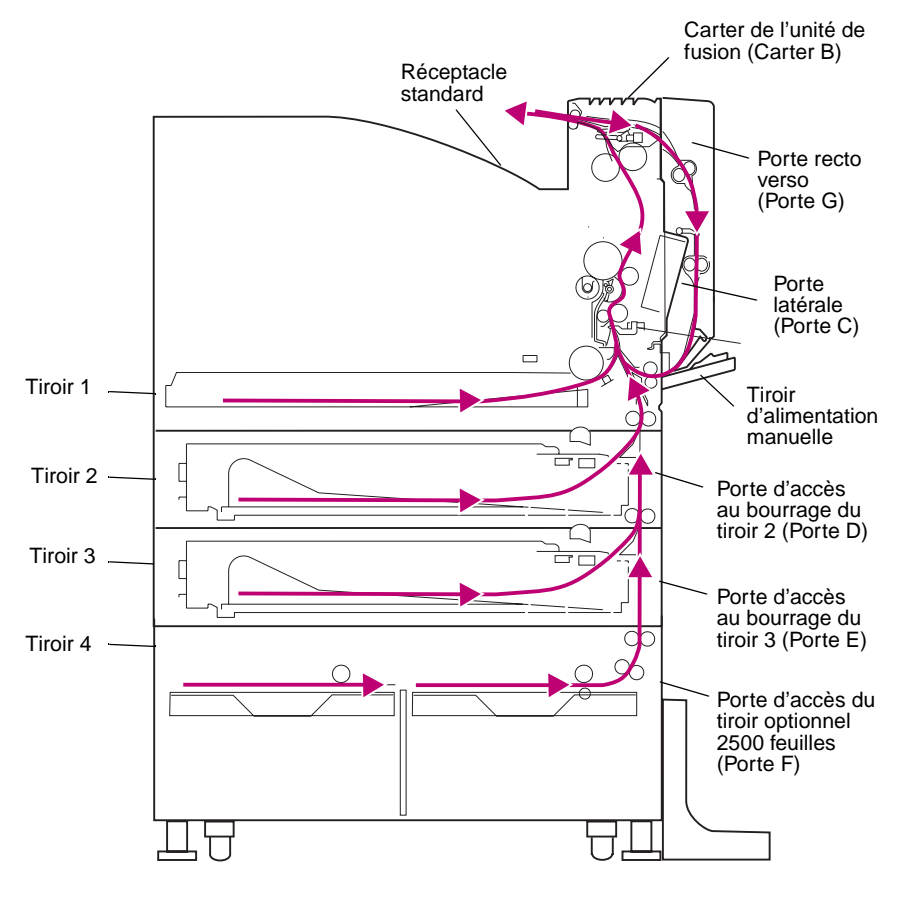

**Vue avant**

#### **Schémas**

Le schéma situé sur l'imprimante (ou sur l'unité de transport si une unité de fusion optionnelle ou une boîtes à lettres est installée) permet de repérer les portes et les carters à ouvrir pour dégager un bourrage papier du chemin.

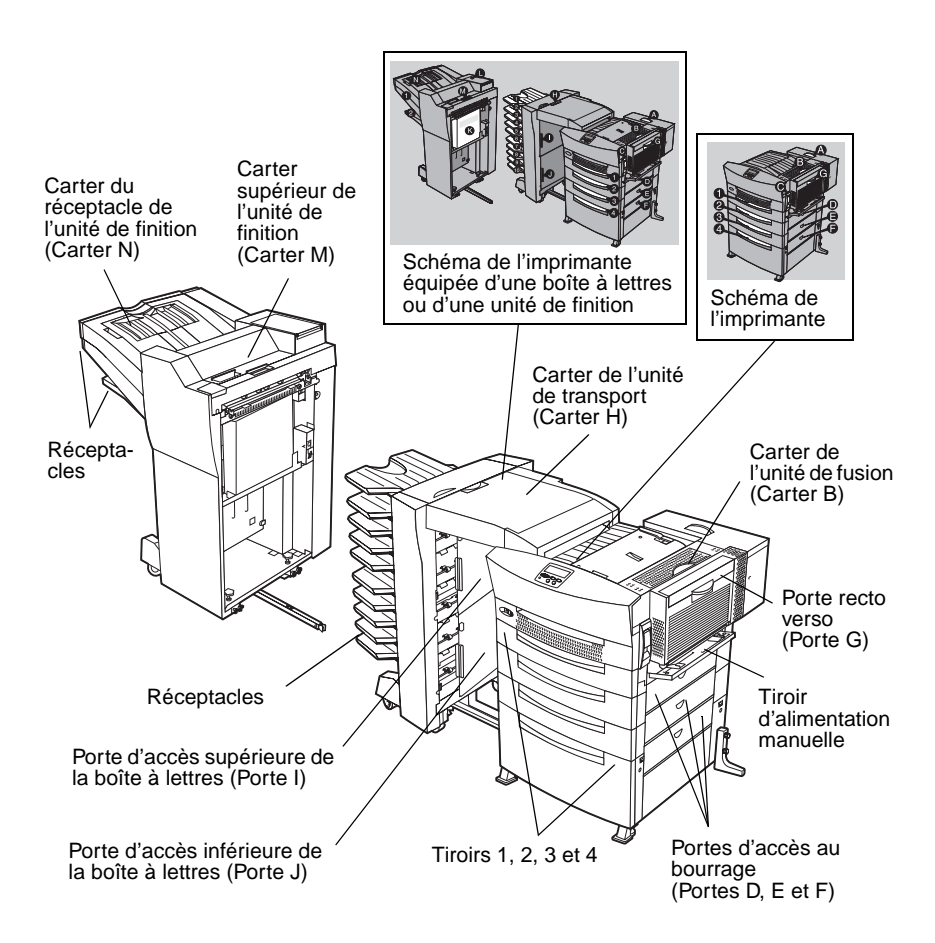

# **Suppression des bourrages dans l'imprimante**

Les instructions de cette section détaillent la procédure nécessaire pour dégager une feuille bloquée dans le chemin du papier. Reportez-vous au tableau suivant afin de déterminer l'endroit par lequel commencer à dégager le chemin du papier.

> **REMARQUE :** Si l'option Suppression bourrage est activée, l'imprimante réimprime toutes les pages dégagées du chemin du papier. Reportez-vous à la rubrique Référence complète de l'imprimante sur le site Web de Lexmark (www.lexmark.com) pour en savoir davantage.

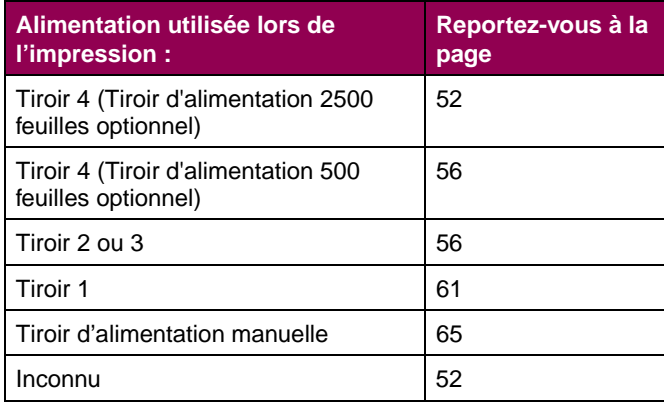

## <span id="page-65-0"></span>**Tiroir 4 (Tiroir d'alimentation 2500 feuilles optionnel)**

Si l'imprimante utilise le tiroir d'alimentation optionnel de 2500 feuilles, procédez comme suit pour dégager le bourrage. Passez à la [page 56](#page-69-0) si l'imprimante utilise le tiroir d'alimentation de 500 feuilles.

> **AVERTISSEMENT : N'ouvrez pas le tiroir d'alimentation de 2500 feuilles tant que tout le papier n'a pas été retiré par la porte d'accès au bourrage située sur le côté droit de l'imprimante (Porte F).** L'ouverture du tiroir pendant un bourrage de la zone de transport vertical peut causer des problèmes qui pourront être résolus uniquement en appelant le service technique.

**1 Ouvrez la porte d'accès au bourrage située sur la droite de l'imprimante (Porte F).**

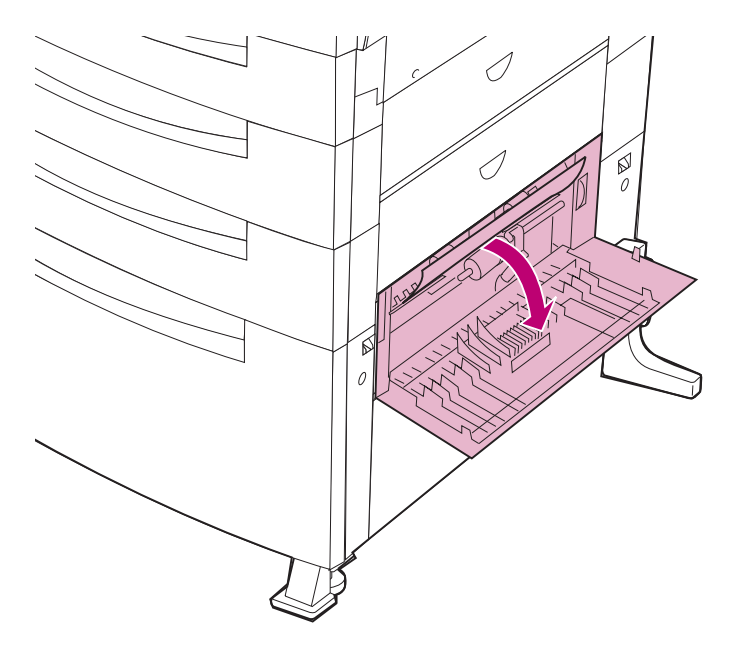

**2 Si vous ne parvenez pas à saisir le bord du papier, actionnez la molette de libération du papier afin de l'éjecter de l'imprimante en le faisant rouler.**

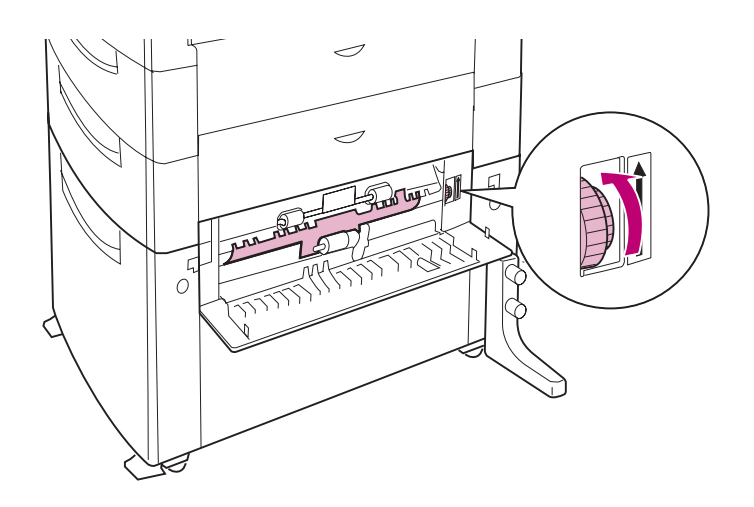

Suppression des<br>bourrages papier **bourrages papier Suppression des**  **3 Tirez sur le papier bloqué.**

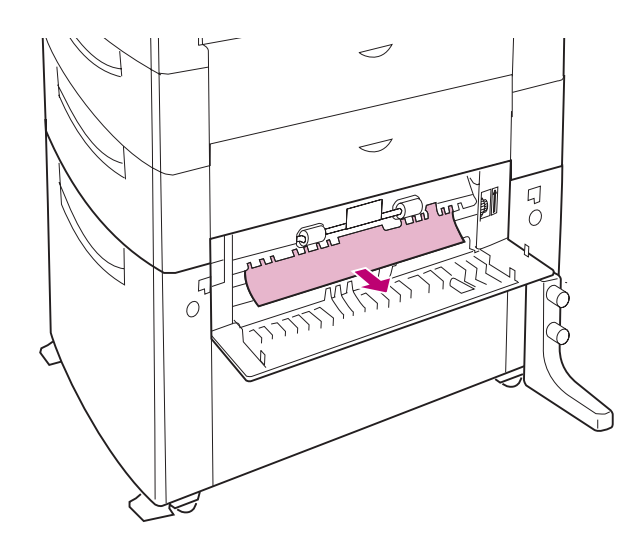

**4 Refermez la porte d'accès au bourrage.**

**5 Si vous ne parvenez pas à atteindre le papier par la porte d'accès au bourrage, ouvrez le tiroir 4 et dégagez le papier bloqué.**

**AVERTISSEMENT :** Si le papier est coincé derrière le tiroir et que vous ne pouvez pas l'atteindre, n'utilisez plus le tiroir 4 et appelez le service technique.

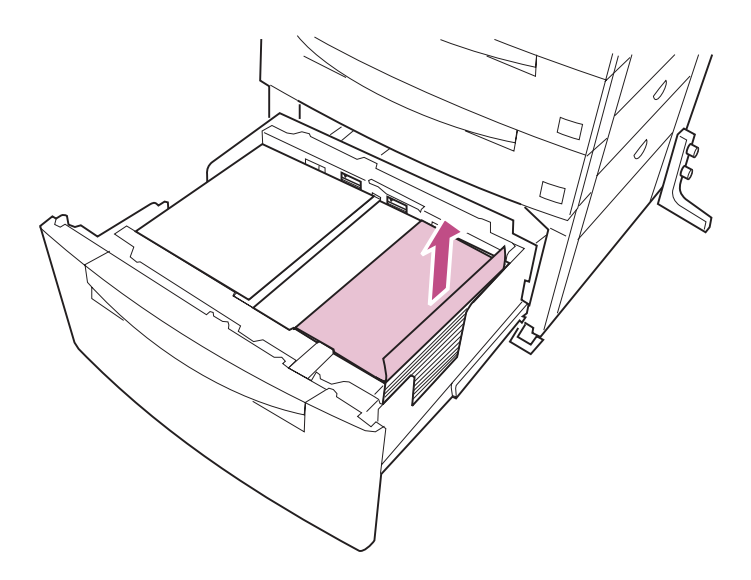

- **6 Refermez le tiroir 4.**
- **7 Reportez-vous à la [page 56](#page-69-0) pour continuer à dégager le chemin du papier.**

**bourrages papier Suppression des**  pourrages papiel nbbression des

#### <span id="page-69-0"></span>**Tiroirs 2 et 3**

Si l'imprimante utilise le tiroir 2 ou 3 ou encore le tiroir d'alimentation optionnel de 2500 feuilles, procédez comme suit pour dégager le bourrage.

**1 Ouvrez les portes d'accès au bourrage situées sur la droite de l'imprimante (Portes D et E).**

**REMARQUE :** N'ouvrez pas les tiroirs tant que tout le papier n'a pas été retiré par les portes d'accès au bourrage.

- **2 Retirez le papier bloqué dans l'imprimante, comme indiqué.**
	- **a Si vous apercevez le bord du papier bloqué, tirez sur le papier.**

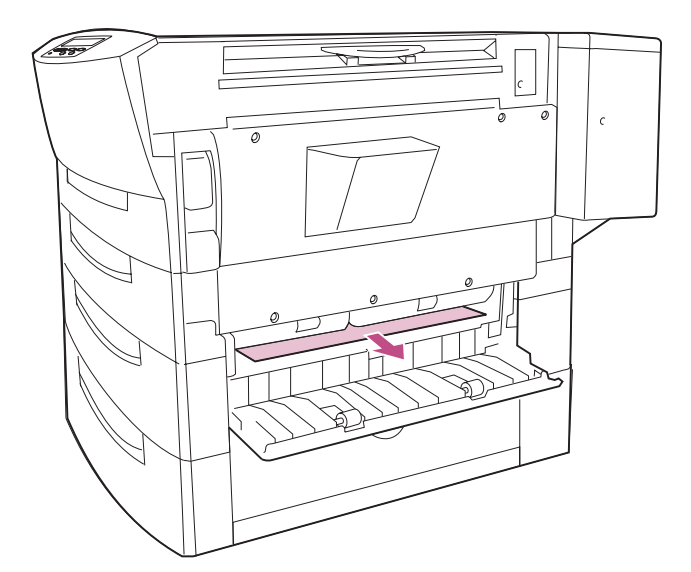

**b Si le papier est coincé à l'intérieur de l'imprimante, tirez sur le bord supérieur du papier bloqué, puis retirez le papier.**

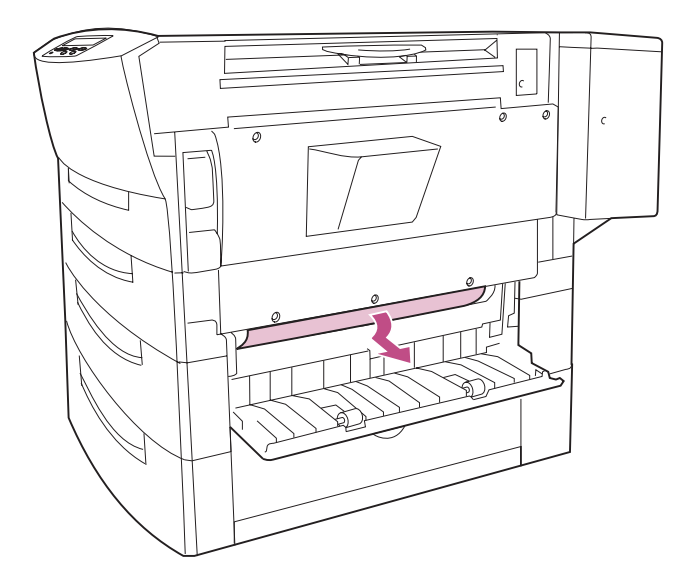

**c Si le papier est bloqué comme indiqué, libérez d'abord le bord supérieur du papier bloqué, puis retirez le papier.**

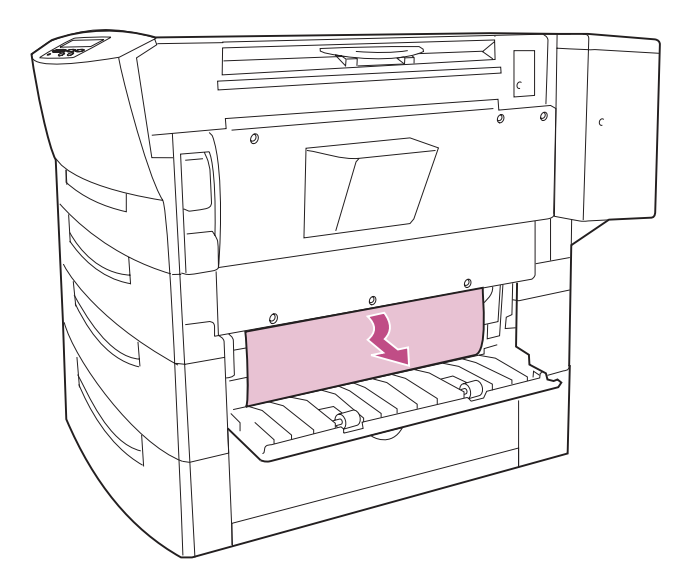

- **3 Refermez les portes d'accès au bourrage.**
- **4 Si vous ne parvenez pas à atteindre le papier par la porte d'accès au bourrage, ouvrez le tiroir et dégagez le papier bloqué.**

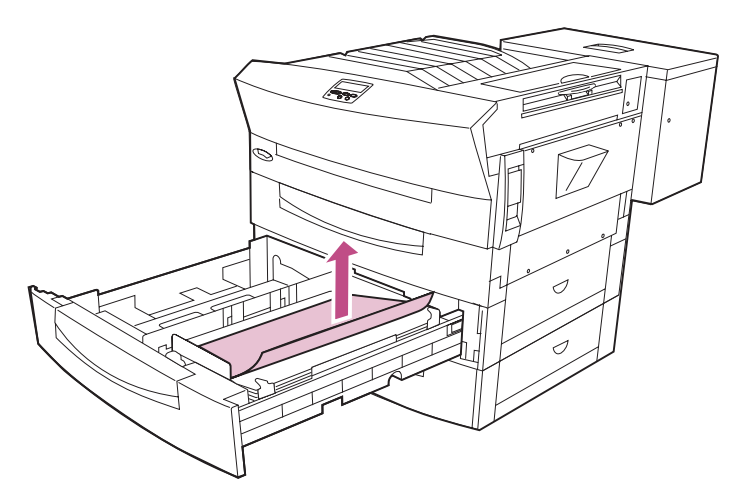

**5 Appuyez sur la plaque située à l'intérieur du tiroir jusqu'à ce qu'elle s'enclenche.**

Vérifiez que les guides réglables sont ajustés en fonction du papier et que la pile de papier ne dépasse pas les butées d'angle.

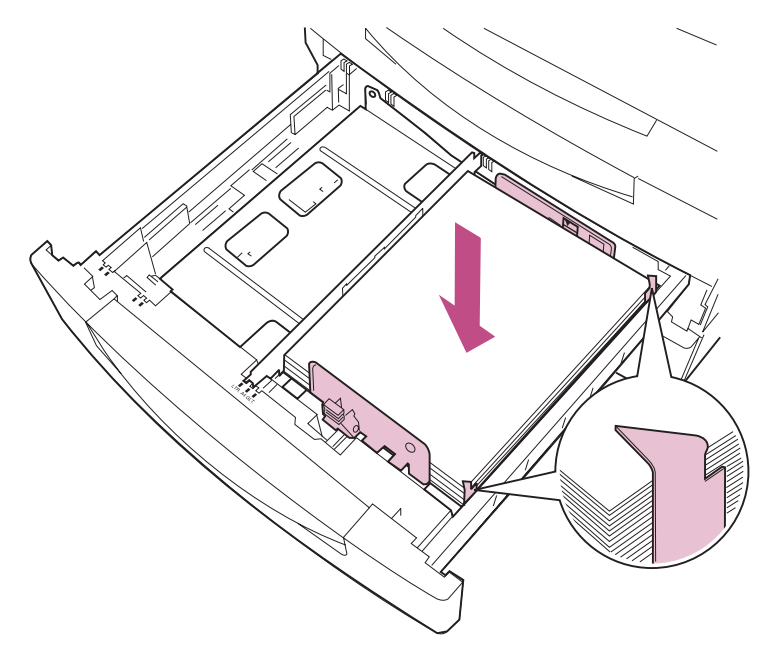
- **6 Si le papier est coincé derrière le tiroir, retirez complètement le tiroir pour récupérer le papier :**
	- **a Déverrouillez les loquets situés de chaque côté du tiroir, comme indiqué, et retirez le tiroir de l'imprimante.**

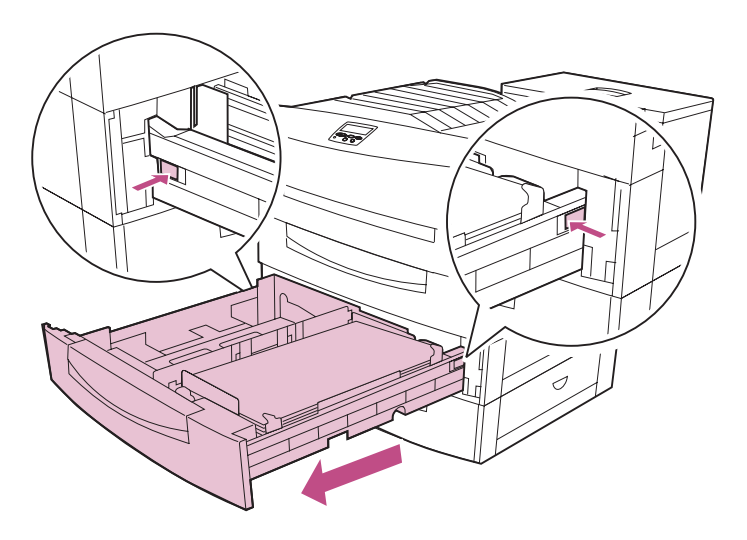

**b Retirez le papier par l'ouverture.**

- **7 Réinsérez le tiroir.**
	- **a Vérifiez que la plaque à ressort est enfoncée dans le tiroir et que la pile de papier ne dépasse pas les butées d'angle.**
	- **b Alignez le tiroir avec l'ouverture et insérez-le complètement dans l'imprimante.**

Si le tiroir n'est pas inséré à fond dans l'imprimante, la position du texte et des images sur la page ainsi que les marges risquent d'être faussées.

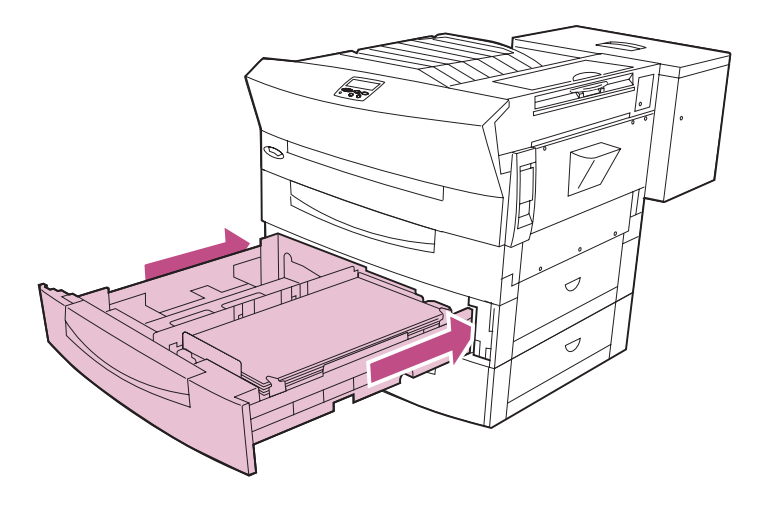

**8 Reportez-vous à la [page 61](#page-74-0) pour continuer à dégager le chemin du papier.**

# <span id="page-74-0"></span>**Tiroir 1**

Si l'imprimante utilise le tiroir 1, procédez comme suit pour dégager le papier bloqué dans le tiroir.

- **1 Retirez le tiroir 1.**
- **2 Appuyez sur la plaque afin qu'elle s'enclenche.**
- **3 Retirez le papier bloqué en tirant dessus, comme indiqué.**

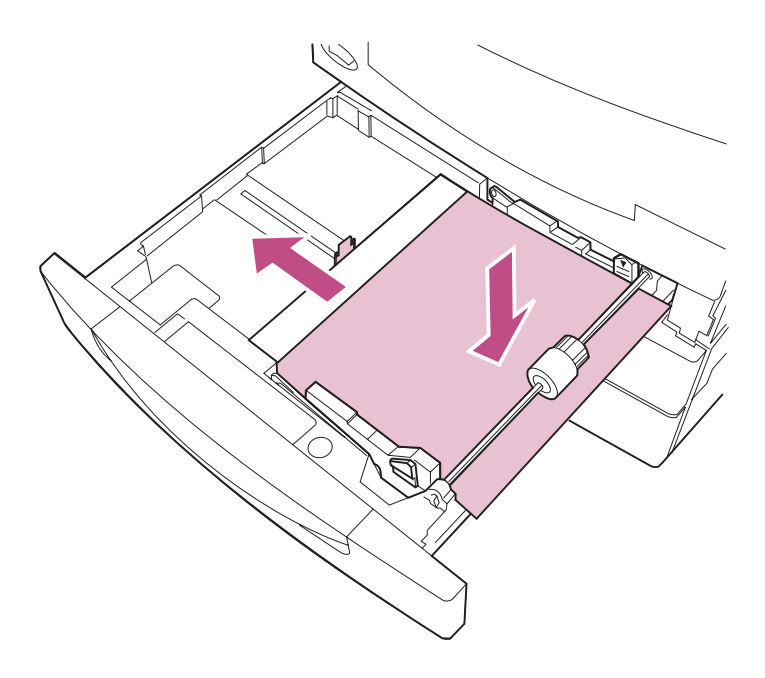

**bourrages papier Suppression des**  pourrages papiel uppression des

- **4 Si le papier est coincé derrière le tiroir, retirez complètement celui-ci pour récupérer le papier:**
	- **a A l'aide d'un stylo ou d'un objet similaire, appuyez sur la languette située sur le côté droit du tiroir, comme indiqué.**

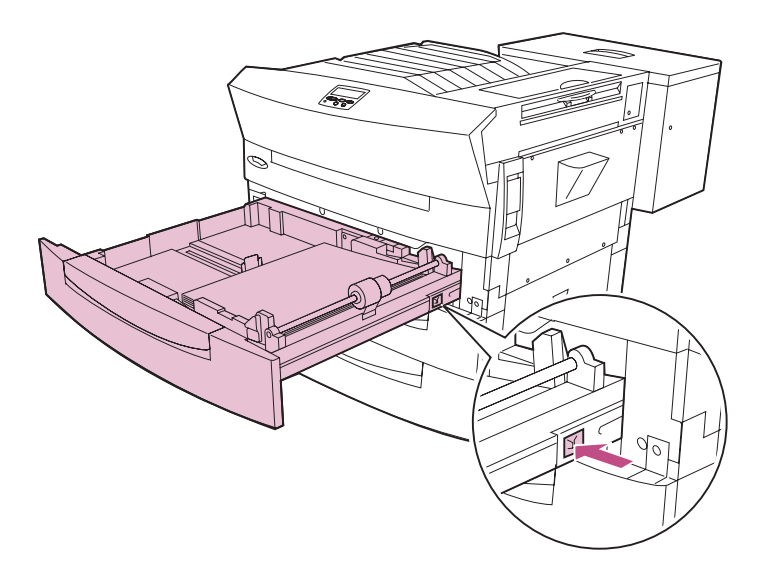

**b Faites pivoter le tiroir vers la gauche, puis exercez un mouvement de va et vient sur le tiroir pour le retirer de l'imprimante.**

Il peut être nécessaire de forcer légèrement pour retirer le tiroir.

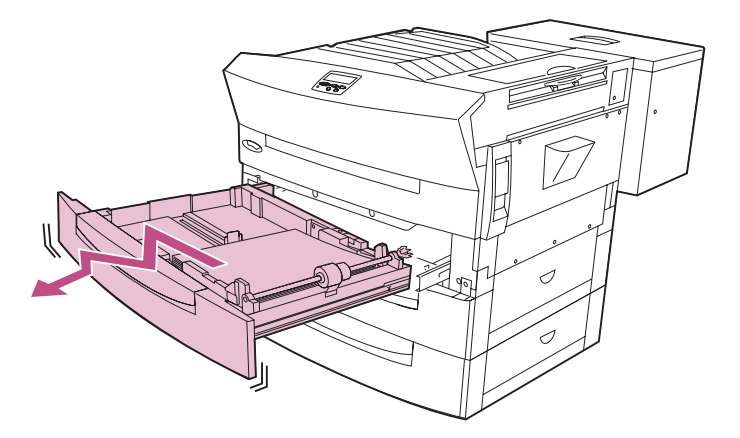

**c Retirez le papier par l'ouverture.**

- **5 Réinsérez le tiroir.**
	- **a Vérifiez que la plaque à ressort est enfoncée dans le tiroir.**
	- **b Alignez le côté gauche du tiroir sur les guides situés dans l'ouverture.**

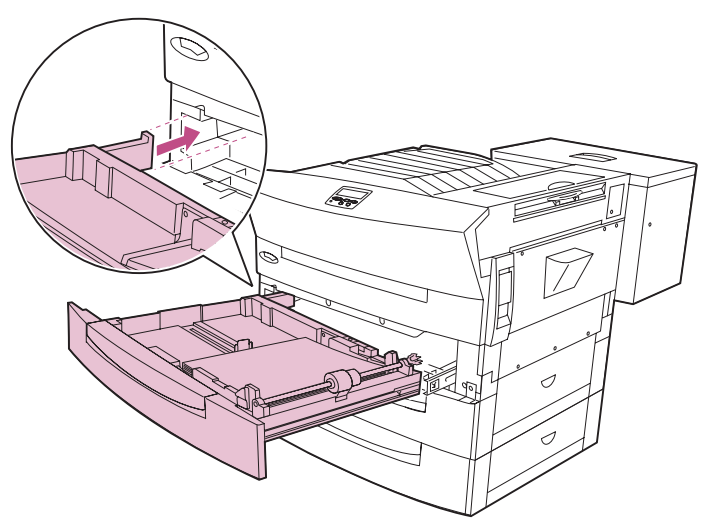

- **c Insérez les rails situés sur le côté droit du tiroir dans le support métallique qui sort de l'imprimante, comme indiqué.**
- **REMARQUE :** Si le support métallique rentre dans l'imprimante lorsque vous insérez les rails, tirez à nouveau sur le support.

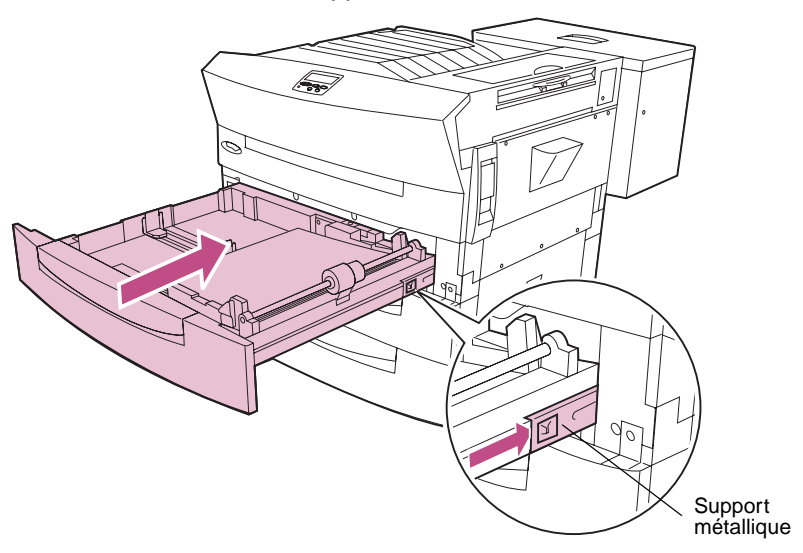

- **6 Insérez le tiroir à fond dans l'imprimante.**
- **7 Continuez à dégager le chemin du papier.**
	- **–** Si le dispositif recto verso est installé, reportez-vous à la section [« Dispositif d'alimentation manuelle »](#page-78-0) pour continuer à dégager le chemin du papier.
	- **–** Si le dispositif recto verso n'est pas installé, passez à la section [« Zone du photoconduteur » page 67](#page-80-0).

## <span id="page-78-0"></span>**Dispositif d'alimentation manuelle**

**REMARQUE :** Le plateau d'alimentation manuelle est disponible uniquement si le dispositif recto verso est installé sur votre imprimante.

Procédez comme suit si vous introduisez une seule feuille de papier dans le plateau d'alimentation manuelle. Passez à la section [« Zone du](#page-80-0)  [photoconduteur » page 67](#page-80-0) si le dispositif d'alimentation manuelle n'est pas installé.

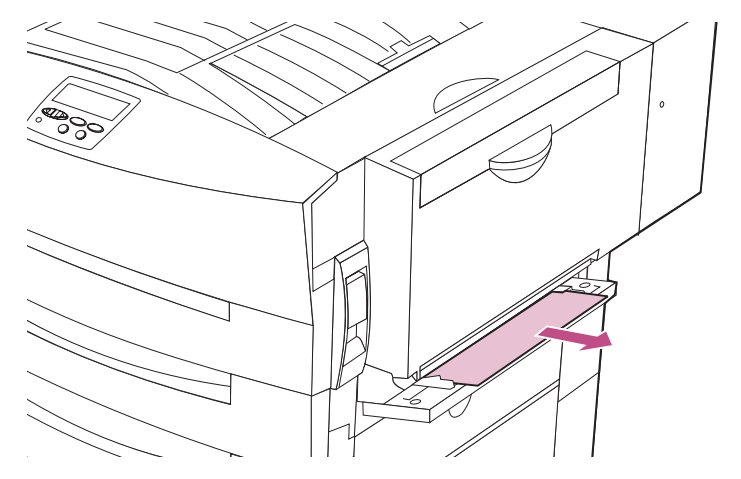

**1 Retirez la feuille bloquée de l'imprimante.** 

**2 Si l'imprimante effectue un travail d'impression recto verso, reportez-vous à la [page 66](#page-79-0) pour continuer à dégager le chemin du papier.**

## <span id="page-79-0"></span>**Dispositif recto verso**

Procédez comme suit si l'imprimante effectue une impression recto verso. Passez à la section [« Zone du photoconduteur » page 67](#page-80-0) si le dispositif recto verso n'est pas installé ou si vous n'effectuez pas d'impression recto verso.

**1 Ouvrez la porte recto verso (Porte G).** 

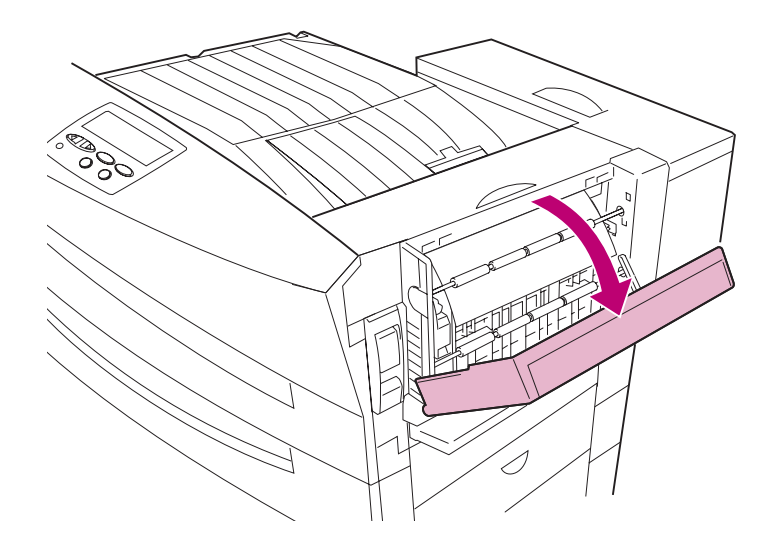

- **2 Selon l'endroit où la feuille de papier est bloquée :**
	- **a Tirez le papier bloqué vers le bas et retirez-le du dispositif recto verso.**

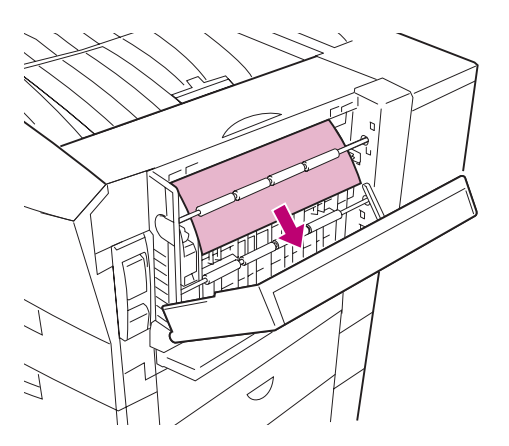

**b Tirez le papier bloqué vers le haut et retirez-le du dispositif recto verso.**

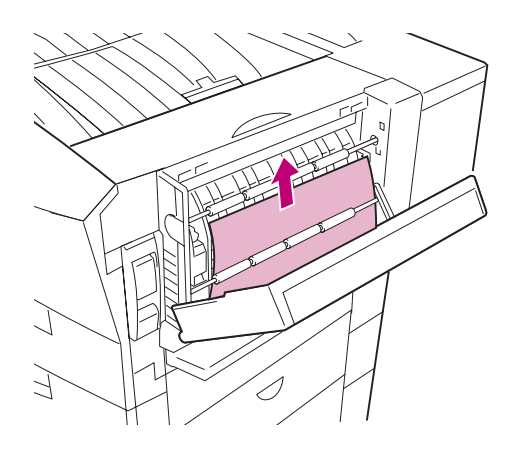

- **3 Refermez la porte recto verso.**
- **4 Reportez-vous à la section [« Zone du photoconduteur »](#page-80-0) pour continuer à dégager le chemin du papier.**

## <span id="page-80-0"></span>**Zone du photoconduteur**

**1 Soulevez le loquet de la porte latérale et abaissez celle-ci (Porte C).** 

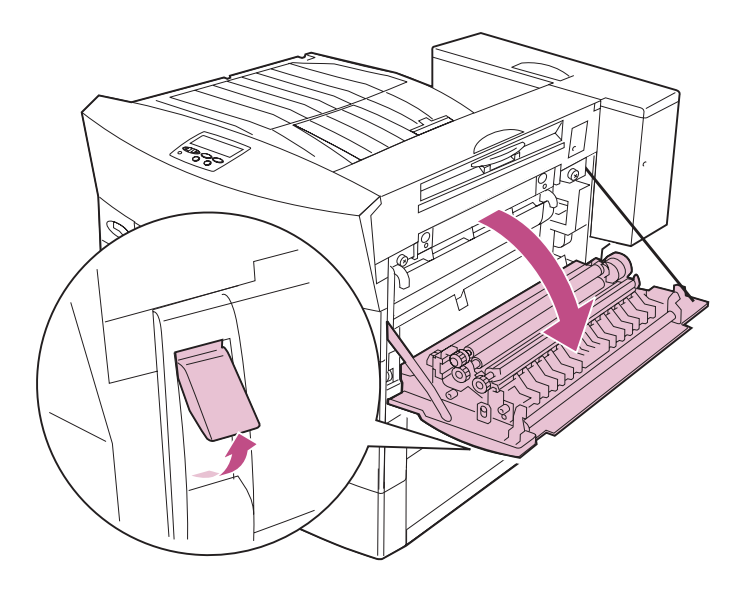

**bourrages papier Suppression des**  nbbression des urrages papiel

- **2 Selon l'endroit où la feuille de papier est bloquée :**
	- **a Retirez le papier bloqué en passant par dessous la cartouche du photoconducteur, comme indiqué.**

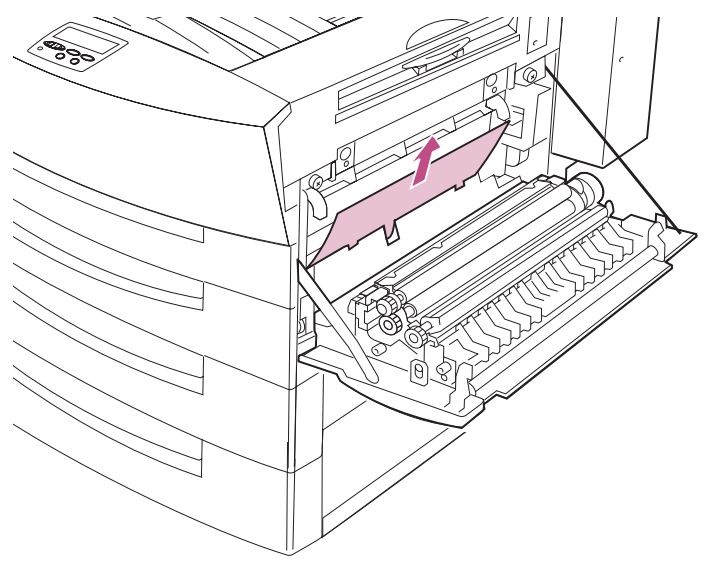

#### **b Retirez le papier bloqué en passant par dessous le rouleau de transfert, comme indiqué.**

**AVERTISSEMENT :** Veillez à ne pas toucher le rouleau de transfert sous peine d'altérer la qualité d'impression.

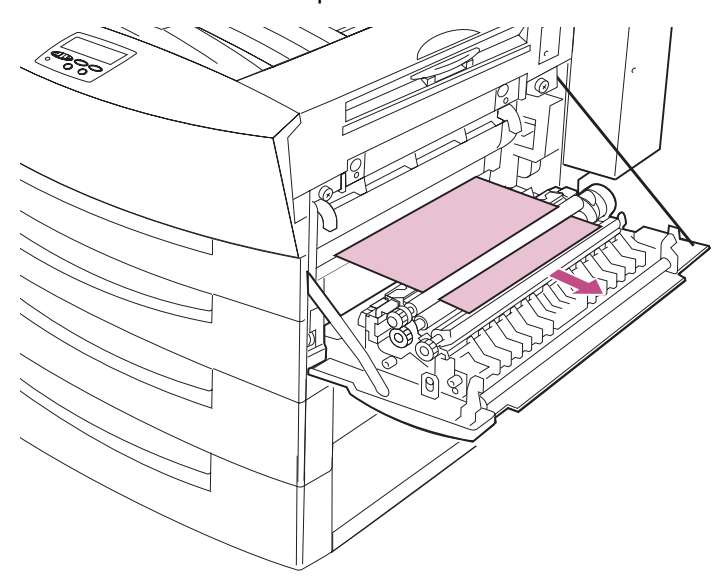

- **3 Si votre imprimante est équipée d'une option de sortie, passez à la section :**
	- **–** [« Suppression des bourrages papier de la boîte à lettres »](#page-85-0)  [page 72](#page-85-0), ou
	- **–** [« Suppression des bourrages de l'unité de fusion » page 80](#page-93-0).

Sinon, passez à la section [« Zone de l'unité de fusion »](#page-83-0).

# <span id="page-83-0"></span>**Zone de l'unité de fusion**

- **ATTENTION :** L'unité de fusion atteint une température très élevée lors de l'impression. Evitez de toucher les éléments de l'imprimante situés dans cette zone tant qu'ils n'ont pas refroidi.
- **1 Une fois la porte latérale ouverte, abaissez le carter de l'unité de fusion (Carter B).**

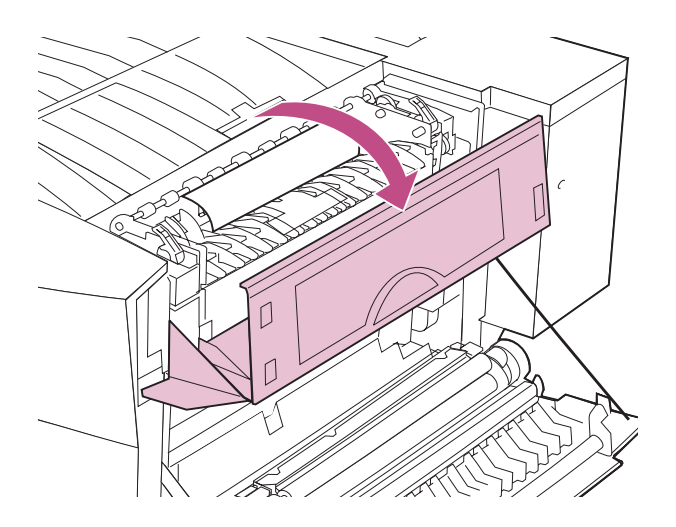

**2 Si le papier est bloqué dans l'unité de fusion, tirez le levier d'ouverture papier dans le sens des flèches.** 

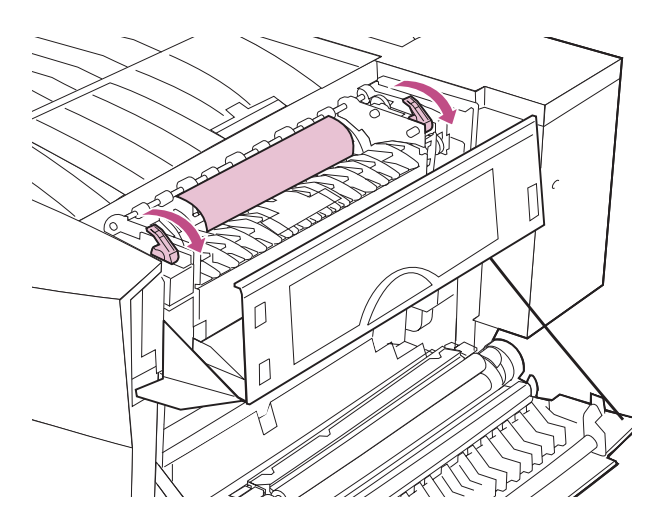

**3 Retirez le papier bloqué, comme indiqué.**

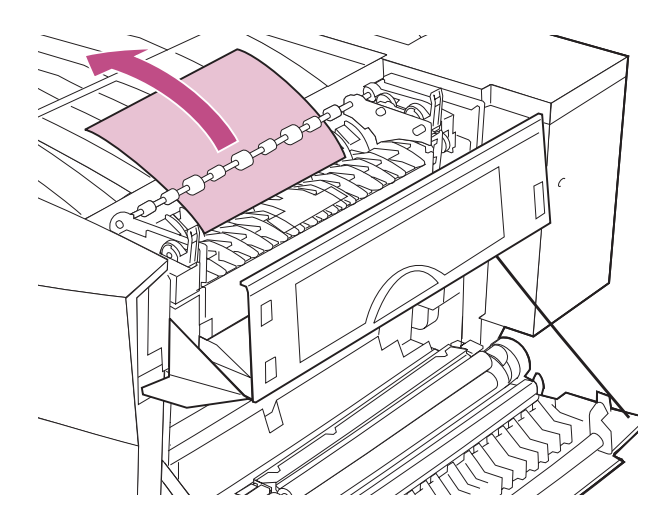

- **4 Refermez le carter de l'unité de fusion.**
- **5 Fermez la porte latérale.**
- **6 Appuyez sur la touche Reprise du panneau de commandes pour poursuivre l'impression.**

L'imprimante efface le message **2xx Bourrage papier** et reprend l'impression. Si le message ne s'efface pas, cela signifie que le chemin du papier est toujours obstrué. Vérifiez l'ensemble des portes, carters et tiroirs du chemin du papier.

# <span id="page-85-0"></span>**Suppression des bourrages papier de la boîte à lettres**

N'oubliez pas de dégager tout le papier bloqué dans le chemin, et pas seulement le papier bloqué dans la zone signalée par le message. Pour de plus amples informations, reportez-vous à la [page 49.](#page-62-0) Les instructions pour dégager les bourrages de la boîte à lettres débutent à la page [page 73](#page-86-0).

L'illustration suivante permet de visualiser le chemin emprunté par le papier dans l'imprimante, de l'unité de transport à la boîte à lettres.

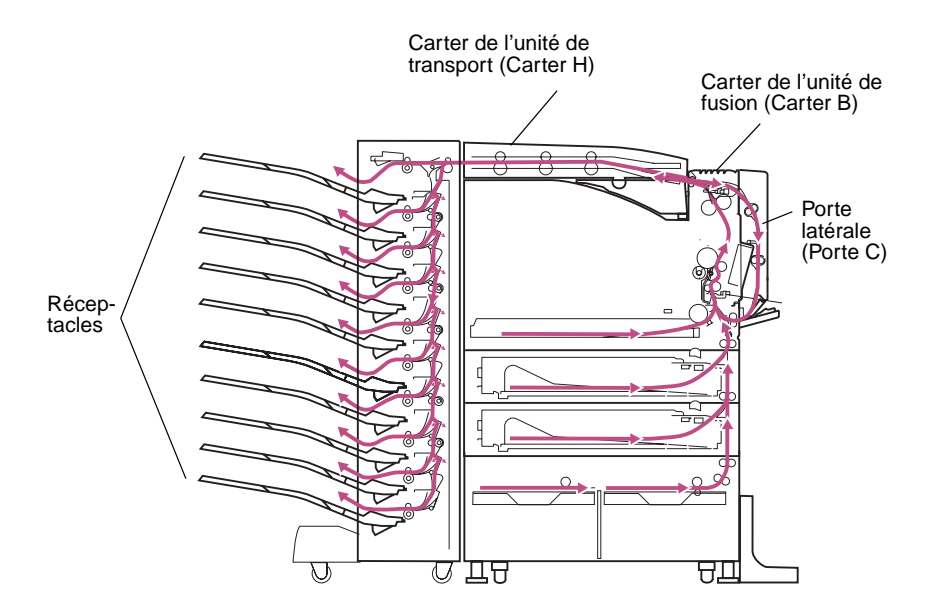

**REMARQUE :** Si un nouveau bourrage papier se produit dans l'option boîtes à lettres, vérifiez que les câbles sont correctement connectés et que la boîte à lettres est correctement alignée avec l'imprimante. Pour de plus amples informations, reportez-vous à la [page 191.](#page-204-0)

<span id="page-86-0"></span>**1 Retirez la boîte à lettres de l'imprimante.**

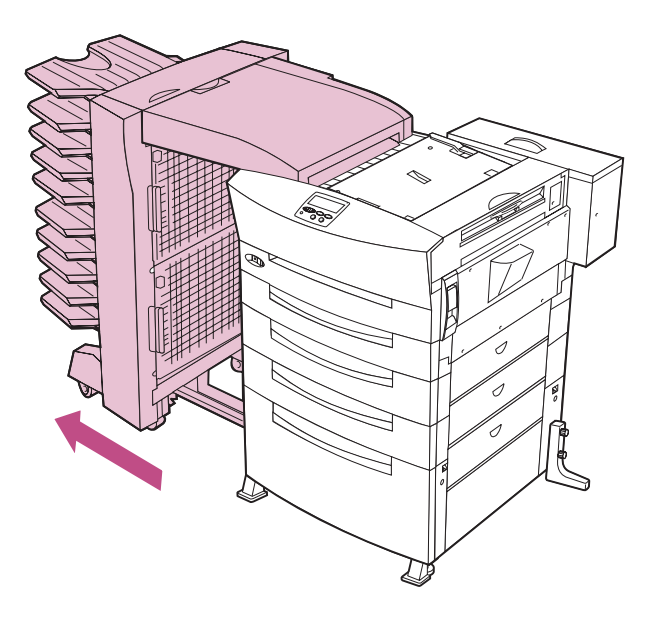

**2 Soulevez le loquet de la porte latérale et abaissez celle-ci (Porte C).** 

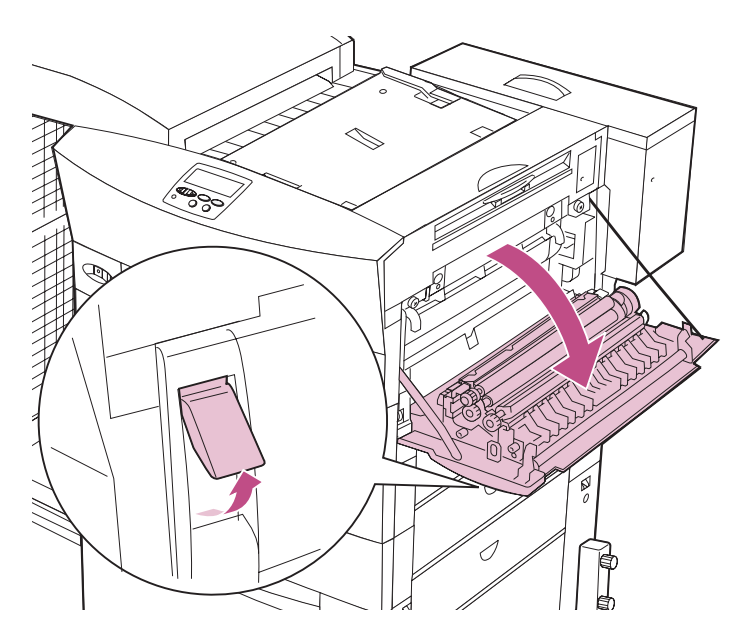

Suppression des<br>bourrages papier **bourrages papier Suppression des** 

## **3 Abaissez le carter de l'unité de fusion (Carter B).**

**ATTENTION :** L'unité de fusion atteint une température très élevée lors de l'impression. Evitez de toucher les éléments de l'imprimante situés dans cette zone tant qu'ils n'ont pas refroidi.

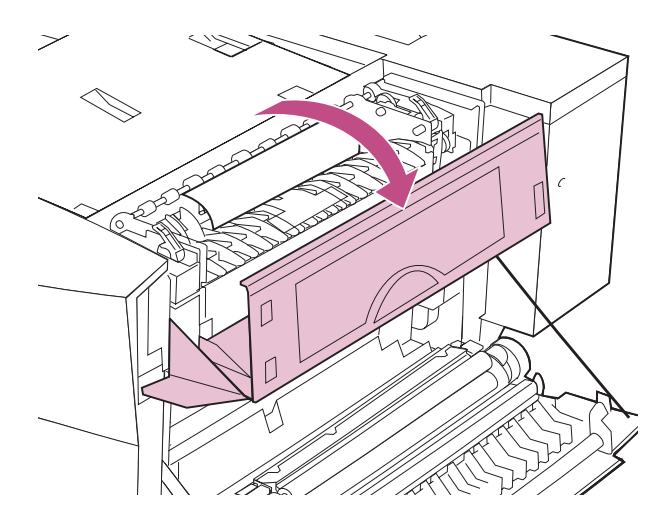

**4 Si le papier est bloqué dans l'unité de fusion, tirez les leviers d'ouverture dans le sens des flèches.** 

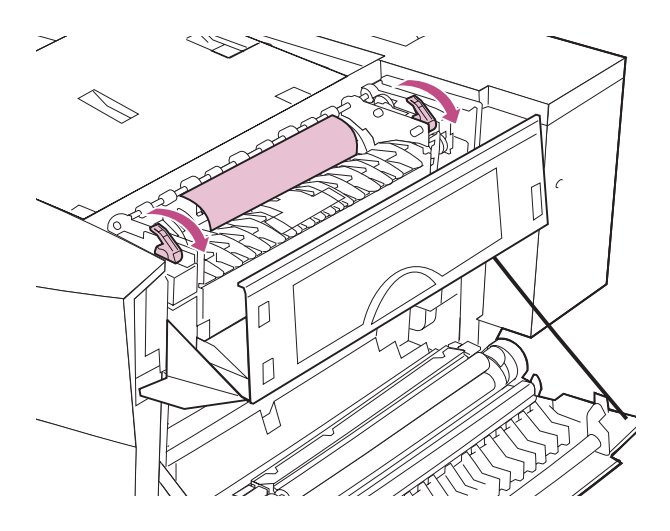

**5 Retirez le papier bloqué, comme indiqué.**

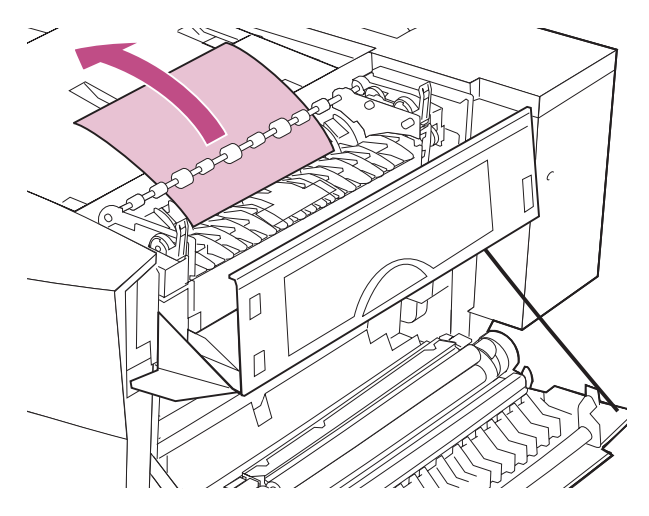

- **6 Refermez le carter de l'unité de fusion.**
- **7 Refermez la porte latérale.**
- **8 Soulevez le carter de l'unité de transport (Carter H).**

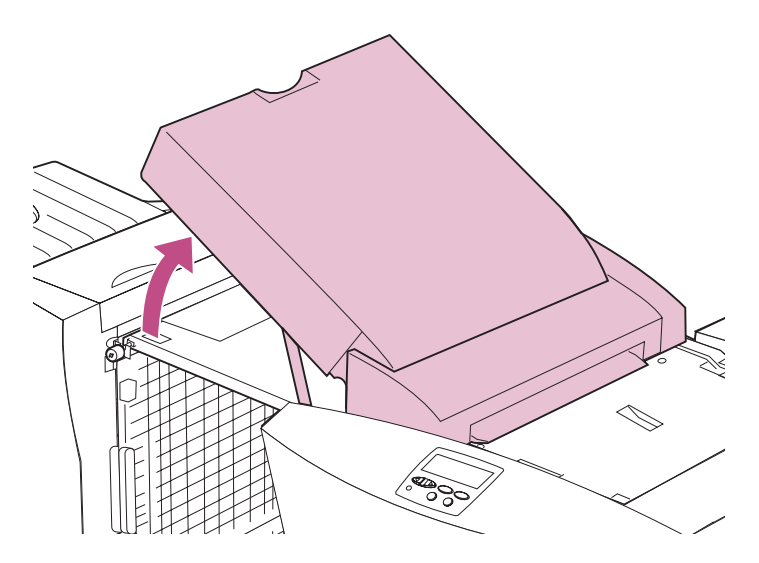

**9 Retirez le papier bloqué de la boîte à lettres.**

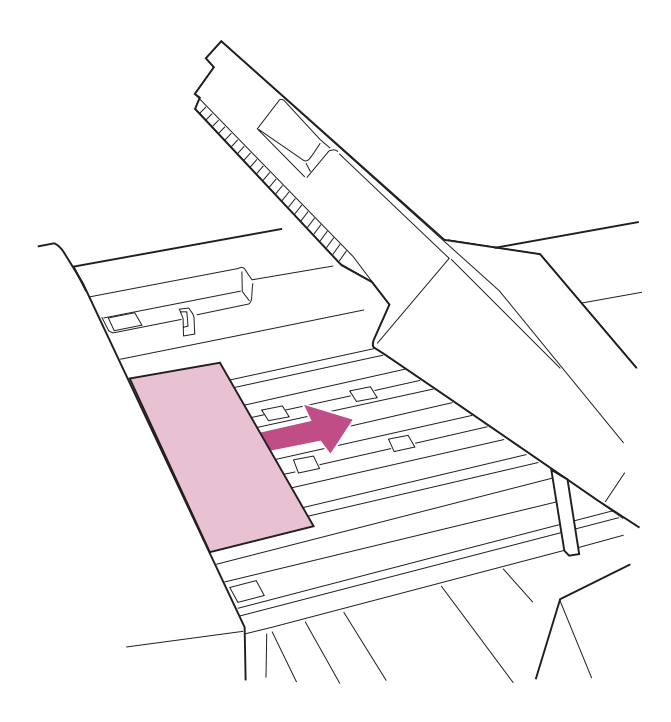

## **10 Refermez le carter de l'unité de transport.**

Si le message **280 Bourrage papier / Ouvrir porte H** s'affiche fréquemment, vérifiez que vous avez installé correctement l'unité de transport. Reportez-vous au Manuel d'installation pour obtenir des instructions complètes sur cette installation.

**11 Ouvrez la porte d'accès supérieure de la boîte à lettres (Porte I).**

**12 Tirez le papier bloqué vers le bas et retirez-le de la boîte à lettres.**

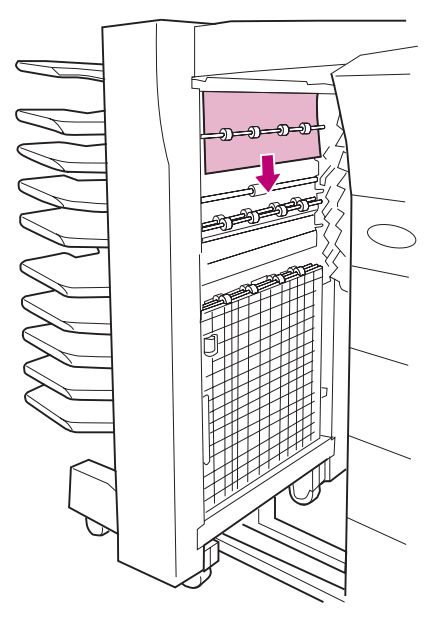

- **13 Refermez la porte d'accès supérieure.**
- **14 Ouvrez la porte d'accès inférieure (Porte J).**

**15 Tirez le papier bloqué vers le bas et retirez-le de la boîte à lettres.**

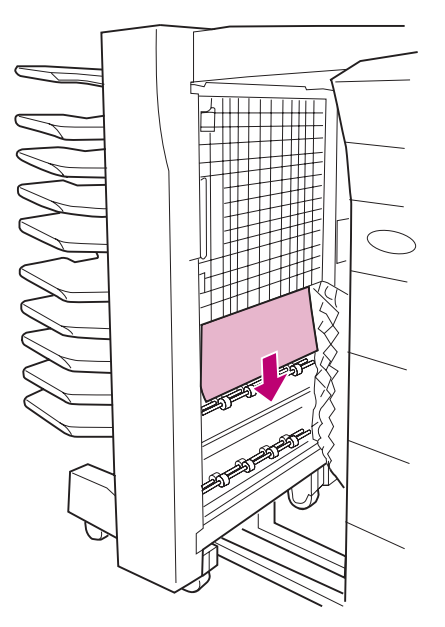

- **16 Refermez la porte d'accès inférieure.**
- **17 Poussez la boîte à lettres contre l'imprimante.**

**18 Retirez le papier bloqué des réceptacles.**

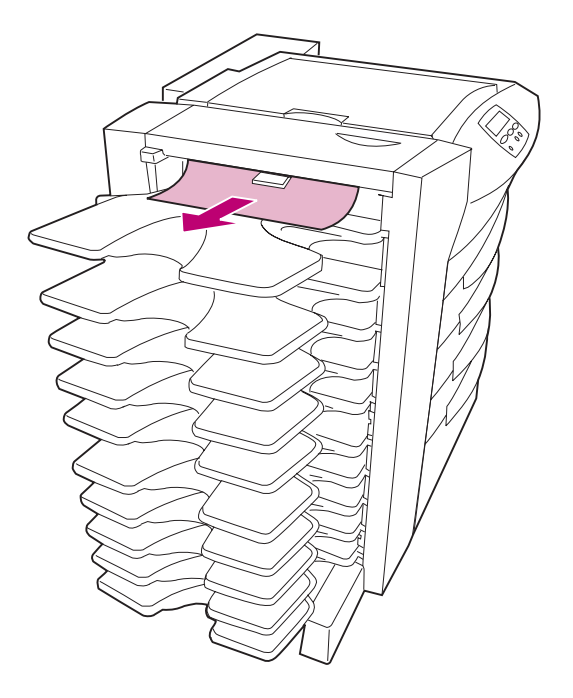

### **19 Appuyez sur la touche Reprise du panneau de commandes pour poursuivre l'impression.**

L'imprimante efface le message **2xx Bourrage papier** et reprend l'impression. Si le message ne s'efface pas, cela signifie que le chemin du papier est toujours obstrué. Vérifiez l'ensemble des portes, carters et tiroirs du chemin du papier.

> **bourrages papier Suppression des**  pourrages papiel nppression des

# <span id="page-93-0"></span>**Suppression des bourrages de l'unité de fusion**

N'oubliez pas de dégager tout le papier bloqué dans le chemin, et pas seulement le papier bloqué dans la zone signalée par le message. Pour de plus amples informations, reportez-vous à la [page 49.](#page-62-0) Les instructions pour dégager les bourrages de l'unité de finition débutent à la page [page 81](#page-94-0).

L'illustration suivante permet de visualiser le chemin emprunté par le papier dans l'imprimante, de l'unité de transport à l'unité de finition.

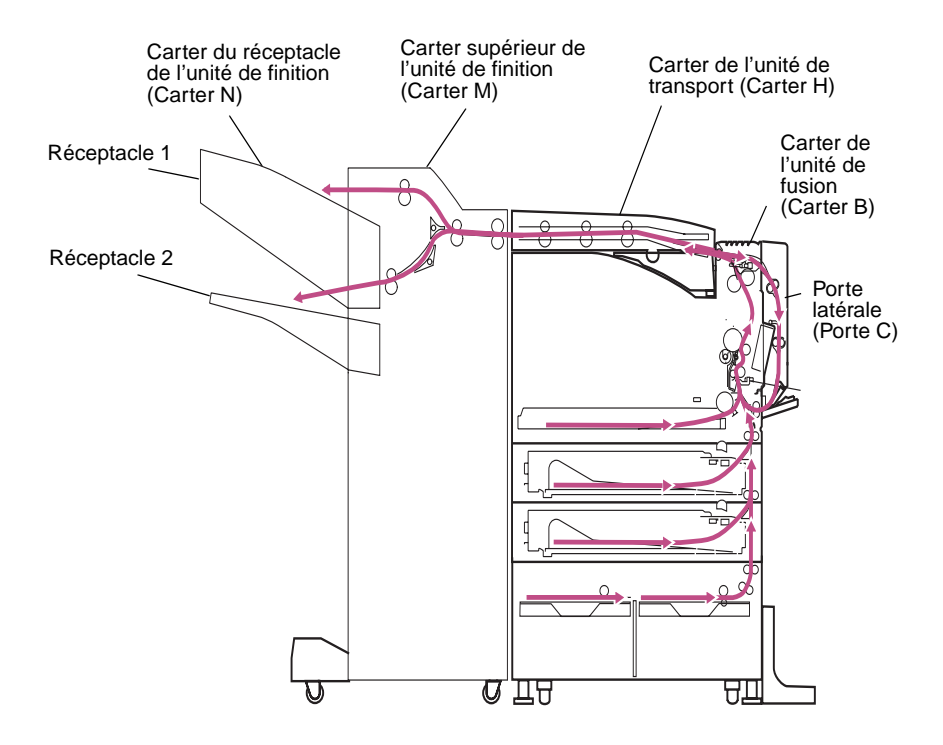

**REMARQUE :** Si un nouveau bourrage papier se produit dans l'unité de finition, vérifiez que les câbles de l'unité de finition sont correctement connectés et que celle-ci est correctement alignée avec l'imprimante. Pour de plus amples informations, reportez-vous à la [page 184.](#page-197-0)

<span id="page-94-0"></span>**1 Retirez l'unité de finition de l'imprimante.**

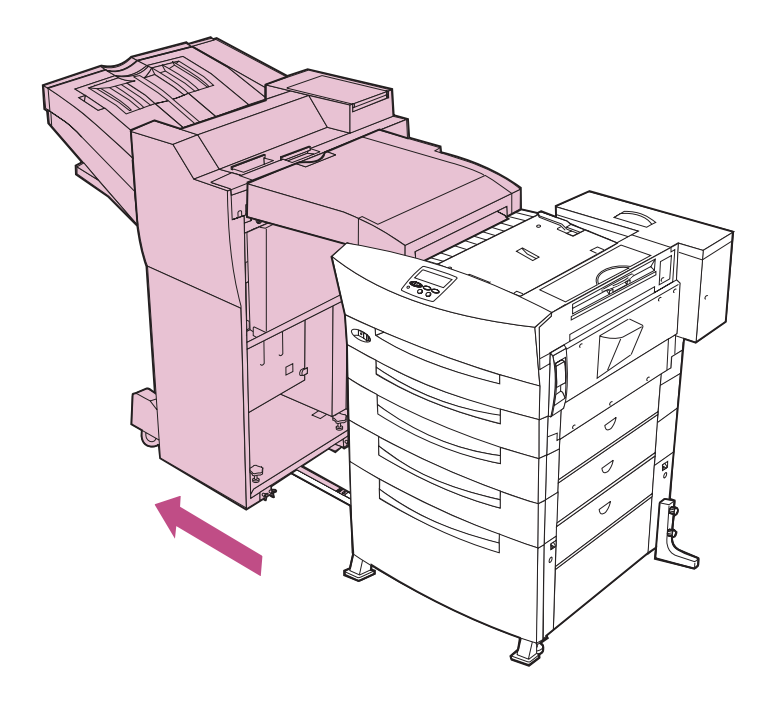

**2 Soulevez le loquet de la porte latérale et abaissez celle-ci (Porte C).** 

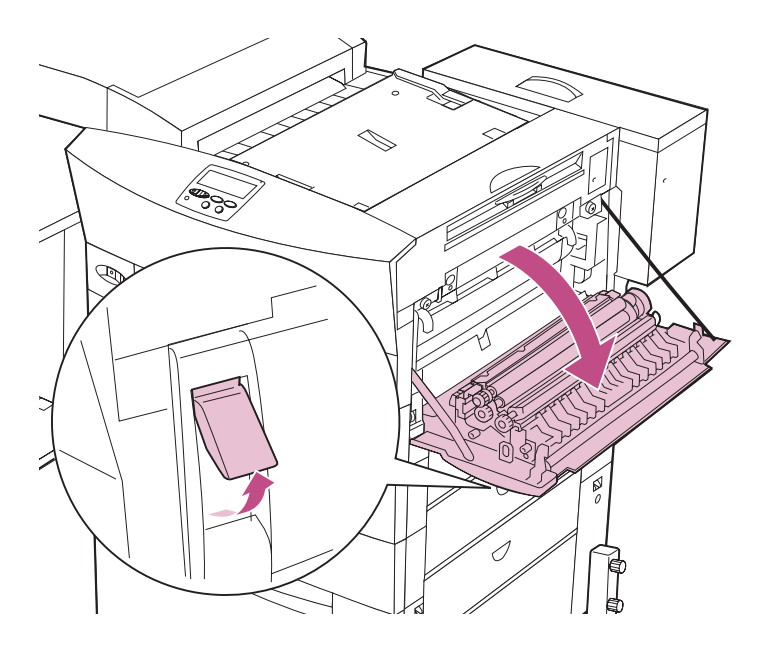

Suppression des<br>bourrages papier **bourrages papier Suppression des**  **3 Abaissez le carter de l'unité de fusion (Carter B).**

**ATTENTION :** L'unité de fusion atteint une température très élevée lors de l'impression. Evitez de toucher les éléments de l'imprimante situés dans cette zone tant qu'ils n'ont pas refroidi.

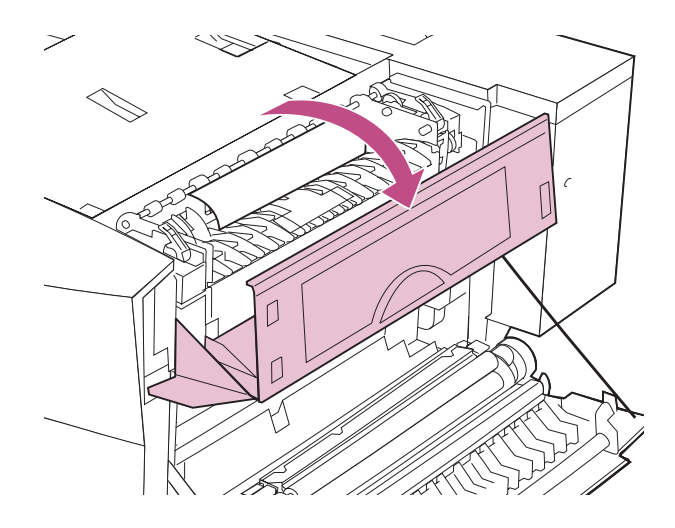

**4 Si le papier est bloqué dans l'unité de fusion, tirez les leviers d'ouverture dans le sens des flèches.** 

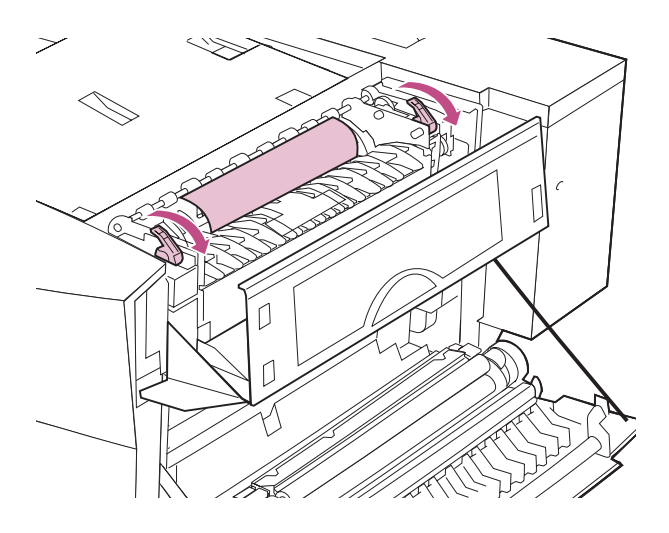

**5 Retirez le papier bloqué, comme indiqué.**

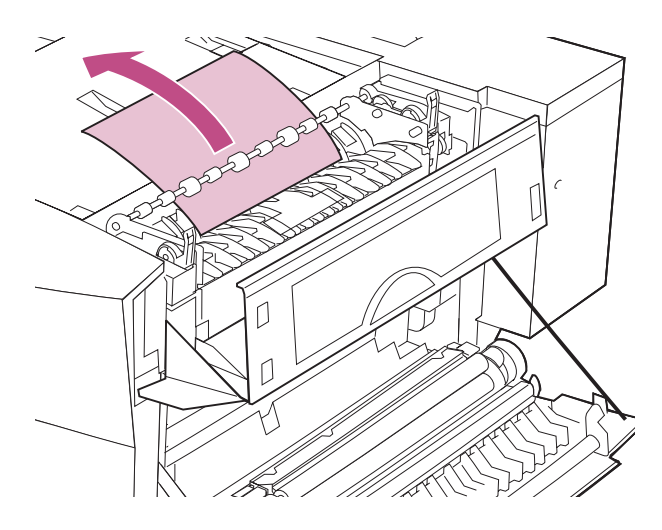

- **6 Refermez la porte latérale.**
- **7 Refermez le carter de l'unité de fusion.**
- **8 Soulevez le carter de l'unité de transport (Carter H).**

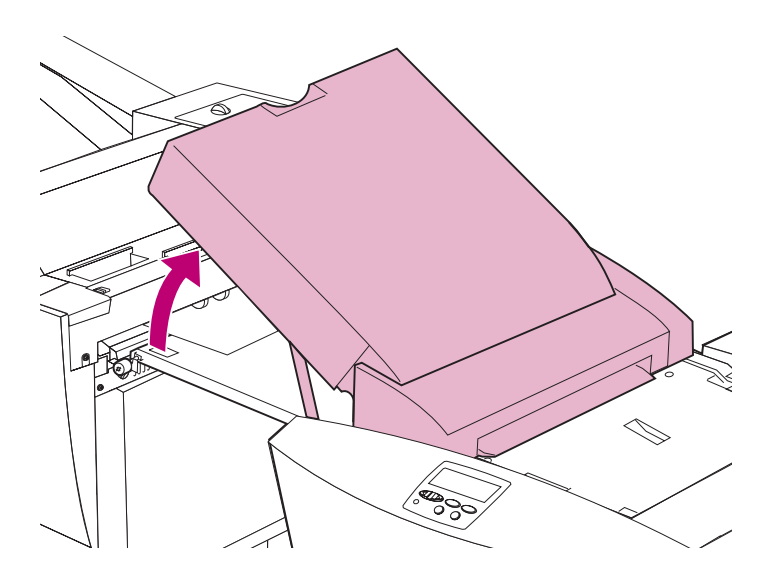

**bourrages papier Suppression des**  pourrages papiel uppression des

**9 Retirez le papier bloqué dans l'unité de finition.** 

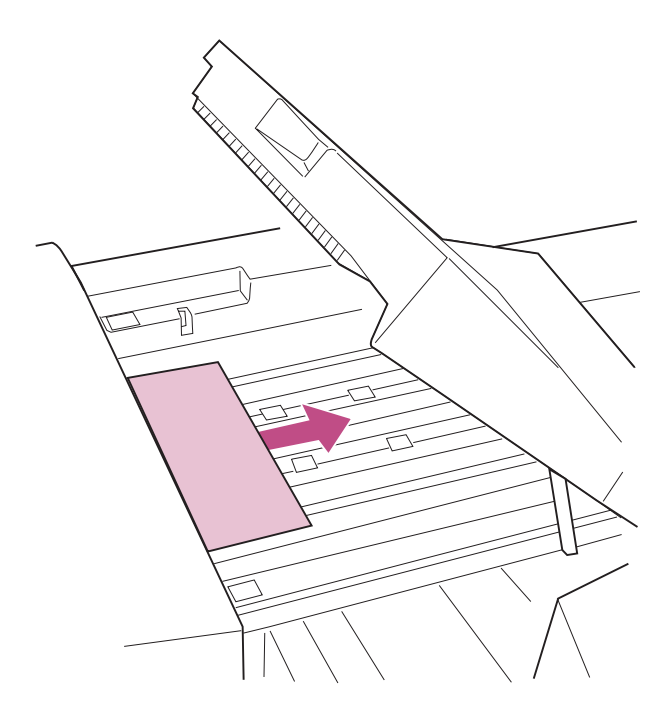

# **10 Refermez le carter de l'unité de transport.**

Si le message **280 Bourrage papier / Ouvrir porte H** s'affiche fréquemment, vérifiez que vous avez installé correctement l'unité de transport. Reportez-vous au Manuel d'installation pour obtenir des instructions complètes sur cette installation.

**11 Ouvrez le carter supérieur de l'unité de finition (Carter M)**

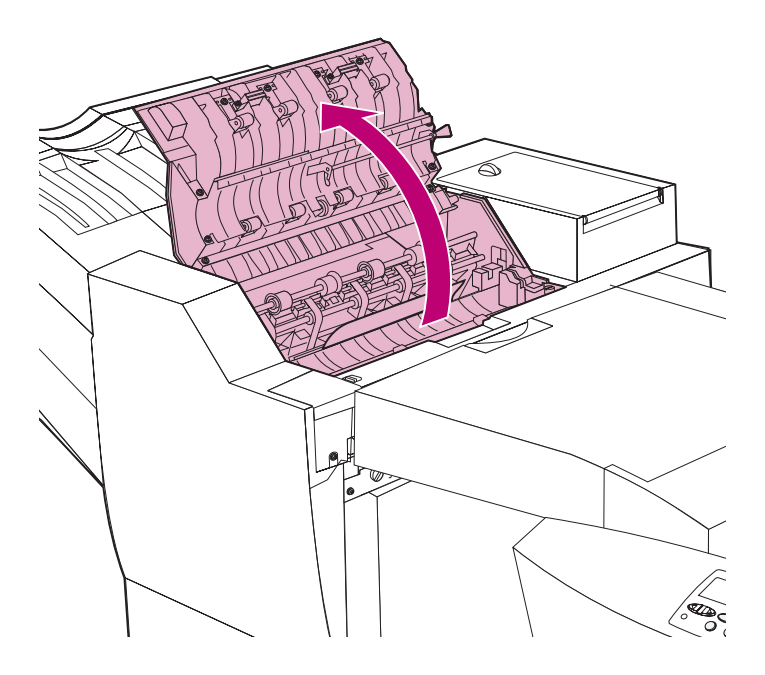

## **12 Si l'unité de finition effectuait une opération de perforation lors du bourrage papier, faites tourner la molette verte de libération du papier 10 fois pour dégager le papier bloqué.**

Vérifiez si la boîte perforatrice ne contient pas de papier. Pour en savoir davantage sur le retrait de la boîte perforatrice, reportez-vous à la page [page 177.](#page-190-0)

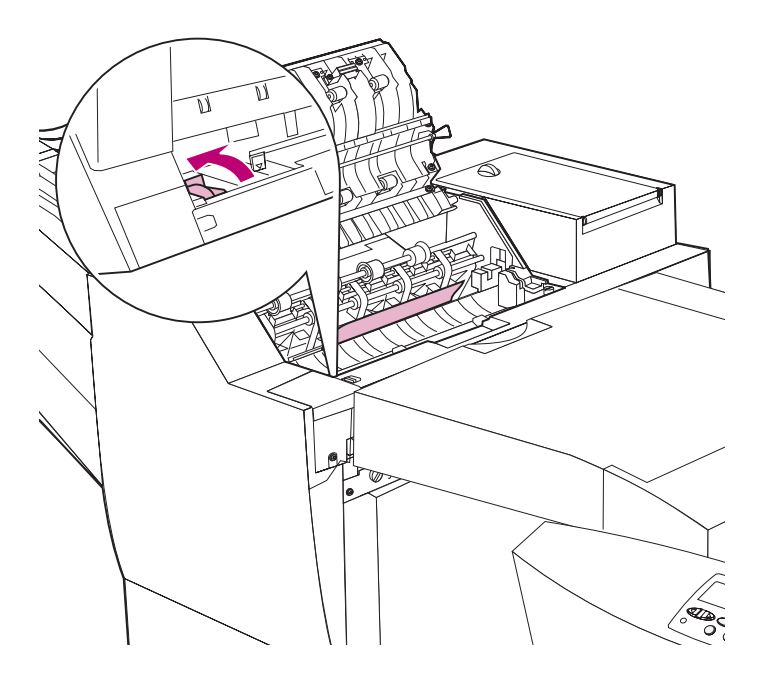

**Suppression des**  Suppression des<br>bourrages papier **bourrages papier** **13 Soulevez la poignée verte de libération du papier pour dégager le papier bloqué.**

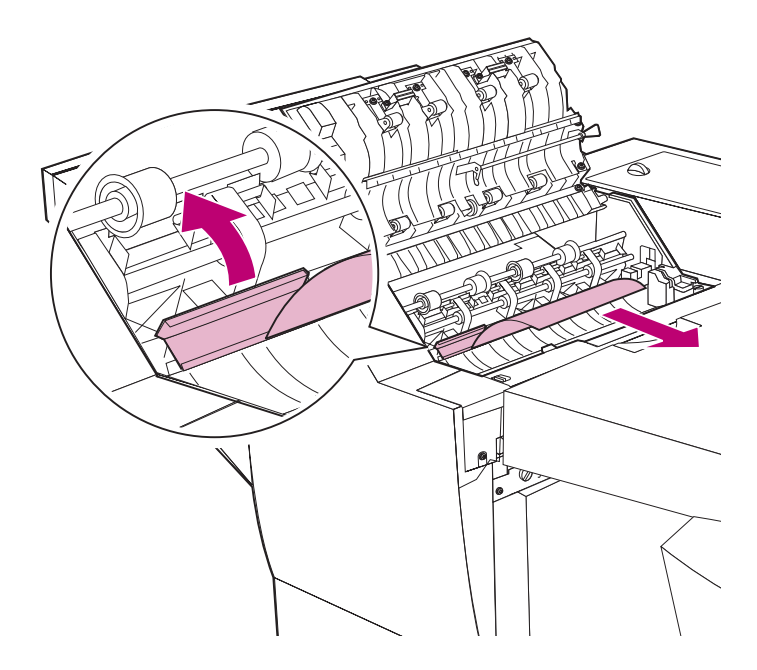

**14 Refermez le carter supérieur de l'unité de finition.**

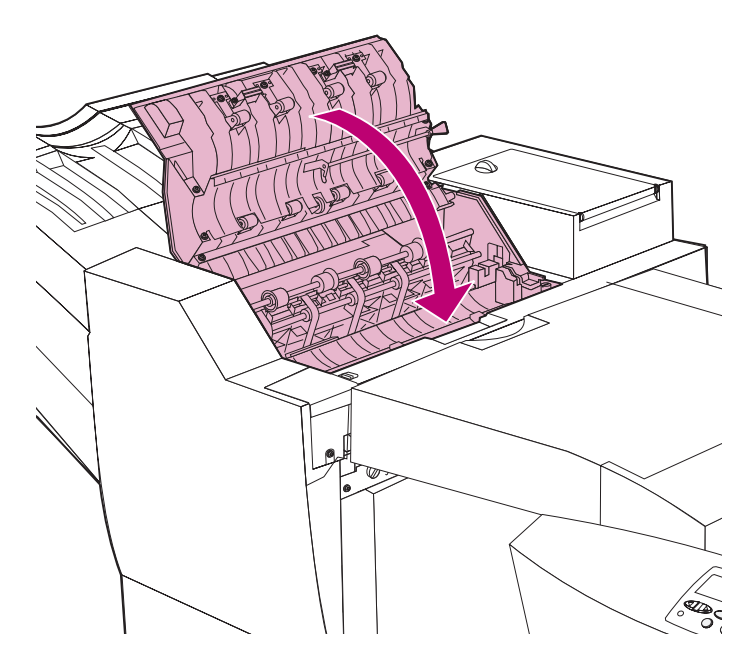

Suppression des<br>bourrages papier **bourrages papier Suppression des** 

- **15 Ouvrez le carter du réceptacle de l'unité de finition (Carter N)**
	- **REMARQUE :** Le message **Lais. trav. agr. ds unité finit.**, **Retirez trav. de l'unité finition** ou **Suppr. impr. unité finition** peut alterner avec le message **Bourrage papier**. Si le message **Lais. Trav. agr. ds unité finit.** apparaît, ne retirez pas la pile de papier située sous le carter N.

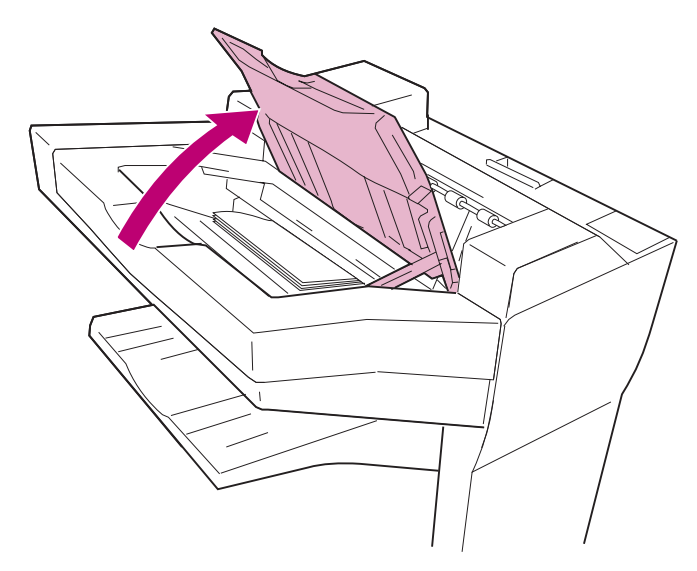

**16 Retirez le papier bloqué.**

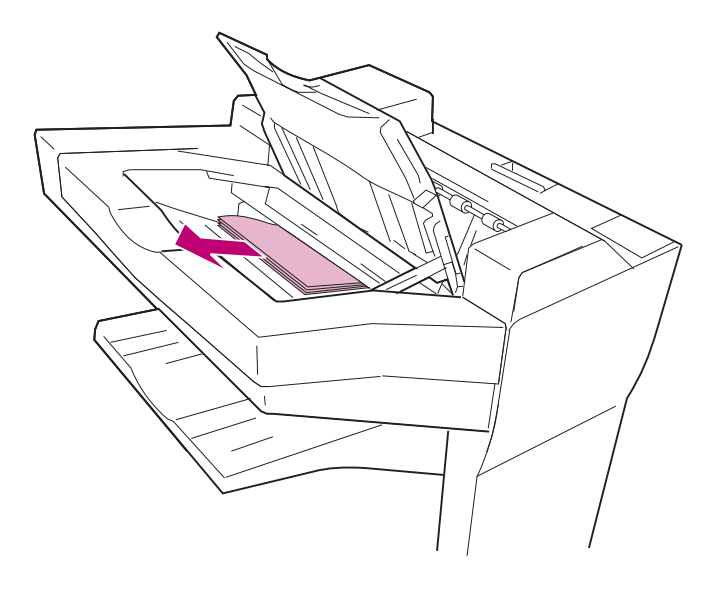

# **17 Refermez le carter du réceptacle de l'unité de finition.**

Si vous pensez que l'agrafeuse est bloquée, reportez-vous à la section [« Correction d'un bourrage d'agrafe » page 170](#page-183-0).

**18 Poussez l'unité de finition contre l'imprimante.**

## **19 Appuyez sur la touche Reprise du panneau de commandes pour poursuivre l'impression.**

L'imprimante efface le message **2xx Bourrage papier** et reprend l'impression. Si le message ne s'efface pas, cela signifie que le chemin du papier est toujours obstrué. Vérifiez l'ensemble des portes, carters et tiroirs du chemin du papier.

Suppression des<br>bourrages papier **Suppression des bourrages papier**

# **4 Chargement du papier**

L'imprimante Optra W810 dispose de trois tiroirs standard offrant ainsi une capacité papier totale de 1250 pages. Vous pouvez également installer un tiroir optionnel de 500 ou 1200 feuilles sur votre imprimante afin d'augmenter la capacité de l'alimentation papier jusqu'à un maximum de 3750 pages.

Ce chapitre contient les instructions relatives au chargement du papier dans les tiroirs standard et optionnels de l'imprimante. Il propose également des conseils pour stocker les différents supports utilisés par votre imprimante ainsi que des astuces pour éviter les bourrages papier.

Pour en savoir davantage sur les types de supports pris en charge par votre imprimante, reportez-vous à la Référence complète de l'imprimante sur le site Web de Lexmark (lexmark.com).

# **Chargement des tiroirs**

Aidez-vous du tableau suivant pour obtenir davantage d'informations sur le chargement des différents tiroirs standard et optionnels. Reportez-vous à la [page 117](#page-130-0) pour obtenir des suggestions utiles afin d'éviter les bourrages papier.

### **Pages de référence**

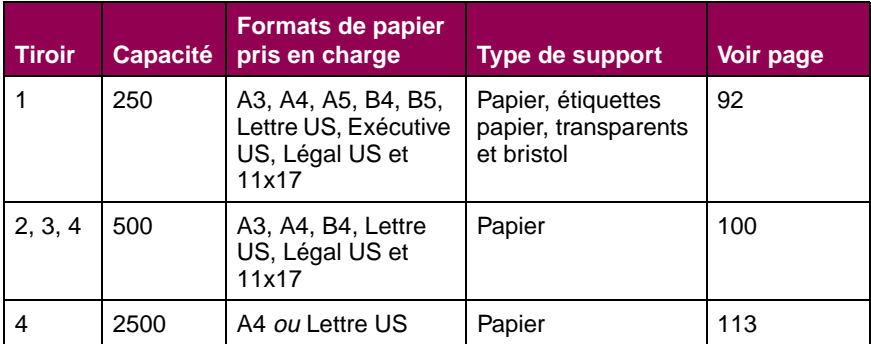

# <span id="page-105-0"></span>**Chargement du tiroir 1**

Le tiroir 1 peut contenir 250 feuilles au format A3, A4, A5, B4, B5, Lettre US, Exécutive US, Légal US et 11x17. Vous pouvez également charger des transparents, des étiquettes et du bristol dans le tiroir 1. Si l'unité de finition optionnelle est installée sur votre imprimante, n'oubliez pas que vous pouvez uniquement agrafer, perforer et décaler du papier. Ne chargez pas de papier 100% coton dans le tiroir 1.

> **REMARQUE :** Si vous chargez un type de support autre que A4 ou Lettre US dans le tiroir 1, pensez à modifier les paramètres de type et de format du papier pour ce tiroir à l'aide du panneau de commandes. Reportez-vous à la Référence complète de l'imprimante pour de plus amples informations.

### **1 Tirez sur le tiroir jusqu'à ce qu'il se bloque.**

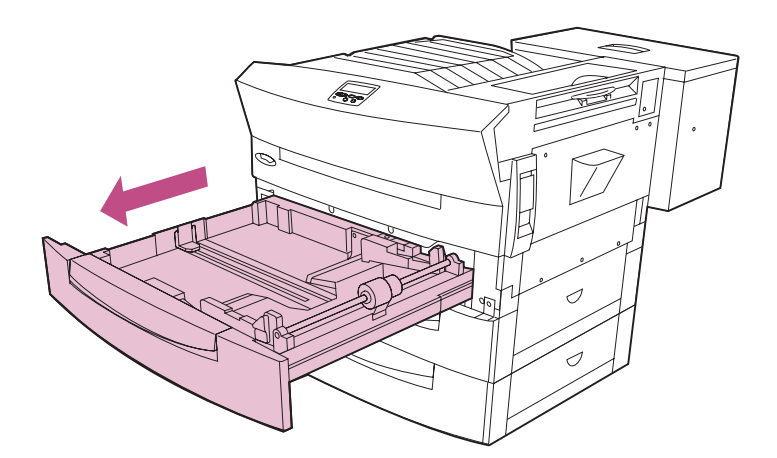

**2 Appuyez sur la plaque afin qu'elle s'enclenche.** 

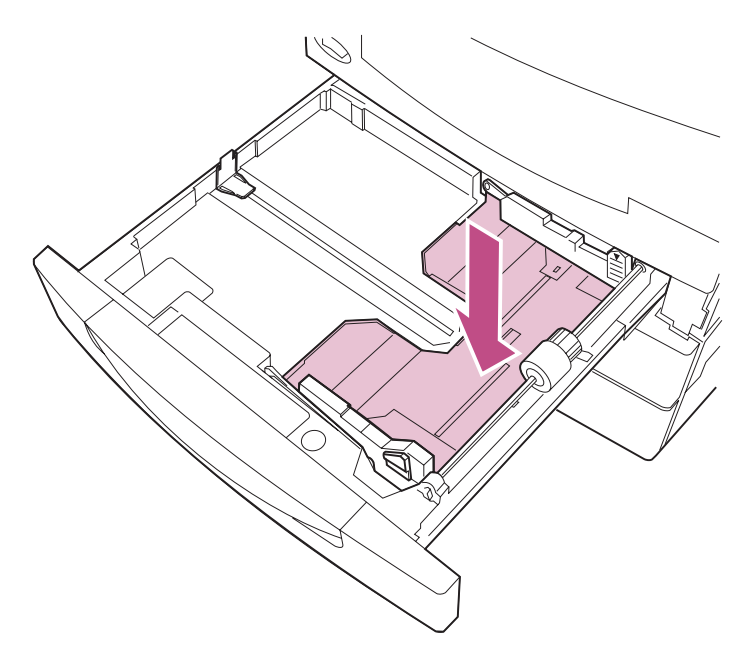

**3 Pincez le guide papier gauche et faites-le glisser jusqu'au bord gauche.** 

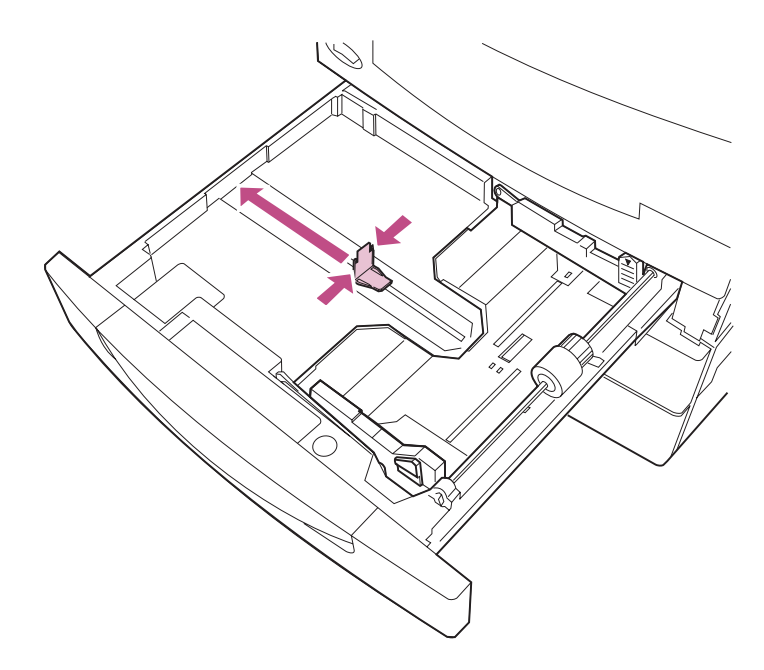

**4 Appuyez sur la butée verte et faites glisser les guides réglables en position ouvert.** 

**Chargement**  Chargement<br>du papier

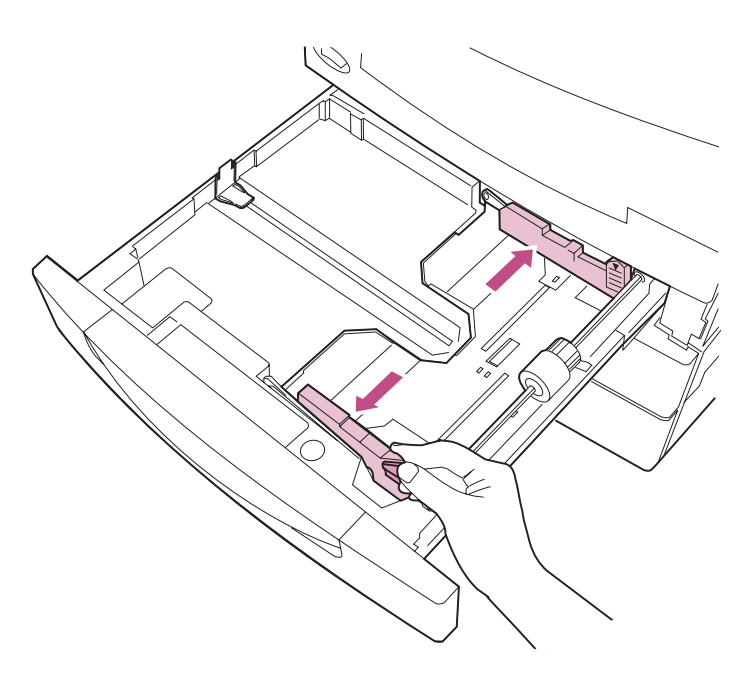

**5 Avant de charger le papier, déramez les feuilles afin de les décoller et de les ventiler. Egalisez la pile de papier sur une surface plane.**

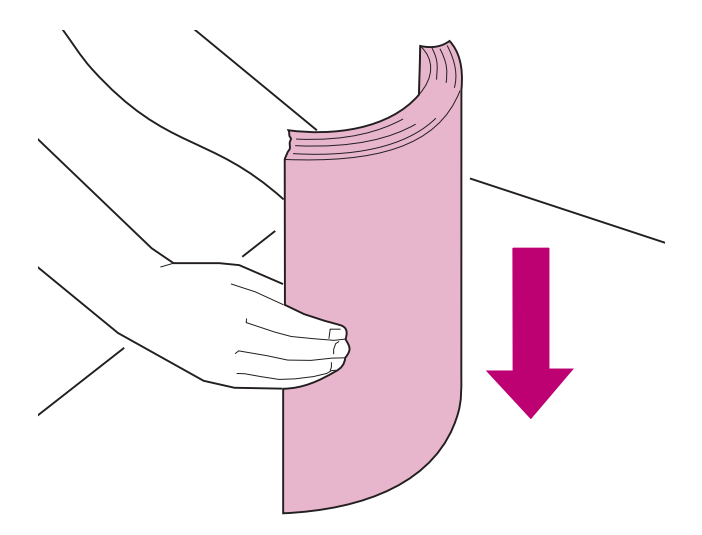
### **6 Chargez le papier, face imprimable recommandée vers le haut, comme indiqué sur les illustrations des pages [96](#page-109-0) et [97](#page-110-0).**

Ne dépassez pas la hauteur maximale de pile indiquée sur le guide réglable.

Si vous chargez un support différent, ne chargez pas plus de 50 feuilles. Respectez la hauteur maximale indiquée pour votre support.

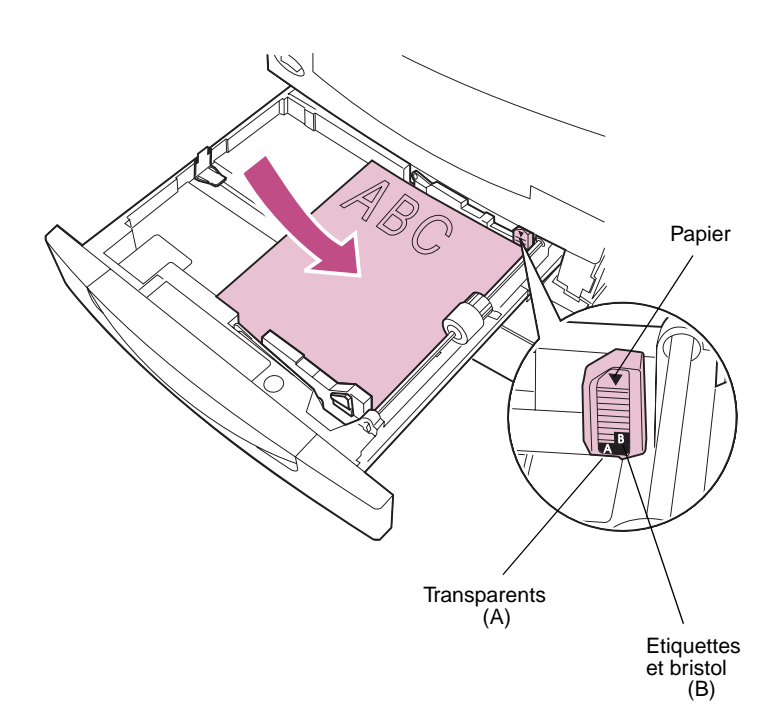

L'orientation du papier dans le tiroir dépend du format du papier chargé :

**–** Pour les formats de papier A4, A5, B5, Exécutive US et Lettre, placez la bord long du papier contre le côté droit du tiroir.

Si vous chargez du papier à en-tête pré-imprimé, placez le haut de la page contre le fond du tiroir.

<span id="page-109-0"></span>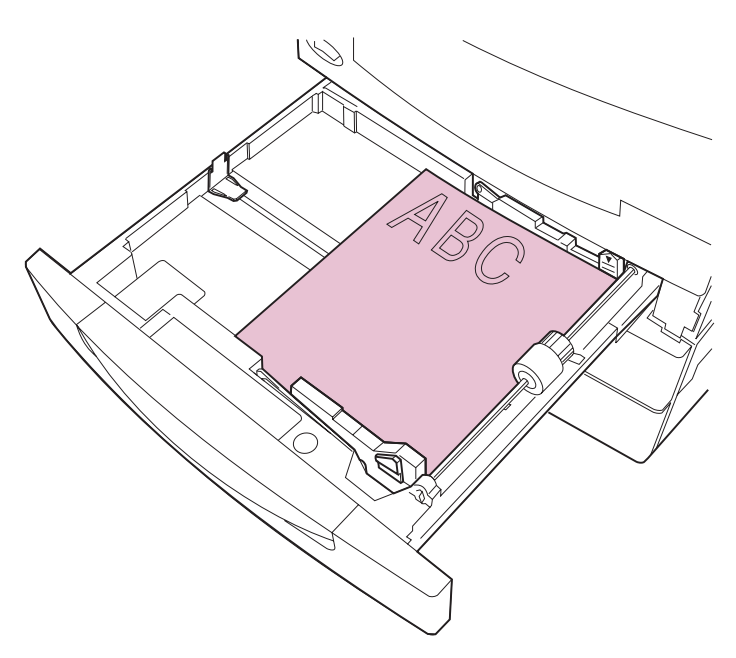

**Format A4, A5, B5, Exécutive US et Lettre US**

**–** Pour les formats de papier A3, B4, Légal US et 11x17, placez le bord court du papier contre le côté droit du tiroir.

Si vous chargez du papier à en-tête pré-imprimé, placez le haut de la page contre le côté gauche du tiroir.

<span id="page-110-0"></span>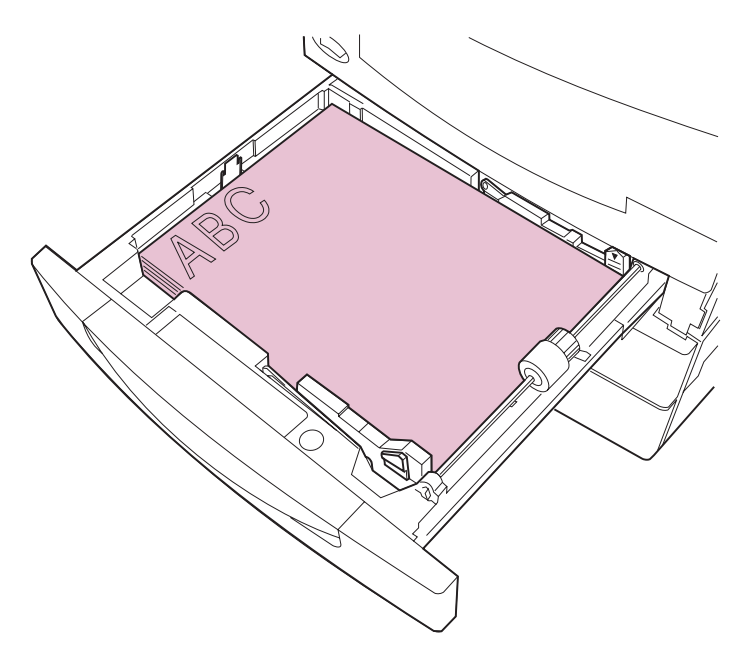

**Formats A3, B4, Légal US et 11x17**

**7 Pincez le guide papier gauche et faites-le glisser contre la pile de papier.**

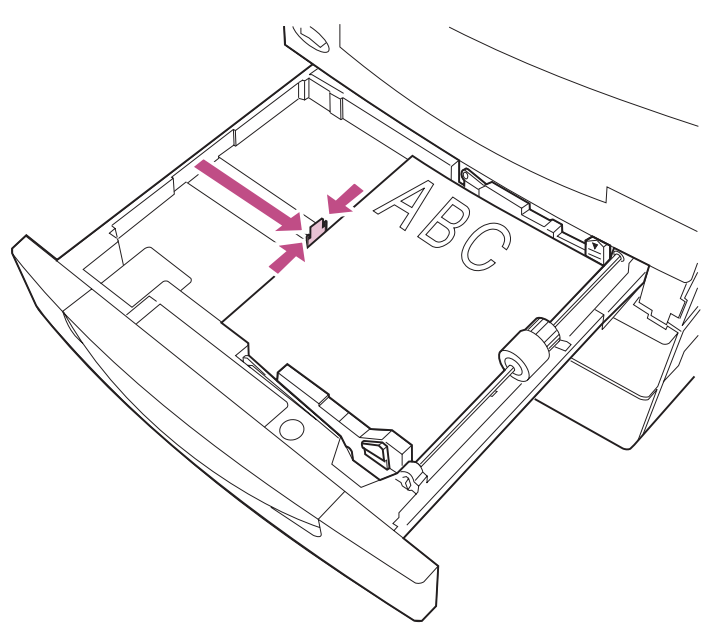

**8 Appuyez sur la butée verte et faites glisser les guides réglables contre la pile de papier.**

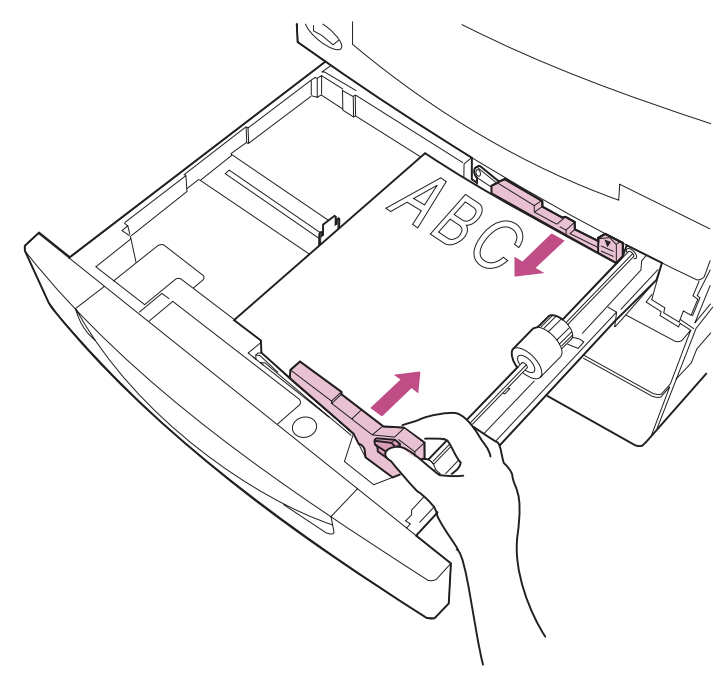

## **9 Vérifiez que la plaque à ressort est enfoncée dans le tiroir.**

A chaque ouverture du tiroir, vérifiez que la plaque est enfoncée avant de réinsérer le tiroir dans l'imprimante.

## **10 Insérez le tiroir à fond dans l'imprimante.**

Si le tiroir n'est pas inséré à fond dans l'imprimante, la position du texte et des images sur la page ainsi que les marges risquent d'être faussées.

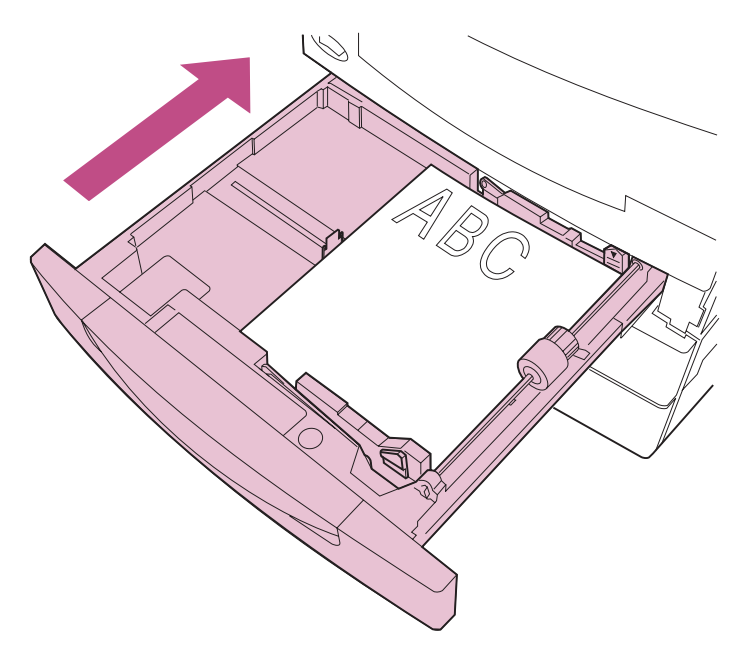

## **Chargement des tiroirs 2 et 3**

Les tiroirs 2 et 3 peuvent contenir chacun 500 feuilles au format A3, A4, B4, 11x17, Lettre US ou Légal US. Chargez uniquement du papier dans les tiroirs 2 et 3.

- **REMARQUE :** Si un tiroir optionnel de 500 feuilles est installé sur votre imprimante, les instructions relatives au chargement du papier sont les mêmes pour ce tiroir (tiroir 4).
- **1 Tirez sur le tiroir jusqu'à ce qu'il se bloque.**

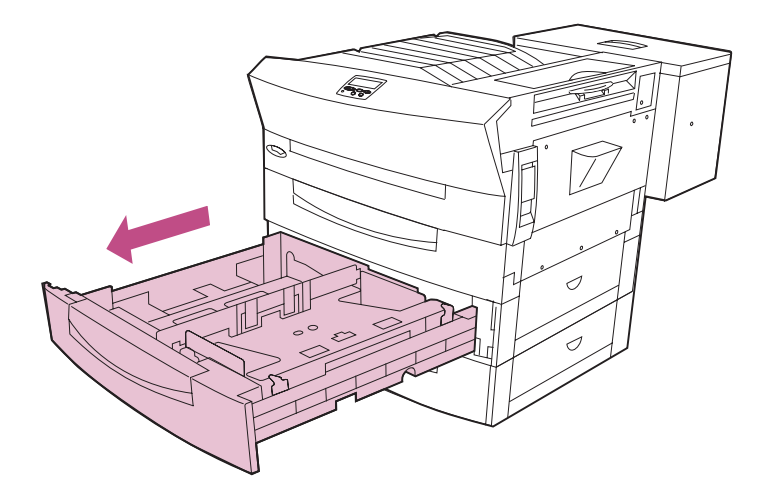

**2 Appuyez sur la plaque afin qu'elle s'enclenche.** 

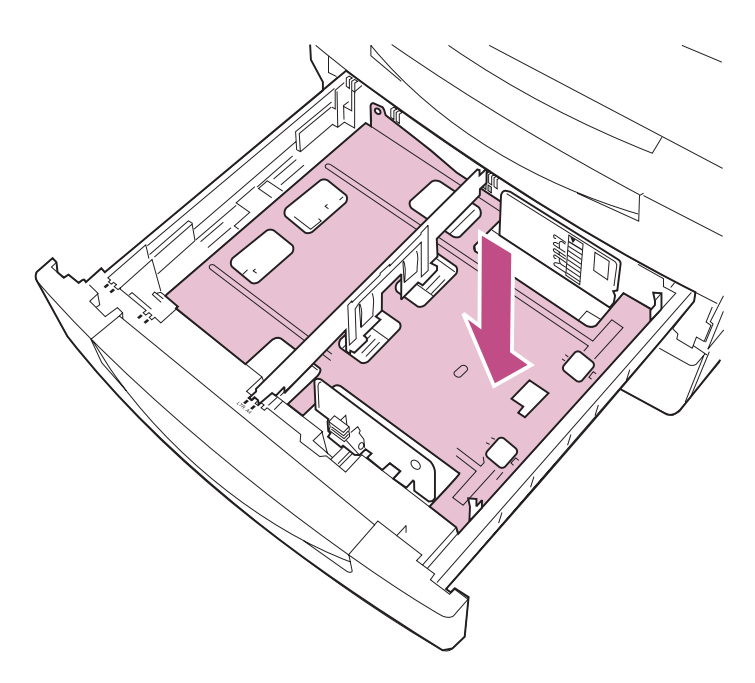

### **3 Vérifiez que le guide papier gauche est dans la position correcte pour le format de papier chargé.**

La position du guide papier gauche indique à l'imprimante le format du papier chargé dans le tiroir. Vous ne pouvez pas sélectionner le format de papier pour les tiroirs 2 et 3 à partir du panneau de commandes.

Si la position du guide papier gauche est inadéquate, vous risquez d'avoir des problèmes d'alimentation du papier, d'images détourées ou de chaînage de tiroirs.

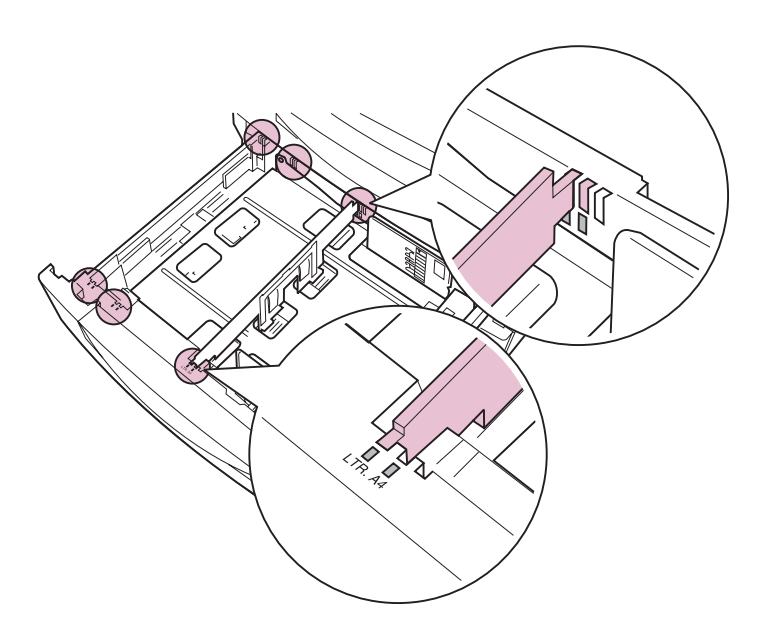

Si la position du guide papier est correcte par rapport au format du papier chargé, passez aux instructions de l'[étape 6 page 106](#page-119-0) relatives au chargement du papier dans le tiroir.

Si vous devez ajuster la position du guide papier, reportez-vous à l['étape 4 page 103](#page-116-0).

- <span id="page-116-0"></span>**4 Au besoin, déplacez le guide papier gauche.**
	- **REMARQUE :** La plaque située au fond du tiroir doit être enfoncée avant de retirer le guide papier gauche. Si le tiroir contient du papier, retirez-le avant de régler le guide.
	- **a Libérez le guide papier gauche en le poussant vers l'arrière de l'imprimante.**

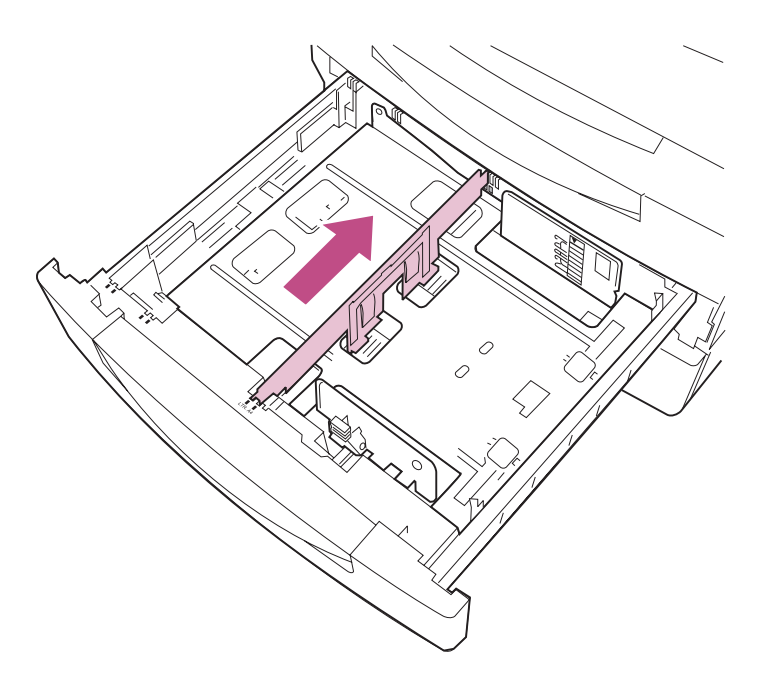

- **Chargement Chargement**<br>du papier
- **b Soulevez le guide papier et sortez-le du tiroir.**

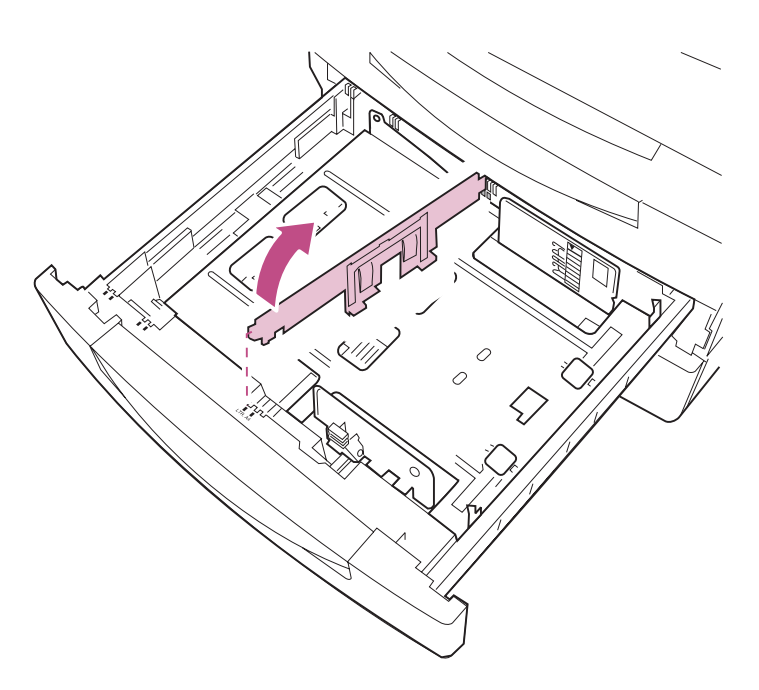

- **5 Insérez le guide papier dans la fente colorée correspondant au format de papier chargé.**
	- **a Placez le guide papier dans la fente adéquate au fond du tiroir.**
	- **b Faites glisser le guide papier dans la fente correspondante à l'avant du tiroir.**
	- **c Relâchez le guide afin que le mécanisme force celui-ci à s'insérer complètement dans la fente située à l'avant du tiroir.**

Si le guide n'est pas correctement inséré dans la fente située à l'avant du tiroir, l'imprimante ignorera que le tiroir est installé.

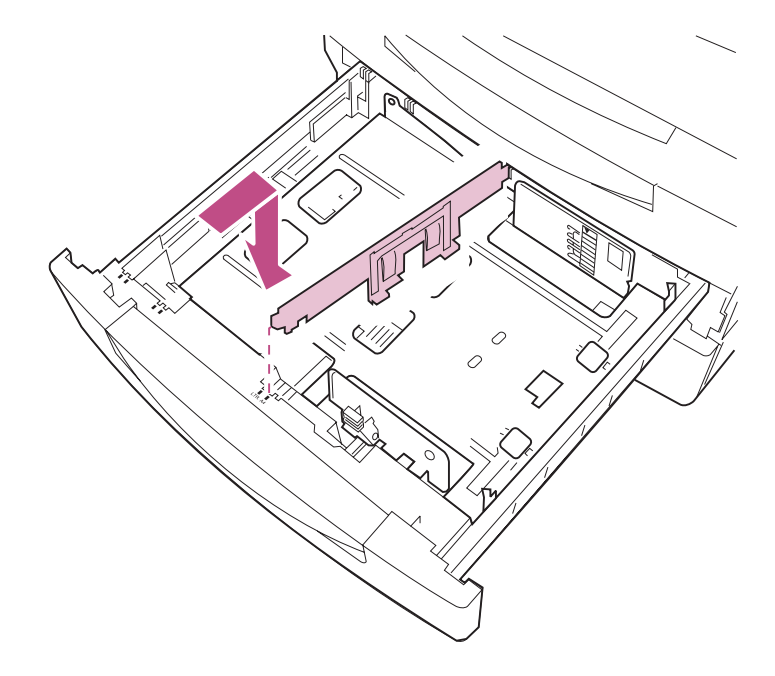

<span id="page-119-0"></span>**6 Appuyez sur la butée verte et faites glisser les guides réglables en position ouvert.**

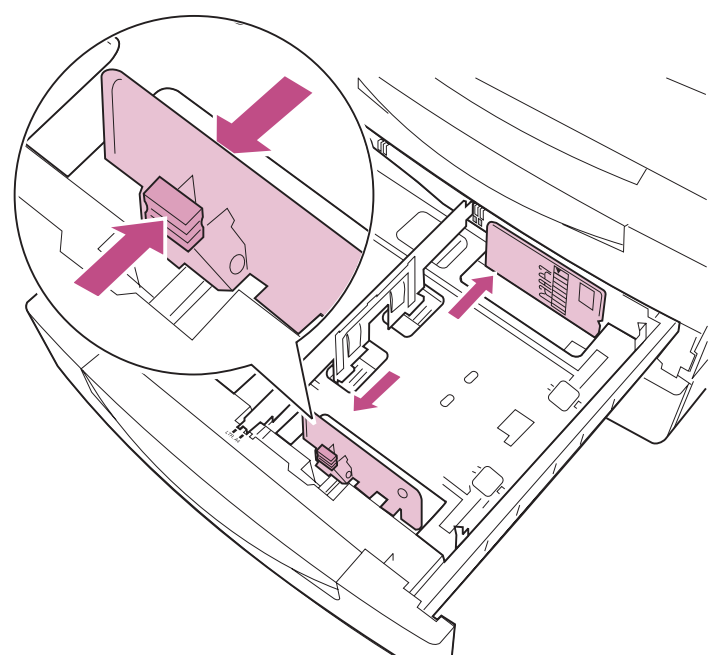

**7 Avant de charger le papier, déramez les feuilles afin de les décoller et de les ventiler. Egalisez la pile de papier sur une surface plane.**

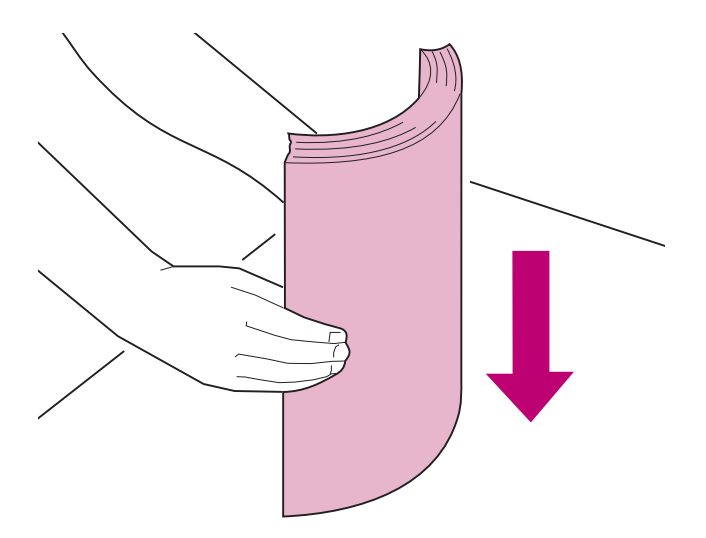

### **8 Chargez le papier, face imprimable recommandée vers le haut, comme indiqué sur les illustrations des pages [108](#page-121-0) et [109](#page-122-0).**

Ne dépassez pas la hauteur maximale de pile indiquée sur le guide réglable.

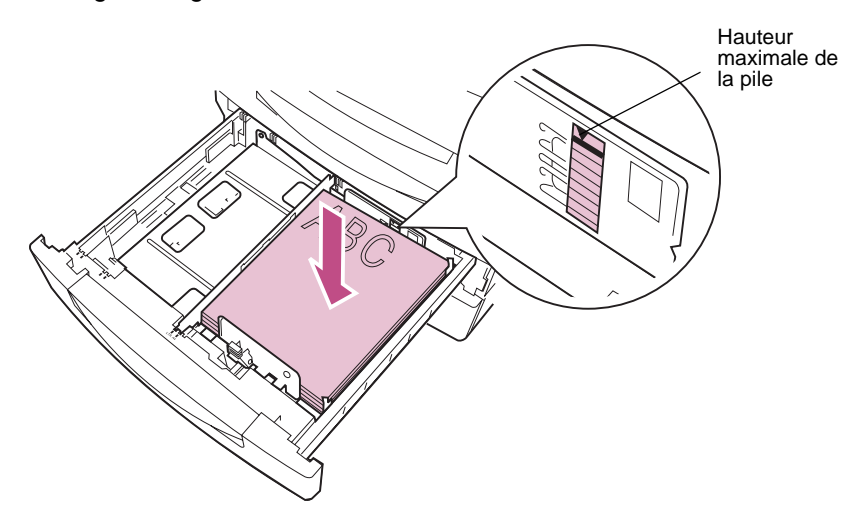

L'orientation du papier dans le tiroir dépend du format de papier chargé :

**–** Pour les formats de papier A4 et Lettre US, placez le bord long du papier contre le côté droit du tiroir.

Si vous chargez du papier à en-tête pré-imprimé, placez le haut de la page contre le fond du tiroir.

<span id="page-121-0"></span>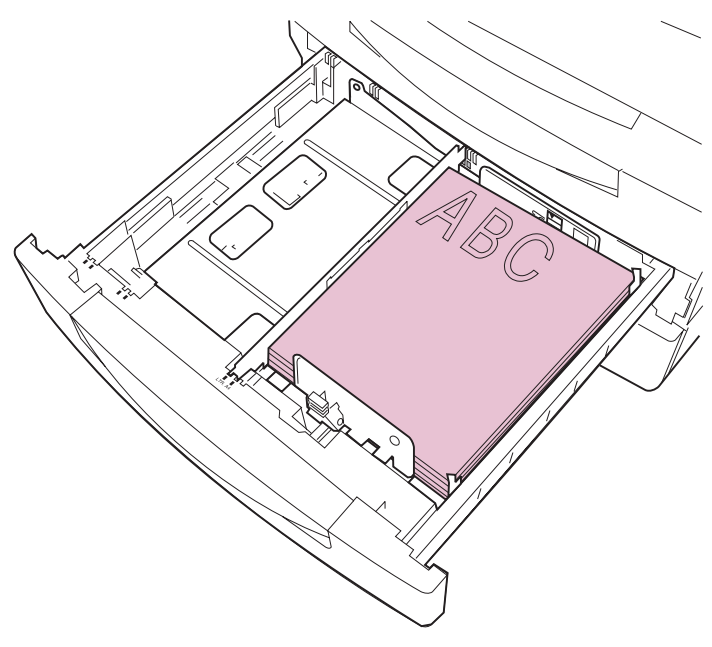

**Formats A4 et Lettre US**

**–** Pour les formats de papier A3, B4, Légal et 11x17, placez le bord court du papier contre le côté droit du tiroir.

Si vous chargez du papier à en-tête pré-imprimé, placez le haut de la page contre le côté gauche du tiroir.

<span id="page-122-0"></span>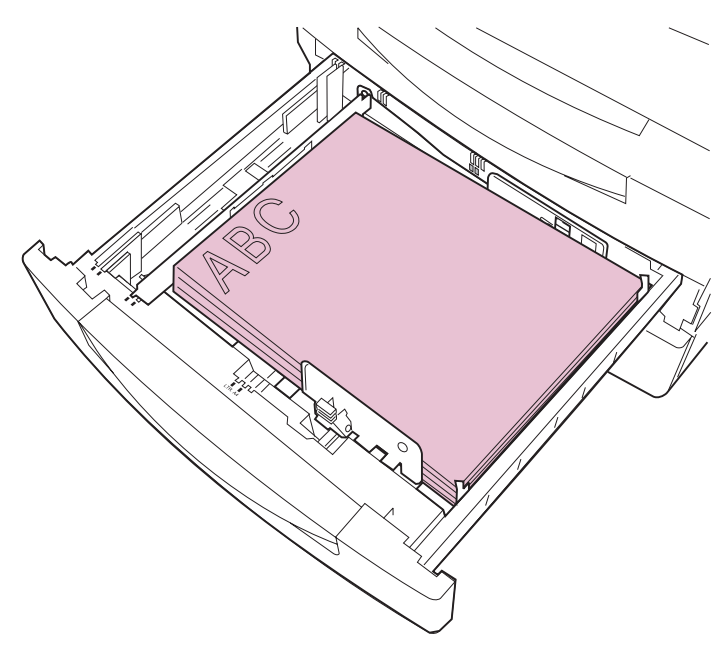

**Formats A3, B4, Légal et 11x17**

**9 Appuyez sur la butée verte et faites glisser les guides réglables contre la pile.**

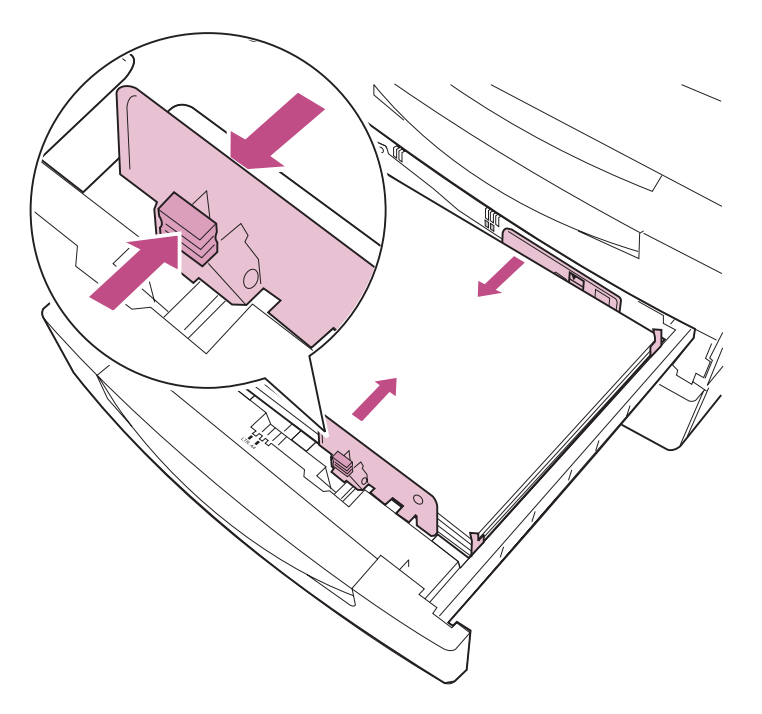

### **10 Vérifiez que le papier ne dépasse pas les deux butées d'angle situées sur le côté droit du tiroir.**

Le bord de la pile de papier doit être entièrement glissé sous les butées d'angle ou vous risquez de provoquer des bourrages papier.

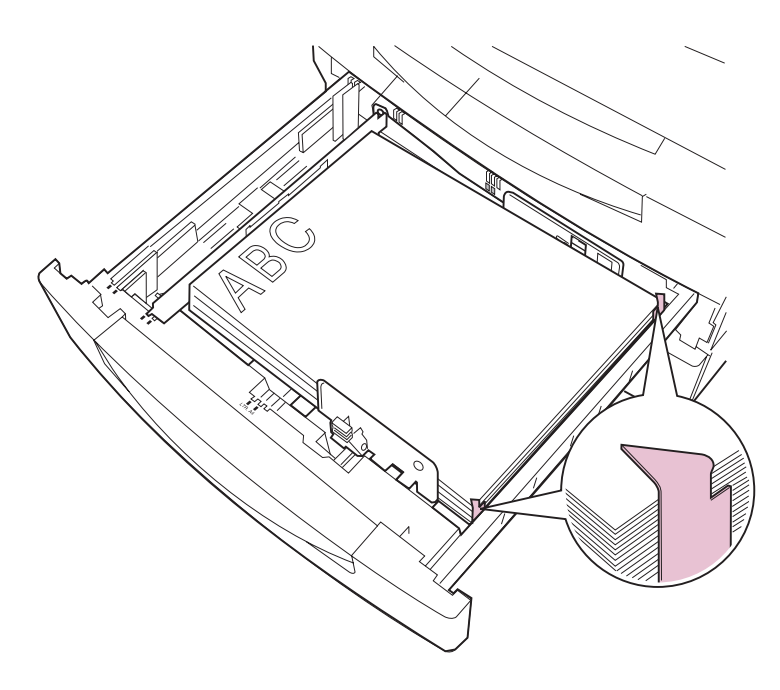

# **11 Vérifiez que la plaque à ressort est enfoncée dans le tiroir.**

A chaque ouverture du tiroir, vérifiez que la plaque est enfoncée avant de réinsérer le tiroir dans l'imprimante.

## **12 Insérez le tiroir à fond dans l'imprimante.**

Si le tiroir n'est pas inséré à fond dans l'imprimante, la position du texte et des images sur la page ainsi que les marges risquent d'être faussées.

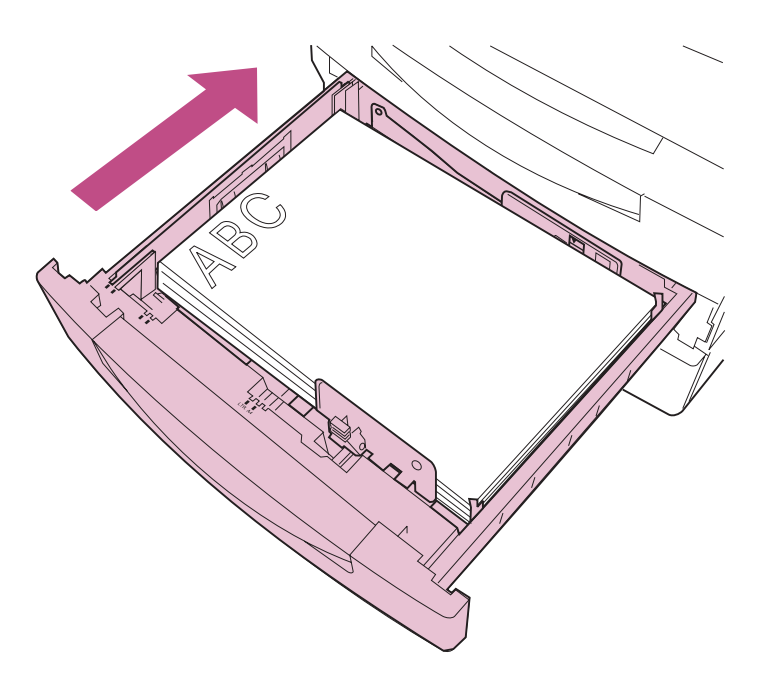

# **Chargement du tiroir de 2500 feuilles (tiroir 4)**

Si le tiroir optionnel de 2500 feuilles est installé sur votre imprimante, vous pouvez charger jusqu'à 2500 feuilles au format A4 ou Lettre US dans le tiroir 4, selon la configuration par défaut du tiroir pour votre zone géographique.

### **1 Tirez sur le tiroir jusqu'à ce qu'il se bloque.**

Il peut être nécessaire de forcer légèrement pour retirer le tiroir de 2500 feuilles.

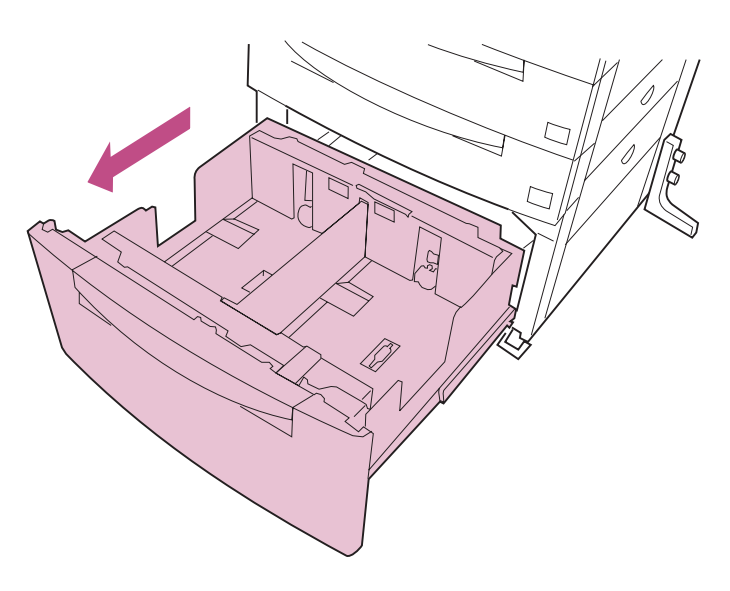

**2 Avant de charger le papier, déramez les feuilles afin de les décoller et de les ventiler. Egalisez la pile de papier sur une surface plane.**

**Chargement**  Chargement<br>du papier

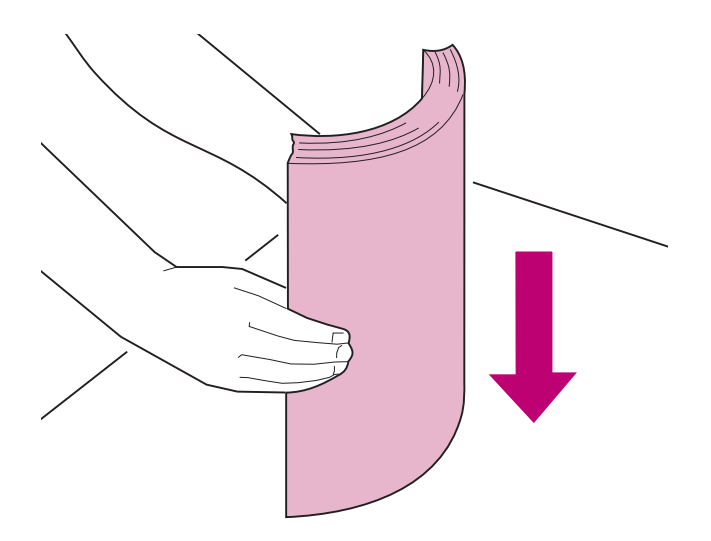

### **3 Chargez le papier des deux côtés du tiroir, face imprimable recommandée vers le haut, comme indiqué.**

Chargez toujours le même type de papier des deux côtés du tiroir. Ne dépassez pas la hauteur maximale de pile indiquée à l'arrière du tiroir.

Si vous chargez du papier à en-tête pré-imprimé, placez le haut de la page contre le fond du tiroir, comme indiqué.

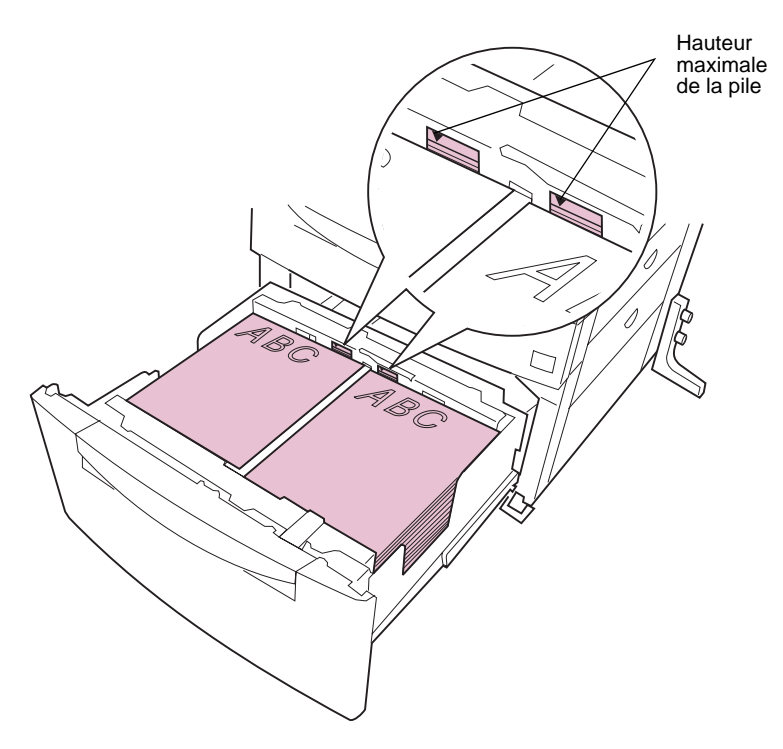

**115**

**4** Insérez le tiroir à fond dans l'imprimante.

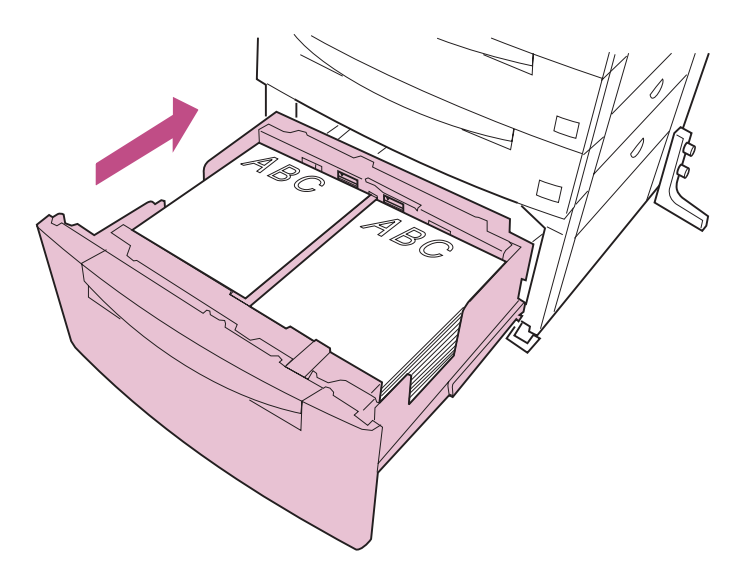

# **Conseils pour une impression réussie**

Suivez les suggestions contenues dans cette section pour imprimer sans souci.

## **Stockage du support**

Stockez le support correctement afin d'éviter tout problème d'alimentation de papier et de qualité d'impression. Suivez les recommandations ci-dessous :

- **•** Pour obtenir des résultats optimaux, stockez les supports d'impression dans un environnement où la température est voisine de 21°C et l'humidité ambiante de 40%.
- **•** Placez les cartons de papier de préférence sur une palette ou une étagère, plutôt qu'à même le sol.
- **•** Si vous stockez des ramettes de papier individuelles, assurez-vous qu'elles reposent sur une surface plane afin d'éviter tout recourbement des bords.
- **•** Ne placez rien sur les ramettes de papier.

## **Prévention des bourrages papier**

Si vous sélectionnez le support d'impression approprié (papier, transparents, étiquette et bristol) pour l'imprimante, vous n'aurez quasiment jamais de problème d'impression. En cas de bourrage papier, reportez-vous à la section [« Suppression des bourrages papier »](#page-62-0)  [page 49](#page-62-0).

Quelques conseils pour éviter les bourrages papier :

**•** Utilisez les supports d'impression recommandés. Reportez-vous à la section Référence complète de l'imprimante pour en savoir davantage sur les supports d'impression les mieux adaptés à votre style d'impression.

Si vous souhaitez obtenir de plus amples informations avant de commander de grandes quantités d'un support spécial, reportez-vous au Guide d'impression sur étiquettes et bristols sur le CD Pilotes, MarkVision et utilitaires livré avec votre imprimante.

- **•** Ne chargez pas de papier froissé, plié ou humide.
- **•** Déramez et égalisez le papier avant de le charger.
- **•** Ne surchargez pas les sources d'alimentation papier. Assurez-vous que la pile de papier ne dépasse pas la hauteur maximale indiquée sur l'étiquette du tiroir.
- **•** Insérez à fond tous les tiroirs dans l'imprimante après les avoir rechargés en papier.
- **•** Vérifiez que les guides papier des tiroirs sont correctement positionnés en fonction du format de papier chargé.
- **•** Placez le bord de la pile de papier sous les butées d'angle des tiroirs 2 et 3 (et du tiroir 4, si le tiroir optionnel de 2500 feuilles est installé).
- **•** Chargez uniquement du papier au format standard dans les tiroirs.
- **•** Ne chargez pas de papier 100% coton dans le tiroir 1.
- **•** Si vous devez charger du papier en cours d'impression, appuyez sur la touche **Stop** du panneau de commandes et attendez que les moteurs de l'imprimante s'arrêtent avant de retirer le tiroir d'alimentation. Après avoir réinstallé le tiroir chargé, appuyez sur la touche **Reprise** afin de poursuivre l'impression.

**•** Si l'unité de finition est installée sur votre imprimante, n'effectuez pas de travaux d'agrafage, de perforation ou de décalage des transparents, des étiquettes ou du bristol.

**Chargement du papier**

Chargement

- **•** Si une unité de finition ou une boîte à lettres est installée sur votre imprimante, vérifiez que cet ensemble est aligné correctement. Reportez-vous aux pages [191](#page-204-0) et [184](#page-197-0) pour obtenir des instructions sur l'alignement.
- **•** Vérifiez que tous les câbles qui relient l'unité de finition ou la boîte à lettres à l'imprimante sont correctement connectés. Reportez-vous au Manuel d'installation pour de plus amples informations.
- **•** Vérifiez que les attaches qui fixent les tiroirs à l'imprimante sont correctement enclenchées. Reportez-vous au Manuel d'installation pour de plus amples informations sur le verrouillage des fixations.
- **•** Le tiroir 1 n'a pas de détecteur de format. Lorsque vous chargez du papier, configurez le format et le type par défaut du papier depuis le panneau de commandes ou dans MarkVision.
- **•** En cas de bourrage papier, vérifiez toujours la porte d'accès au bourrage sur le côté droit de l'imprimante avant d'ouvrir les tiroirs papier.

# **5 Remplacement des composants**

Vous devez remplacer régulièrement divers composants et éléments de maintenance de l'imprimante, tels que la cartouche de toner, le kit photoconducteur, le kit de transfert et l'unité de fusion. Cette précaution permet d'éviter les problèmes de chargement du papier ou de dégradation de la qualité d'impression. Un message s'affiche sur le panneau de commandes pour vous prévenir lorsqu'il est nécessaire de remplacer un élément. Pour éviter les périodes d'inactivité, conservez des consommables de rechange à portée de main.

Si vous souhaitez passer une commande, le tableau ci-après vous fournira toutes les informations nécessaires. Reportez-vous à la page indiquée dans la dernière colonne pour obtenir des informations détaillées sur le remplacement d'un élément. Des instructions d'installation sont également livrées avec chaque consommable.

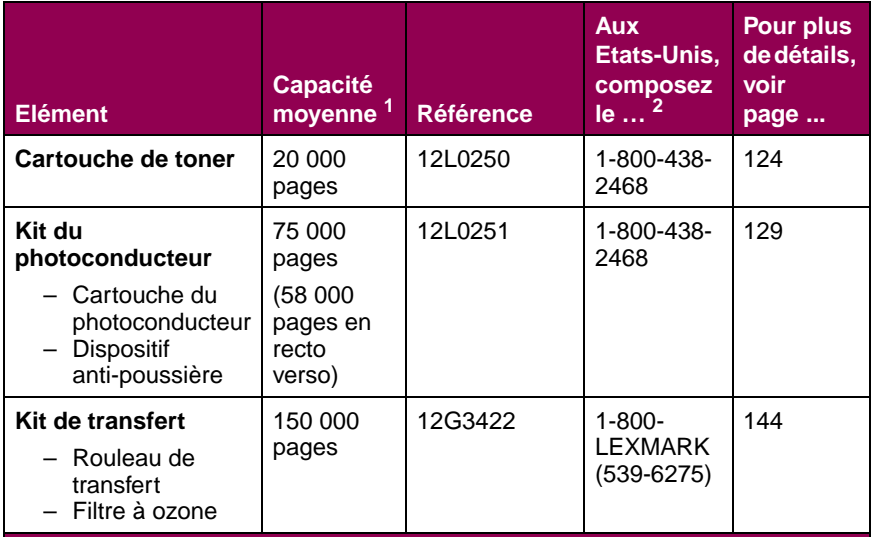

### **Composants et éléments de maintenance de l'imprimante**

Pour de plus amples informations sur le calcul de la capacité moyenne, reportez-vous à la Référence complète de l'imprimante qui figure sur le site Web de Lexmark (www.lexmark.com).

<sup>2</sup> Pour les autres pays, contactez votre représentant Lexmark.

### **Composants et éléments de maintenance de l'imprimante (suite)**

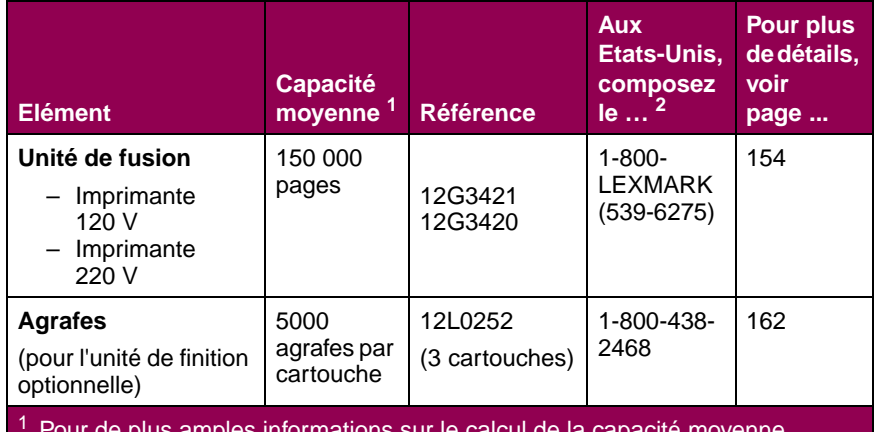

 $1$  Pour de plus amples informations sur le calcul de la capacité moyenne, reportez-vous à la Référence complète de l'imprimante qui figure sur le site Web de Lexmark (www.lexmark.com).

Pour les autres pays, contactez votre représentant Lexmark.

# **Informations sur l'état des composants**

Tout composant ou élément de maintenance devant être remplacé s'affiche sur la seconde ligne du panneau de commandes (ces messages sont détaillés dans les sections consacrées à chaque consommable.) Notez cependant que l'imprimante ne peut afficher des informations que sur un seul élément à la fois. Vous ne serez donc pas informé par le panneau de commandes si plusieurs éléments doivent être remplacés simultanément.

Pour déterminer l'état de tous les consommables installés dans l'imprimante, imprimez la page des paramètres de menus à partir du menu Utilitaires. Appuyez sur la touche **Menu>** jusqu'à ce que le menu Utilitaires s'affiche. Appuyez sur la touche **Sélectionner**. Appuyez sur la touche **Menu>** jusqu'à ce que l'option Impression menus s'affiche. Appuyez sur la touche **Sélectionner** pour imprimer la page. Recherchez la rubrique Etat des consommables sur la page imprimée. La durée de vie restante de chaque élément s'affiche en pourcentage.

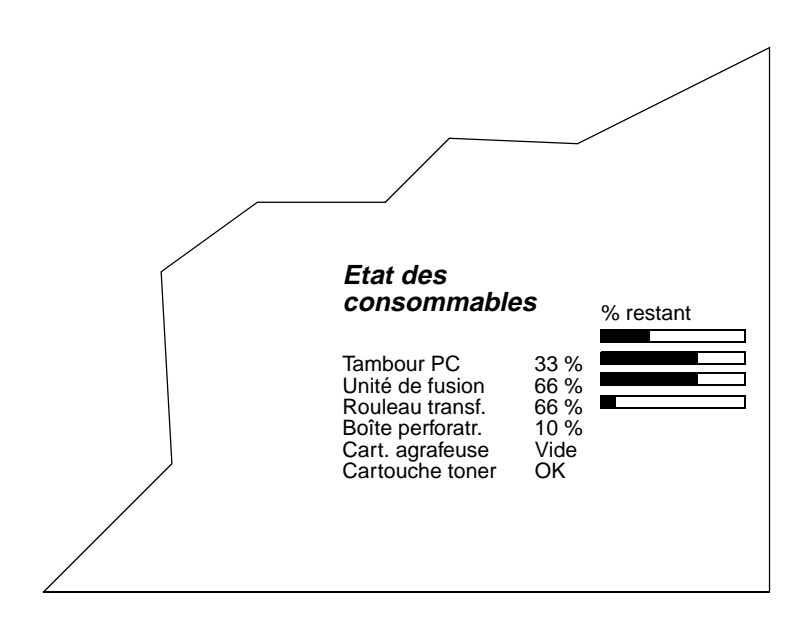

**REMARQUE :** Si un serveur d'impression externe ou interne MarkNet (également appelé INA) est connecté à l'imprimante, vous pouvez afficher la page des paramètres de menus à partir du poste de travail. A partir du navigateur, tapez l'adresse IP de l'imprimante dans la zone Adresse, puis appuyez sur la touche Entrée. Vous accédez alors à une page Web dans laquelle s'affichent l'état de l'imprimante et les statistiques d'impression. Cette alternative peut s'avérer fort pratique si les menus de l'imprimante sont désactivés.

# **Avertisseurs sonores**

Il est possible de régler l'imprimante pour qu'elle émette un avertissement sonore lorsqu'un consommable doit être remplacé. Dans ce cas, l'impression s'interrompt jusqu'à ce qu'un utilisateur appuie sur la touche **Reprise** du panneau de commandes. Si le réglage de l'option Avert. encre ou Alarme agrafes sur la valeur Simple ou Continu permet d'avertir les utilisateurs de la nécessité de remplacer un consommable, elle peut également ralentir l'impression dans un environnement réseau.

Reportez-vous à la Référence complète de l'imprimante qui figure sur le site Web de Lexmark (www.lexmark.com) pour de plus amples informations sur la modification des paramètres de l'avertisseur sonore à partir du menu Config.

> **REMARQUE :** Si le message **Remplacer toner pour continuer** ou **Rempl. kit PC pour continuer** s'affiche, le fait d'appuyer sur la touche **Reprise** ne permet pas d'effacer ce message. Afin d'éviter tout risque de détérioration de l'imprimante, la mise en service s'interrompt jusqu'au remplacement de l'élément indiqué dans le message.

# **Stockage des composants**

Conservez les composants de l'imprimante dans un lieu suffisamment propre et frais, côté droit orienté vers le haut et ne les sortez pas de leur emballage avant de les installer.

Veillez à ne pas exposer les composants de l'imprimante aux conditions suivantes :

- **•** Lumière directe du soleil
- **•** Températures supérieures à 35°C
- **•** Humidité élevée (supérieure à 80 %)
- **•** Environnement salé
- **•** Gaz corrosifs
- **•** Accumulation de poussière

# <span id="page-136-0"></span>**Recyclage des composants usagés**

Le programme Operation ReSource<sup>SM</sup> de Lexmark vous permet de contribuer, sans le moindre frais, à une politique d'échelle mondiale en faveur du recyclage.

Placez les cartouches de toner et de photoconducteur usagées dans l'emballage utilisé préalablement pour les nouveaux composants, puis suivez les instructions figurant sur l'emballage pour réexpédier ces consommables à Lexmark.

Si l'étiquette de réexpédition port payé n'est pas disponible pour votre pays, contactez le revendeur de l'imprimante pour obtenir des informations complémentaires sur les modalités de recyclage.

> **REMARQUE :** Lexmark déconseille vivement de remplir des cartouches de toner usagées ou d'acheter des cartouches rechargeables d'une autre marque. Dans cette éventualité, aucune garantie ne peut être donnée quant à la qualité d'impression et la fiabilité de l'imprimante. La garantie de l'imprimante ne couvre pas les dommages causés suite à l'utilisation de cartouches rechargeables.

# <span id="page-137-0"></span>**Installation d'une cartouche de toner**

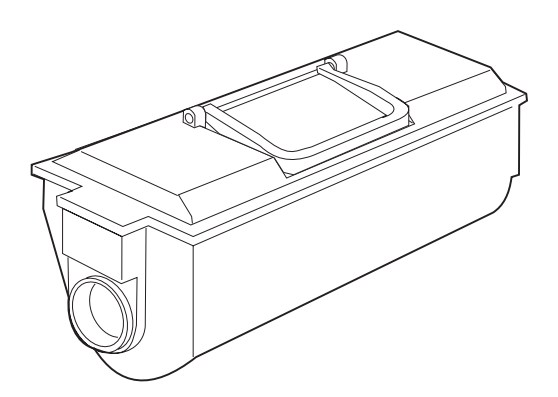

La cartouche de toner contient de la poudre d'encre qui se fixe sur le papier lors de l'impression.

Lorsque cette cartouche est vide, le message **Remplacer toner** s'affiche sur le panneau de commandes afin de signaler qu'il est nécessaire d'installer une nouvelle cartouche.

> **REMARQUE :** A ce stade, il reste suffisamment de résidus de toner dans l'imprimante pour permettre la poursuite de l'impression pendant une brève période. Pour ce faire, appuyez sur la touche **Reprise**. Cependant, nous vous encourageons vivement à remplacer immédiatement la cartouche de toner. A défaut, la mise en service de l'imprimante sera interrompue lors de l'affichage du message **Remplacer toner pour continuer**. Vous devrez alors remplacer la cartouche de toner pour pouvoir utiliser de nouveau l'imprimante.

Si nous vous conseillons de secouer énergiquement une nouvelle cartouche de toner avant de l'installer dans l'imprimante, en revanche ne retirez en aucun cas une cartouche usagée pour la secouer afin de prolonger sa durée de vie. Une fois la cartouche retirée, contentez-vous d'en installer une nouvelle dans le compartiment du toner.

Pour installer une nouvelle cartouche de toner :

# **1 Ouvrez le carter du compartiment du toner (carter A).**

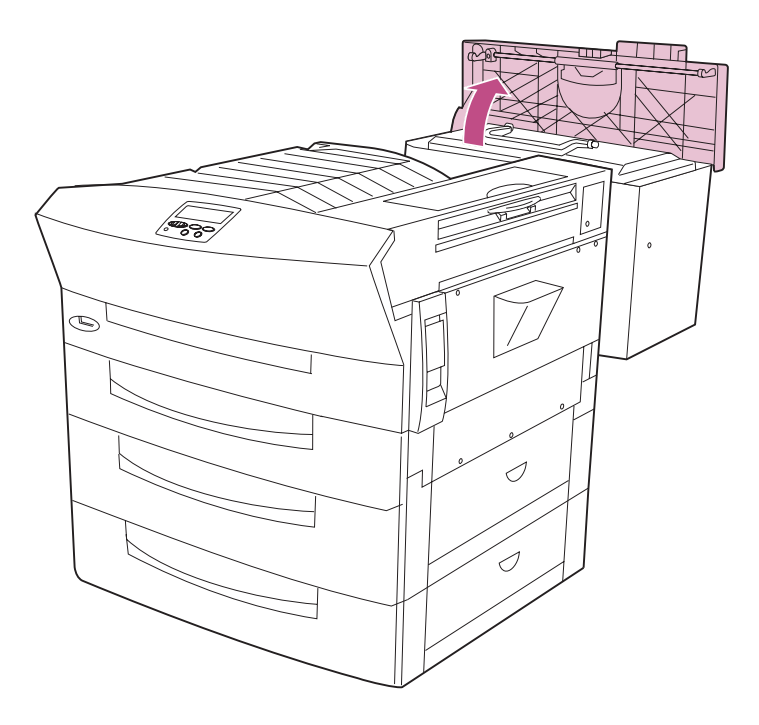

### **2 Tirez sur la poignée verte pour retirer la cartouche de toner usagée.**

Reportez-vous à la section [« Recyclage des composants](#page-136-0)  [usagés » page 123](#page-136-0) pour de plus amples informations sur le recyclage de la cartouche vide.

**REMARQUE :** Lexmark déconseille vivement de remplir des cartouches de toner usagées ou d'acheter des cartouches rechargeables d'une autre marque. Dans cette éventualité, aucune garantie ne peut être donnée quant à la qualité d'impression et la fiabilité de l'imprimante. La garantie de l'imprimante ne couvre pas les dommages causés suite à l'utilisation de cartouches rechargeables.

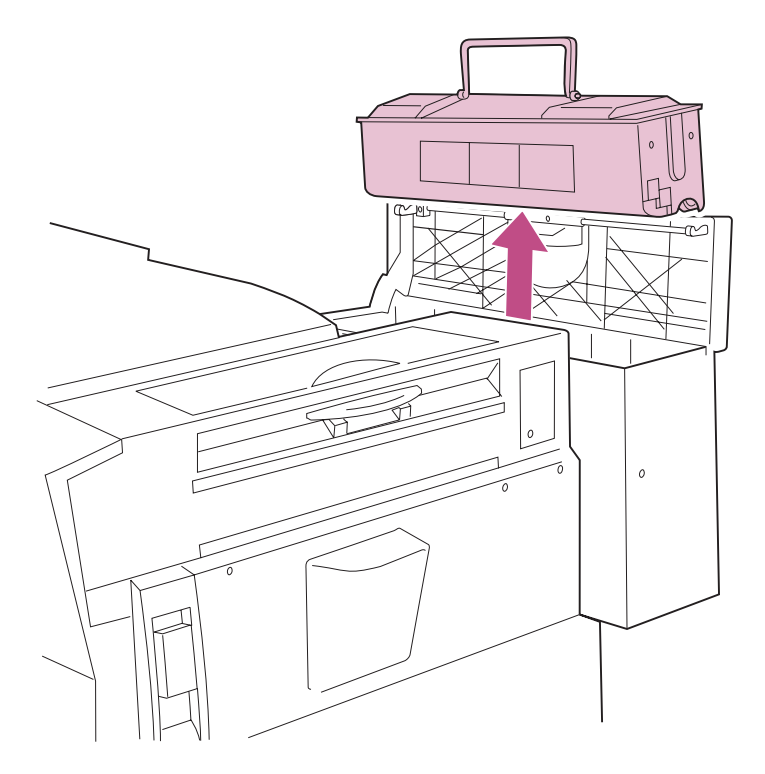

**3 Sortez la nouvelle cartouche de son emballage.** 

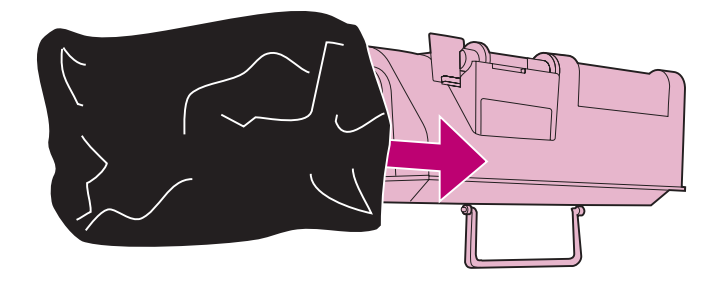

- **4 Retournez la cartouche de telle sorte que la poignée soit orientée vers le haut.**
- **5 Secouez énergiquement la cartouche dans tous les sens afin de répartir le toner.**

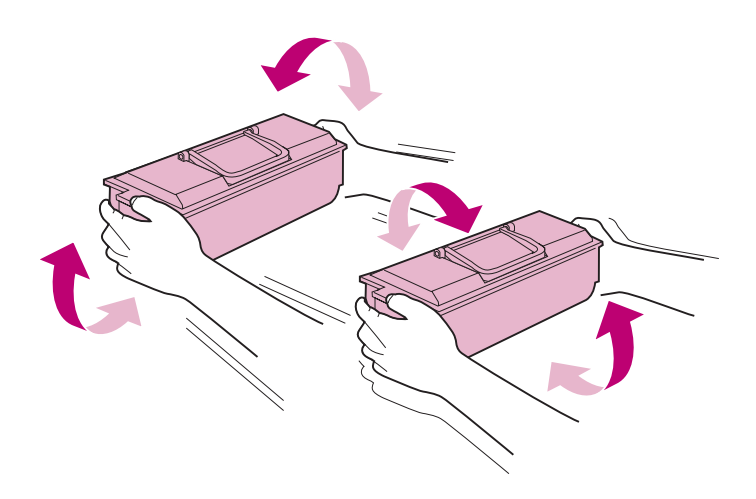

#### **6 Retirez l'attache jaune de l'encoche située au bas de la cartouche.**

Cette encoche doit être placée correctement pour que la cartouche puisse être installée sans problème. L'attache jaune sert à maintenir la position de l'encoche jusqu'à l'installation de la cartouche. Une fois retirée, conservez l'attache en lieu sûr afin de la réutiliser éventuellement pour réaligner l'encoche.

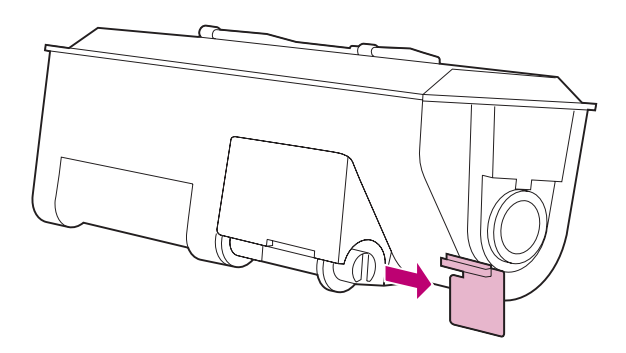

- **7 Alignez les guides de part et d'autre de la cartouche de toner sur les encoches situées à l'intérieur du compartiment du toner.**
- **8 Abaissez la cartouche de toner pour l'installer dans le compartiment prévu à cet effet.**

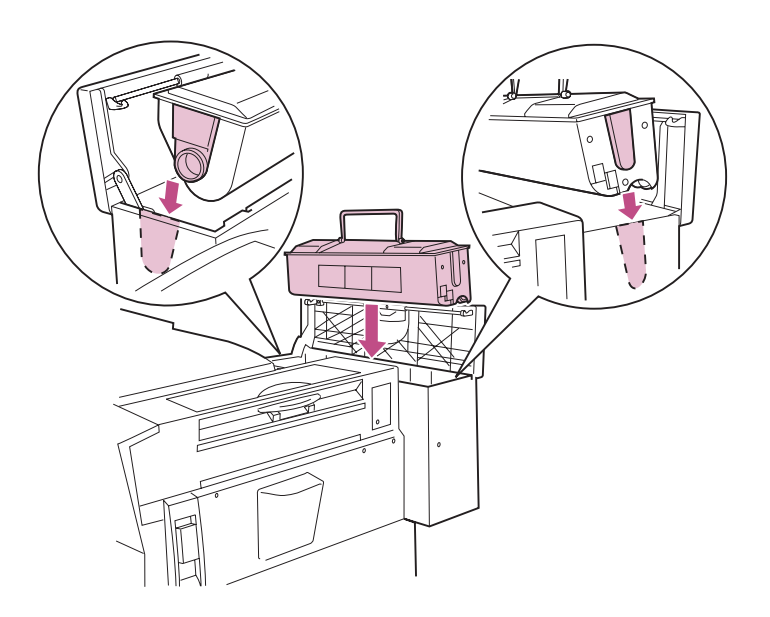

**9 Refermez le carter du compartiment du toner.** 

### **10 Assurez-vous que le message Prêt se substitue au message Remplacer toner sur le panneau de commandes.**

A défaut, réinstallez la cartouche de toner.

# <span id="page-142-0"></span>**Installation du kit du photoconducteur**

Le message **Rempl. kit PC** indique qu'il est nécessaire de remplacer les éléments inclus dans le kit du photoconducteur :

**•** La cartouche du photoconducteur contient un cylindre photosensible pivotant. Ce cylindre émet des charges électriques qui attirent le toner pour former des images électrostatiques.

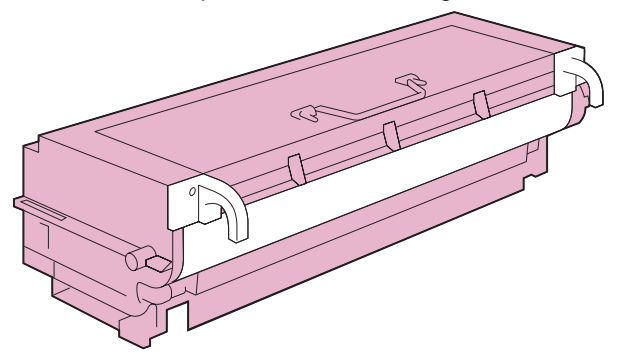

**•** Le dispositif anti-poussière retient les résidus laissés par le papier lors de son passage dans le rouleau de transfert.

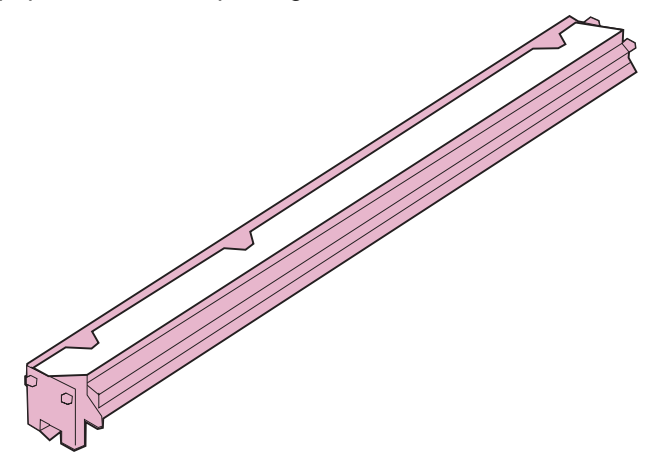

**REMARQUE :** Vous pouvez appuyer sur la touche **Reprise** pour continuer à imprimer pendant une brève période après l'affichage du message **Rempl. kit PC**. Cependant, nous vous encourageons vivement à remplacer immédiatement les éléments inclus dans le kit du photoconducteur. A défaut, la mise en service de l'imprimante sera interrompue lors de l'affichage du message **Rempl. kit PC pour continuer**. Vous devrez alors remplacer la cartouche du photoconducteur pour pouvoir utiliser de nouveau l'imprimante.

Vous trouverez ci-après les instructions relatives au remplacement des éléments inclus dans le kit du photoconducteur.

## **Remplacement de la cartouche du photoconducteur**

**AVERTISSEMENT :** Une fois la cartouche du photoconducteur installée dans l'imprimante, ne la retirez pas pour l'installer dans une autre imprimante. Les paramètres internes varient d'une imprimante à l'autre, ce qui peut provoquer des images insuffisamment développées ou surdéveloppées par le photoconducteur. Il en résulte des images de qualité médiocre, voire une détérioration de l'imprimante.

ATTENTION : Certaines zones internes de l'imprimante peuvent atteindre une température très élevée. Evitez de les toucher tant qu'elles n'ont pas refroidi.
**1 Soulevez le loquet de la porte latérale et abaissez celle-ci (porte C).** 

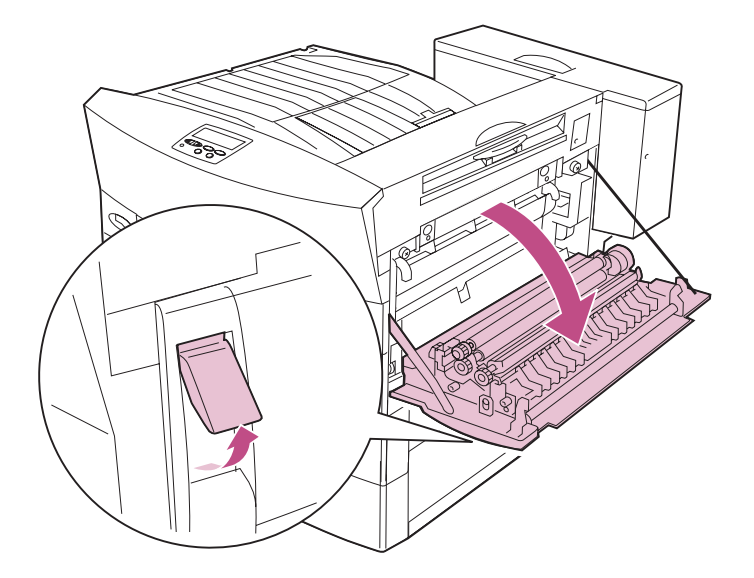

**2 A l'aide des languettes vertes, retirez partiellement de l'imprimante la cartouche usagée du photoconducteur.** 

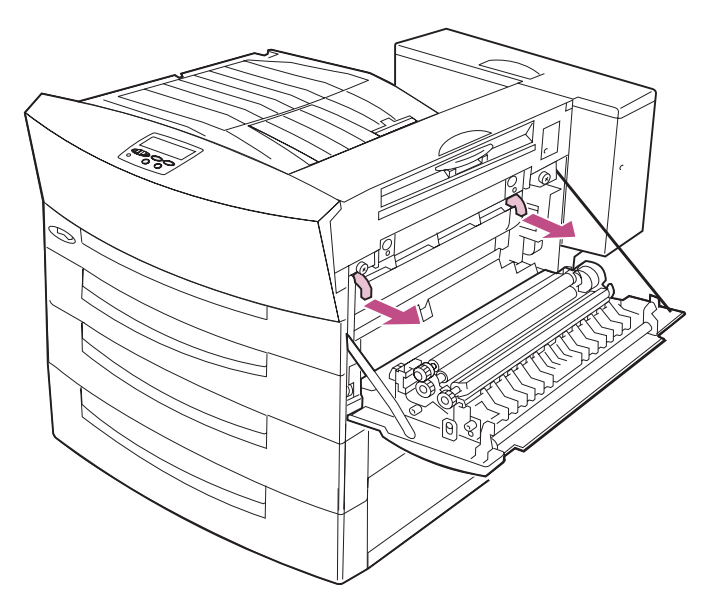

## **3 Tirez sur la poignée pour retirer la cartouche de l'imprimante.**

Reportez-vous à la section [« Recyclage des composants](#page-136-0)  [usagés » page 123](#page-136-0) pour obtenir des informations sur le recyclage de la cartouche de photoconducteur usagée.

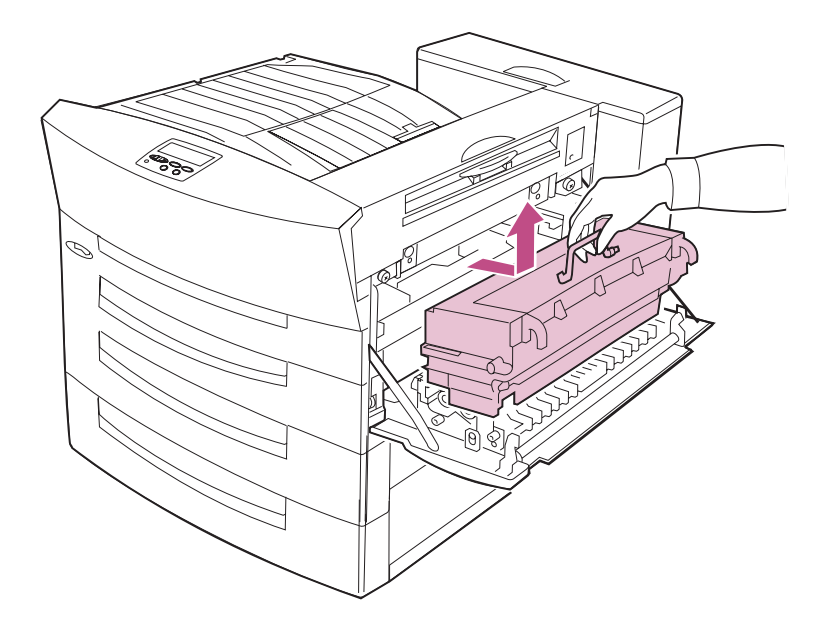

### **4 Sortez la nouvelle cartouche de son emballage.**

**AVERTISSEMENT :** Assurez-vous de bien tenir la nouvelle cartouche par sa poignée. Tout contact avec le volet de protection de la cartouche peut avoir des conséquences sur la qualité d'impression des documents.

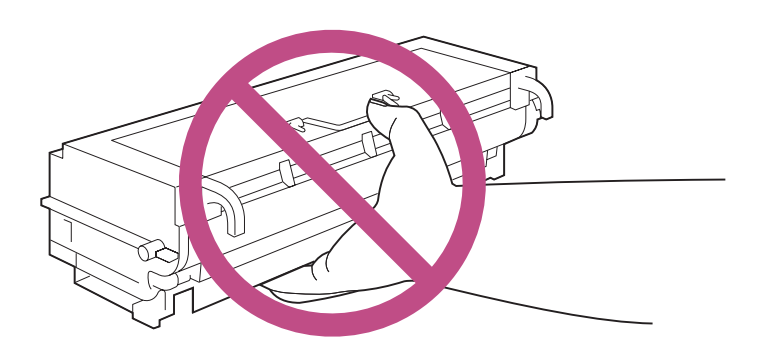

Ne touchez jamais le cylindre du photoconducteur.

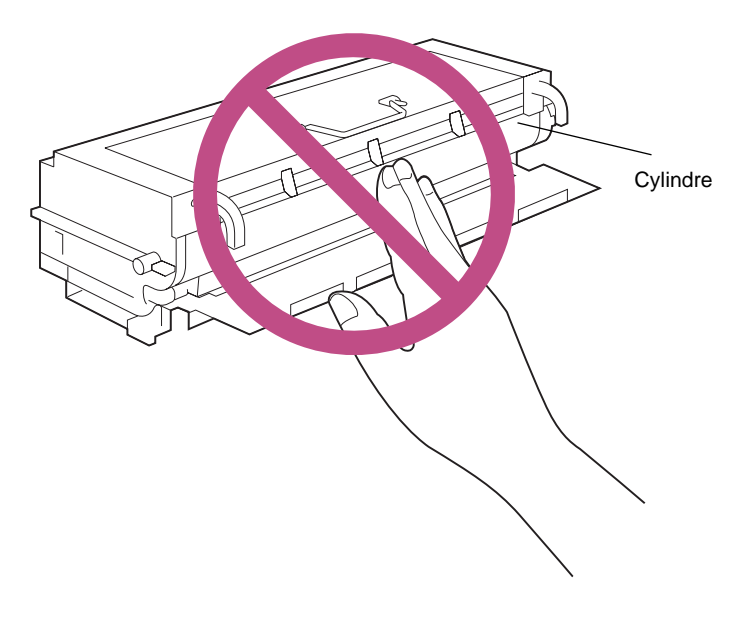

**AVERTISSEMENT :** Si vous n'installez pas la cartouche du photoconducteur immédiatement, protégez-la de la lumière en l'enveloppant dans un tissu épais.

- **5 Placez la cartouche du photoconducteur sur une surface stable.**
- **6 Maintenez fermement la cartouche du photoconducteur et retirez la protection en mousse.**

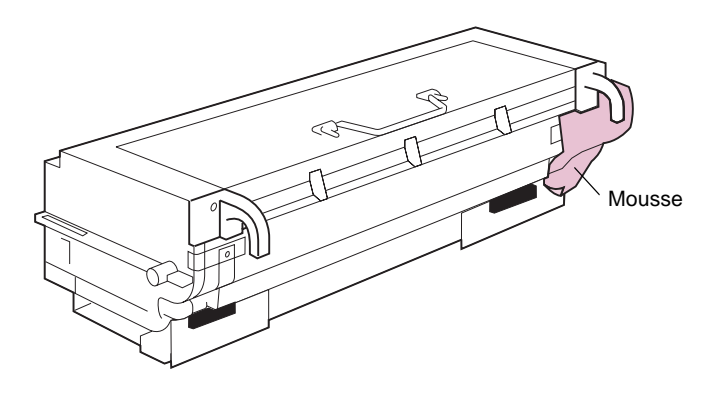

**7 Retirez les bandes adhésives et les taquets en plastique, comme illustré ci-après.**

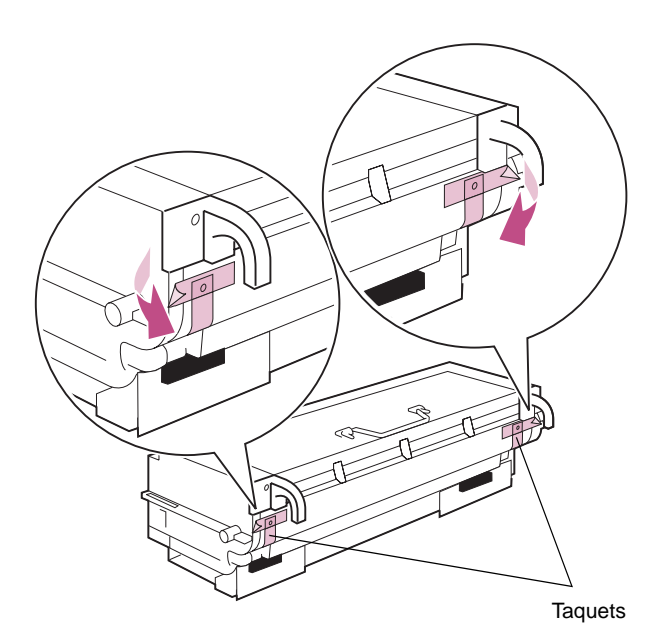

### **8 Retirez soigneusement les deux étiquettes en ôtant les aimants, comme illustré ci-après.**

Jetez les étiquettes et les aimants.

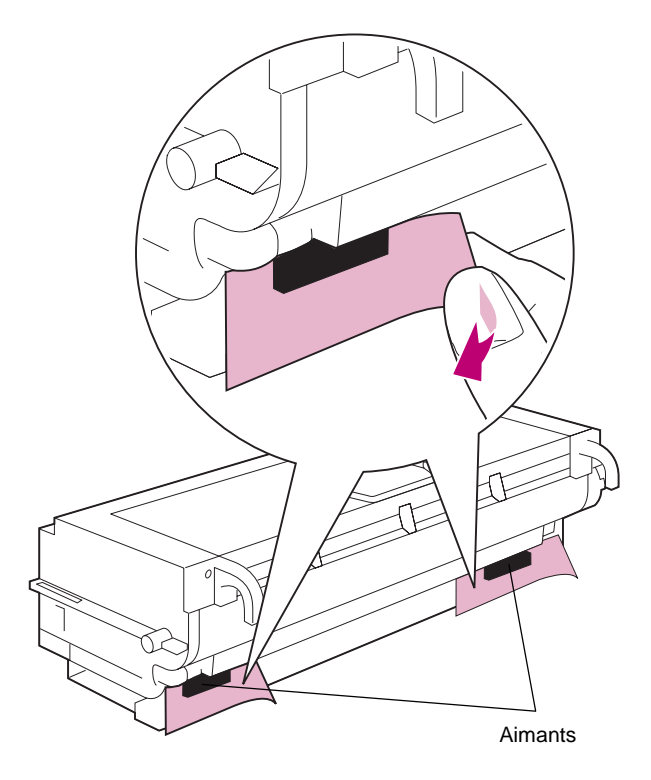

# **9 Secouez légèrement la nouvelle cartouche.**

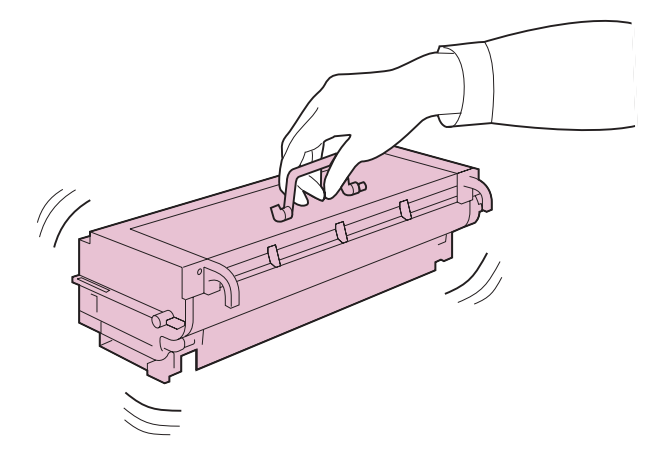

<span id="page-149-0"></span>**10 Retirez la bande adhésive et la protection en mousse orange située sur la partie arrière de la cartouche, comme illustré ci-après.**

Jetez la bande adhésive et la protection en mousse.

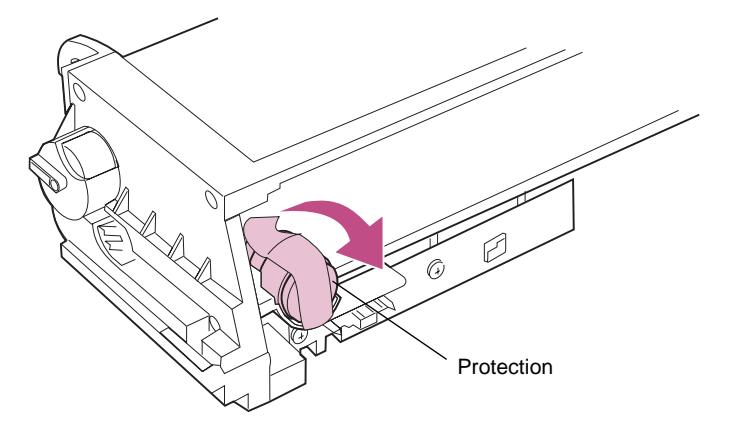

- **11 Retournez la cartouche du photoconducteur afin de placer les languettes vertes face à vous.**
- **12 Alignez la cartouche sur les encoches de l'imprimante, comme illustré ci-après.**

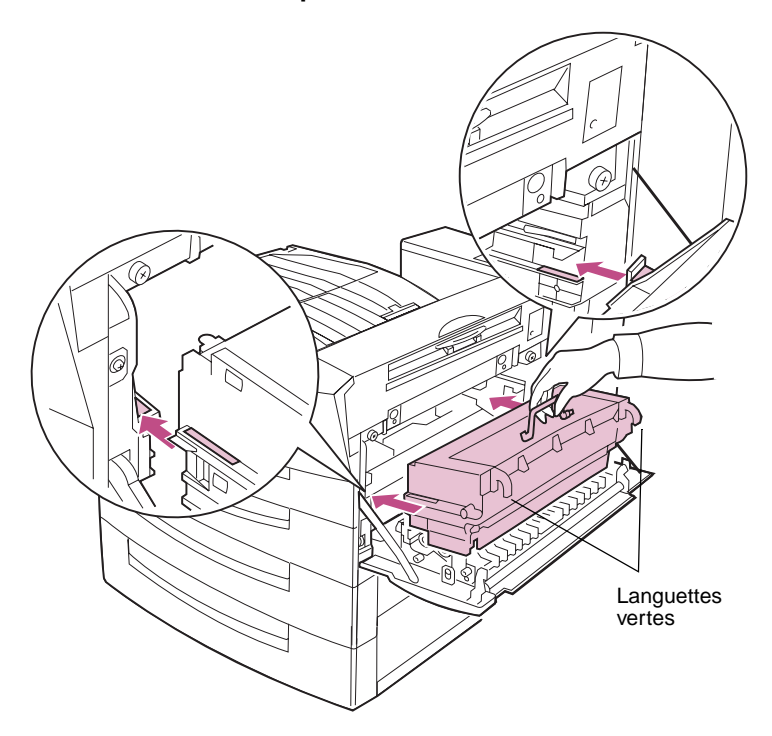

**13 Insérez la cartouche à fond dans l'imprimante.** 

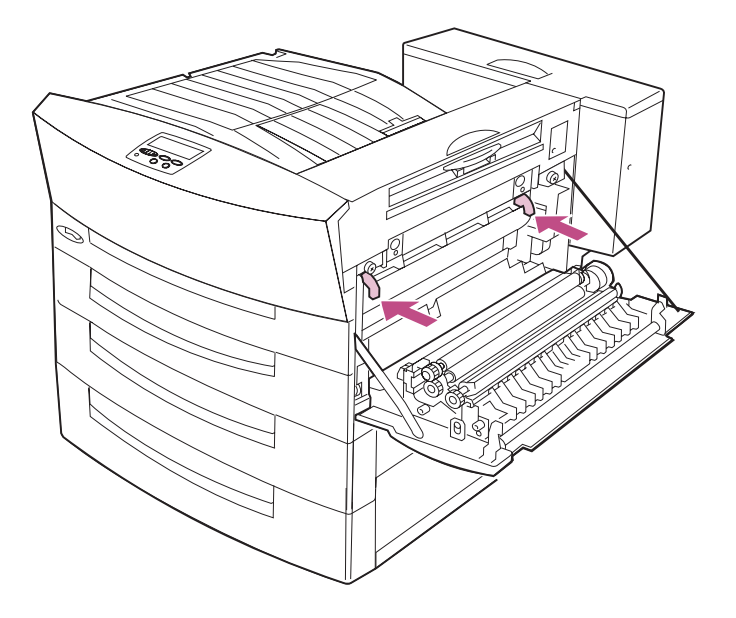

# **Remplacement du dispositif anti-poussière**

**ATTENTION :** Certaines zones internes de l'imprimante peuvent atteindre une température très élevée. Evitez de les toucher tant qu'elles n'ont pas refroidi.

## **1 Repérez le dispositif anti-poussière.**

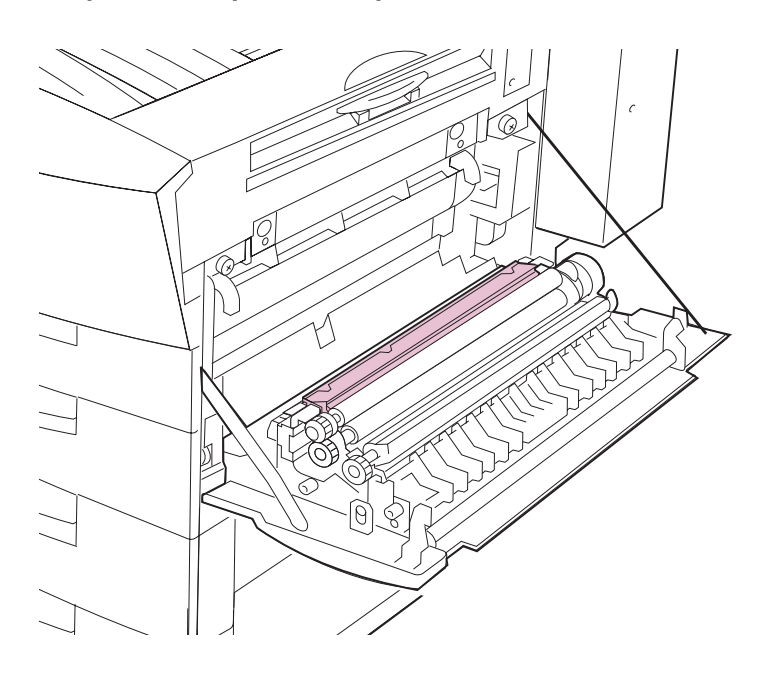

**2 Appuyez sur le taquet vert situé à gauche du dispositif anti-poussière, puis soulevez l'extrémité.** 

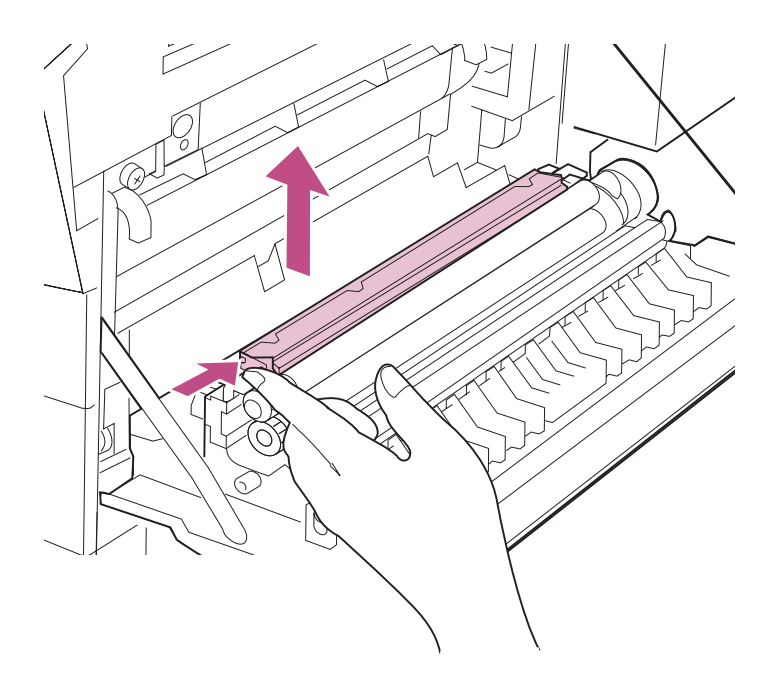

## **3 Faites glisser le dispositif anti-poussière vers la gauche, puis sortez-le de l'imprimante.**

Jetez le dispositif anti-poussière usagé.

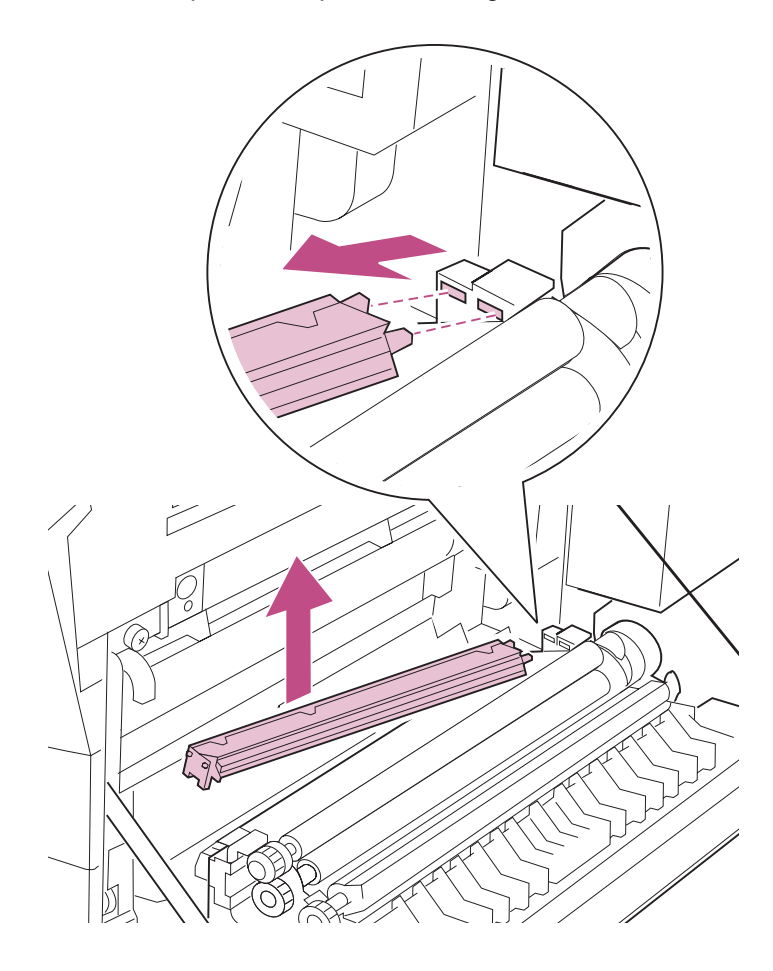

- **4 Sortez le nouveau dispositif anti-poussière de son emballage.**
- **5 Introduisez les pattes situées à droite du dispositif anti-poussière dans les encoches correspondantes de l'imprimante.**

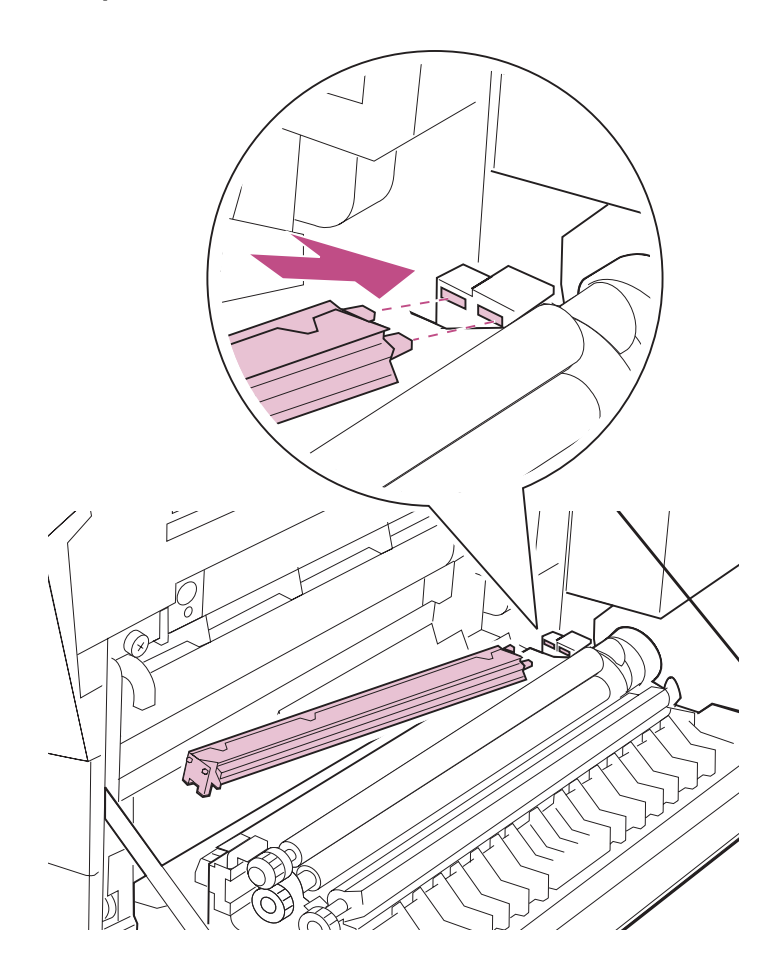

**6 Appuyez sur le taquet vert et insérez le dispositif anti-poussière.** 

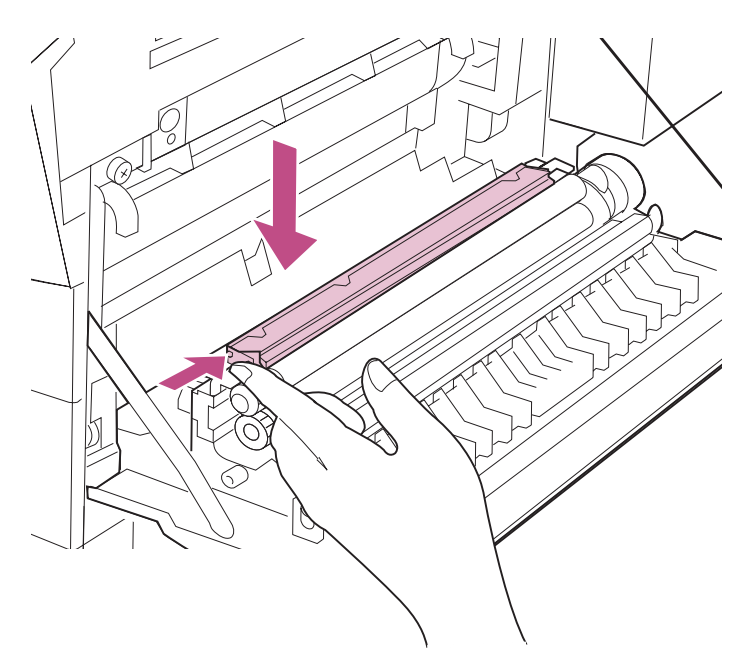

### **7 Refermez la porte latérale. Assurez-vous que le loquet s'enclenche correctement.**

Si le carter latéral se referme difficilement, retirez la cartouche du photoconducteur et assurez-vous d'avoir ôté les rubans adhésifs et les protections en mousse comme décrit dans l'[étape 10](#page-149-0)  [page 136.](#page-149-0) Réinstallez la cartouche du photoconducteur dans l'imprimante en introduisant à fond les languettes vertes.

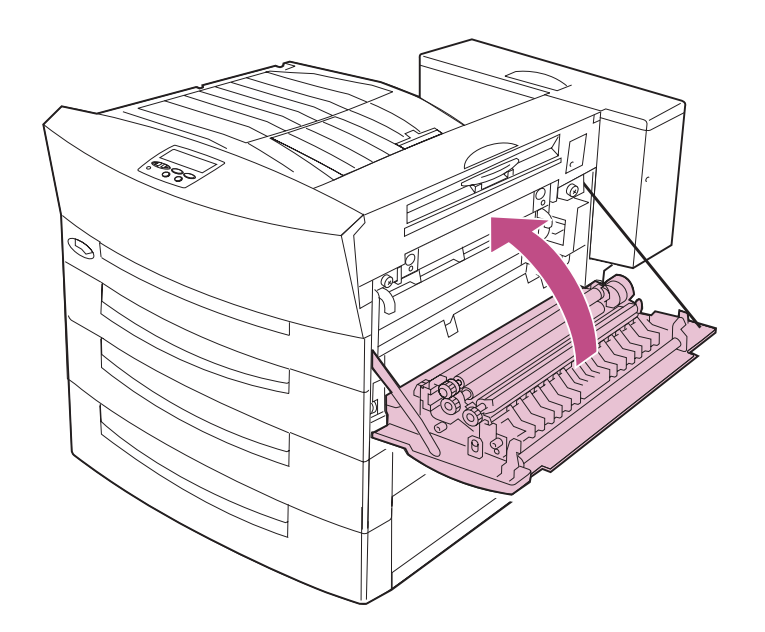

**8 Assurez-vous que tous les messages du kit PC n'apparaissent plus sur l'écran du panneau de commandes et qu'ils ont laissé la place au message Prêt.**

A défaut, réinstallez la cartouche du photoconducteur.

# **Installation du kit de transfert**

Le message **Rempl. Transfert** indique qu'il est nécessaire de remplacer les éléments du kit de transfert :

**•** Le rouleau de transfert transfère l'image du cylindre du photoconducteur sur le papier.

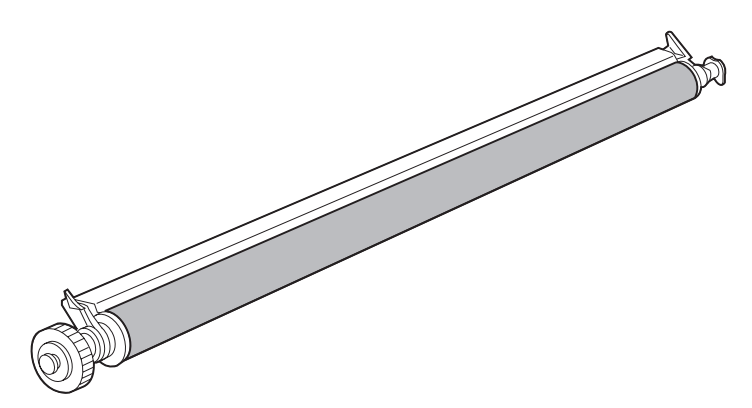

**•** Le filtre à ozone retient les émanations d'ozone qui s'accumulent lors de l'impression.

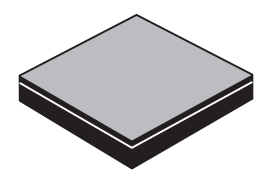

Remplacez ces deux éléments afin de garantir le bon fonctionnement de l'imprimante. Les instructions relatives à ce type de remplacement débutent [page 145](#page-158-0).

Après avoir remplacé le rouleau de transfert et le filtre à ozone, suivez les instructions de la [page 153](#page-166-0) pour réinitialiser le compteur interne du kit de transfert. Cette manipulation permet d'effacer le message **Rempl. Transfert** sur l'écran du panneau de commandes et d'être averti par l'imprimante lorsqu'un de ces éléments doit de nouveau être remplacé.

# <span id="page-158-0"></span>**Remplacement du rouleau de transfert**

- **ATTENTION :** Certaines zones internes de l'imprimante peuvent atteindre une température très élevée. Evitez de les toucher tant qu'elles n'ont pas refroidi.
- **1 Soulevez le loquet de la porte latérale et abaissez celle-ci (porte C).**

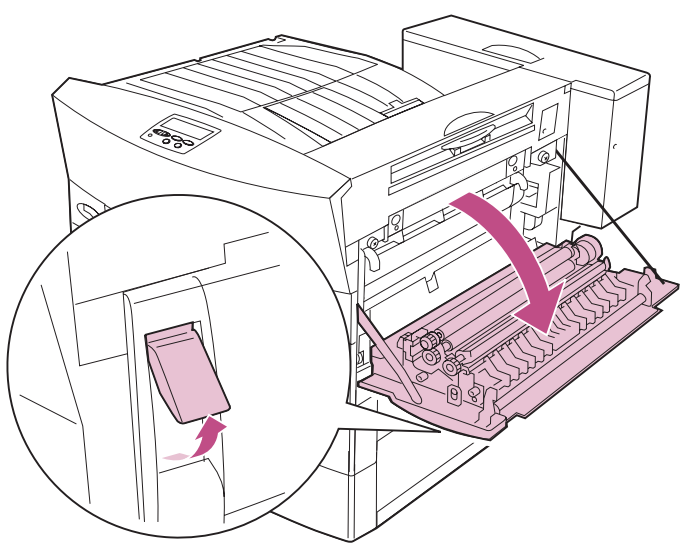

**2 Pour retirer le rouleau usagé, faites pivoter les deux languettes vertes dans votre direction jusqu'à ce qu'un déclic se fasse entendre.**

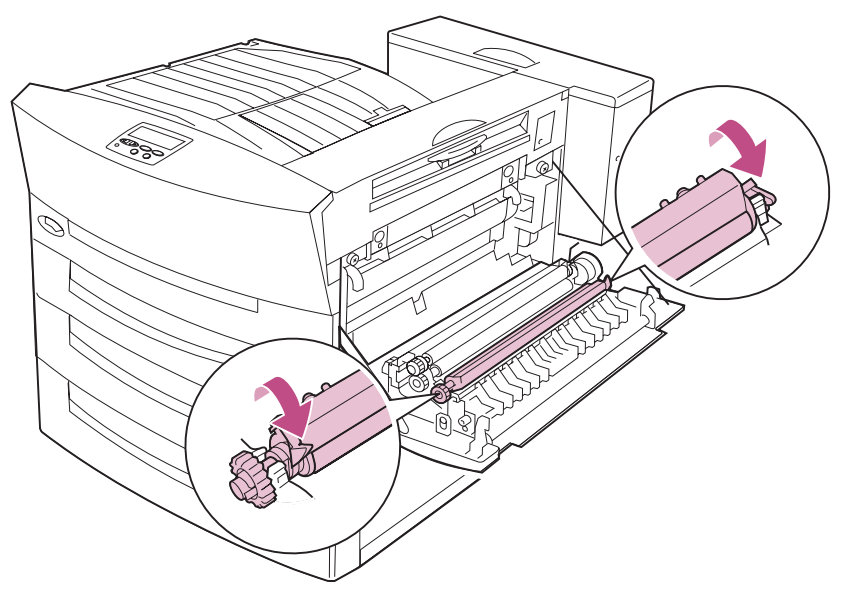

**3 Retirez le rouleau usagé, puis jetez-le.**

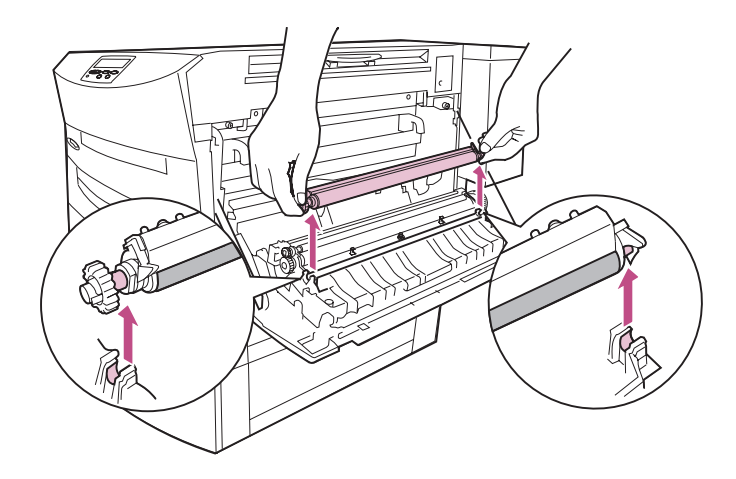

## **4 Sortez le nouveau rouleau de transfert de son emballage.**

Tenez le rouleau de transfert par ses extrémités, comme illustré ci-après.

**AVERTISSEMENT :** Veillez à ne pas toucher le rouleau sous peine d'altérer la qualité d'impression.

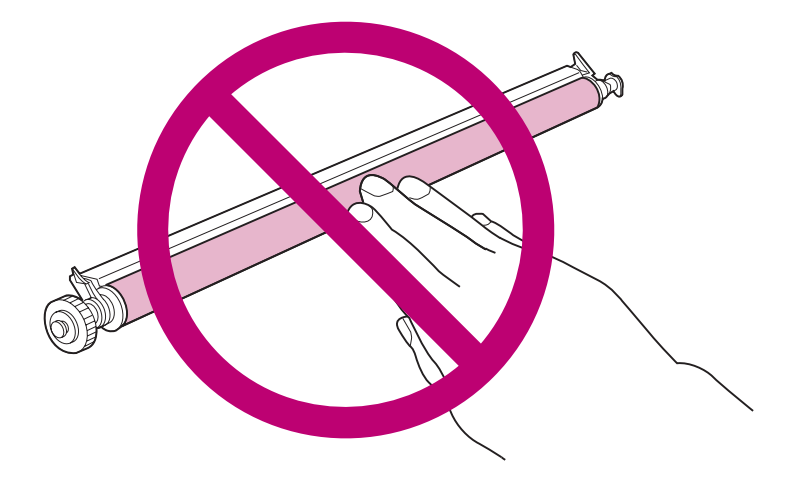

**5 Insérez les extrémités du nouveau rouleau de transfert dans les supports de l'imprimante.** 

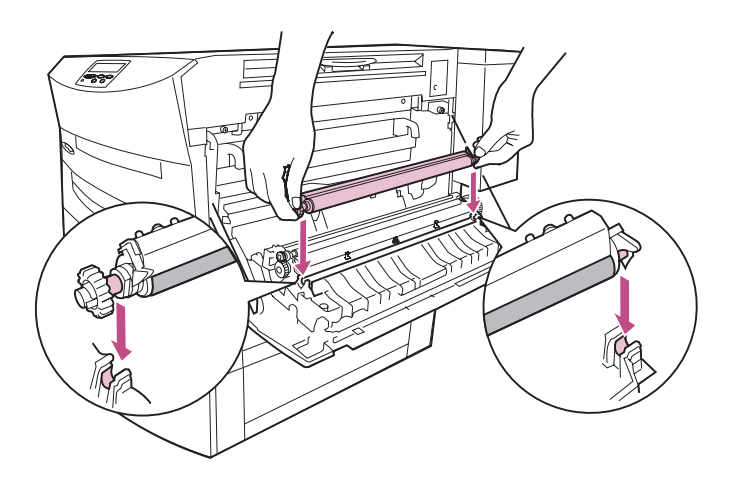

**6 Faites pivoter les deux languettes vertes en direction de l'imprimante jusqu'à ce qu'un déclic se fasse entendre.**

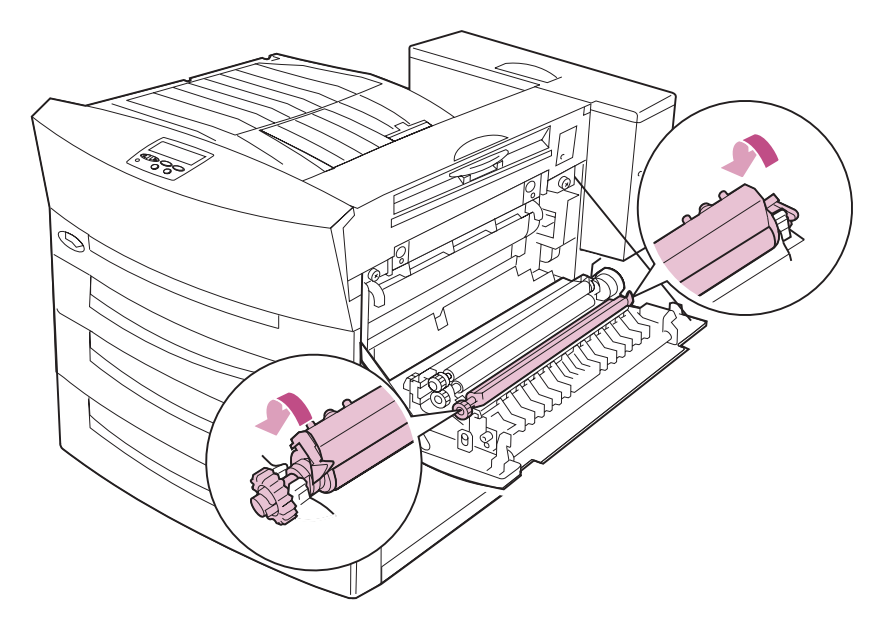

**7 Refermez la porte latérale. Assurez-vous que le carter latéral s'enclenche correctement.** 

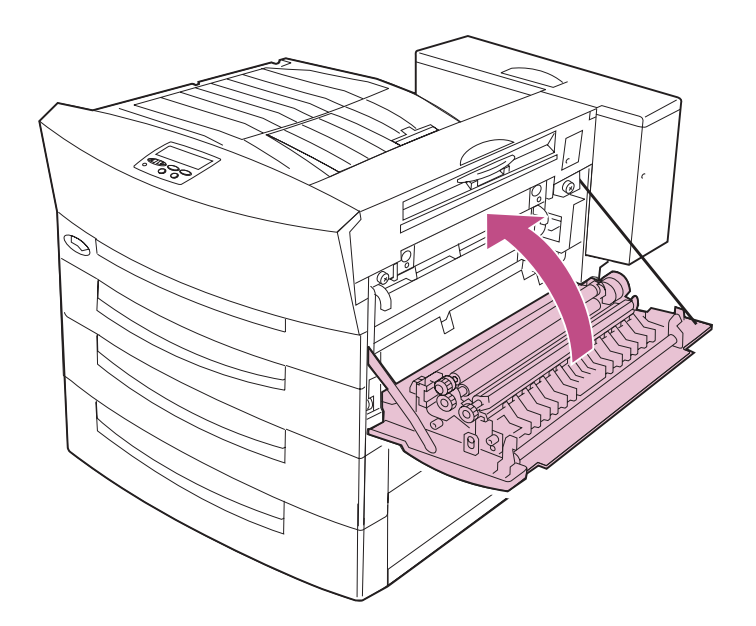

**8 N'oubliez pas de réinitialiser le compteur interne de l'imprimante après avoir remplacé le rouleau de transfert et le filtre à ozone.**

Reportez-vous à la [page 153](#page-166-0) pour plus d'instructions.

# **Remplacement du filtre à ozone**

**1 Repérez à l'arrière de l'imprimante le carter du filtre à ozone.**

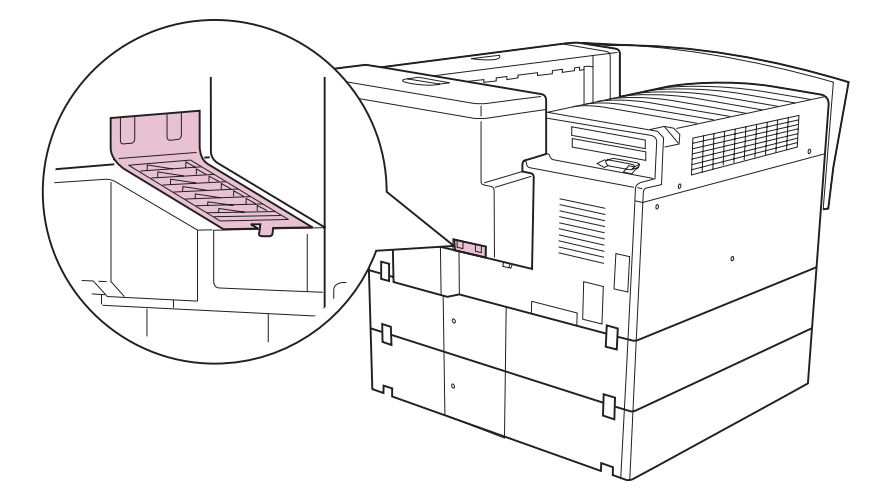

**2 Tirez sur le loquet d'ouverture du carter.**

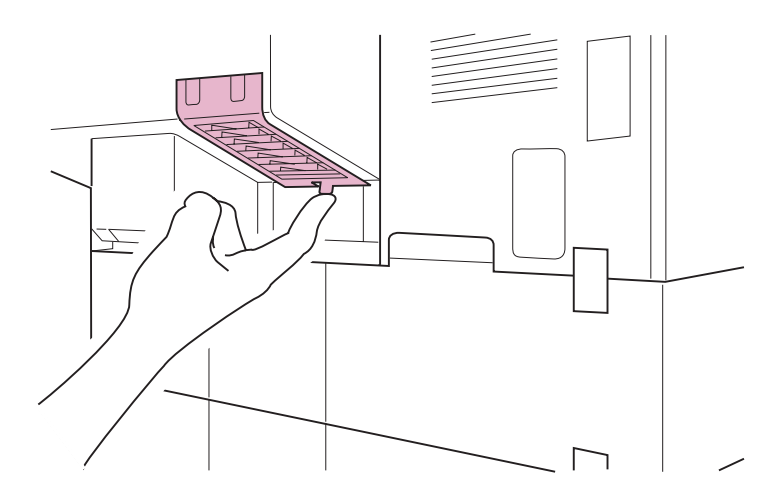

# **3 Retirez le carter.**

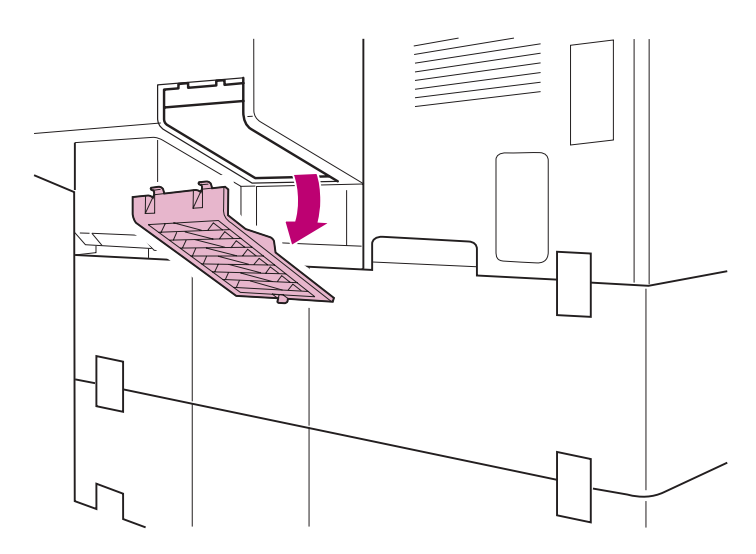

# **4 Retirez le filtre à ozone usagé de l'imprimante.**

Jetez le filtre.

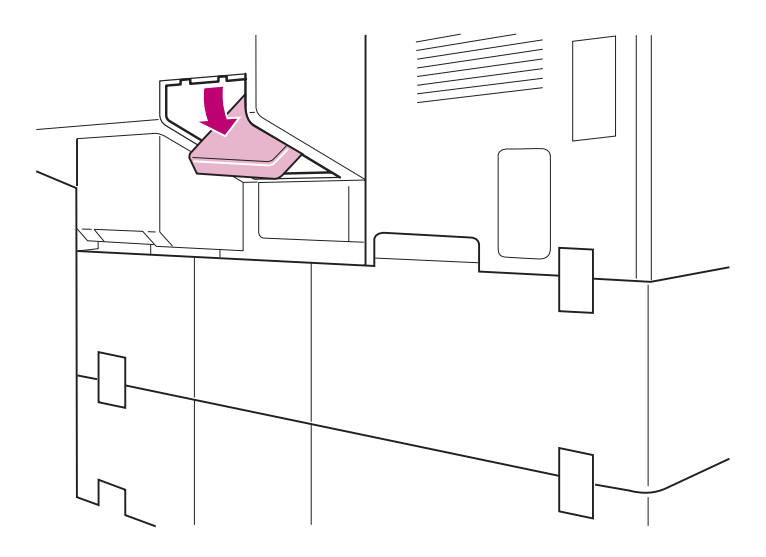

- **5 Sortez le nouveau filtre de son emballage.**
- **6 Introduisez le nouveau filtre à ozone, comme illustré ci-après.**

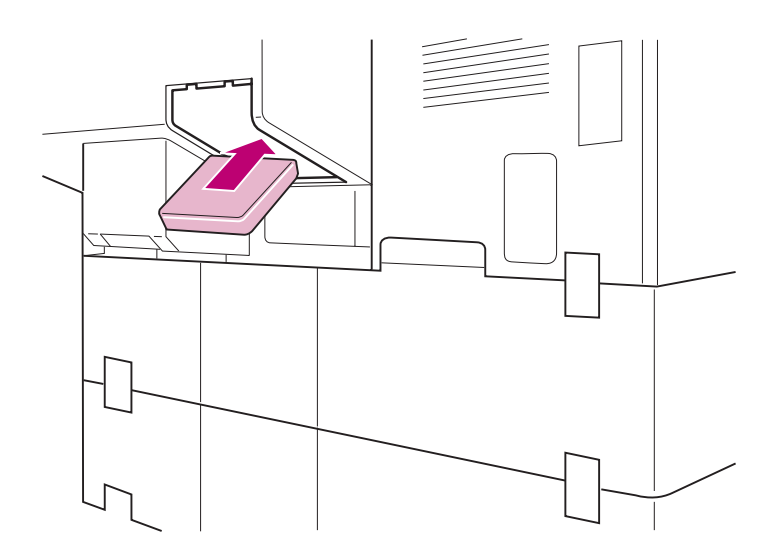

- **7 Remettez le carter en place.**
	- **a Insérez les taquets du carter dans les encoches correspondantes de l'imprimante.**

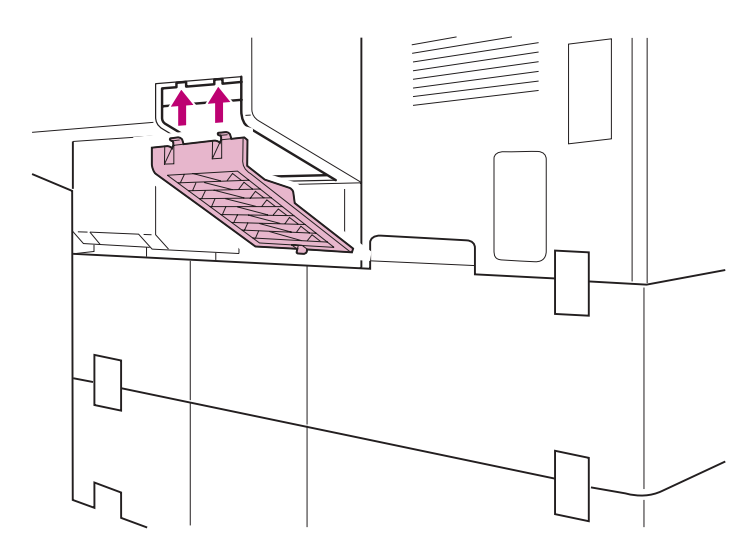

**b Relevez le carter en direction de l'imprimante jusqu'à ce qu'il s'enclenche en position fermée.**

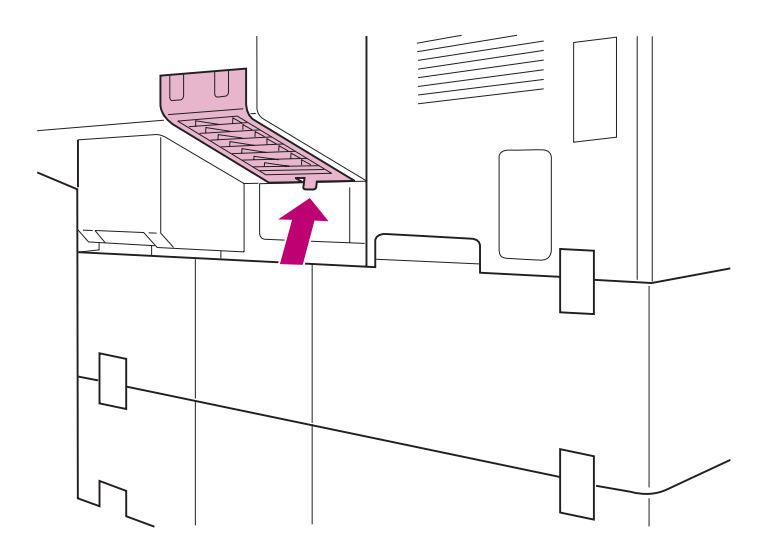

# <span id="page-166-0"></span>**Réinitialisation du compteur interne de l'imprimante**

Après avoir remplacé les éléments du kit de transfert, réinitialisez le compteur interne de l'imprimante pour effacer le message **Rempl. transfert** du panneau de commandes. La réinitialisation du compteur interne de l'imprimante permet d'éviter les interventions techniques dans la mesure où l'imprimante vous avertit lorsqu'il est nécessaire de remplacer à nouveau le kit de transfert. La réinitialisation ne prend que quelques minutes.

- **AVERTISSEMENT :** Avant de commencer cette opération, assurez-vous que l'imprimante ne traite pas un travail d'impression. La désactivation de l'imprimante supprime tous les travaux en attente stockés dans la mémoire. Ouvrez le menu Travail pour savoir quels sont les travaux en attente avant de poursuivre.
- **1 Eteignez l'imprimante.**
- **2 Maintenez les touches Sélectionner et Retour enfoncées sur le panneau de commandes, puis allumez l'imprimante.**

Lorsque le message **MENU CONFIG.** s'affiche sur la première ligne de l'écran, relâchez les touches. **Le message COMPTEURS MAINT.** s'affiche sur la seconde ligne.

- **3 Appuyez sur la touche Sélectionner.**
- **4 Appuyez sur la touche Menu> jusqu'à ce que l'option Réinit transfert s'affiche.**
- **5 Appuyez sur la touche Sélectionner.**

Le message **Réinitialisation compt. transfert** s'affiche brièvement sur l'écran, puis les messages **MENU CONFIG.** et **COMPTEURS MAINT.** s'affichent sur la première et la seconde ligne.

- **6 Appuyez sur la touche <Menu pour afficher le message Quitter Config.**
- **7 Appuyez sur la touche Sélectionner pour rétablir l'affichage Prêt.**

L'imprimante affiche le message **Activation des chang. de menus** et réinitialise le compteur du kit de transfert. Lorsque le message **Prêt** s'affiche à l'écran, l'imprimante est prête à recevoir un travail d'impression.

# **Installation de l'unité de fusion**

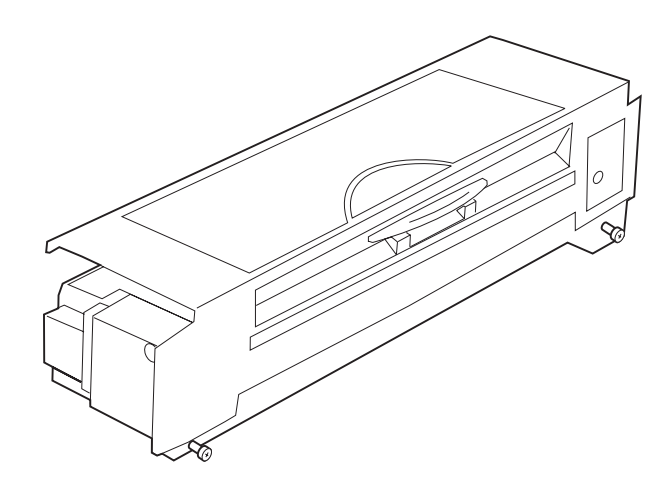

L'unité de fusion combine la chaleur et la pression pour fixer le toner sur le papier. Installez une nouvelle unité de fusion lorsque le message **Rempl. unit. fus** s'affiche sur le panneau de commandes. Vous risquez sinon de rencontrer des problèmes de qualité d'impression ou de chargement de papier.

> **REMARQUE :** Munissez-vous d'un tournevis cruciforme pour remplacer l'unité de fusion.

Lorsque vous commandez une nouvelle unité de fusion auprès de votre représentant Lexmark, vous avez la possibilité de bénéficier d'un prix réduit si vous acceptez de retourner l'unité usagée à Lexmark dans les 30 jours. Vous obtiendrez des informations complémentaires sur cette offre auprès de votre représentant Lexmark.

Après avoir remplacé l'unité de finition, suivez les instructions de la [page 161](#page-174-0) pour réinitialiser le compteur interne de l'imprimante pour cette unité. Cette manipulation permet d'effacer le message **Rempl. unit. fus** sur l'écran du panneau de commandes et d'être averti par l'imprimante lorsque l'unité de finition doit de nouveau être remplacée.

> **AVERTISSEMENT :** Avant de commencer cette opération, assurez-vous que l'imprimante ne traite pas un travail d'impression. La désactivation de l'imprimante supprime tous les travaux en attente stockés dans la mémoire. Ouvrez le menu Travail pour savoir quels sont les travaux en attente avant de poursuivre.

Pour remplacer l'unité de finition :

- **1 Eteignez l'imprimante et débranchez le cordon d'alimentation.** 
	- **ATTENTION :** Certaines zones de l'imprimante peuvent atteindre une température très élevée. Laissez l'imprimante refroidir pendant 20 minutes avant de remplacer l'unité de fusion.
- **2 Soulevez le loquet de la porte latérale et abaissez celle-ci (porte C).**

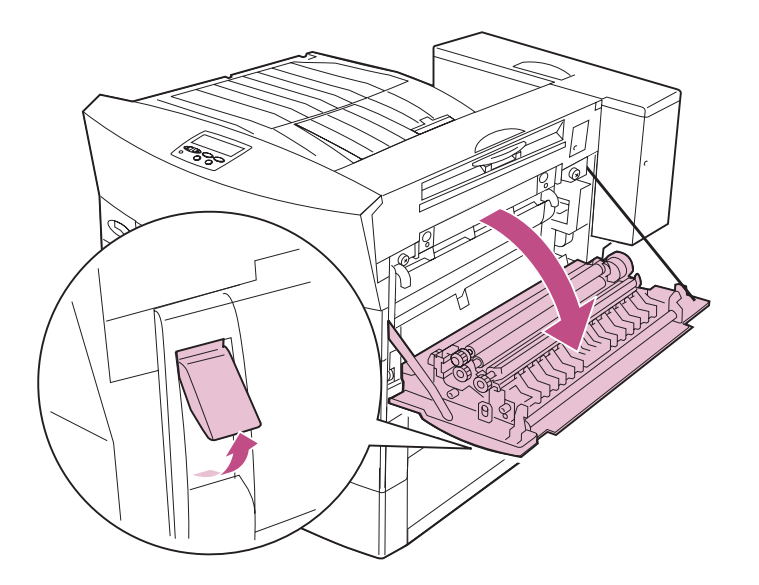

**3 Dévissez les deux vis qui retiennent l'unité de fusion.** 

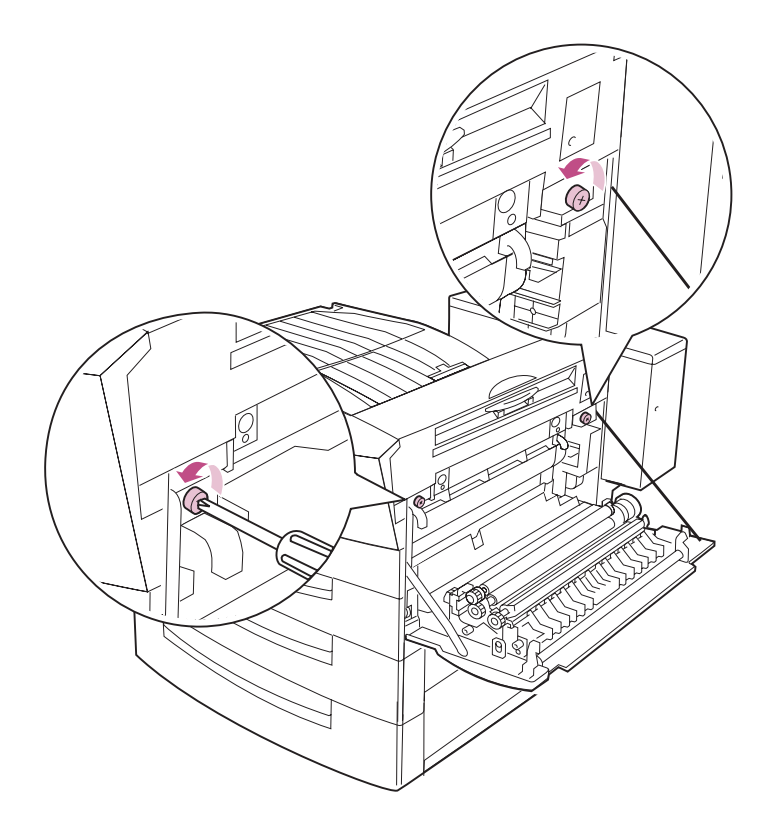

### **4 Saisissez l'unité de fusion à remplacer à l'aide des deux mains et retirez-la de l'imprimante.**

Si vous avez convenu de retourner à Lexmark l'unité de fusion usagée afin d'en obtenir une nouvelle à un prix réduit, placez l'unité de fusion usagée dans la boîte de la nouvelle unité et retournez-la à Lexmark.

Dans le cas contraire, jetez l'unité de fusion usagée.

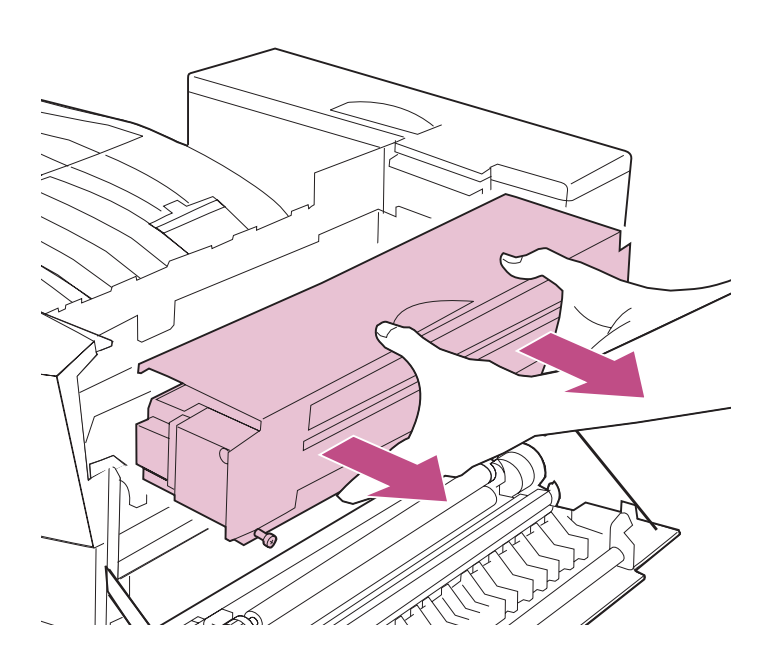

- **5 Sortez la nouvelle unité de fusion de son emballage. Retirez soigneusement les rubans adhésifs.**
- **6 Alignez le bord supérieur gauche de la nouvelle unité de fusion sur le rail de l'imprimante.**
- **7 Maintenez l'unité de fusion à cette hauteur et insérez-la dans l'imprimante jusqu'à ce qu'elle soit correctement en place.**

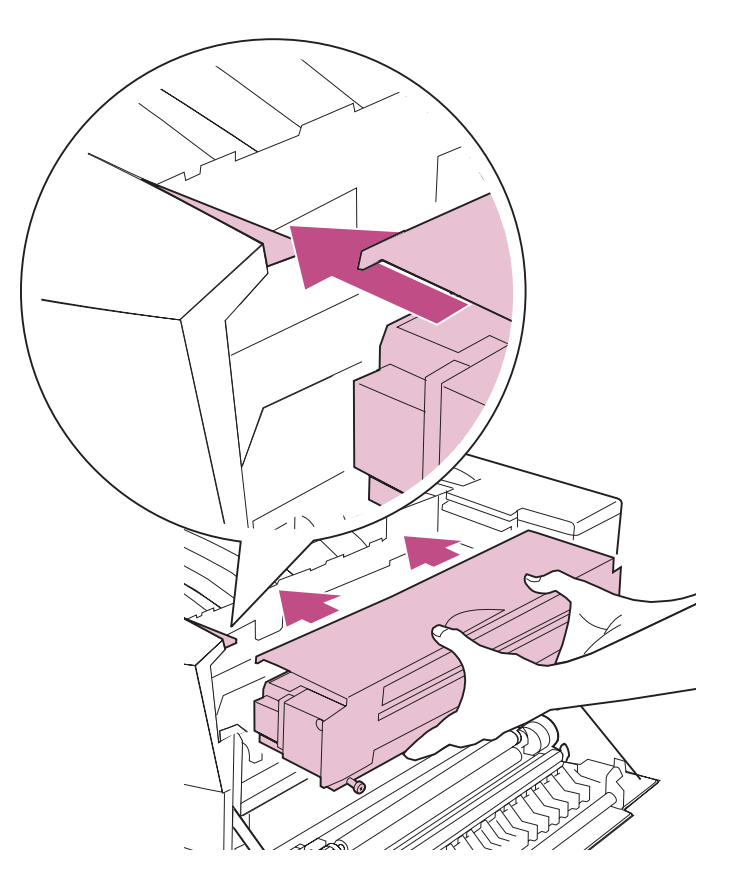

**8 Resserrez les deux vis de fixation de l'unité de fusion.** 

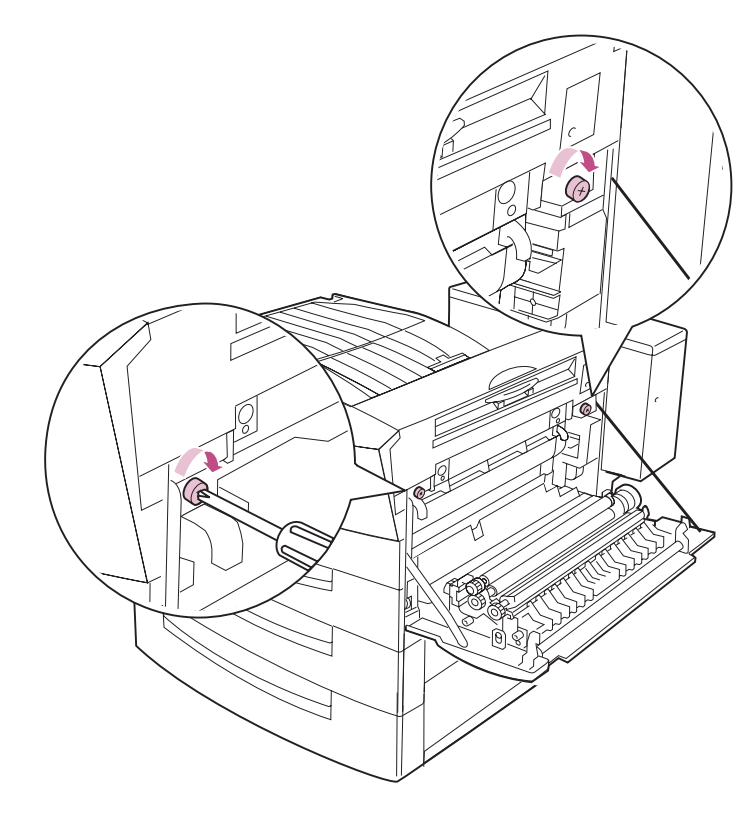

### **9 Si vous avez installé l'unité recto verso, retirez le cache du mécanisme de l'unité de fusion.**

Le mécanisme de l'unité recto verso s'emboîte dans celui de l'unité de fusion lorsque vous fermez le carter latéral.

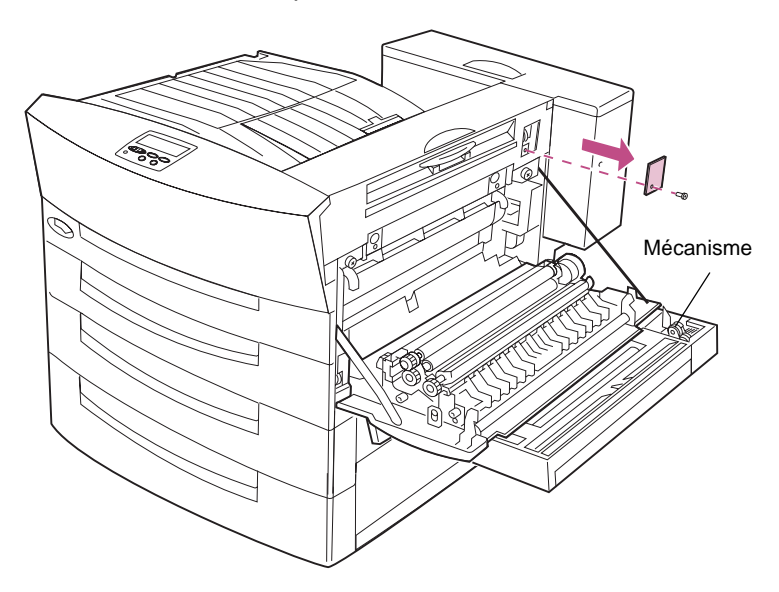

**10 Fermez le carter latéral. Assurez-vous que le carter latéral s'enclenche correctement.** 

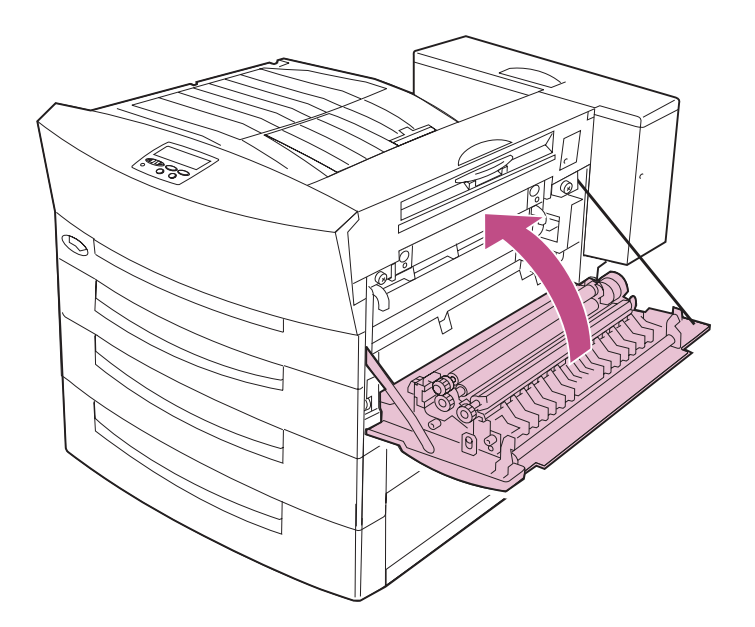

## <span id="page-174-0"></span>**Réinitialisation du compteur interne de l'imprimante**

Après avoir remplacé l'unité de fusion, réinitialisez le compteur interne de l'imprimante pour effacer le message **Rempl. unit. fus** du panneau de commandes. La réinitialisation du compteur interne de l'imprimante permet d'éviter les interventions techniques dans la mesure où l'imprimante vous avertit lorsqu'il est nécessaire de remplacer à nouveau l'unité de fusion. La réinitialisation ne prend que quelques minutes.

- **1 Branchez le cordon d'alimentation de l'imprimante.**
- **2 Maintenez les touches Sélectionner et Retour enfoncées sur le panneau de commandes, puis allumez l'imprimante.**

Lorsque le message **MENU CONFIG.** s'affiche sur la première ligne de l'écran, relâchez les touches. **Le message COMPTEURS MAINT.** s'affiche sur la seconde ligne.

- **3 Appuyez sur la touche Sélectionner.**
- **4 Appuyez sur la touche Menu> jusqu'à ce que l'option Réinit unit. fus s'affiche.**
- **5 Appuyez sur la touche Sélectionner.**

Le message **Réinitialisation compt. unit. fus** s'affiche brièvement, puis les messages **MENU CONFIG.** et **COMPTEURS MAINT.**  s'affichent sur la première et la seconde ligne.

- **6 Appuyez sur la touche <Menu pour afficher le message Quitter Config.**
- **7 Appuyez sur la touche Sélectionner pour rétablir l'affichage Prêt.**

L'imprimante affiche le message **Activation des chang. de menus** et réinitialise le compteur du kit de transfert. Lorsque le message **Prêt** s'affiche, l'imprimante est prête à recevoir un travail d'impression.

# **Installation d'une cartouche d'agrafeuse**

Lorsque le message **Plus d'agrafes** s'affiche sur le panneau de commandes, procédez comme suit pour insérer une nouvelle cartouche dans l'unité de finition optionnelle. Pour de plus amples informations sur la commande de cartouches d'agrafeuse, reportez-vous à la [page 119](#page-132-0).

> **REMARQUE :** Si l'option Alarme agrafes du menu Config est réglée sur Simple ou Continu, l'impression est interrompue et le message **Chargez agrafes** s'affiche. Installez une nouvelle cartouche ou appuyez sur la touche **Reprise** pour effacer le message et reprendre l'impression. Reportez-vous à la Référence complète de l'imprimante pour de plus amples informations sur l'option Alarme agrafes.

#### **1 Repérez le carter de l'agrafeuse sur l'unité de finition.**

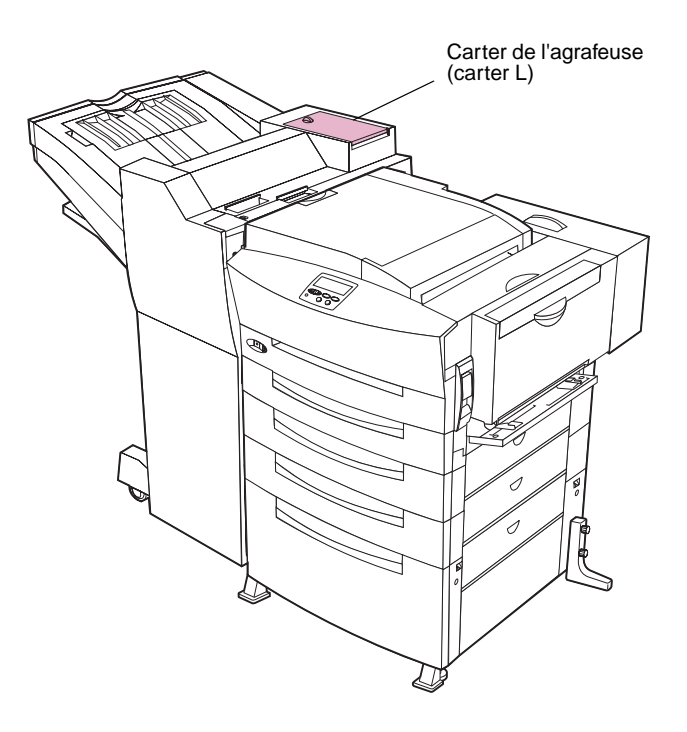

**2 Mettez le bouton du carter de l'agrafeuse en position déverrouillée et ouvrez le carter.**

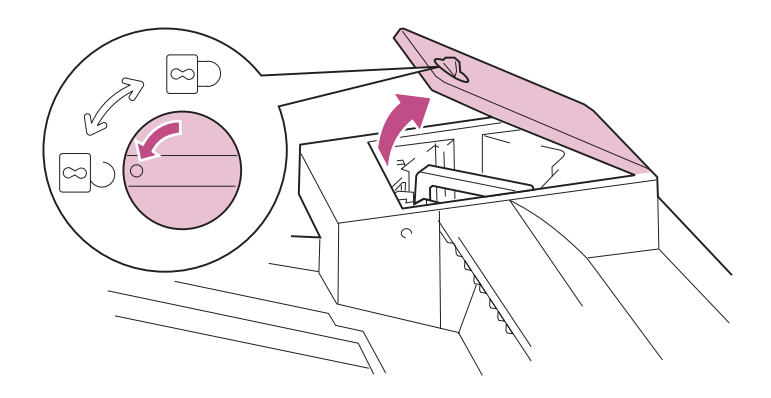

**3 Retirez l'agrafeuse, comme illustré ci-dessous.**

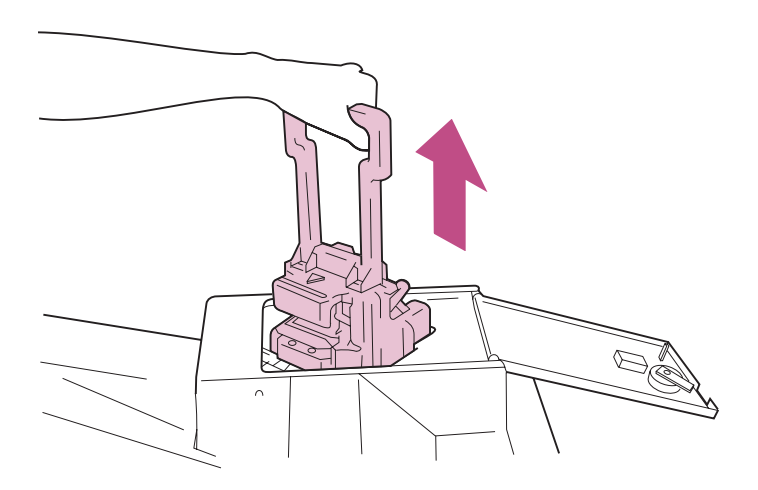

- **4 Installez l'agrafeuse sur une surface stable.**
- **5 Abaissez le levier vert pour libérer le support de la cartouche d'agrafeuse.**

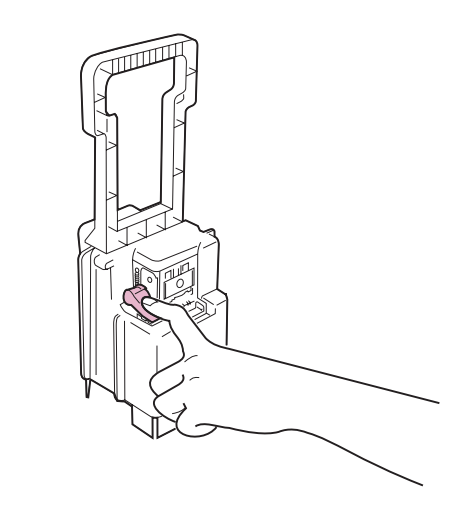

**6 Retirez le support de la cartouche d'agrafeuse.** 

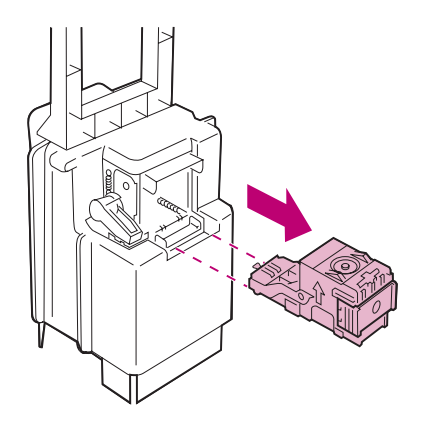

- **7 Faites pivoter le support de la cartouche afin de l'orienter comme indiqué sur l'illustration de l'[étape 8](#page-178-0).**
- <span id="page-178-0"></span>**8 Retirez la recharge vide et jetez-la.**

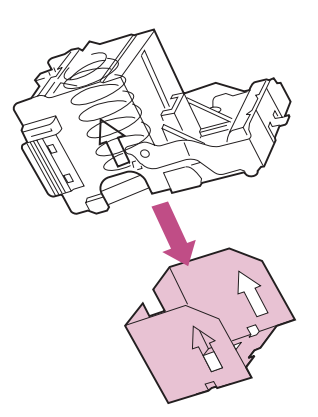

**9 Insérez la nouvelle cartouche dans l'agrafeuse.**

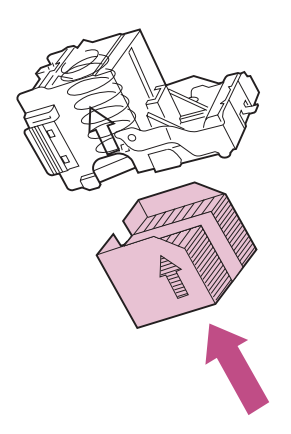

**10 Retirez le ruban adhésif servant à protéger la cartouches d'agrafeuse.** 

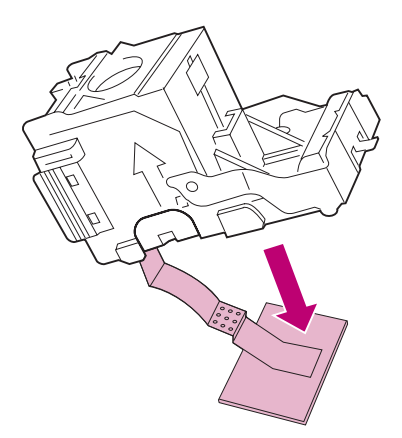

### **11 Faites pivoter le support de la cartouche et insérez-le fermement dans l'agrafeuse comme illustré ci-après.**

Vérifiez que le levier vert se remet bien en place.

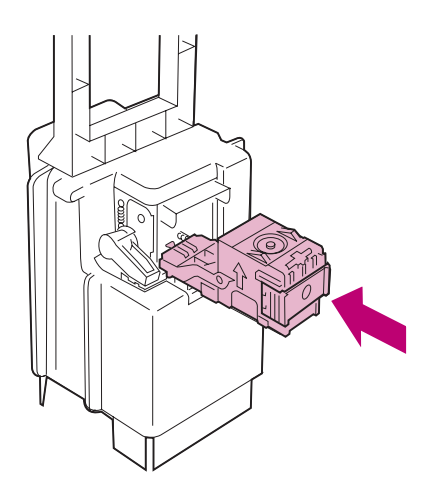
**12 Alignez les flèches de l'agrafeuse et de l'unité de finition, comme indiqué, puis insérez l'agrafeuse dans l'unité de finition.**

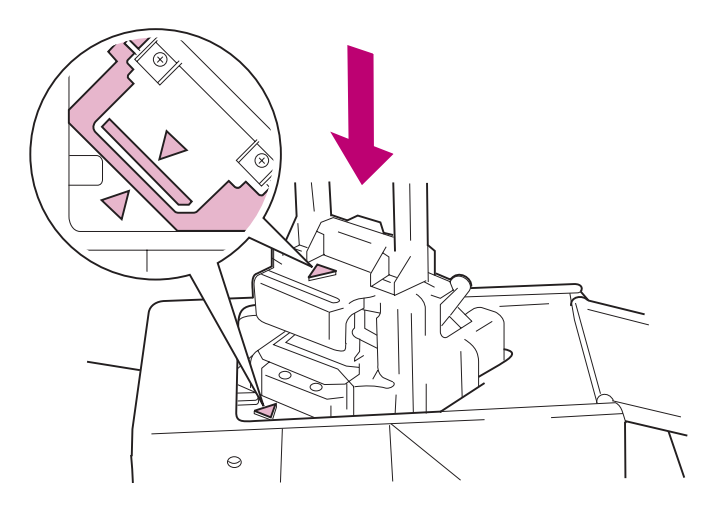

**13 Refermez le carter de l'agrafeuse et placez le bouton en position verrouillée.** 

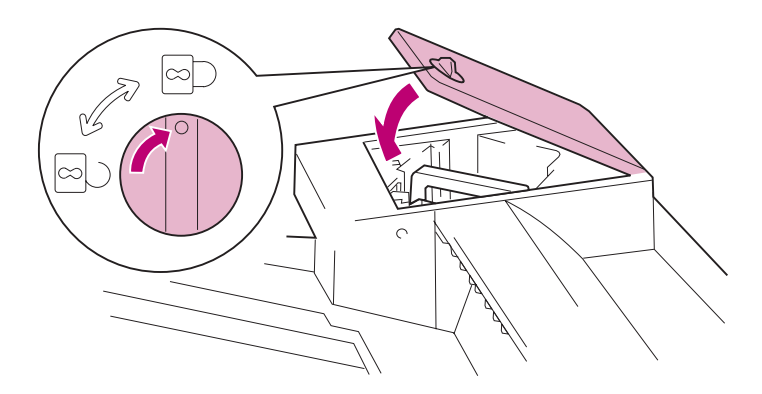

Le message **Initialisation agrafeuse** s'affiche pour indiquer que l'imprimante effectue un test d'agrafage sur une feuille de papier. Pour de plus amples informations, reportez-vous à la [page 176.](#page-189-0)

Remplacement des<br>composants **Remplacement des composants**

# **6 Maintenance de l'unité de finition**

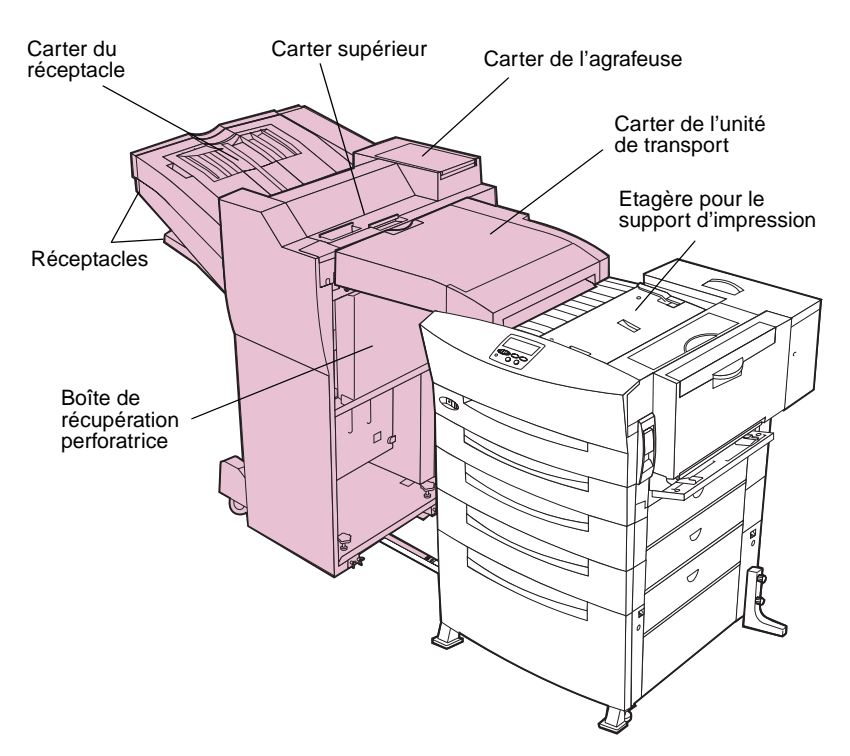

Utilisez le tableau suivant pour obtenir des informations relatives à la maintenance de l'unité de finition.

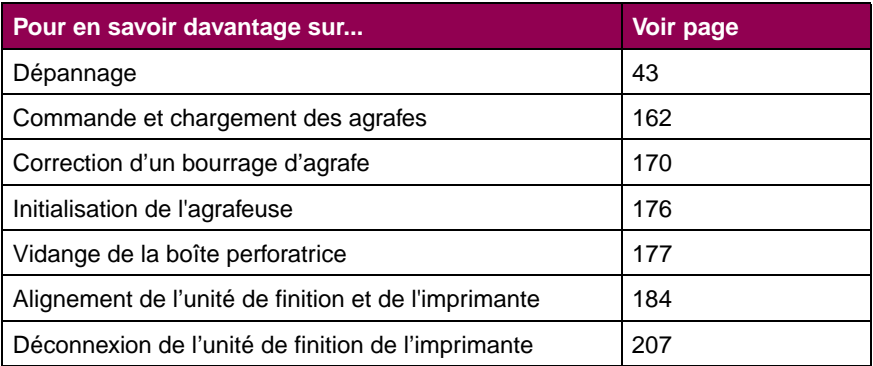

### **Pages de référence**

# <span id="page-183-0"></span>**Correction d'un bourrage d'agrafe**

Si l'unité de finition n'agrafe pas les travaux d'impression de façon satisfaisante, il peut s'agir d'un bourrage d'agrafe :

**1 Ouvrez le carter du réceptacle de l'unité de finition (Carter N).** 

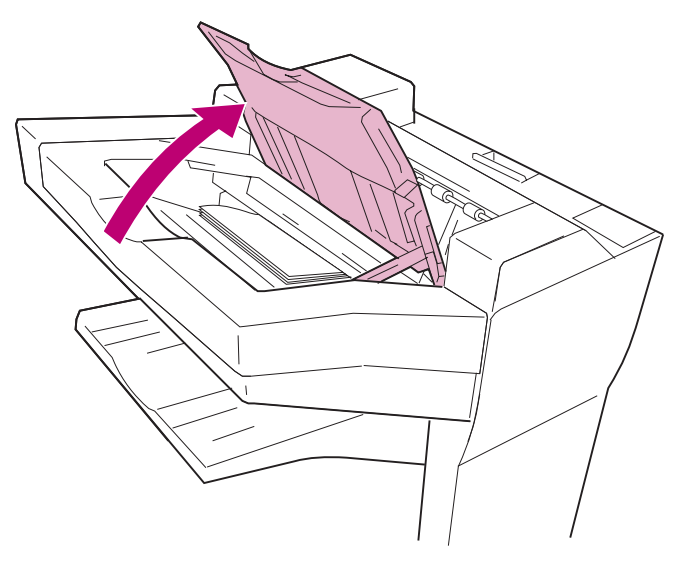

**2 Retirez la pile de papier que l'unité de finition était sur le point d'agrafer lors du bourrage.** 

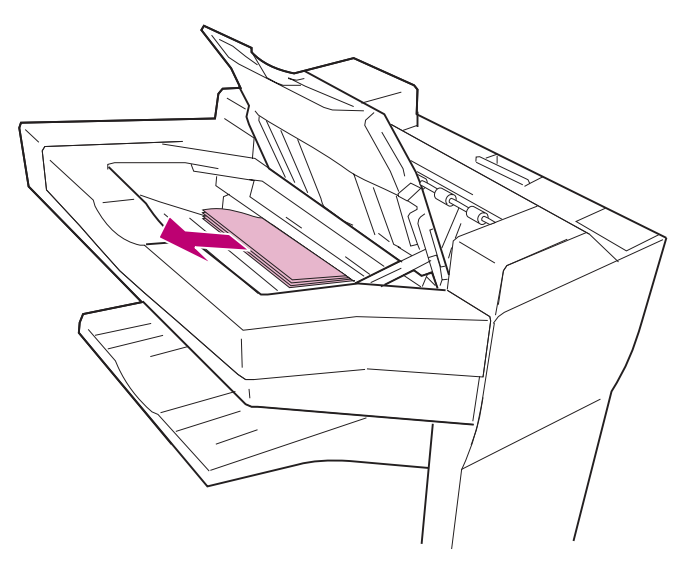

- **3 Refermez le carter du réceptacle de l'unité de finition.**
- **4 Mettez le bouton du carter de l'agrafeuse en position déverrouillée et ouvrez le carter.**

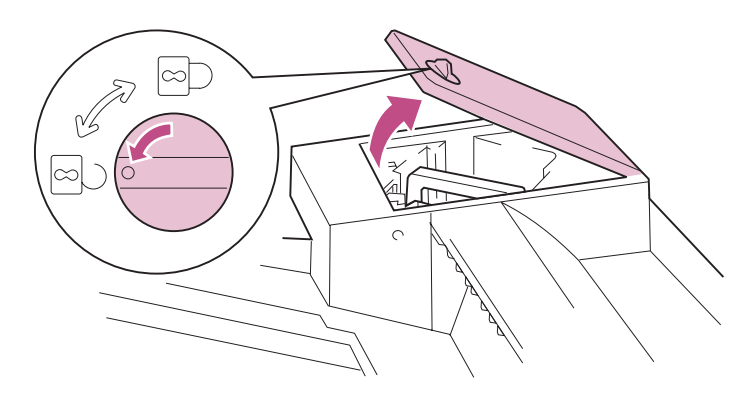

**5 Retirez l'agrafeuse, comme indiqué.**

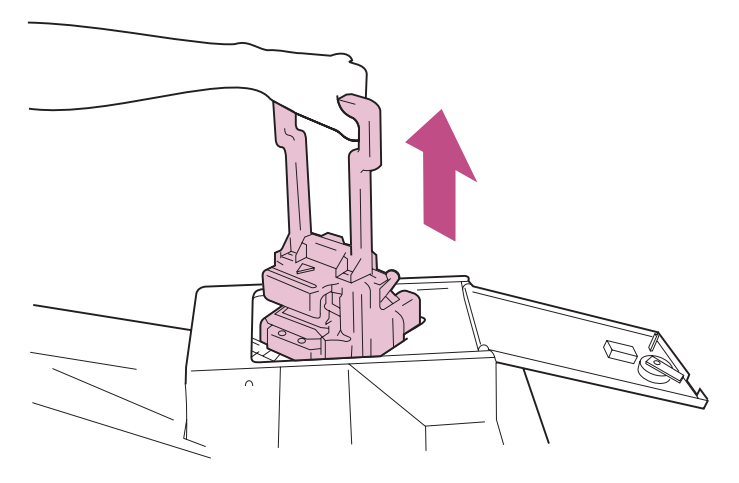

- **6 Installez l'agrafeuse sur une surface plane.**
- **7 Abaissez le levier vert pour libérer le support de la cartouches d'agrafeuse.**

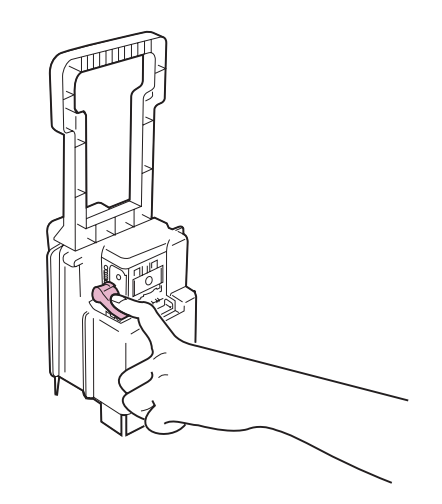

**8 Retirez le support de la cartouche de l'agrafeuse.** 

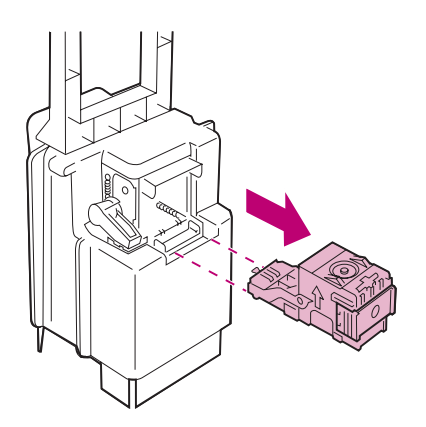

- **9 Faites pivoter le support de la cartouche afin de l'orienter comme indiqué sur l'illustration de l'étape [10.](#page-186-0)**
- <span id="page-186-0"></span>**10 Soulevez la protection agrafeuse à l'aide de la languette métallique et retirez les barrettes d'agrafes.**

Jetez toute la barrette d'agrafes.

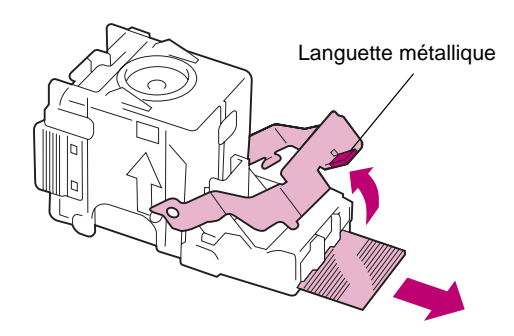

**11 Appuyez sur la protection agrafeuse jusqu'à ce qu'elle s'enclenche correctement.** 

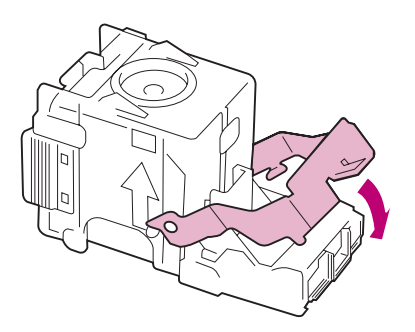

### **12 Faites pivoter le support de la cartouche et poussez-le fermement dans l'agrafeuse comme indiqué.**

Vérifiez que le levier vert se remet bien en place.

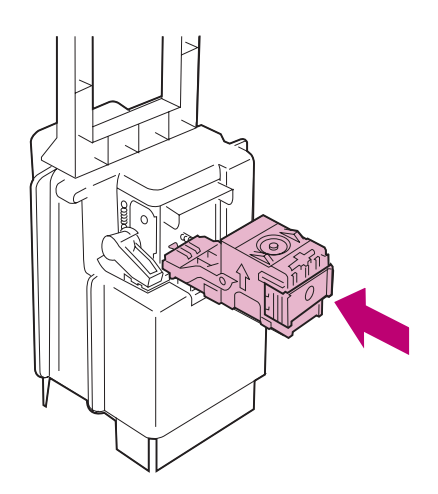

**13 Alignez les flèches de l'agrafeuse et de l'unité de finition, comme indiqué, et insérez l'agrafeuse dans l'unité de finition.**

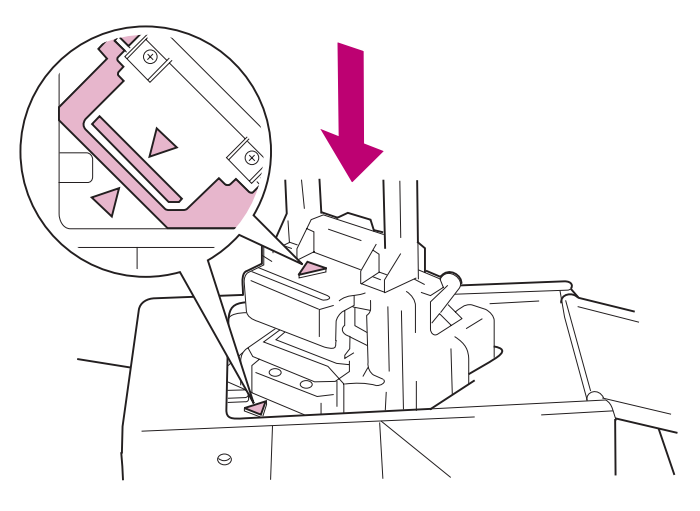

**14 Refermez le carter de l'agrafeuse et placez le bouton en position verrouillée.** 

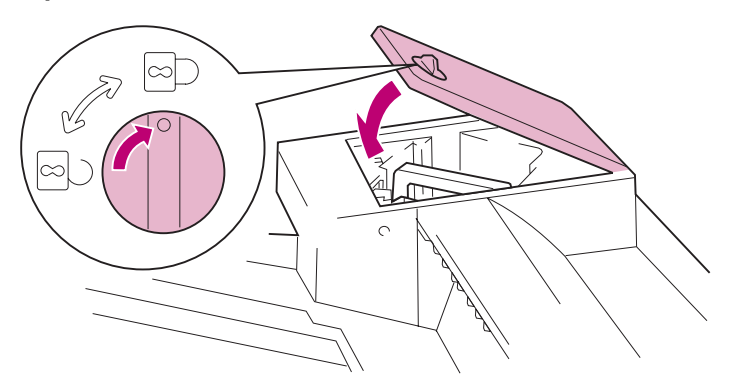

**15 Suivez les étapes de la section [« Initialisation de](#page-189-1)  [l'agrafeuse » page 176](#page-189-1).**

# <span id="page-189-1"></span><span id="page-189-0"></span>**Initialisation de l'agrafeuse**

Lorsque le bourrage d'agrafe est dégagé, initialisez l'agrafeuse afin de vous assurer que les agrafes sont placées correctement pour une prochaine utilisation de l'agrafeuse.

Pour initialiser l'agrafeuse :

- **1 Lorsque l'état Prêt s'affiche, appuyez sur la touche Menu> jusqu'à ce que Menu travail s'affiche sur la seconde ligne de l'écran.**
- **2 Appuyez sur la touche Sélectionner.**
- **3 Appuyez sur la touche Menu> ou < Menu jusqu'à ce que le message Agrafeuse 1 s'affiche à l'écran.**
- **4 Appuyez sur la touche Sélectionner.**

Le message **Init. agrafeuse** s'affiche à l'écran. L'imprimante charge une feuille de papier depuis le tiroir spécifié dans le menu d'initialisation de l'agrafeuse, puis l'envoie vers l'unité de finition pour l'agrafer. (Vous entendrez peut être le bruit de l'agrafeuse à plusieurs reprises avant que la page ne soit agrafée.) Puis l'imprimante éjecte la page dans le réceptacle 2.

Si le message **Echec initialis. / Réessayer?** s'affiche à l'écran :

- **–** Appuyez sur la touche **Reprise** pour relancer l'initialisation de l'agrafeuse.
- **–** Vérifiez que le tiroir de la source d'initialisation de l'agrafeuse spécifié dans le menu Unité de fusion contient du papier.
- **–** Vérifiez que l'agrafeuse est correctement installée, qu'elle n'est pas bloquée par un bourrage et qu'elle contient suffisamment d'agrafes.
- **5 Envoyez de nouveau votre travail à l'imprimante.**

# <span id="page-190-0"></span>**Vidange de la boîte perforatrice**

La boîte en carton à l'intérieur de l'unité de finition, indiquée sur l'illustration suivante, récupère les déchets de papier rejetés lorsque l'unité de finition perfore les feuilles de papier.

L'imprimante contrôle le nombre de pages perforées par l'unité de finition. Lorsque le compteur détermine que la boîte perforatrice est pratiquement pleine (c'est-à-dire au bout de 50 000 pages perforées), le message **Vider boîte K** apparaît sur l'écran du panneau de commandes pour vous avertir qu'il est temps de vider la boîte. Chaque fois que vous videz la boîte, vérifiez que vous remettez également le compteur interne à zéro.

Suivez les instructions de cette section pour vider la boîte perforatrice.

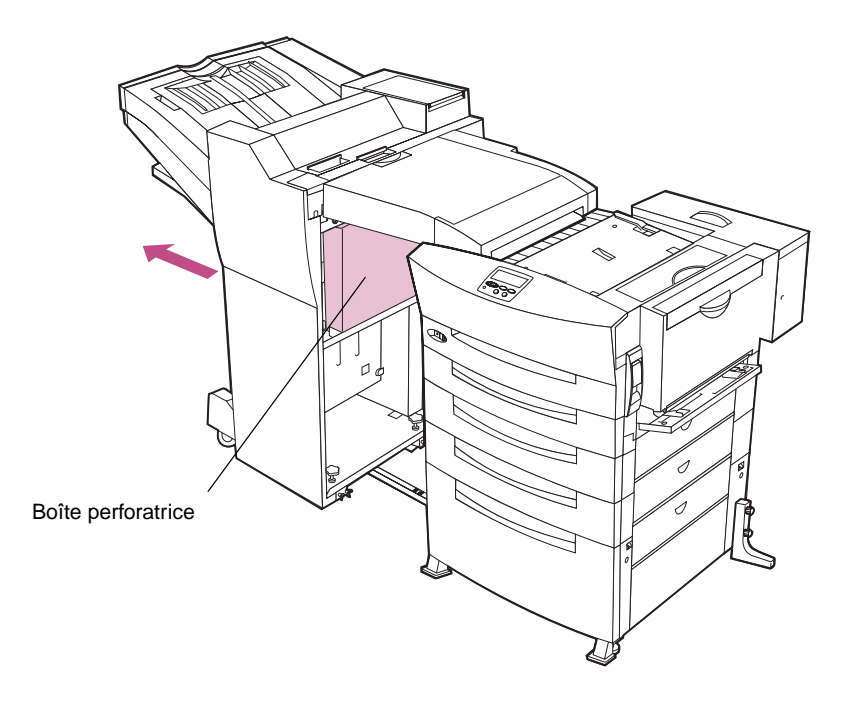

### **1 Retirez l'unité de finition de l'imprimante.**

**AVERTISSEMENT :** Si vous ne videz par régulièrement la boîte perforatrice, l'unité de finition risque d'avoir des problèmes qui pourront être résolus uniquement en appelant le service technique.

### **2 Soulevez la boîte perforatrice et faites-la glisser vers la gauche.**

Le fond de la boîte est attaché à l'imprimante au moyen de crochets et de boucles. Il peut être nécessaire de forcer légèrement pour soulever la boîte.

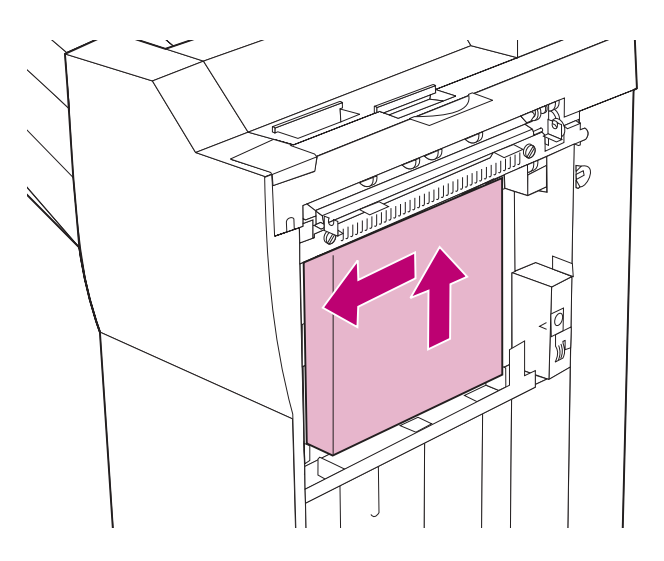

**3 Tirez sur le fond de la boîte, puis retirez-la de l'unité de finition.**

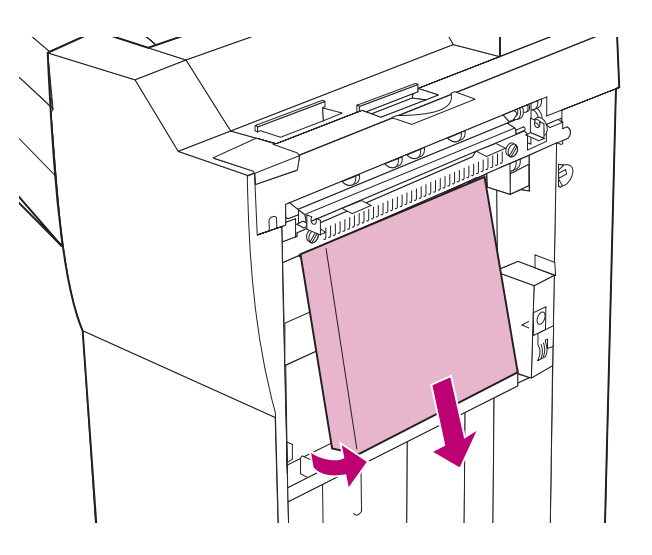

### **4 Jetez le contenu de la boîte perforatrice.**

Ne jetez pas la boîte!

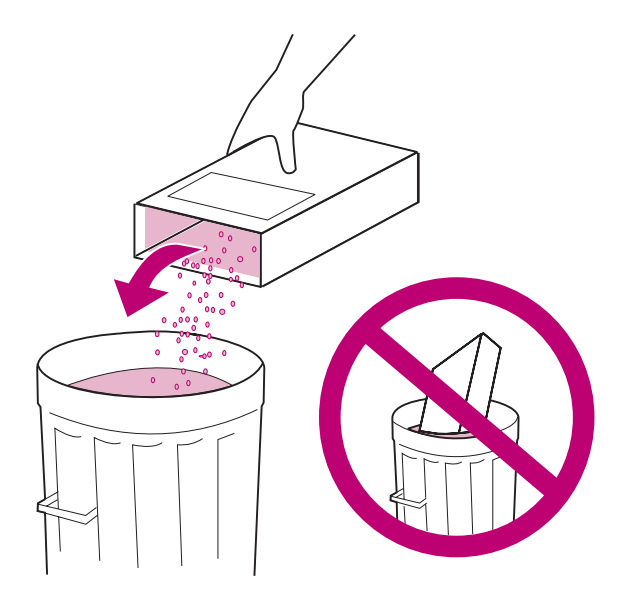

**5 Inclinez la boîte pour la réinstaller dans l'unité de finition de sorte que les distributeurs blancs de la perforatrice s'insèrent dans la boîte.** 

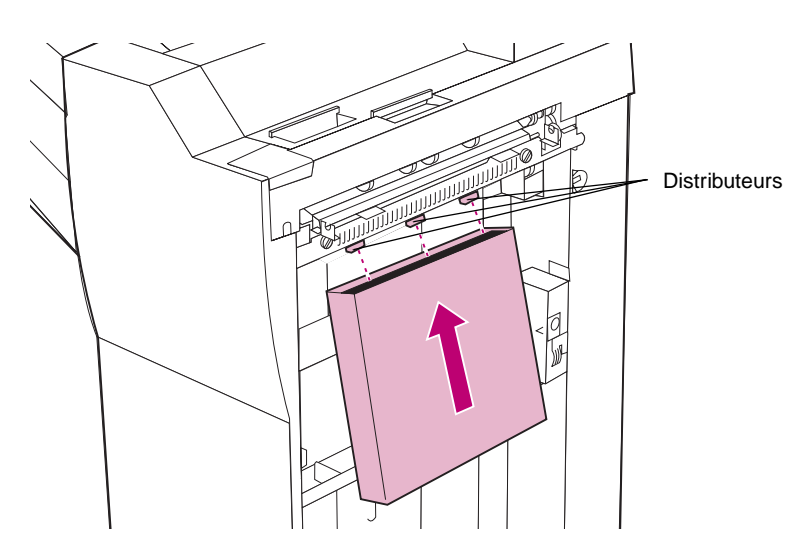

**6 Lorsque vous couvrez les distributeurs, faites tourner le fond de la boîte dans l'unité de finition et faites-la glisser vers la droite.** 

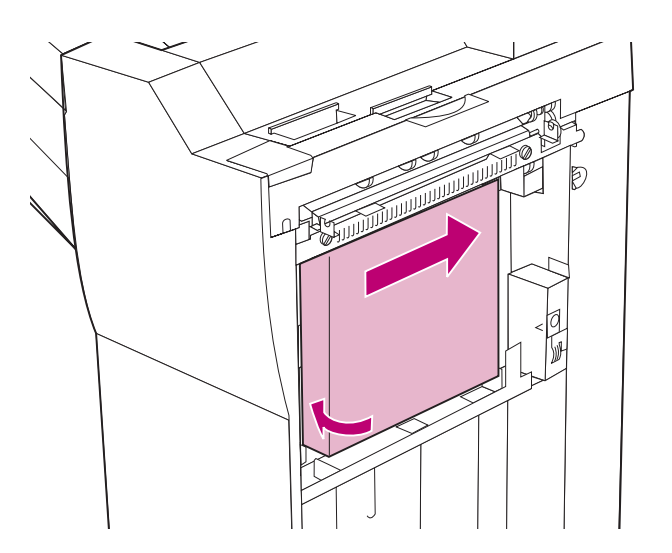

**7 Faites descendre la boîte jusqu'à ce qu'elle s'enclenche dans les attaches de l'unité de finition.**

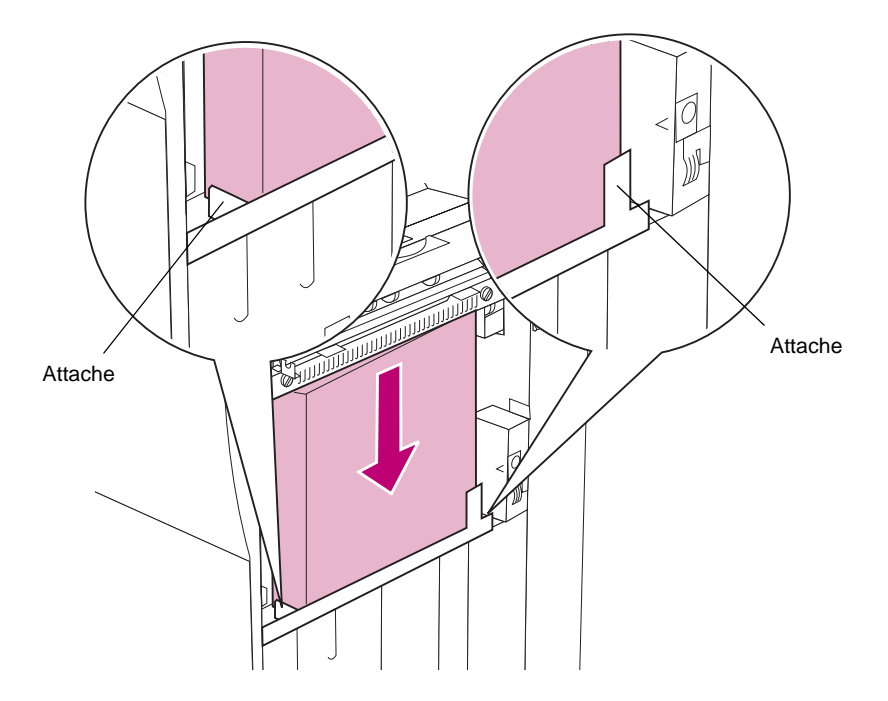

**8 Poussez l'unité de finition contre l'imprimante.** 

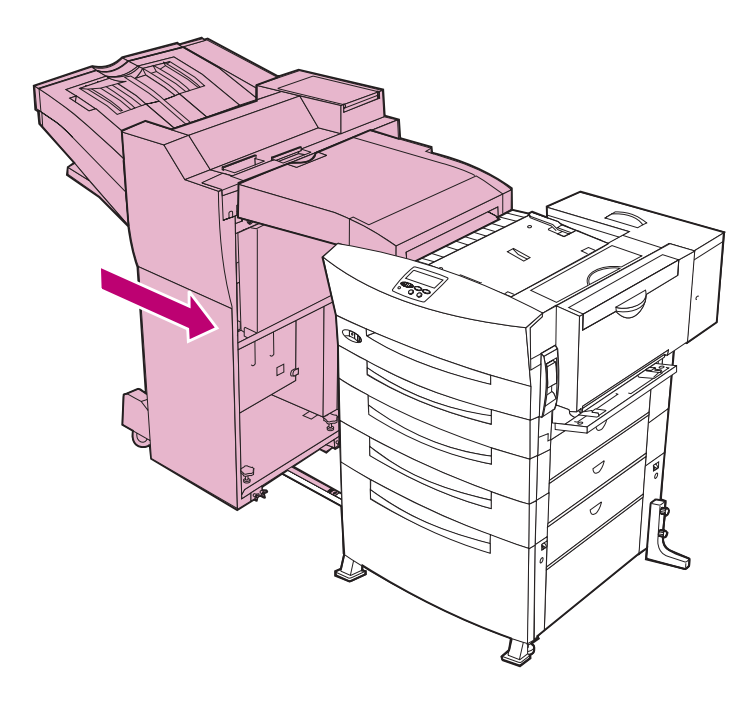

#### **9 Passez à la section [« Réinitialisation du compteur interne de](#page-196-0)  [l'imprimante » page 183.](#page-196-0)**

Cette manipulation permet d'effacer le message **Vider boîte K** sur l'écran du panneau de commandes et d'être averti lorsque la boîte perforatrice doit être vidée à nouveau.

### <span id="page-196-0"></span>**Réinitialisation du compteur interne de l'imprimante**

Une fois la boîte perforatrice vide, réinitialisez le compteur interne afin d'effacer le message **Vider la boîte K**. La réinitialisation du compteur permet à l'imprimante de vous avertir la prochaine fois que la boîte perforatrice est pleine. Cela peut vous éviter un appel au service technique. La réinitialisation ne prend que quelques minutes.

- **AVERTISSEMENT :** Avant de commencer cette opération, assurez-vous qu'il n'y a pas de travail d'impression en cours. La désactivation de l'imprimante supprime tous les travaux en attente stockés dans la mémoire. Ouvrez le menu Travail pour savoir quels sont les travaux en attente avant de poursuivre.
- **1 Eteignez l'imprimante.**
- **2 Maintenez les touches Sélectionner et Retour enfoncées sur le panneau de commandes, puis allumez l'imprimante.**

Lorsque le message **MENU CONFIG.** s'affiche sur la première ligne de l'écran, relâchez les touches. **Le message COMPTEURS MAINT.** s'affiche sur la seconde ligne.

- **3 Appuyez sur la touche Sélectionner.**
- **4 Le message Réinit Perforat. s'affiche sur la seconde ligne.**
- **5 Appuyez sur la touche Sélectionner.**

Le message **Réinitialisation compt. Perforat.** s'affiche brièvement, puis les messages **MENU CONFIG.** et **COMPTEURS MAINT.**  s'affichent sur la première et la seconde ligne.

- **6 Appuyez sur la touche <Menu pour afficher le message Quitter Config.**
- **7 Appuyez sur la touche Sélectionner pour rétablir l'affichage Prêt.**

L'imprimante affiche le message **Activation des chang. de menus** et réinitialise le compteur de la perforatrice. Lorsque le message **Prêt** s'affiche, l'imprimante est prête à recevoir un travail d'impression.

# <span id="page-197-0"></span>**Alignement de l'unité de finition et de l'imprimante**

Si vous rencontrez souvent des problèmes d'alimentation du papier dans l'unité de finition, cela signifie qu'elle n'est pas correctement alignée avec l'imprimante. Suivez les instructions des sections suivantes pour aligner l'unité de fusion et l'imprimante.

### **Réglage de la position de l'unité de finition**

Regardez avec attention l'unité de finition et l'imprimante de face. Si l'unité de finition et l'imprimante sont parallèles, comme indiqué sur l'illustration suivante, passez à la section [« Réglage de la hauteur de](#page-201-0)  [l'unité de finition » page 188](#page-201-0).

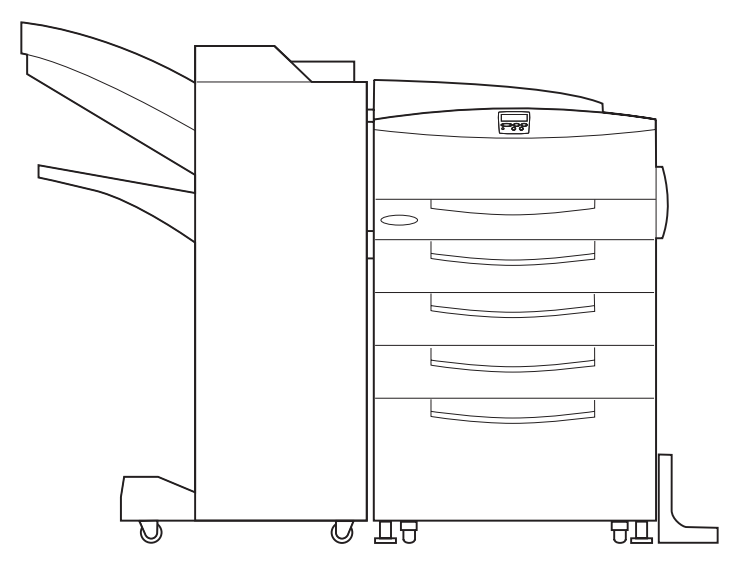

Si l'unité de finition et l'imprimante ne sont pas parallèles, comme indiqué sur l'illustration suivante, procédez comme suit pour rectifier la position de l'unité de finition.

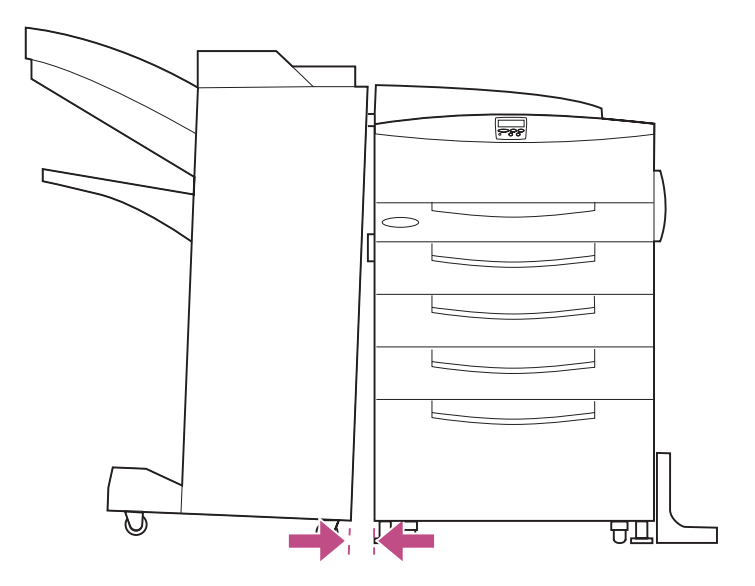

Pour régler la position de l'unité de finition :

### **1 Retirez les caches des pattes de l'unité de finition.**

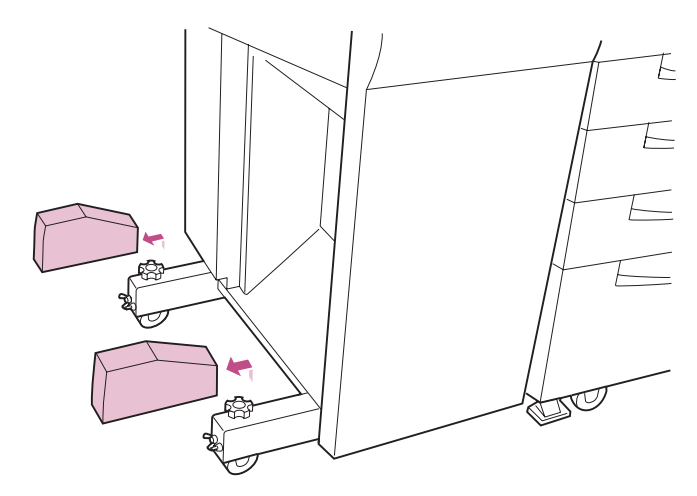

<span id="page-199-0"></span>**2 Desserrez les quatre vis papillon des pattes de l'unité de finition.**

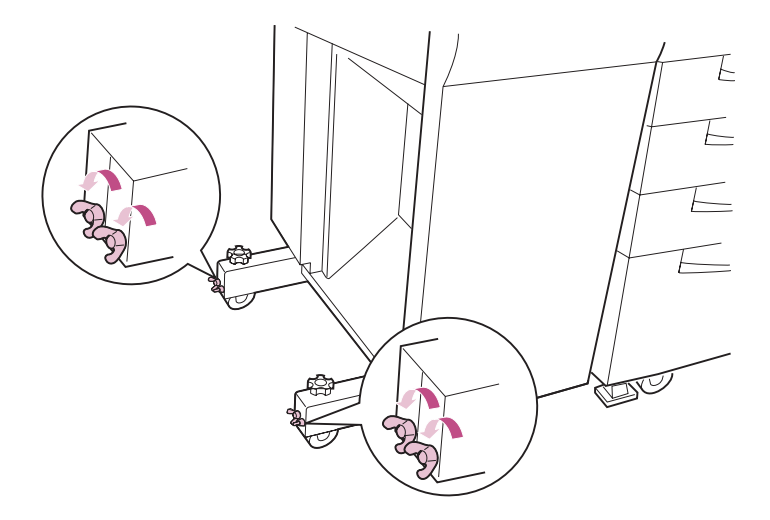

**3 Dévissez les molettes des pattes pour régler la position de l'unité de finition, comme indiqué.** 

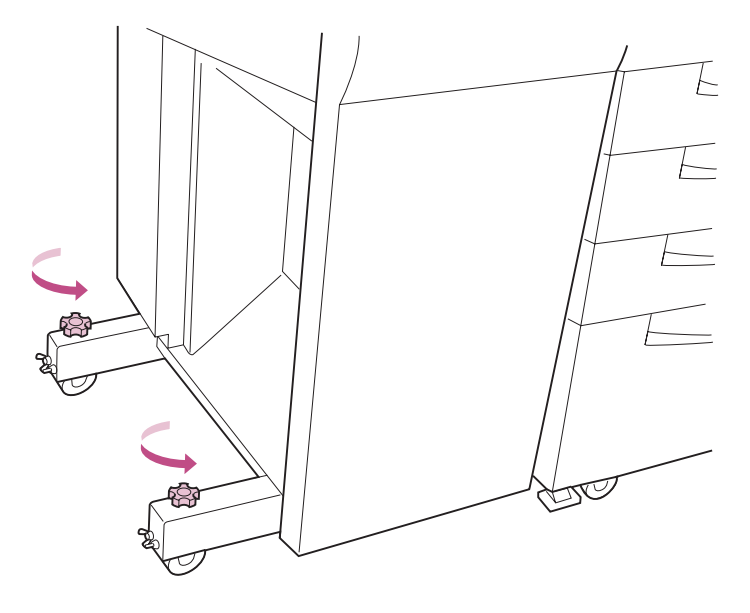

La position de l'unité de finition est rectifiée dans la direction indiquée comme sur l'illustration suivante.

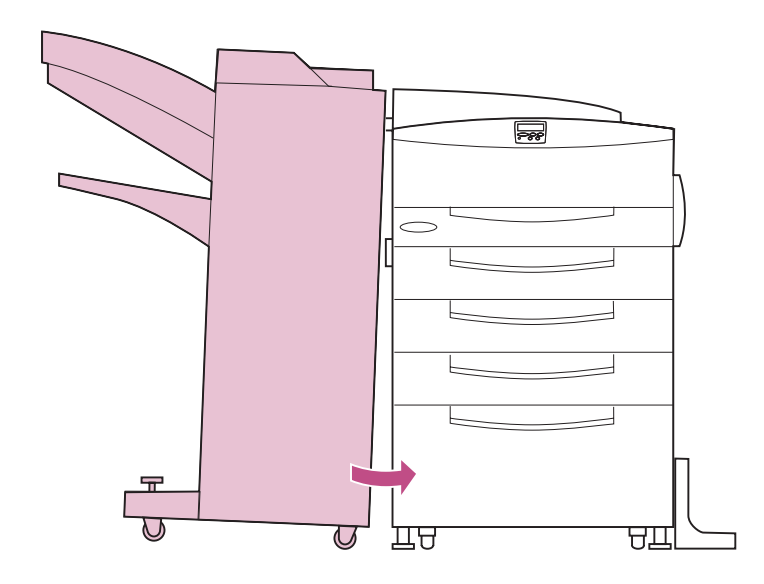

- **4 Lorsque l'unité de finition est correctement positionnée, resserrez les vis papillon que vous aviez desserrées à l'[étape 2 page 186.](#page-199-0)**
- **5 Replacez les deux caches sur les pattes de l'unité de finition, comme indiqué.**

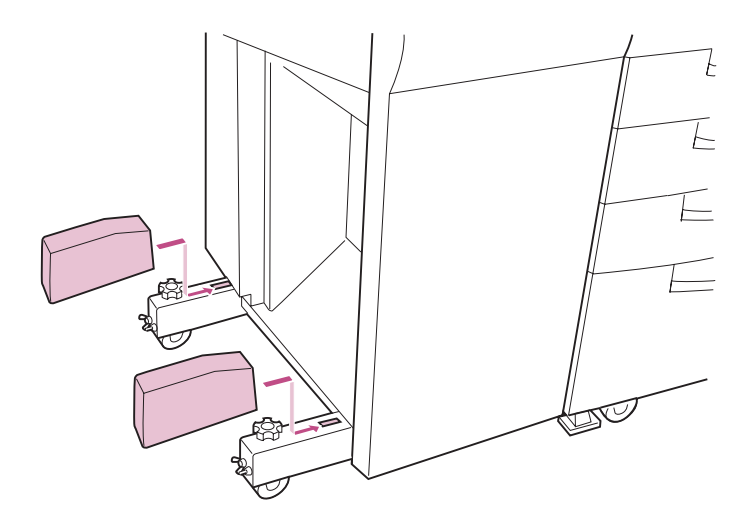

### <span id="page-201-0"></span>**Réglage de la hauteur de l'unité de finition**

Si la hauteur de l'unité de finition est différente de celle de l'imprimante, vous risquez de rencontrer des problèmes d'alimentation du papier dans l'unité de finition. Séparez l'unité de finition de l'imprimante et vérifiez la position de l'unité de transport afin de déterminer si la hauteur de l'unité de finition est correcte.

Si l'unité de transport est au même niveau, comme indiqué sur le schéma suivant, l'unité de finition et l'imprimante sont alignées correctement. Reportez-vous à la [page 25](#page-38-0) pour connaître les autres sources de problèmes d'alimentation du papier.

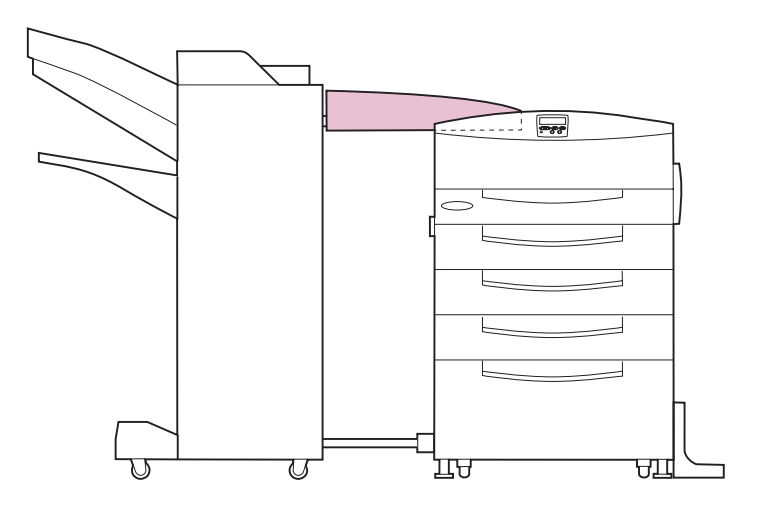

Si l'unité de transport est inclinée en avant ou en arrière, procédez comme suit pour rectifier la hauteur de l'unité de finition.

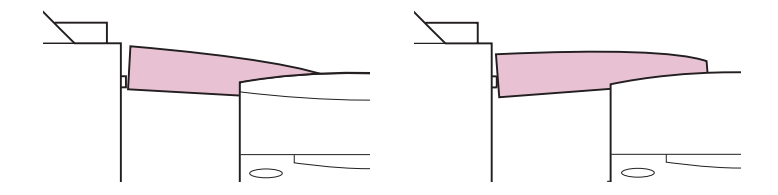

Pour régler la hauteur de l'unité de finition :

- **1 Sous le socle de l'unité de finition, repérez les quatre vis papillon situées face à l'imprimante.**
- <span id="page-202-0"></span>**2 Desserrez-les.**

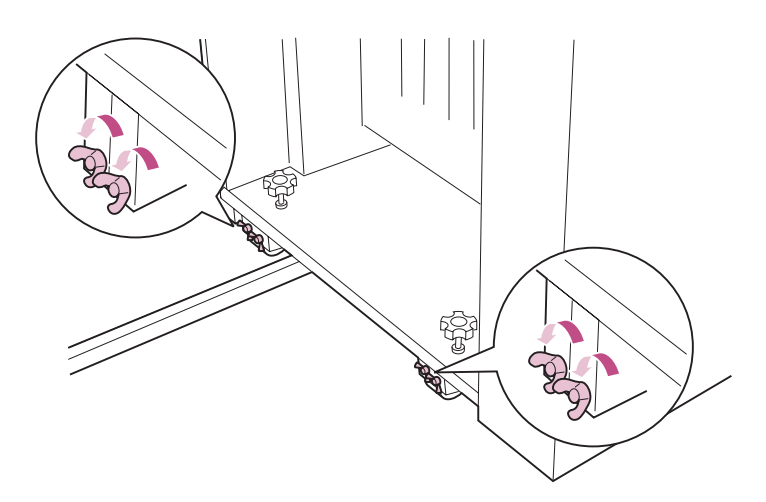

### **3 Dévissez les molettes pour rectifier la hauteur de l'unité de finition.**

Vissez les molettes pour rehausser l'unité de finition. Dévissez les molettes pour l'abaisser.

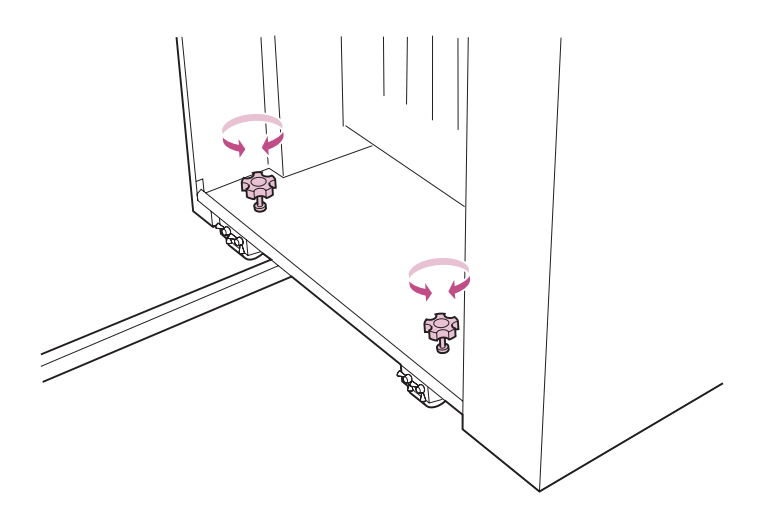

- **4 Lorsque le niveau de l'unité de transport est correct, serrez les vis papillon que vous aviez desserrées à l['étape 2](#page-202-0)  [page 189.](#page-202-0)**
- **5 Poussez l'unité de finition contre l'imprimante.**

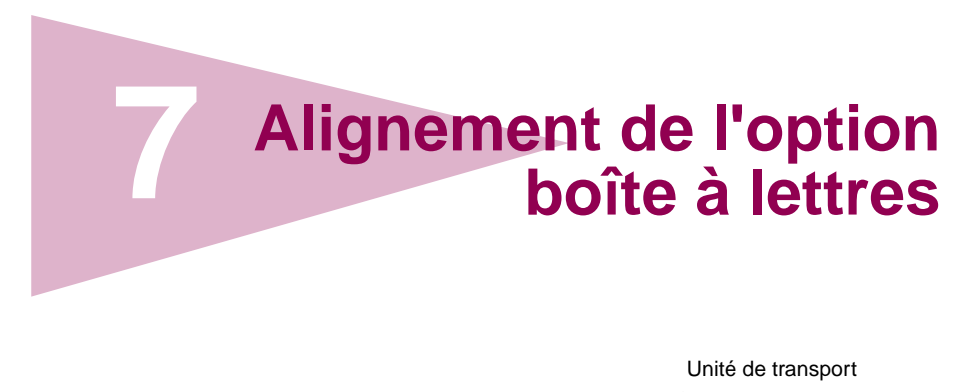

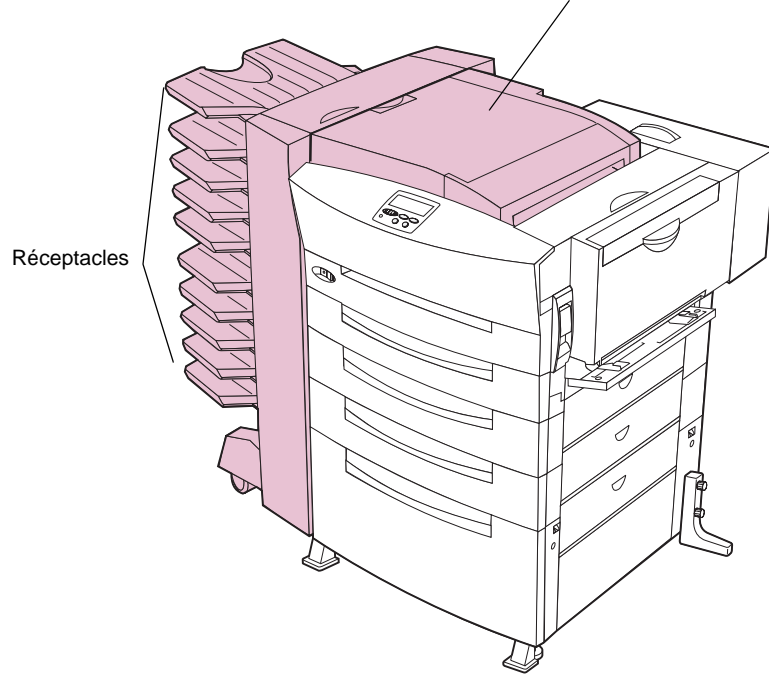

Si votre boîte à lettres a de fréquents problèmes d'alimentation du papier, il est possible que l'imprimante et la boîte à lettres ne soient pas correctement alignées. Reportez-vous aux procédures décrites dans ce chapitre pour vérifier que l'alignement est correct.

Pour savoir comment dégager les bourrages papier de la boîte à lettres, reportez-vous à la [page 72](#page-85-0). Si vous devez détacher la boîte à lettres de l'imprimante, reportez-vous aux instructions commençant à la [page 204](#page-217-0).

 **Boîte à lettres** Boîte à lettres

# **Réglage de la position de la boîte à lettres**

Regardez avec attention la boîte à lettres et l'imprimante de face. Si la boîte à lettres et l'imprimante sont parallèles, comme indiqué sur l'illustration suivante, passez à la section [« Réglage de la hauteur de la](#page-210-0)  [boîte à lettres » page 197](#page-210-0).

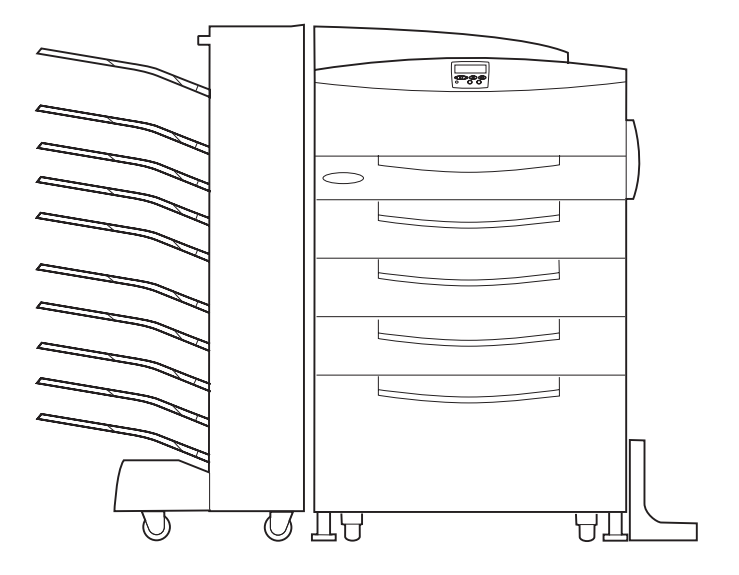

Si la boîte à lettres et l'imprimante ne sont pas parallèles, comme indiqué sur l'illustration suivante, suivez les étapes de cette section pour rectifier la position de la boîte à lettres.

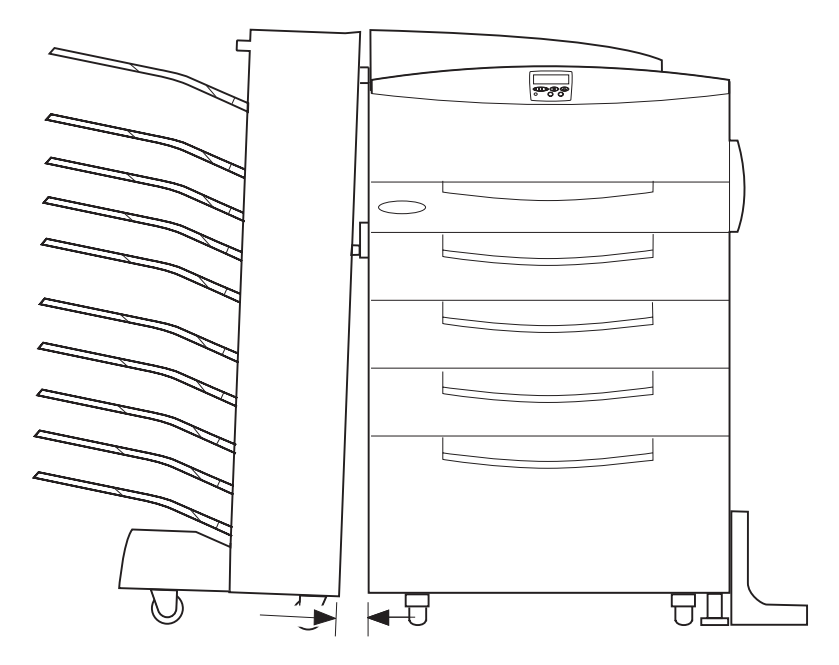

Pour régler la position de la boîte à lettres :

**1 Retirez les caches des pattes de la boîte à lettres.** 

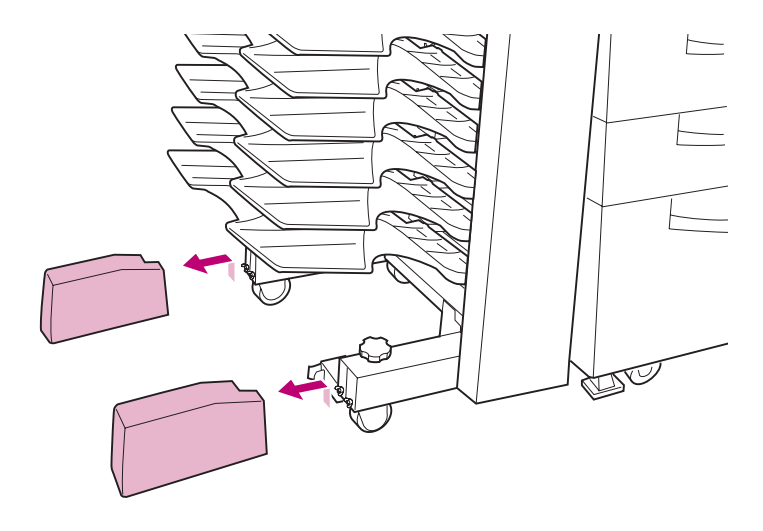

<span id="page-207-0"></span>**2 Desserrez les quatre vis papillon des pattes de la boîte à lettres.**

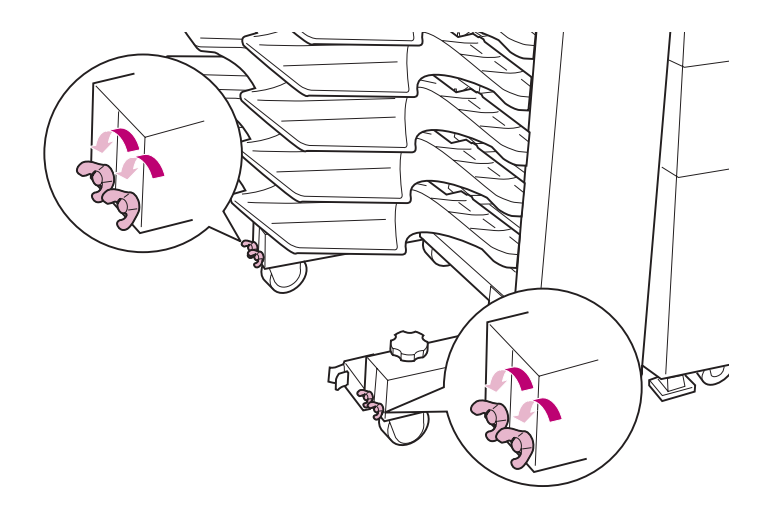

**3 Dévissez les molettes des pattes pour régler la position de la boîte à lettres.** 

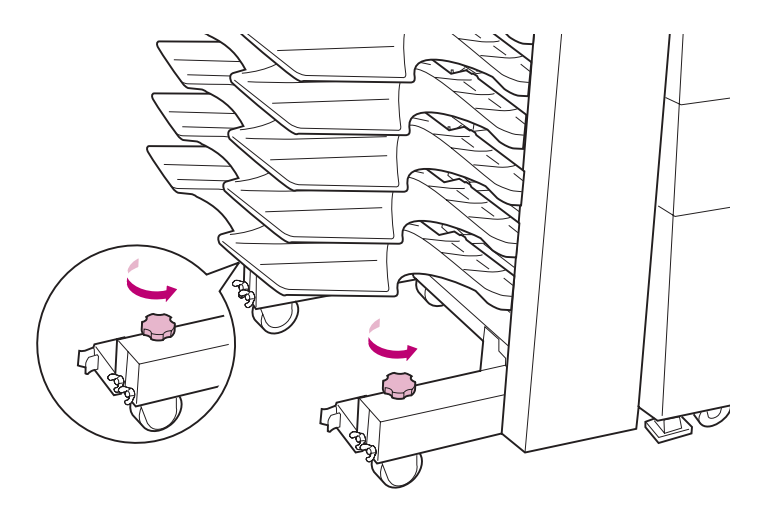

La position de la boîte à lettres est rectifiée dans la direction indiquée comme sur l'illustration suivante.

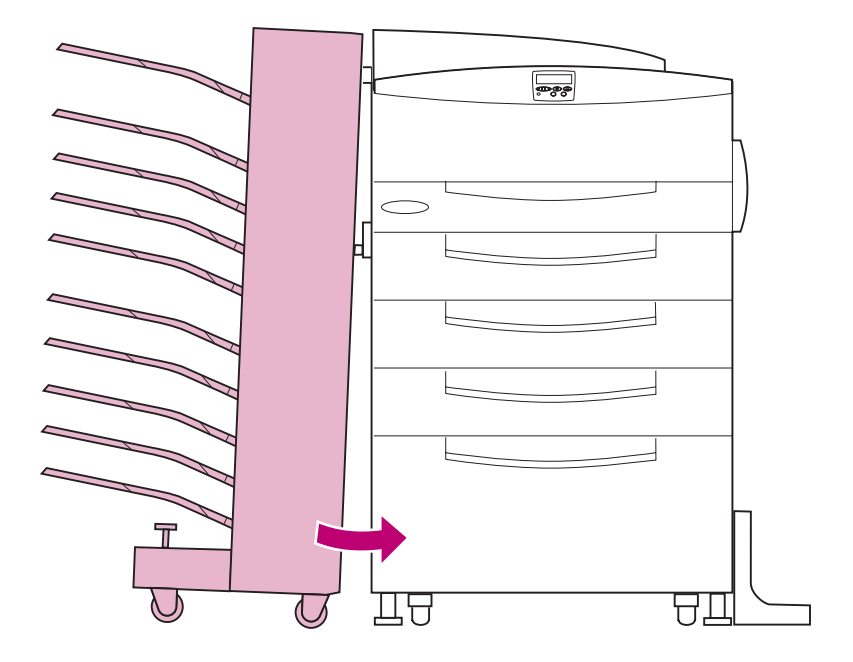

**4 Lorsque la position de la boîte à lettres est correcte, resserrez les vis papillon que vous aviez desserrées à l'[étape 2 page 194.](#page-207-0)**

**5 Replacez les deux caches sur les pattes de la boîte à lettres, comme indiqué.**

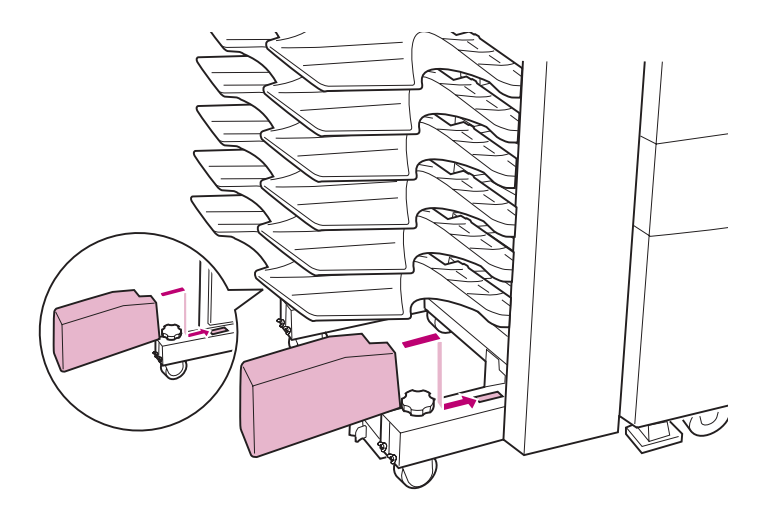

# <span id="page-210-0"></span>**Réglage de la hauteur de la boîte à lettres**

Si la hauteur de la boîte à lettres est différente de celle de l'imprimante, vous risquez de rencontrer des problèmes d'alimentation du papier. Séparez la boîte à lettres de l'imprimante et vérifiez la position de l'unité de transport afin de déterminer si la hauteur de la boîte à lettres est correcte.

Si l'unité de transport est au même niveau, comme indiqué sur le schéma suivant, la boîte à lettres et l'imprimante sont alignées correctement. Reportez-vous à la [page 25](#page-38-0) pour connaître les autres sources de problèmes d'alimentation du papier.

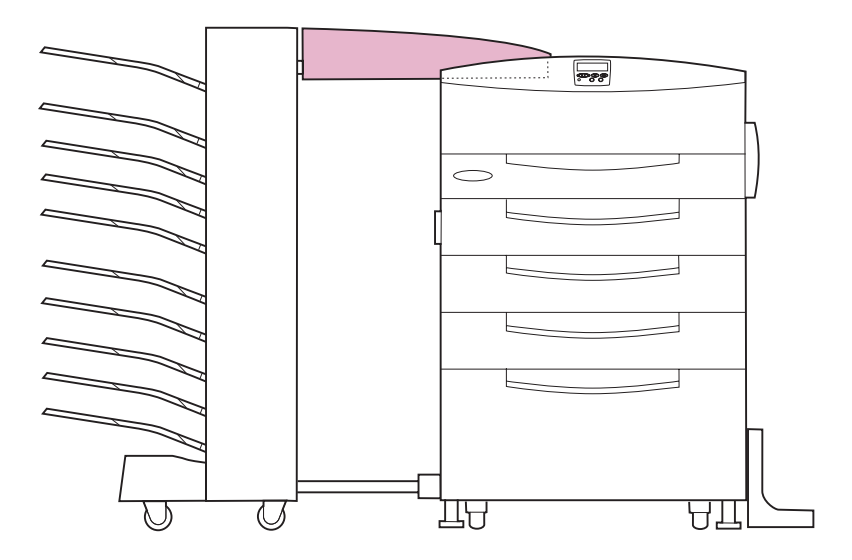

Si l'unité de transport est inclinée en avant ou en arrière, procédez comme suit pour rectifier la hauteur de la boîte à lettres.

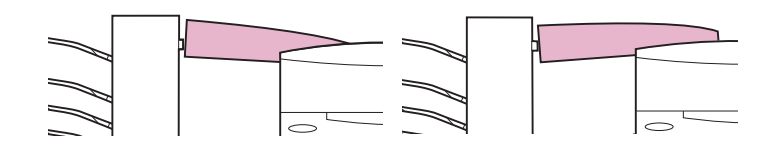

Pour régler la hauteur de la boîte à lettres :

<span id="page-211-0"></span>**1 Retirez les deux vis du plateau supérieur de la boîte à lettres.**

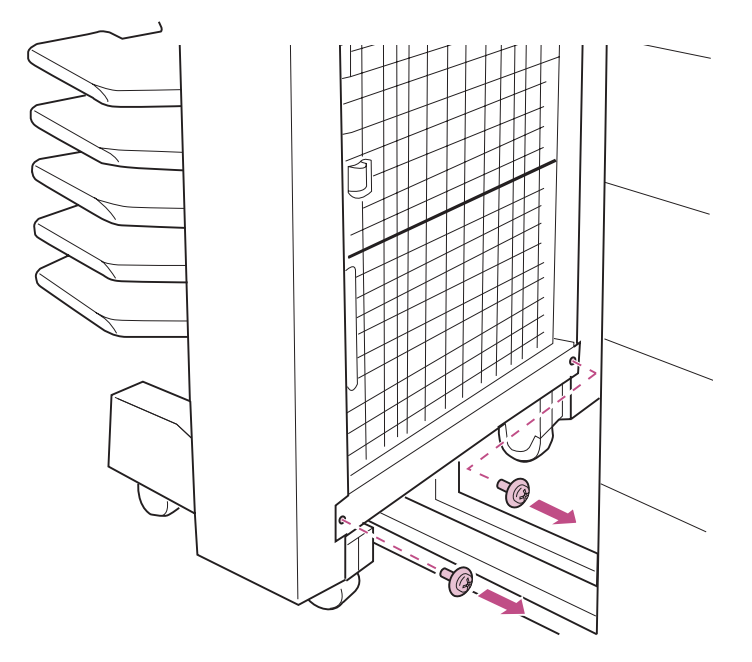

- **2 Ouvrez la porte inférieure.**
- **3 Retirez le plateau inférieur.**

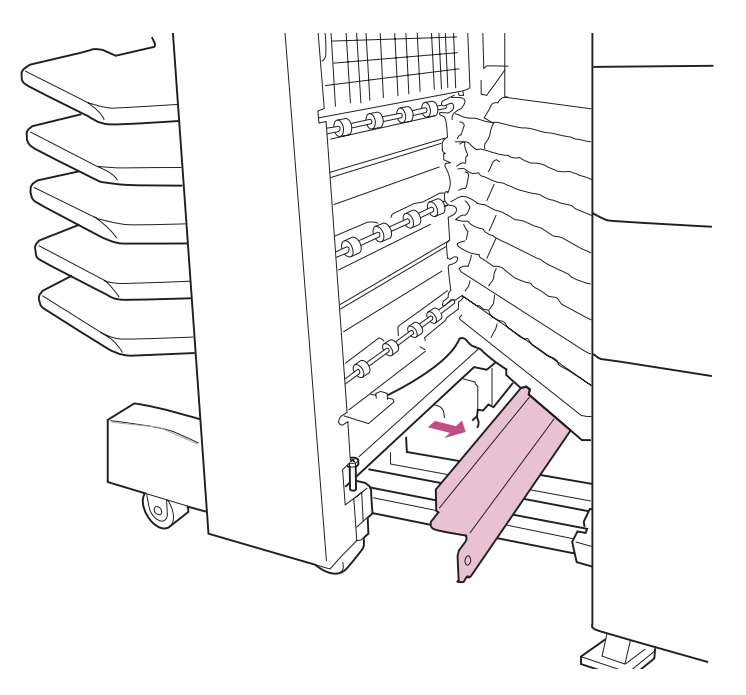

<span id="page-212-0"></span>**4 Retirez les quatre vis situées à l'arrière des pattes, comme indiqué.** 

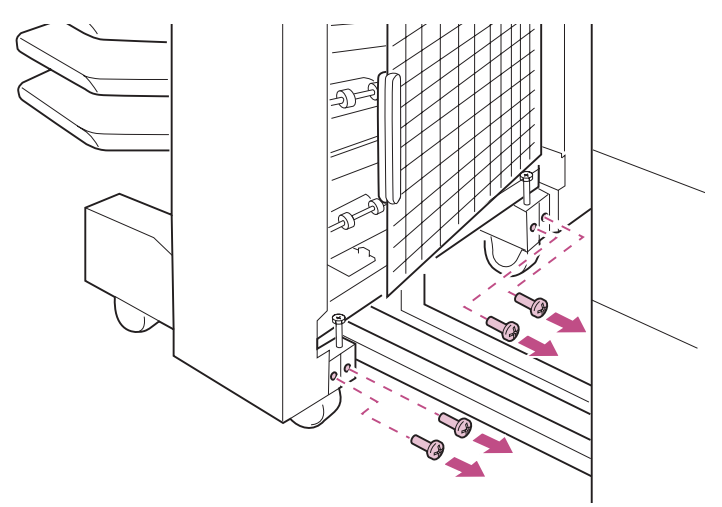

### **5 Vissez les longues vis situées au-dessus des roues afin de régler la hauteur de la boîte à lettres.**

Vissez pour rehausser la boîte à lettres. Dévissez pour l'abaisser.

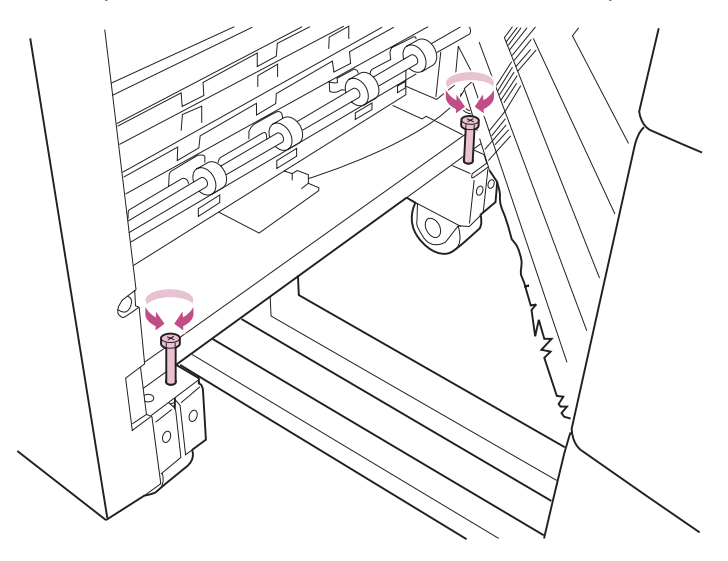

**6 Lorsque le niveau de l'unité de transport est correct, revissez les quatre vis que vous aviez retirées à l'[étape 4](#page-212-0)  [page 199.](#page-212-0)**

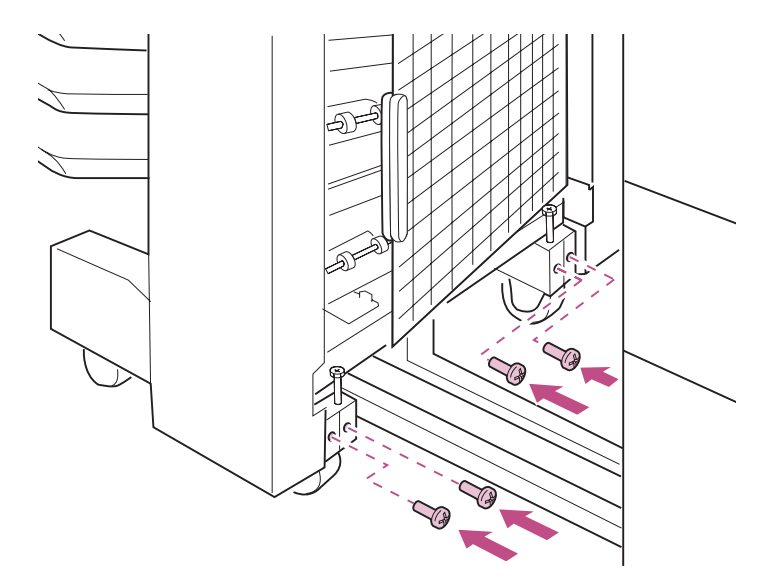

## **7 Remontez le plateau inférieur.**

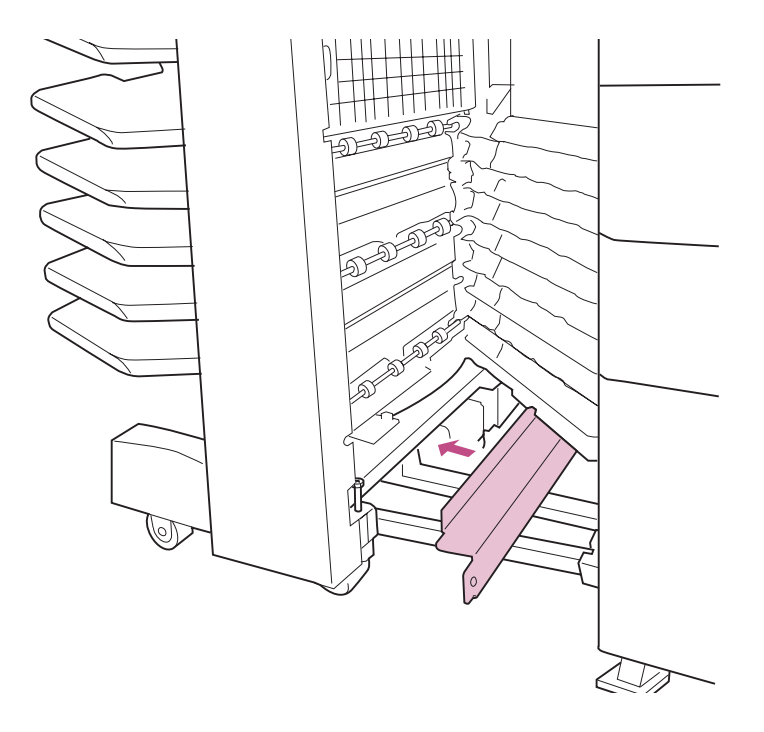

- **8 Refermez la porte inférieure.**
- **9 Fixez le plateau inférieur à l'aide des deux vis que vous aviez retirées à l'[étape 1 page 198.](#page-211-0)**

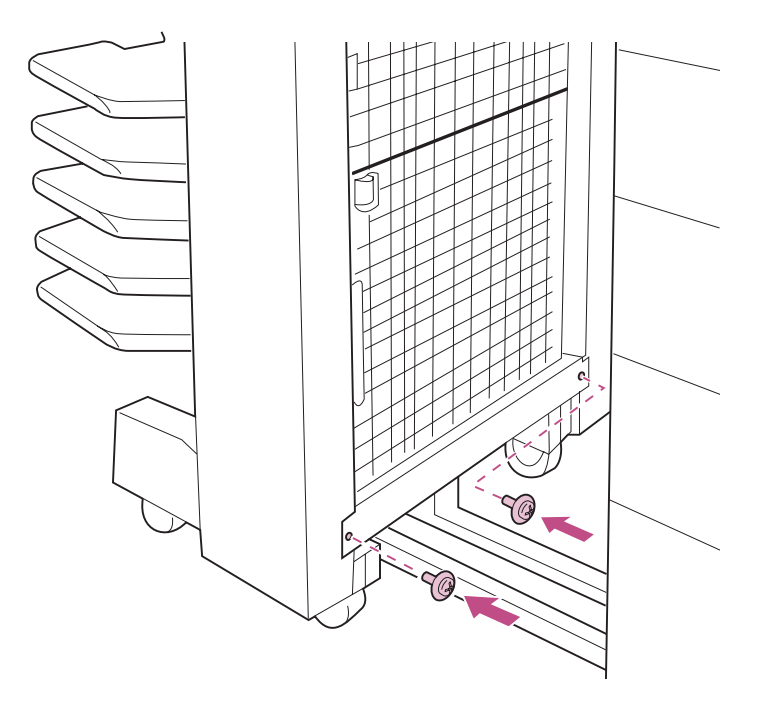

**10 Poussez la boîte à lettres contre l'imprimante.**
# **8 Retrait des options**

Ce chapitre décrit la procédure à suivre pour retirer les options de l'imprimante Optra W810. Cela s'avère notamment nécessaire pour déplacer l'imprimante sans encombre, expédier une option au service technique de Lexmark ou accéder à une zone de l'imprimante généralement cachée par l'option. Reportez-vous au Manuel d'installation pour obtenir des instructions détaillées sur l'installation de toutes les options.

Recherchez dans le tableau ci-après l'option à retirer, puis reportez-vous à la page indiquée pour obtenir les instructions correspondantes.

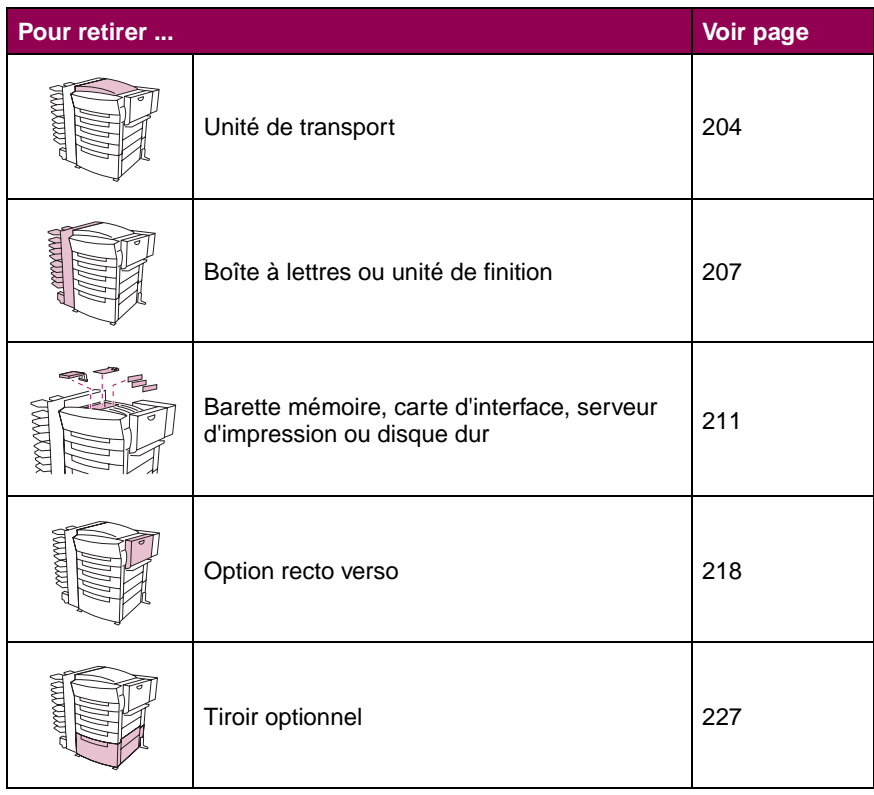

### **Pages de référence**

# <span id="page-217-0"></span>**Retrait de l'unité de transport**

Vous devez retirer l'unité de transport de la partie supérieure de l'imprimante avant de déconnecter l'unité de finition ou la boîte à lettres, ou d'accéder à la carte logique de l'imprimante.

- **1 Eteignez l'imprimante et débranchez le cordon d'alimentation.**
- **2 Débranchez le câble de l'arrière de l'unité de transport.**

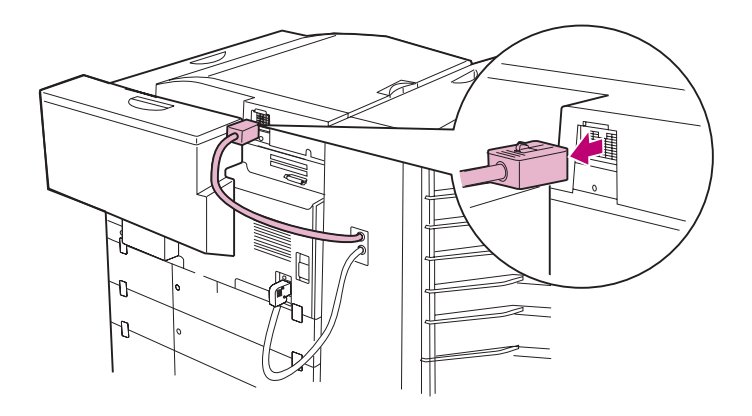

**3 Retirez la boîte à lettres ou l'unité de finition de l'imprimante.**

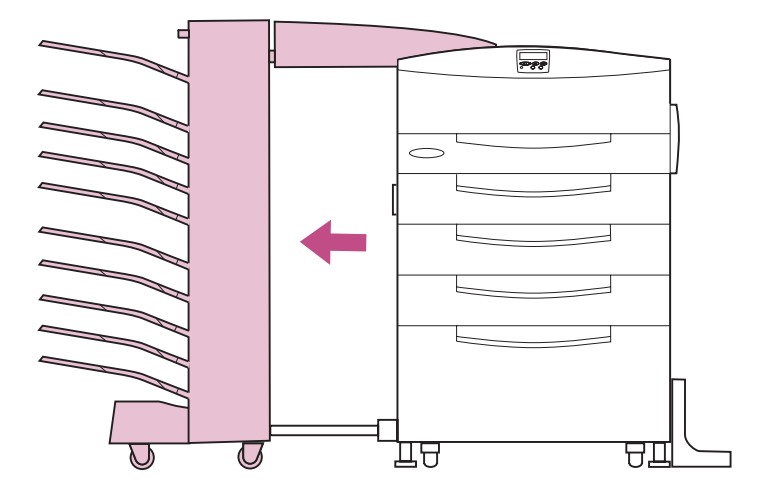

**4 Ouvrez le carter de l'unité de transport.** 

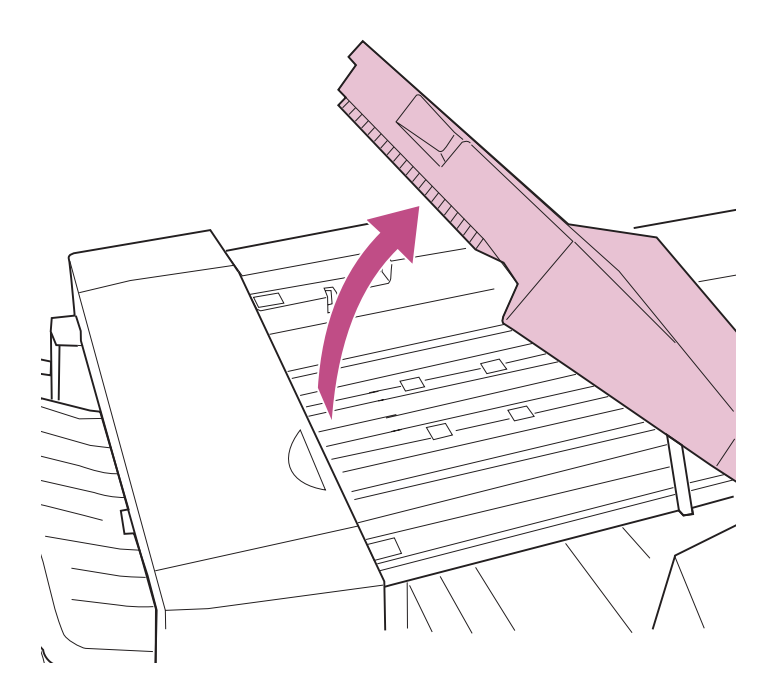

**5 Déserrez les vis situées sur la partie avant gauche de l'unité de transport.**

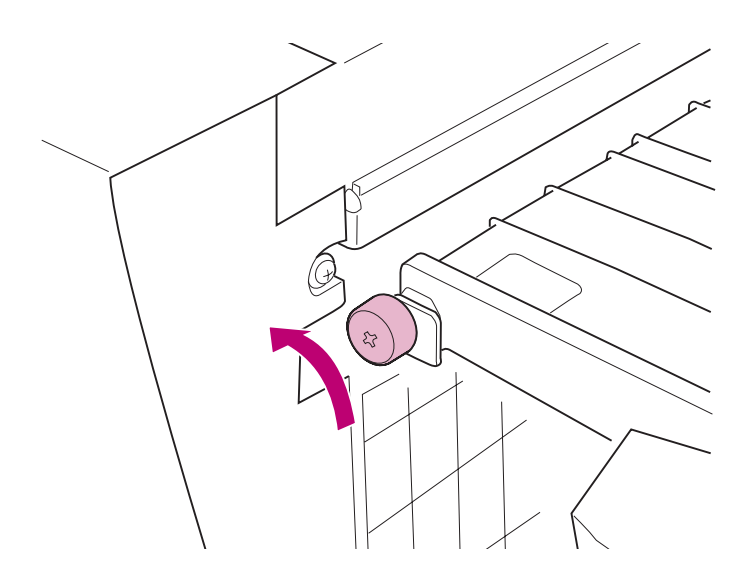

**Retrait des Retrait des<br>Options**  **6 Retirez l'unité de l'imprimante.**

**AVERTISSEMENT :** Soulevez l'unité de transport des deux mains.

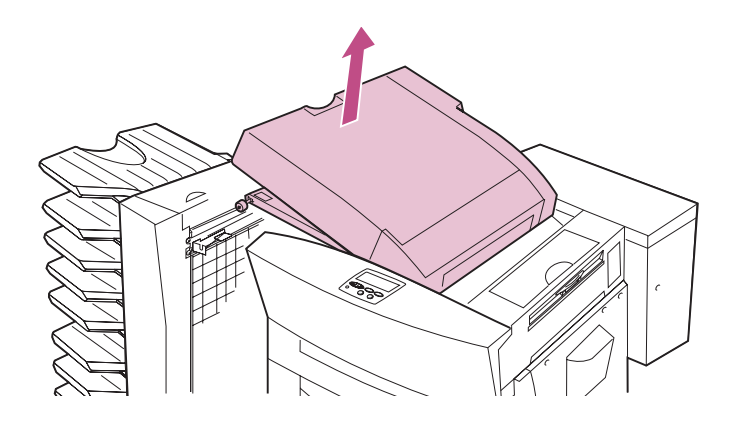

**7 Retirez le support de l'unité de transport.**

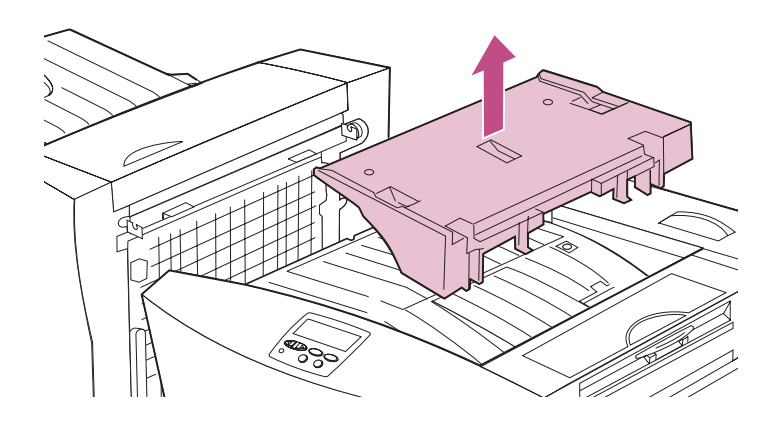

**Retrait des options**

# <span id="page-220-0"></span>**Retrait d'une boîte à lettres ou d'une unité de finition**

Procédez comme suit pour retirer une boîte à lettres ou une unité de finition de l'imprimante. Les illustrations ci-après prennent pour exemple le retrait d'une boîte à lettres mais elle s'appliquent également à l'unité de finition.

- **1 Eteignez l'imprimante et débranchez le cordon d'alimentation.**
- **2 Retirez l'unité de transport du haut de l'imprimante.**

Pour obtenir des instructions détaillées, reportez-vous à la section [page 204](#page-217-0).

**3 Débranchez le câble de l'option de l'arrière de l'imprimante.**

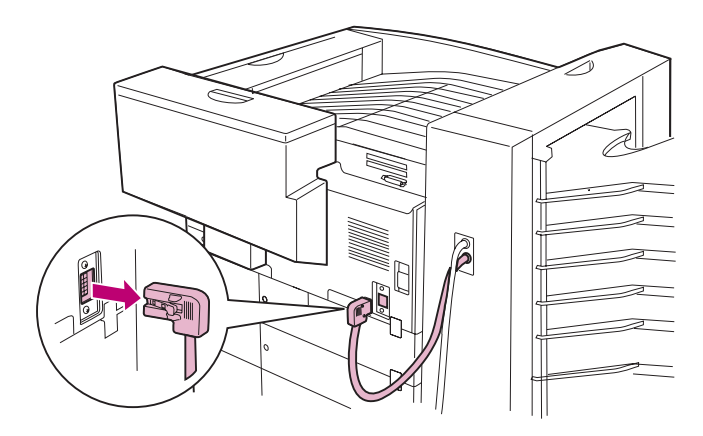

**4 Repérez les taquets verts du rail situés sur le côté de l'option.**

> **Retrait des options**

**5 Reserrez les taquets pour libérer le rail.**

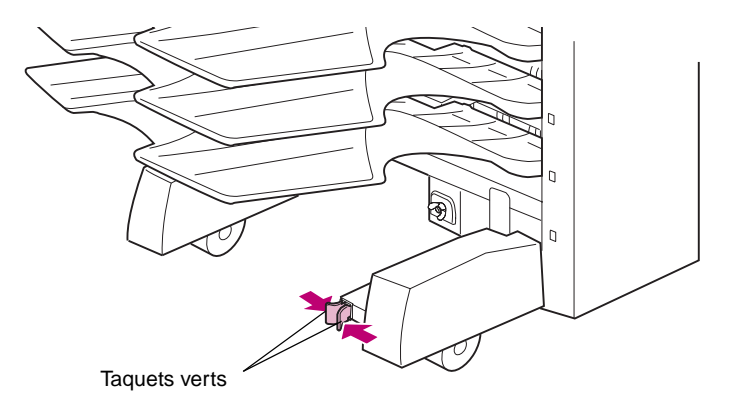

**6 Retirez l'option de l'imprimante jusqu'à ce que le rail se détache.**

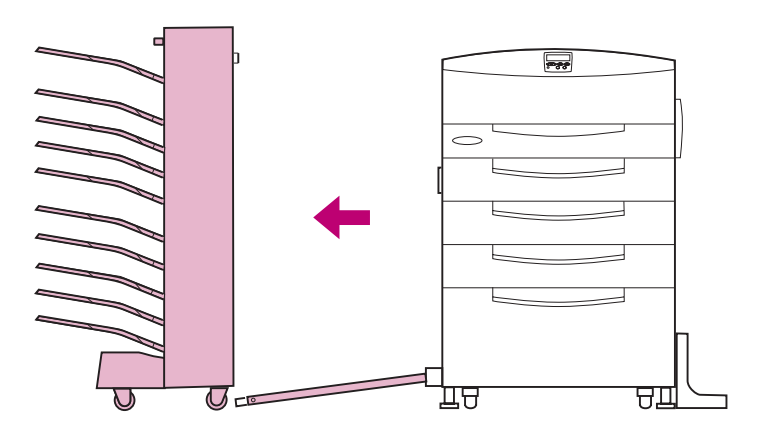

**7 Faites coulisser le rail à fond sous l'imprimante pour le sortir de l'autre côté.**

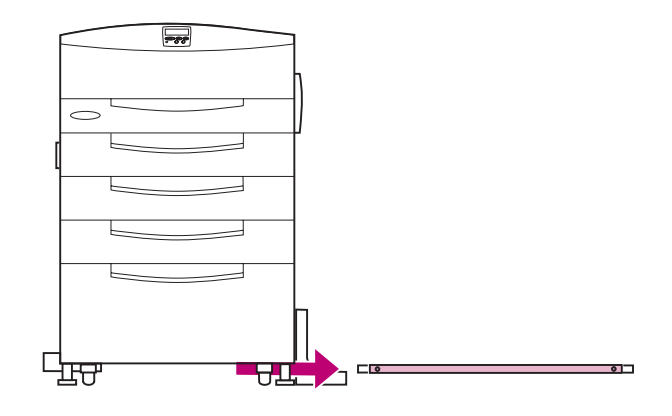

- **8 Pour retirer les réceptacles de la boîte à lettres :**
	- **a Tiréez sur la poignée située sur le côté gauche du réceptacle.**
	- **b Retirez le réceptacle de la boîte à lettres.**

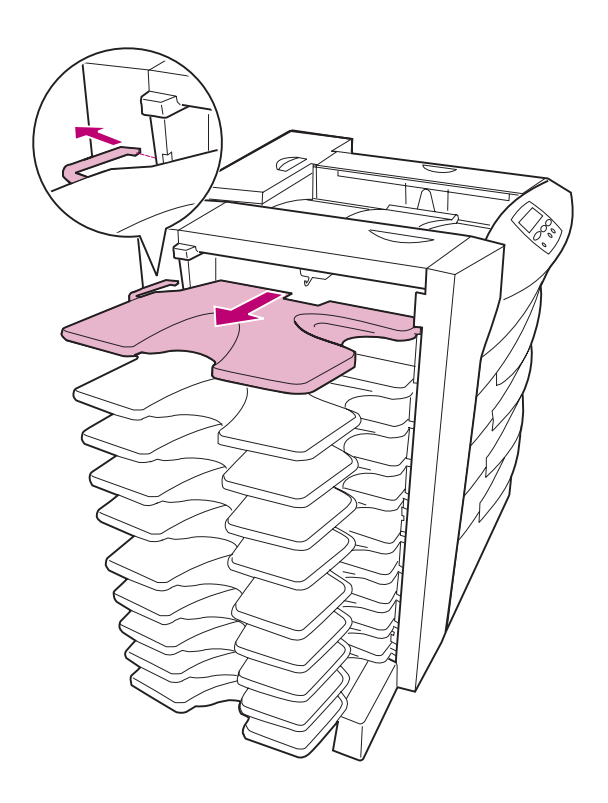

**c Reprenez cette procédure pour les autres réceptacles.**

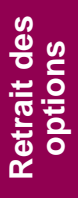

## <span id="page-224-0"></span>**Retrait des cartes de mémoire et des cartes optionnelles**

**REMARQUE :** Munissez-vous d'un tournevis cruciforme pour retirer ces options.

### **Accès à la carte logique**

- **1 Eteignez l'imprimante et débranchez le cordon d'alimentation.**
- **2 Débranchez tous les câbles situés à l'arrière de l'imprimante.**
- **3 Si une unité de finition ou une boîte à lettres est connectée à l'imprimante, retirez l'unité de transport de la partie supérieure de l'imprimante.**

Pour obtenir des instructions détaillées, reportez-vous à la section [page 204](#page-217-0).

**4 Relevez la trappe d'accès à la carte logique de l'imprimante et posez-la à proximité.**

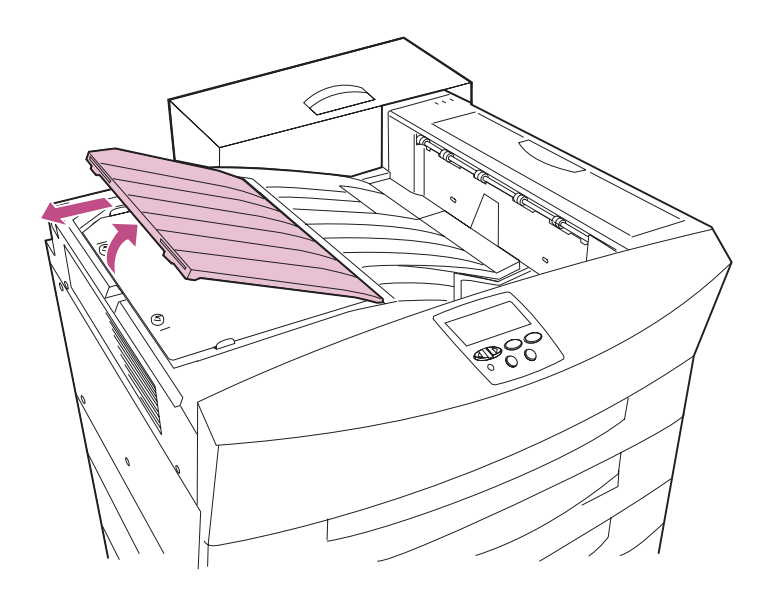

**Retrait des options**

- **5 Déserrez les deux vis de la plaque métallique sans les retirer complètement.**
- **6 Retirez la plaque et posez-la à proximité.**

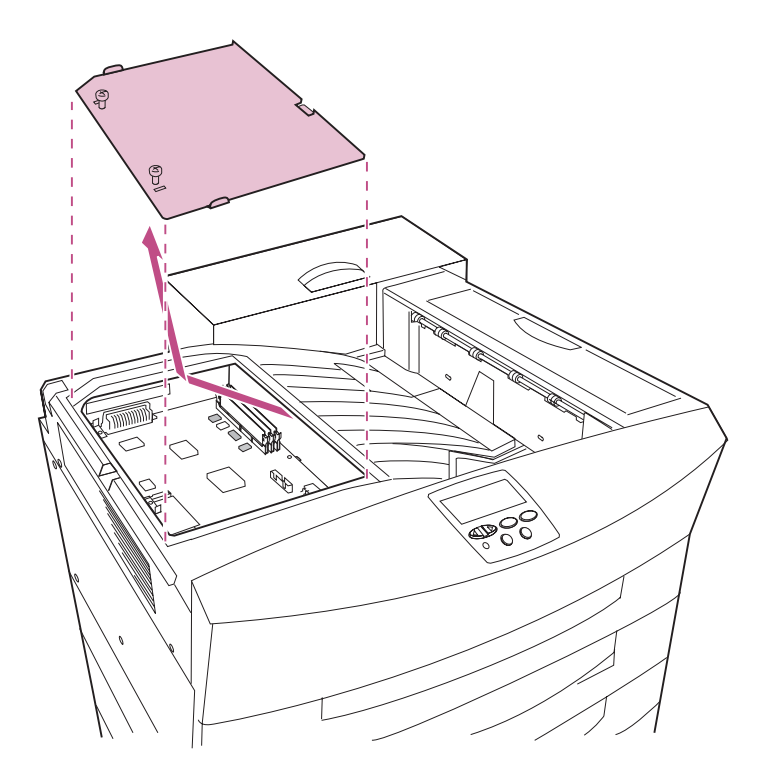

**7 Recherchez dans le tableau ci-après l'option à retirer, puis reportez-vous à la page indiquée pour obtenir les instructions correspondantes.**

### **Pages de référence**

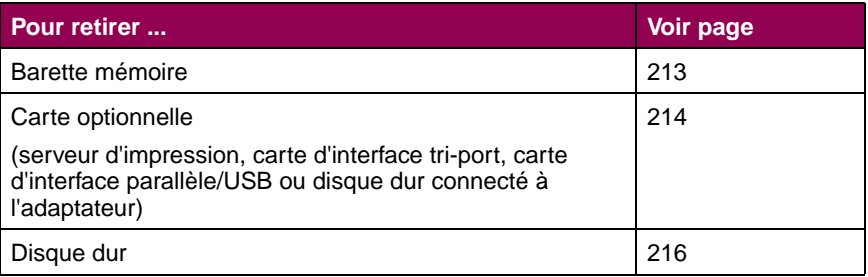

### <span id="page-226-0"></span>**Retrait d'une barette mémoire**

- **AVERTISSEMENT :** Les barettes mémoire d'imprimante et de mémoire flash risquent d'être détériorées par l'électricité statique. Touchez un objet métallique avant de les manipuler.
- **1 Repérez la barette mémoire à retirer.**

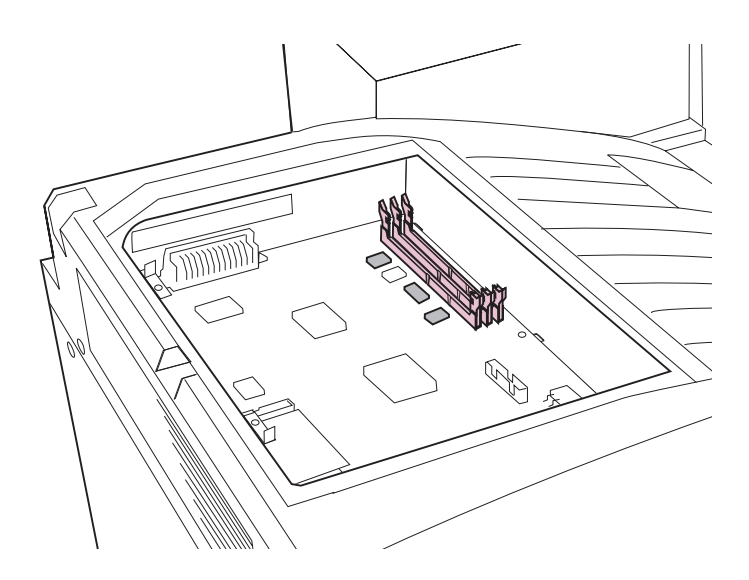

- **2 Poussez les loquets situés de part et d'autre du connecteur pour libérer la barette.**
- **3 Retirez la barette mémoire du connecteur.**

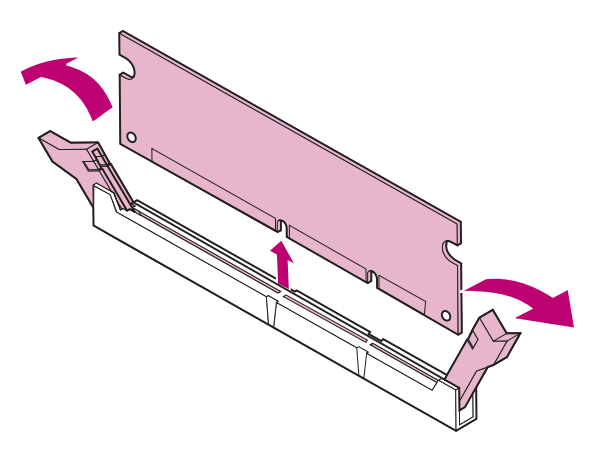

### <span id="page-227-0"></span>**Retrait d'une carte optionnelle**

- **AVERTISSEMENT :** Les cartes de serveurs d'impression internes et les cartes d'interface risquent d'être détériorées par l'électricité statique. Touchez un objet métallique avant de les manipuler.
- **1 Repérez la carte optionnelle à retirer.**

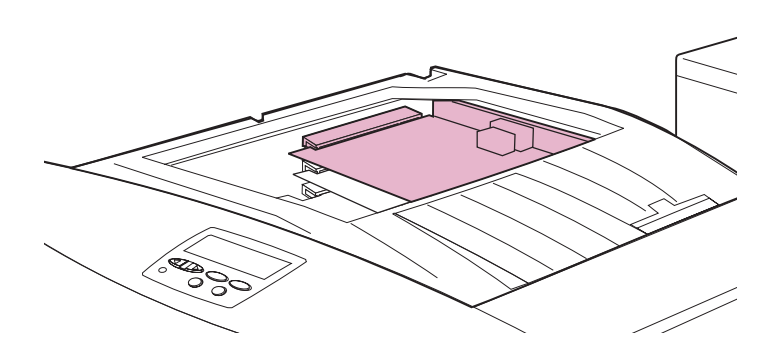

**2 Déserrez les vis qui permettent de fixer la carte optionnelle à la carte logique.**

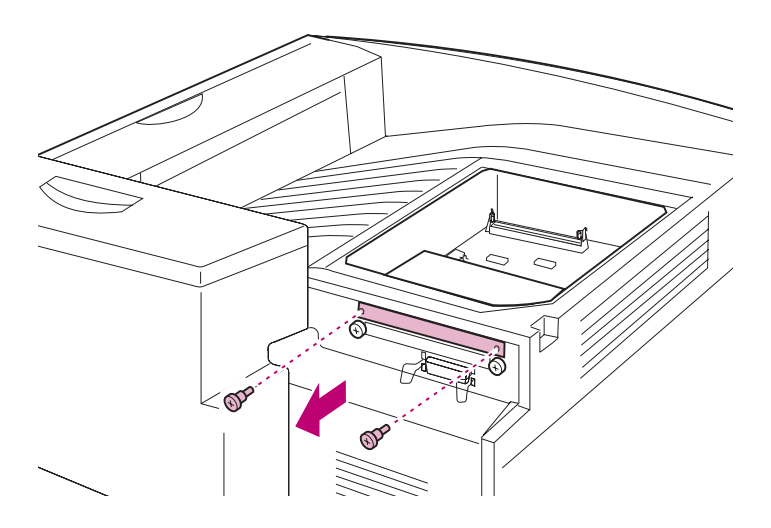

**Retrait des Retrait des**<br>**options** 

**Vue arrière**

**3 Retirez la carte optionnelle du connecteur de la carte logique.**

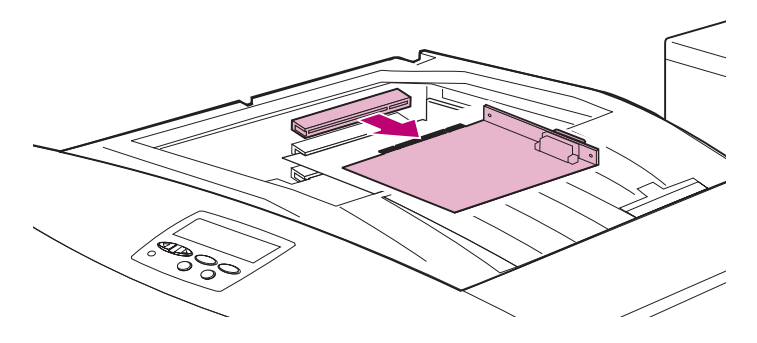

**4 Si vous avez conservé la plaque métallique qui recouvre la fente du connecteur et que vous ne comptez pas insérer une autre carte, resserrez les deux vis de la plaque.**

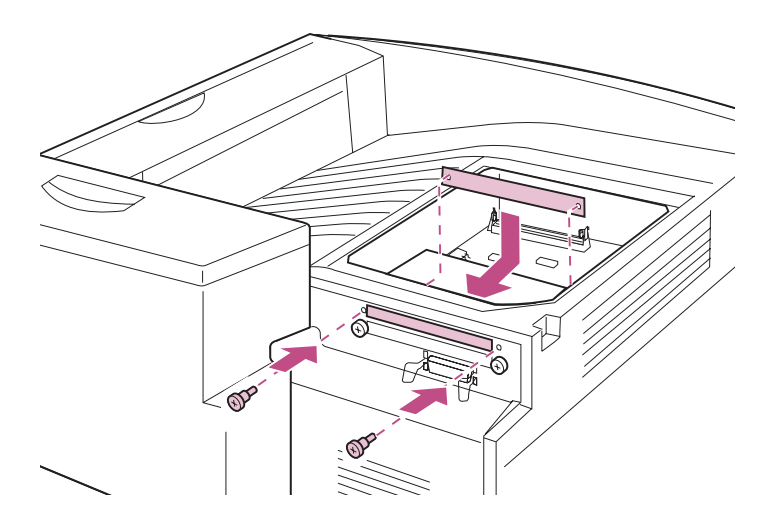

**Vue arrière**

**Retrait des options**

## <span id="page-229-0"></span>**Retrait d'un disque dur**

**AVERTISSEMENT :** Le disque dur risque d'être détérioré par l'électricité statique. Touchez un objet métallique avant de le manipuler.

- **1 Repérez le support métallique réservé au disque.**
- **2 Retirez soigneusement le câble-ruban du connecteur de la carte logique.**

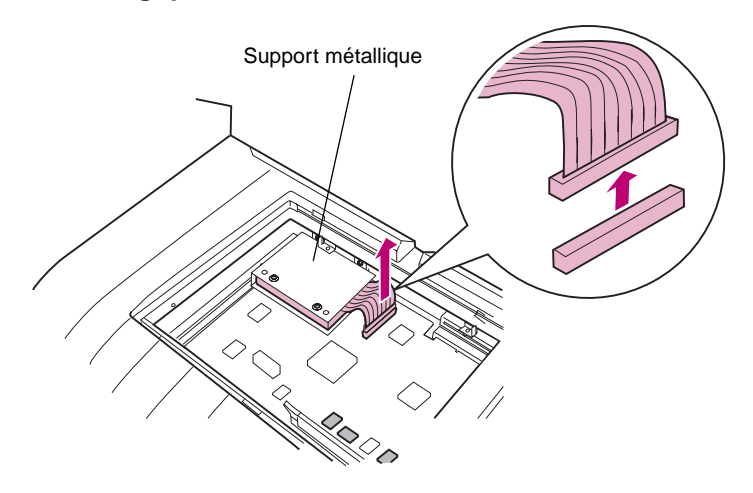

**3 Déserrez les deux vis qui permettent de fixer le disque dur au support métallique.** 

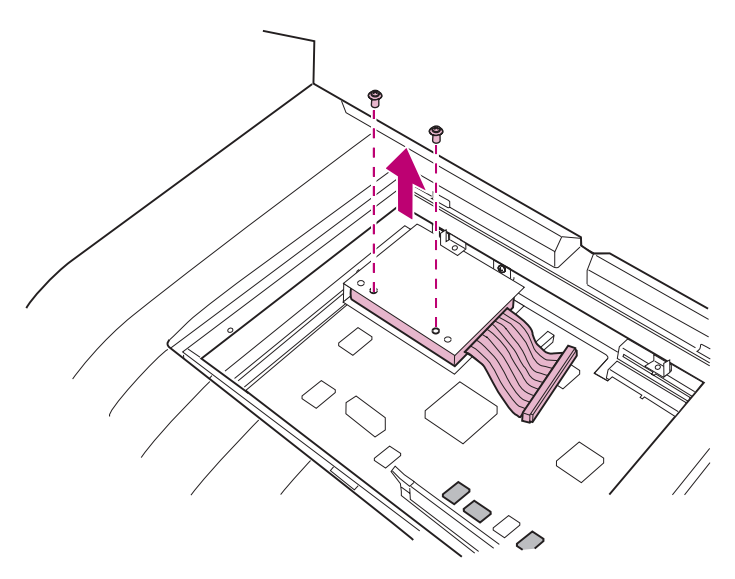

**4 Faites coulisser le disque dur pour le retirer du support.**

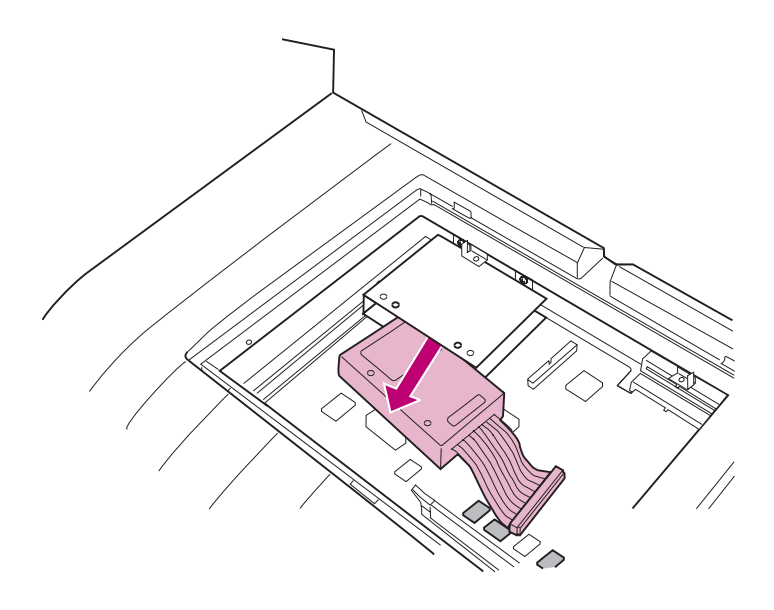

## <span id="page-231-0"></span>**Retrait de l'option recto verso**

Le dispositif recto verso se compose de deux éléments : l'unité recto verso (qui doit être retirée en priorité) et l'unité d'alimentation manuelle.

Vous serez invité, au cours de cette section, à replacer des carters et des vis retirés lors de l'installation initiale de l'option recto verso. Nous vous conseillons de repérer ces éléments avant d'entamer la procédure. Notez que ces carters ne sont pas disponibles si le dispositif recto verso est déjà installé sur le modèle Optra W810dn.

> **REMARQUE :** Munissez-vous d'un tournevis cruciforme avant d'entamer cette procédure.

### **Retrait de l'unité recto verso**

- **1 Eteignez l'imprimante et débranchez le cordon d'alimentation.**
- <span id="page-231-1"></span>**2 Retirez la protection du connecteur située dans la partie arrière droite de l'imprimante.**

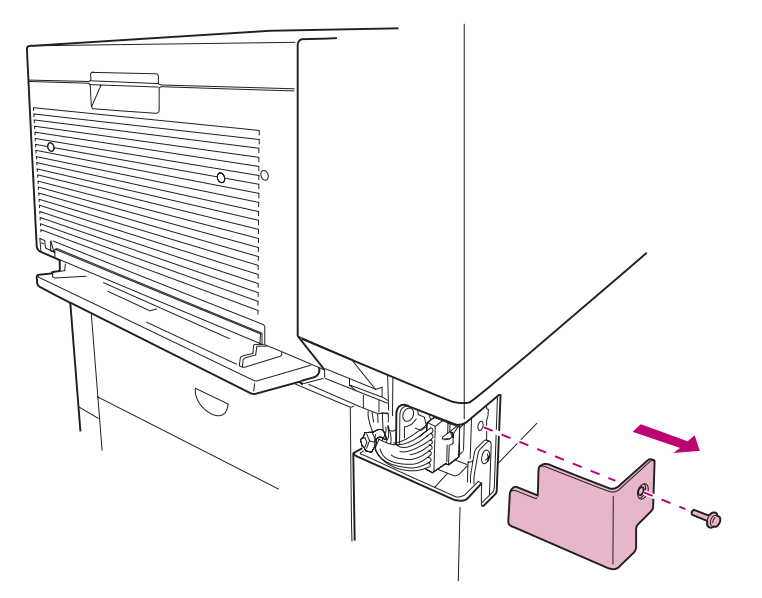

**3 Débranchez les connecteurs du câble des prises de l'imprimante.**

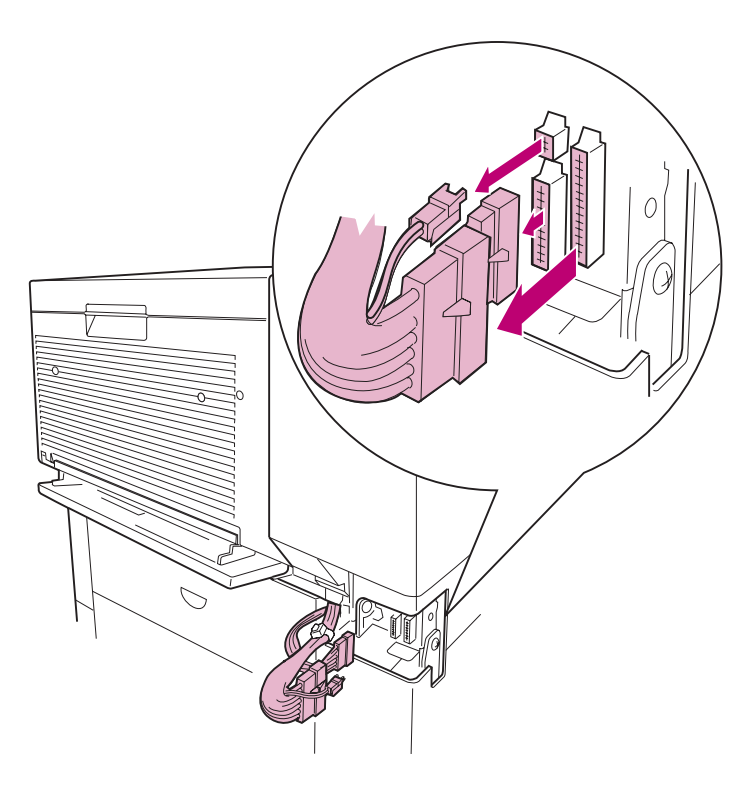

**Retrait des Retrait des<br>Options**  **4 Utilisez un tournevis cruciforme pour déserrer les vis qui permettent de fixer l'unité recto verso à l'imprimante. Un grand tournevis est recommandé car ces vis sont encastrées dans l'unité.** 

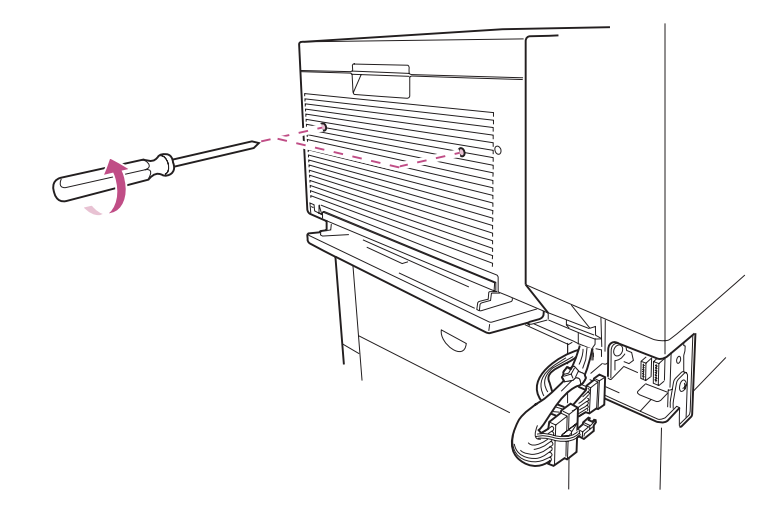

**5 Retirez l'unité recto verso de l'imprimante.**

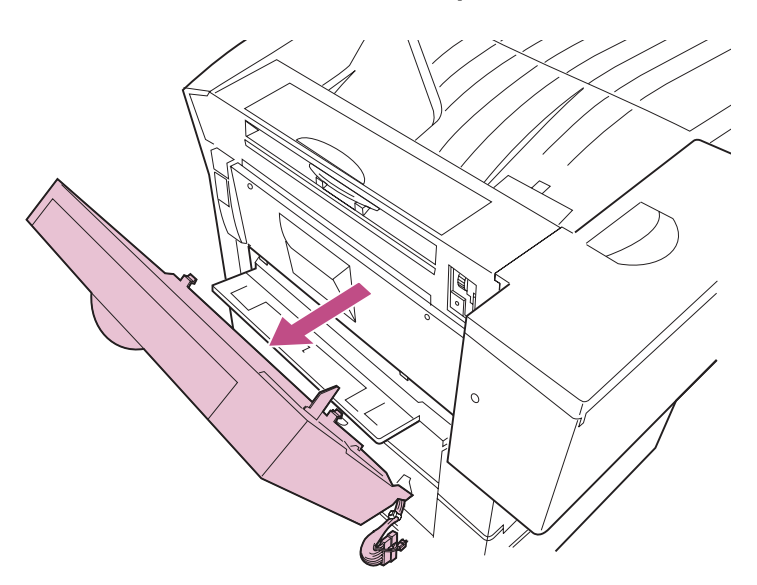

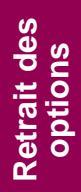

**6 Le cas échéant, fixez la petite protection à l'ouverture située au-dessus de la porte latérale.**

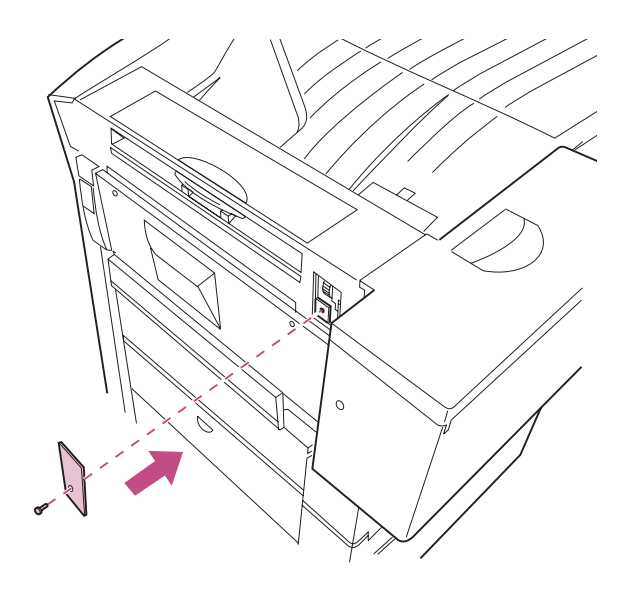

**7 Reserrez les deux vis de fixation de la porte latérale.** 

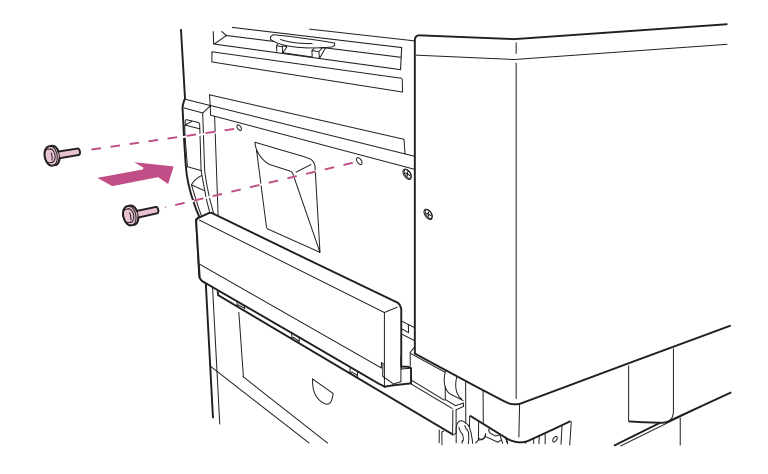

**REMARQUE :** Veillez à bien suivre les étapes décrites dans la section [« Réglage de la tension de la porte](#page-238-0)  [latérale » page 225](#page-238-0) après le retrait de l'option recto verso.

**Retrait des options**

### **Retrait de l'unité d'alimentation manuelle**

- **1 Assurez-vous que l'imprimante est éteinte et que le cordon d'alimentation est débranché.**
- **2 Déserrez les trois vis qui permettent de fixer l'unité d'alimentation manuelle à l'imprimante.**

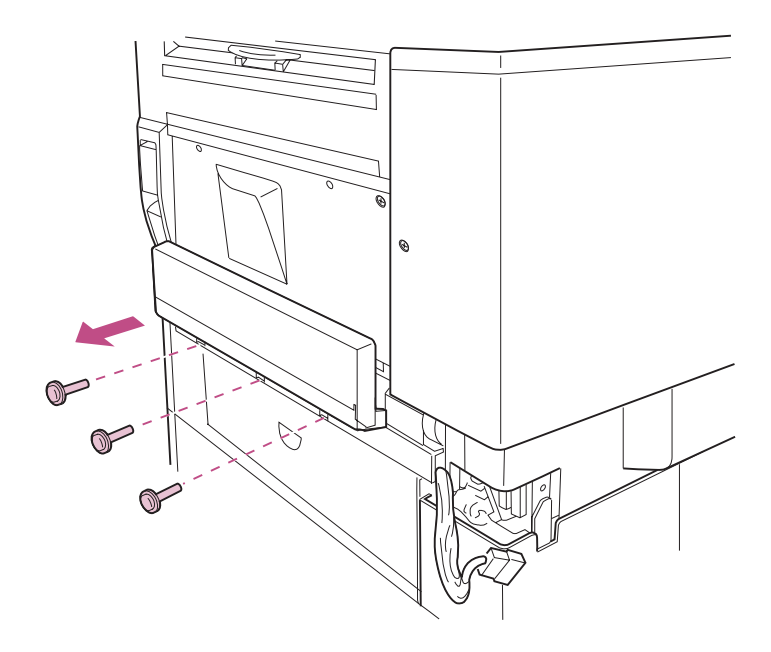

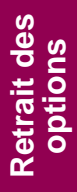

**3 Retirez l'unité d'alimentation manuelle de l'imprimante.**

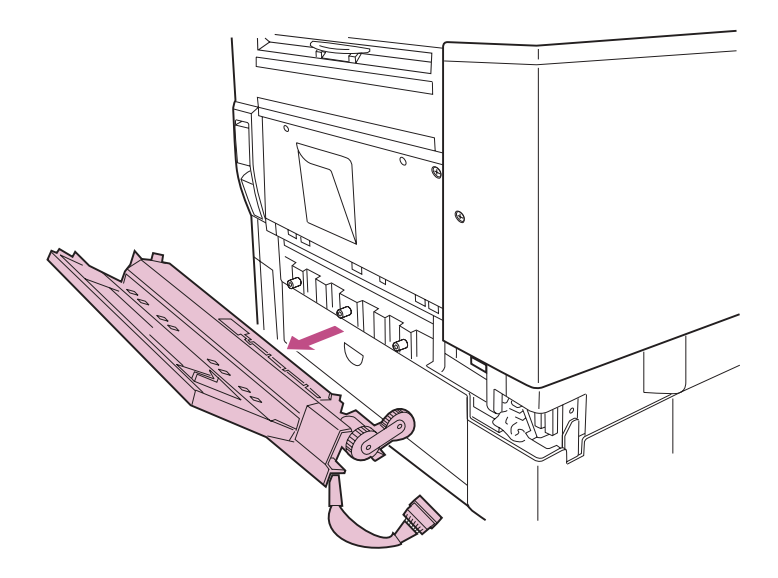

**4 Le cas échéant, fixez le panneau latéral de l'imprimante.**

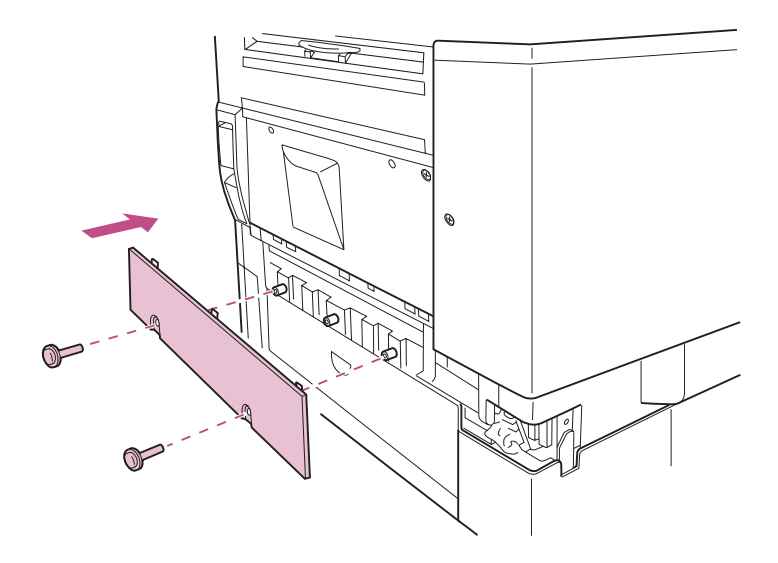

**5 Fixez le carter du connecteur retiré lors de l'[étape 2](#page-231-1)  [page 218.](#page-231-1)**

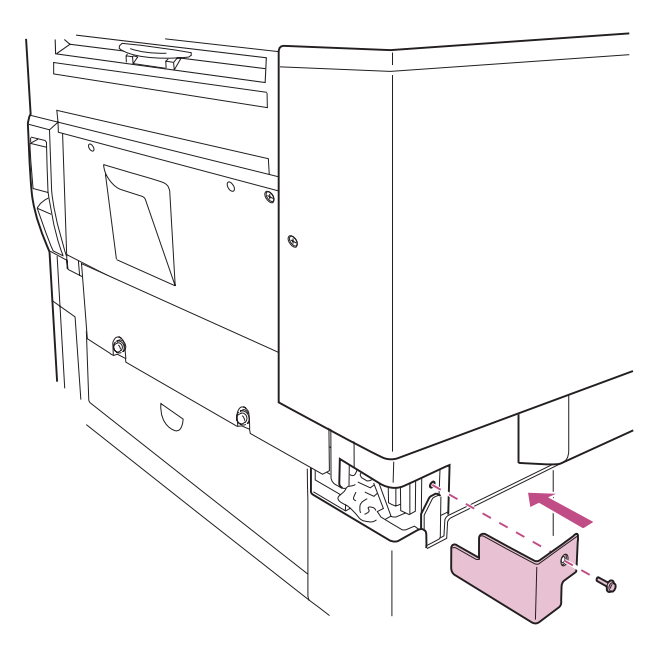

**REMARQUE :** Veillez à bien suivre les étapes décrites dans la section [« Réglage de la tension de la porte](#page-238-0)  [latérale » page 225](#page-238-0) après le retrait de l'option recto verso.

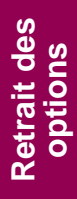

### <span id="page-238-0"></span>**Réglage de la tension de la porte latérale**

Une fois l'option recto verso retirée, il est nécessaire de régler la tension du fil métallique qui retient la porte latérale. En effet, le retrait de l'unité recto verso réduit le poids de la porte, ce qui modifie la tension du fil chargé de la retenir lorsqu'elle est ouverte.

Si une boîte à lettres ou une unité de finition est connectée à l'imprimante, retirez-la avant de poursuivre.

**1 Retirez la petite protection dans la partie supérieure de l'imprimante.** 

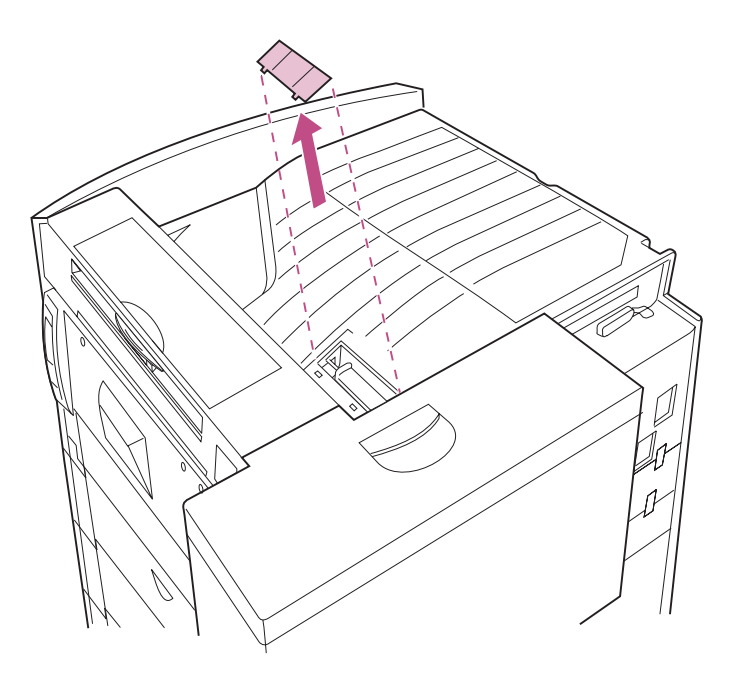

**2 Appuyez sur l'indicateur vert de réglage de tension et poussez-le au maximum jusqu'à ce qu'il bute contre le compartiment du toner.**

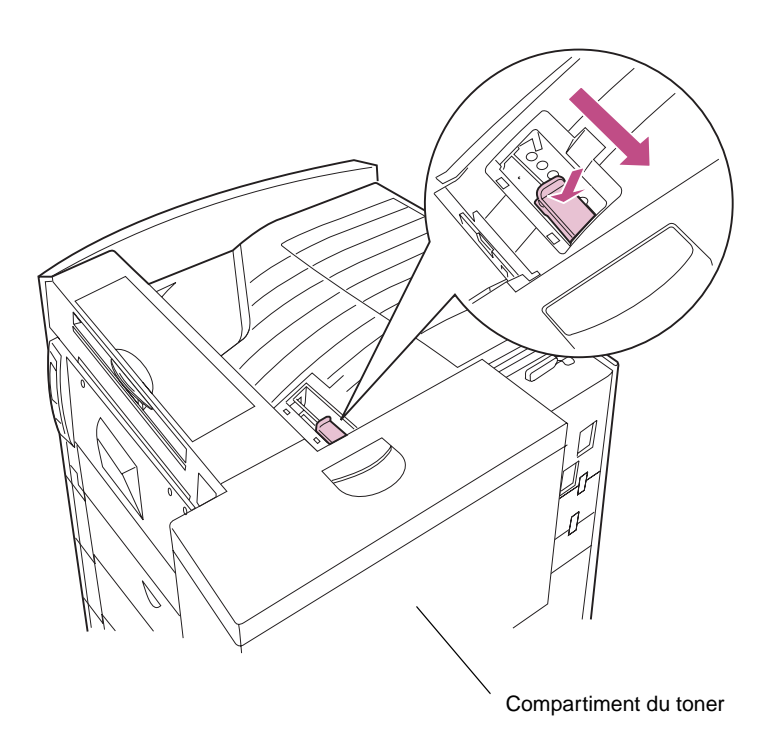

**3 Remettez le carter en place.**

## <span id="page-240-0"></span>**Retrait d'un tiroir optionnel**

Avant de retirer un tiroir optionnel, vous devez enlever ses attaches de fixation à l'imprimante. Munissez-vous d'un tournevis cruciforme avant d'entamer cette procédure.

- **REMARQUE :** Les illustrations de cette section présentent l'exemple du retrait d'un tiroir 2500 feuilles mais cette procédure s'applique également au tiroir 500 feuilles.
- **1 Eteignez l'imprimante et débranchez le cordon d'alimentation.**
- **2 Si vous avez connecté une unité de finition ou une boîte à lettres à l'imprimante, retirez-la avant de continuer.**

Pour obtenir des instructions détaillées, reportez-vous à la [page 207.](#page-220-0)

- **3 Ouvrez les tiroirs 3 et 4.**
- **4 Retirez les attaches situées de part et d'autre des tiroirs, comme illustré ci-après.**

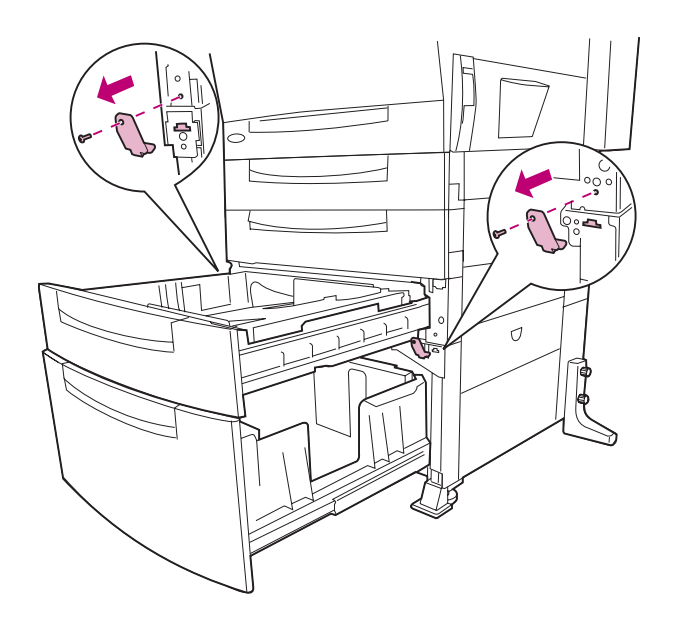

**5 Fermez les tiroirs.**

**Retrait des options**

- **6 Passez à l'arrière de l'imprimante.**
- **7 Retirez les deux attaches situées entre les tiroirs 3 et 4, comme illustré ci-après.**

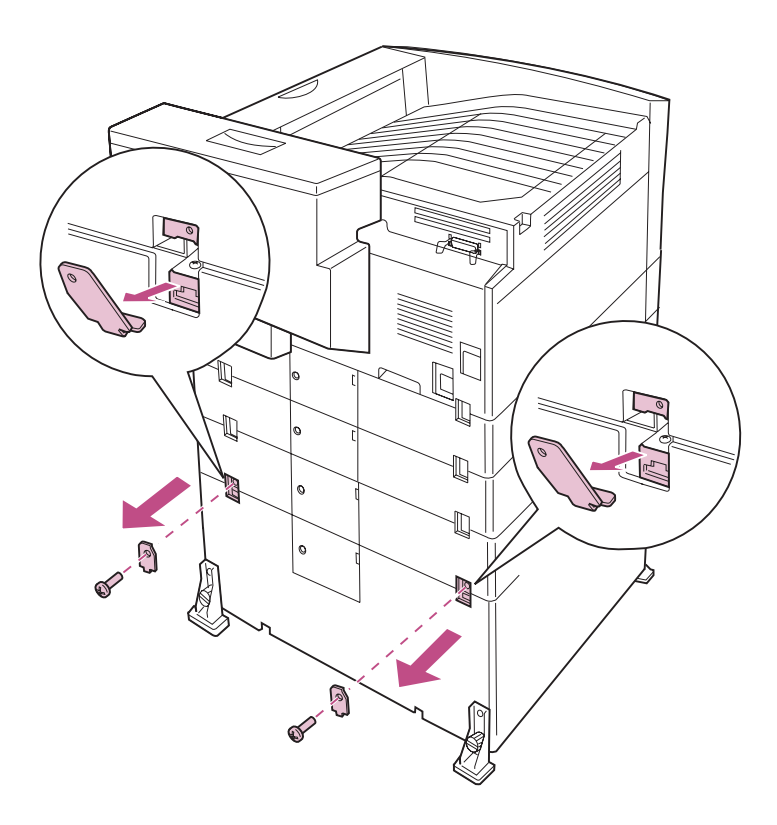

**Vue arrière**

#### **ATTENTION :** Lorsque les trois tiroirs standard sont installés, l'imprimante pèse 44 kg et deux personnes sont donc nécessaires pour la soulever sans risque.

### **8 Demandez à une personne de vous aider à soulever l'imprimante.**

Ne portez pas l'imprimante par les tiroirs. Utilisez les poignées situées à l'avant et à l'arrière de l'imprimante, comme illustré ci-après.

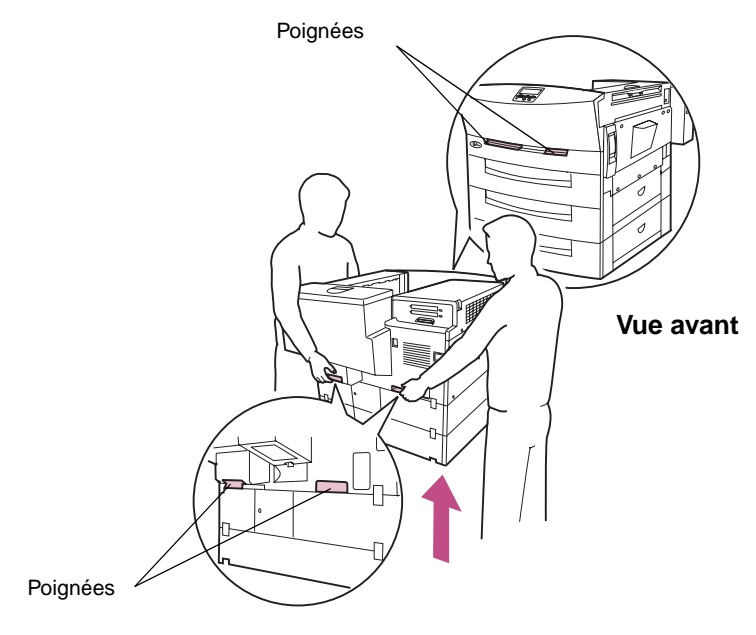

**Vue arrière**

**9 Placez l'imprimante sur une surface plane et stable.**

**Retrait des options**

**Retrait des options**

# **9 Utilisation de la fonction Travaux suspendus**

Lorsque vous envoyez un travail à l'imprimante, vous pouvez indiquer, à partir du pilote, si vous souhaitez que l'imprimante conserve le travail en mémoire et ne l'imprime pas immédiatement. Lorsque vous êtes prêt à imprimer, vous devez utiliser les menus du panneau de commandes de l'imprimante pour identifier les travaux suspendus à imprimer (reportez-vous à la [page ix](#page-8-0) pour obtenir des informations sur l'utilisation du panneau de commandes). Cette fonction permet de retarder l'impression d'un travail, de vérifier une copie avant d'en imprimer d'autres, de demander l'impression d'autres copies ultérieurement ou d'imprimer un travail confidentiel lorsque vous pouvez le réceptionner.

Pour de plus amples informations sur l'un de ces quatre types de travaux suspendus, reportez-vous à la page indiquée dans le tableau suivant :

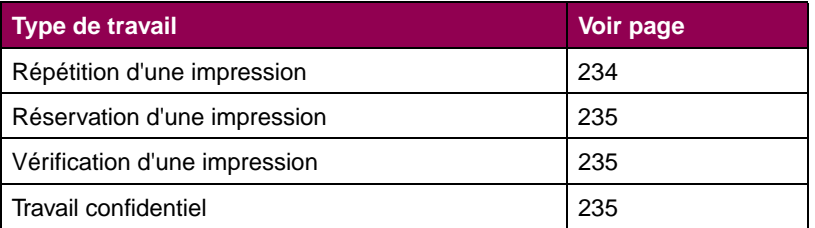

### **Travaux suspendus**

Pour connaître les besoins en mémoire, les recommandations matérielles et le paramétrage système par défaut pour ces types de travaux, reportez-vous à la Référence complète de l'imprimante qui figure sur le site Web de Lexmark (www.lexmark.com).

## <span id="page-245-0"></span>**Impression et suppression de travaux suspendus**

Lorsque des travaux suspendus sont stockés dans la mémoire de l'imprimante, utilisez le panneau de commandes pour envoyer les instructions relatives à ces travaux. Dans le menu Travail, sélectionnez Tâche confident. ou Tâches suspend. (Répéter impression, Réserver impression et Vérifier impression). Si vous sélectionnez Tâche confident., vous devez saisir le numéro d'identification personnel (PIN) indiqué depuis le pilote lorsque vous avez envoyé le travail. Pour de plus amples informations, reportez-vous à la [page 235](#page-248-2).

Cinq fonctions sont disponibles pour les options de menu Tâche confident. et Tâches suspend. :

- **•** Impr ttes tâches
- **•** Imprimer tâche
- **•** Suppr ttes tâch
- **•** Supprimer tâche
- **•** Copies à impr.

**AVERTISSEMENT :** Si vous sélectionnez la valeur Suppr ttes tâch de l'option de menu Tâches suspend., vous supprimez tous les travaux répétés, réservés et vérifiés qui résident dans la mémoire de l'imprimante, qu'il s'agisse des travaux que vous avez envoyés en personne à l'imprimante ou des travaux envoyés par d'autres utilisateurs du réseau. Il convient donc d'utiliser cette fonction avec circonspection.

Pour accéder aux travaux suspendus à partir du panneau de commandes :

### **1 Ouvrez le menu Travail.**

- **–** Si l'imprimante est occupée, appuyez sur la touche **Menu>** pour ouvrir ce menu**.**
- **–** Si l'imprimante est prête, appuyez sur la touche **Menu>** jusqu'à ce que le **MENU TRAVAIL** s'affiche sur la seconde ligne de l'écran. Appuyez sur la touche **Sélectionner**.
- **2 Appuyez sur la touche Menu> ou <Menu jusqu'à ce que l'option Tâches suspend. ou Tâches confident. s'affiche sur l'écran (selon l'option requise).**
- **3 Appuyez sur la touche Sélectionner.**
	- **REMARQUE :** Si vous souhaitez imprimer un travail confidentiel, vous devez saisir votre numéro d'identification personnel (PIN). Pour de plus amples informations, reportez-vous à la section [« Travaux](#page-248-2)  [confidentiels » page 235](#page-248-2).
- **4 Appuyez sur la touche Menu> ou <Menu jusqu'à ce que la fonction requise s'affiche sur la seconde ligne de l'écran (Imprimer tâche, Supprimer tâche, etc.).**
- **5 Appuyez sur la touche Sélectionner.**
	- **–** Si vous recherchez une travail particulier, appuyez sur la touche **Menu>** ou **<Menu** pour faire défiler la liste des travaux disponibles, puis appuyez sur la touche **Sélectionner** lorsque le travail requis s'affiche. Un astérisque (\*) s'affiche à côté du nom du travail pour signaler son impression ou sa suppression.
	- **–** Si vous devez préciser le nombre de copies à imprimer, utilisez les touches **Menu>** et **<Menu** pour augmenter ou diminuer le nombre affiché à l'écran, puis appuyez sur la touche **Sélectionner**.

### **6 Appuyez sur la touche Reprise pour imprimer ou supprimer les travaux sélectionnés.**

L'imprimante affiche brièvement les fonctions de travaux suspendus effectuées, puis le message **Prêt** s'affiche de nouveau.

## **Identification des erreurs de mise en forme**

Si le symbole  $\overline{z}$ s'affiche sur le panneau de commandes, cela signifie que l'imprimante a rencontré des problèmes lors de la mise en forme d'un ou de plusieurs travaux suspendus. Ces problèmes de mise en forme sont généralement dus à une mémoire d'imprimante insuffisante ou à des données non valides qui entraînent l'annulation du travail.

Lorsque le symbole  $\overleftarrow{z}$ apparaît à côté d'un travail suspendu, vous pouvez :

- **•** Imprimer le travail. Notez cependant qu'une partie seulement du travail risque de s'imprimer.
- **•** Supprimer le travail. Vous pouvez libérer de la mémoire supplémentaire en supprimant des travaux dans la liste des travaux suspendus.

Si des erreurs de mise en forme se produisent régulièrement avec les travaux suspendus, reportez-vous à la Référence complète de l'imprimante pour obtenir des informations sur la gestion de la mémoire d'imprimante.

# <span id="page-247-0"></span>**Répétition d'une impression**

Si vous envoyez un travail d'impression répété, toutes les copies requises sont imprimées et le travail est stocké dans la mémoire de l'imprimante afin de pouvoir éventuellement imprimer d'autres copies ultérieurement. Tant que le travail demeure stocké en mémoire, il est possible d'imprimer des copies supplémentaires.

> **REMARQUE :** Les travaux répétés sont automatiquement supprimés de la mémoire de l'imprimante lorsque cette dernière nécessite davantage de mémoire pour traiter d'autres travaux.

## <span id="page-248-0"></span>**Réservation d'une impression**

Si vous envoyez un travail d'impression réservé, l'imprimante le stocke en mémoire afin de l'imprimer ultérieurement. Tant que le travail n'est pas supprimé du menu Tâches suspend., il demeure en mémoire. Contrairement aux travaux répétés, les travaux réservés ne sont pas automatiquement supprimés si l'imprimante nécessite davantage de mémoire pour le traitement d'autres travaux.

Reportez-vous à la section [« Impression et suppression de travaux](#page-245-0)  [suspendus » page 232](#page-245-0) pour obtenir des informations sur l'impression et la suppression des travaux réservés.

# <span id="page-248-1"></span>**Vérification d'une impression**

Si vous envoyez un travail d'impression vérifié, une seule copie est imprimée et les autres copies sont conservées dans la mémoire de l'imprimante. Utilisez cette option pour examiner la première copie et décider si elle vous satisfait ou non avant d'imprimer les autres copies.

Reportez-vous à la section [« Impression et suppression de travaux](#page-245-0)  [suspendus » page 232](#page-245-0) pour obtenir de l'aide relative à l'impression des copies supplémentaires stockées dans la mémoire.

> **REMARQUE :** Lorsque toutes les copies sont imprimées, le travail vérifié est supprimé de la mémoire de l'imprimante.

## <span id="page-248-2"></span>**Travaux confidentiels**

Lorsque vous envoyez un travail à l'imprimante, vous pouvez saisir un numéro d'identification personnel (PIN) à partir du pilote. Le PIN se compose de quatre chiffres compris entre 1 et 6 (inclus). Tant que vous ne saisissez pas un PIN identique à partir du panneau de commandes ou décidez d'imprimer ou de supprimer le travail, ce dernier est conservé en mémoire. Cette option garantit la confidentialité de votre travail dans la mesure où il ne s'imprime qu'en votre présence et où aucun autre utilisateur ne peut l'imprimer.

Lorsque vous sélectionnez l'option Tâche confident. à partir du menu Travail, le message suivant apparaît :

#### **Tapez PIN tâche:**

**=\_\_\_\_**

Utilisez les boutons du panneau de commandes pour saisir le PIN de quatre chiffres associé au travail confidentiel. Un chiffre de 1 à 6 est associé à chaque nom de bouton. Par mesure de confidentialité, des astérisques s'affichent en lieu et place des chiffres saisis.

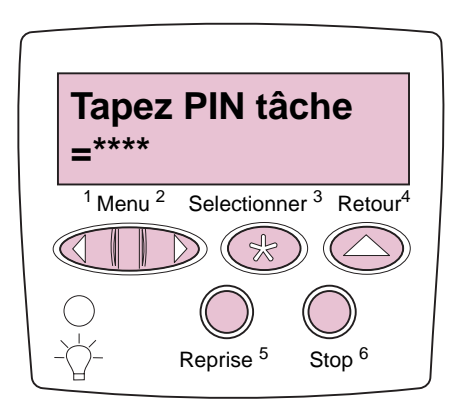

Si le PIN saisi est incorrect, le message **Pas d'imp. trouv. Réessayer ?** s'affiche. Appuyez sur la touche **Reprise** pour saisir à nouveau le PIN, ou appuyez sur la touche **Stop** pour quitter le menu Tâche confident.

Lorsqu'un PIN correct est saisi, vous pouvez imprimer ou supprimer les travaux qui lui sont associés (reportez-vous à la section [« Impression et](#page-245-0)  [suppression de travaux suspendus » page 232](#page-245-0) pour de plus amples informations). Une fois toutes les copies requises imprimées, le travail confidentiel est supprimé de la mémoire de l'imprimante.

# **Annexe : Menus de l'imprimante**

Il est possible de modifier la plupart des paramètres de l'imprimante depuis l'application ou le pilote d'imprimante. Les paramètres que vous modifiez dans l'application ou à l'aide du pilote d'imprimante s'appliquent uniquement au travail que vous envoyez à l'imprimante et remplacent les paramètres par défaut de l'utilisateur définis dans le panneau de commandes.

Si vous ne pouvez pas contrôler une fonction à partir du pilote d'imprimante, utilisez le panneau de commandes de l'imprimante ou le panneau de commandes distant de l'utilitaire MarkVision. N'oubliez pas, toutefois, que lorsque vous changez un paramètre de l'imprimante depuis le panneau de commandes ou depuis MarkVision, vous définissez ce paramètre en tant que paramètre par défaut utilisateur pour tous les travaux envoyés ensuite à l'imprimante. Pour obtenir des informations sur l'utilisation des touches du panneau de commandes, reportez-vous à la [page ix](#page-8-0). Pour obtenir des informations sur MarkVision, reportez-vous au CD Pilotes, MarkVision et utilitaires.

Le tableau suivant vous donne un aperçu des menus disponibles dans l'imprimante Optra W810. Pour obtenir la liste détaillée des valeurs de chaque option de menu, reportez-vous à la Référence complète de l'imprimante qui figure sur le site Web Lexmark (www.lexmark.com).

> **REMARQUE :** Les menus ou les options de menus en italique s'affichent uniquement lorsque l'option requise est installée. Les options de menus en majuscules (par exemple, TAILLE PAPIER) contiennent des sous-menus.

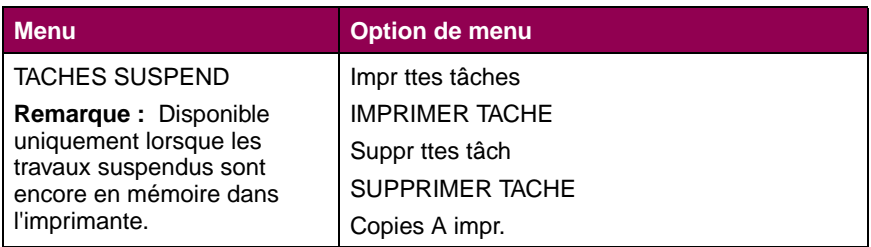

### **Menus de l'imprimante**

## **Menus de l'imprimante (suite)**

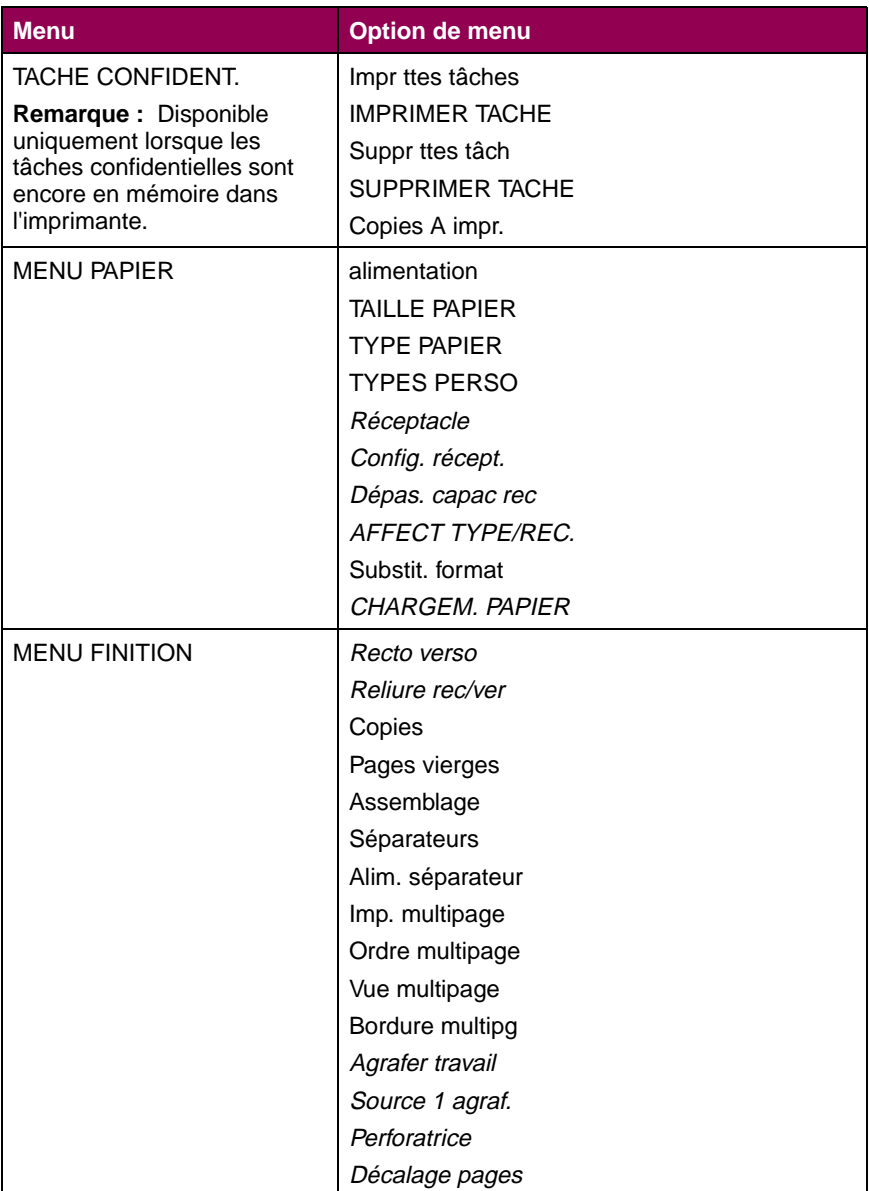
<span id="page-252-2"></span><span id="page-252-1"></span><span id="page-252-0"></span>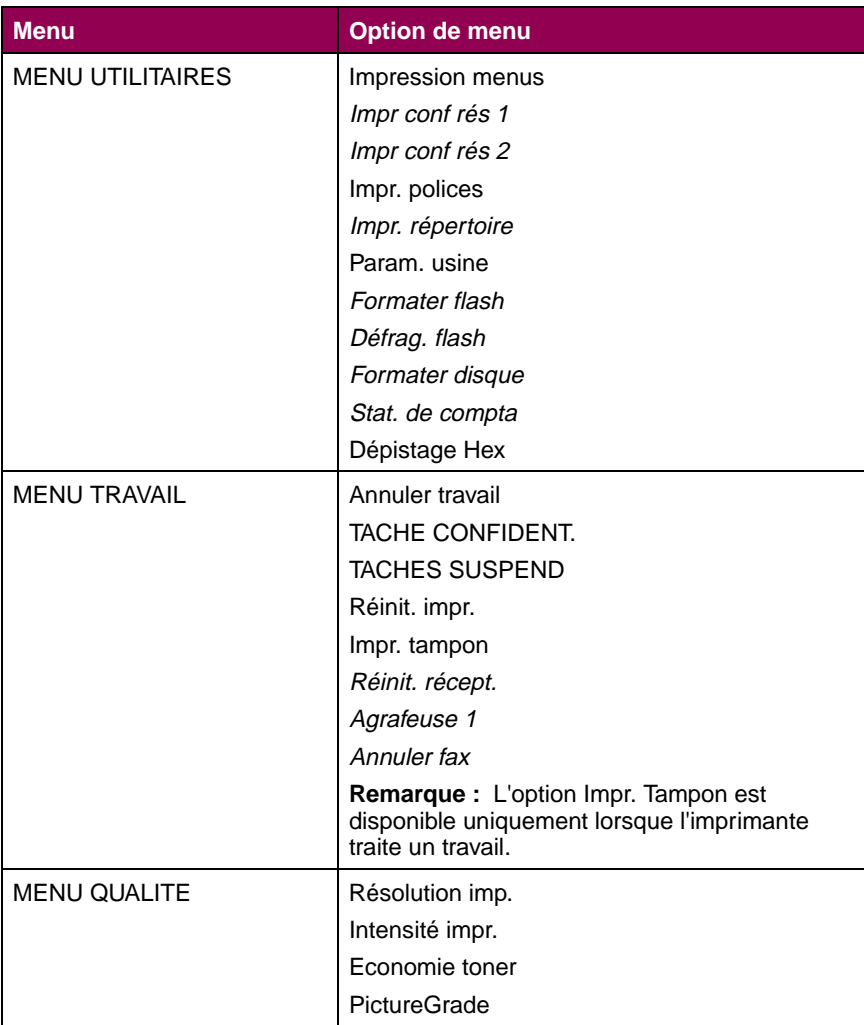

<span id="page-253-2"></span><span id="page-253-1"></span><span id="page-253-0"></span>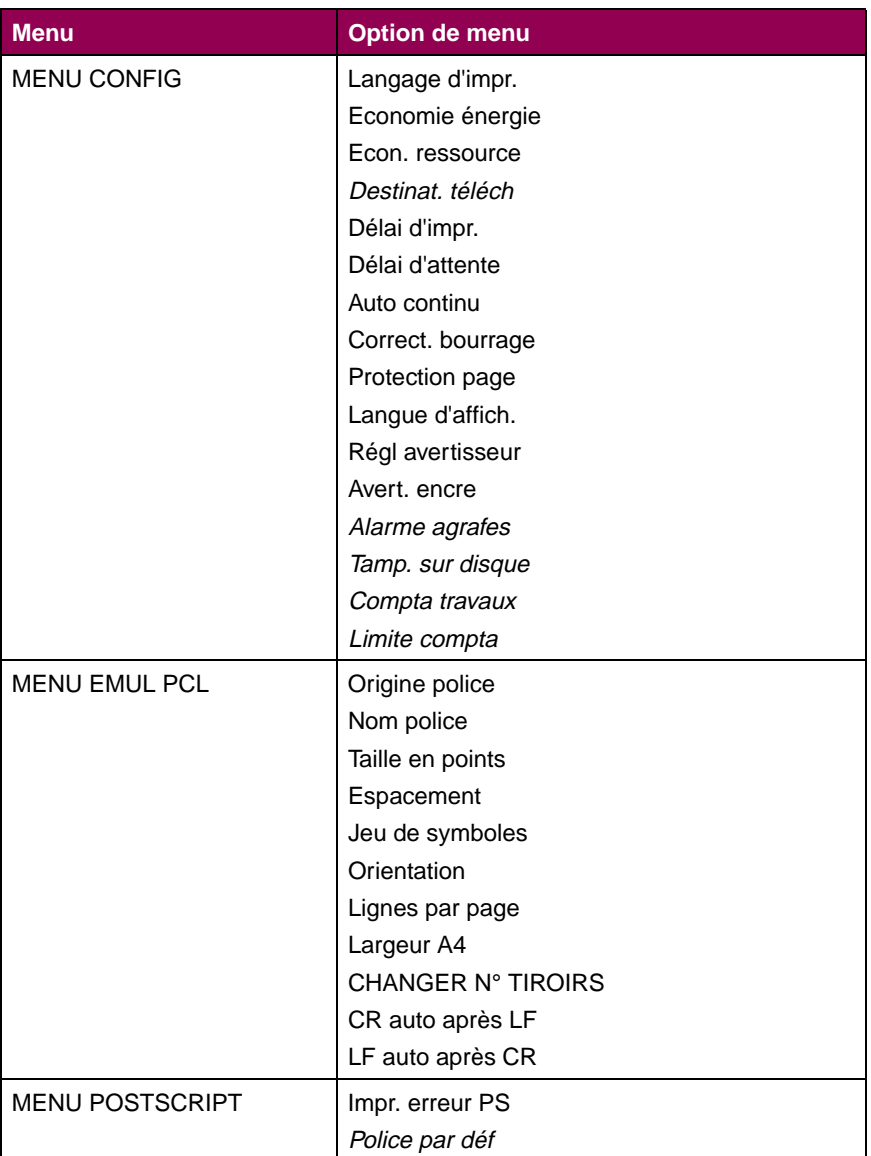

<span id="page-254-2"></span><span id="page-254-1"></span><span id="page-254-0"></span>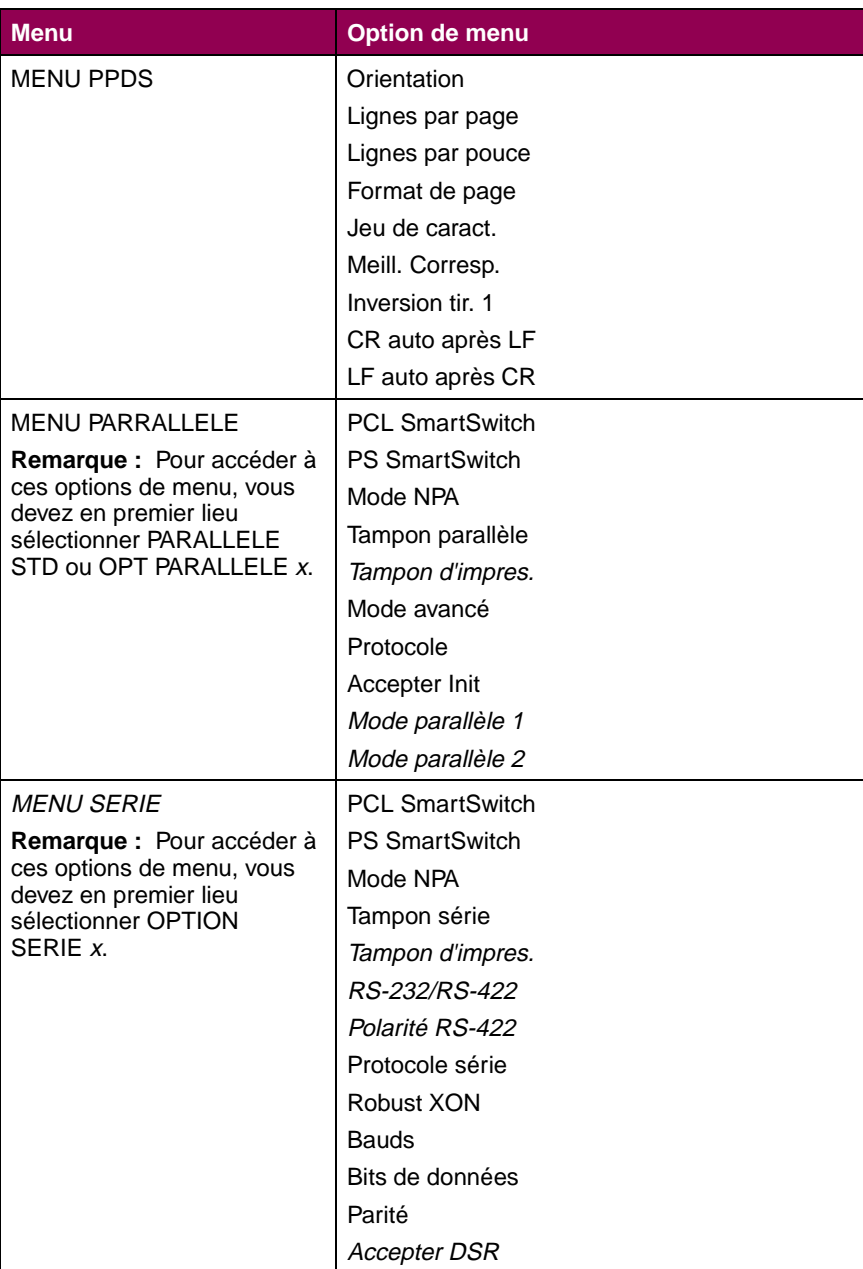

<span id="page-255-3"></span><span id="page-255-2"></span><span id="page-255-1"></span><span id="page-255-0"></span>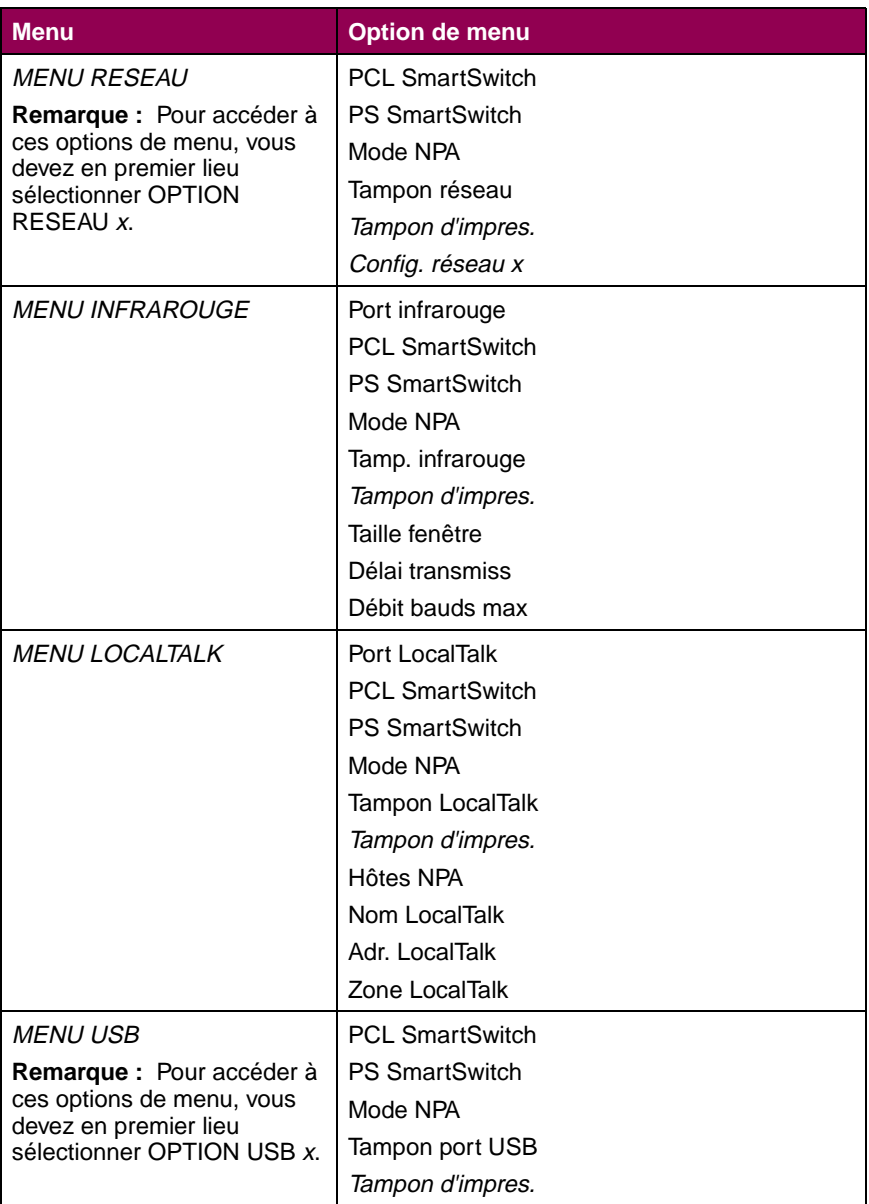

<span id="page-256-1"></span><span id="page-256-0"></span>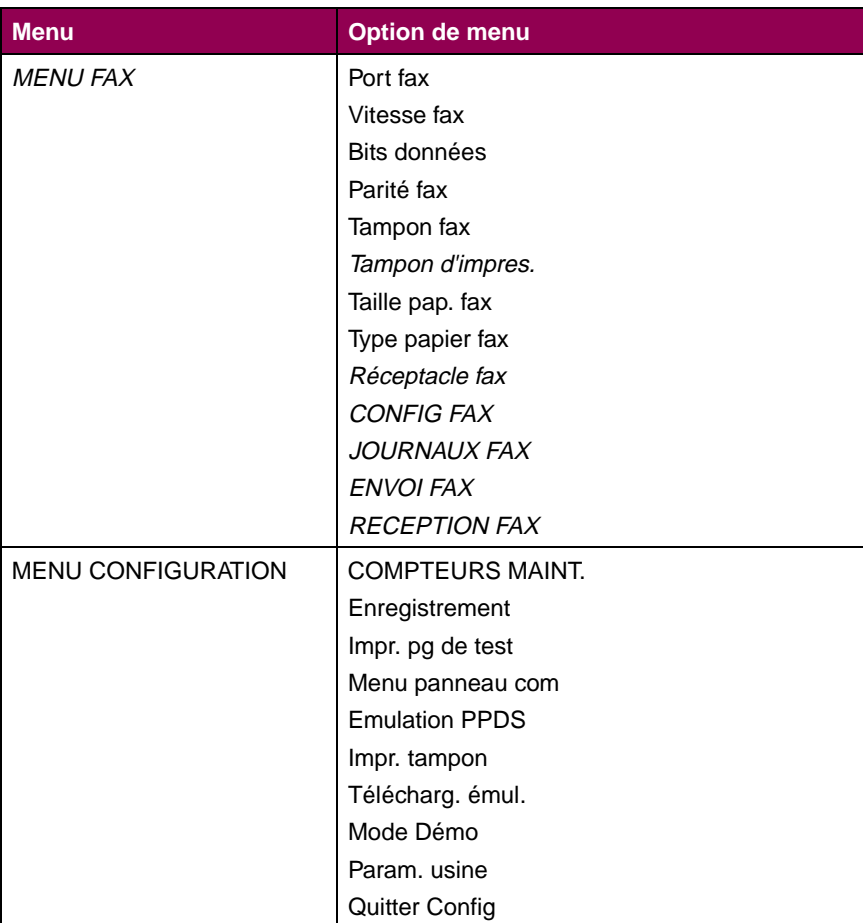

**Menus**

# **Index**

#### **A**

[accès à la carte logique 211](#page-224-0) agrafeuse [correction de bourrages d'agrafe 170](#page-183-0) [initialisation 176](#page-189-0) [alarme agrafes 162](#page-175-0) alignement [boîte à lettres et imprimante 191](#page-204-0) [unité de finition et imprimante 184](#page-197-0) attaches [retrait 227,](#page-240-0) [228](#page-241-0)

#### **B**

barettes mémoire [retrait 211,](#page-224-1) [213](#page-226-0) boîte à lettres 10 réceptacles [voir](#page-204-0) boîte à lettres boîte perforatrice [réinitialisation du compteur 183](#page-196-0) [vidange 177](#page-190-0) boîtes à lettres [alignement avec l'imprimante 191](#page-204-0) [alignement de l'unité de transport 197](#page-210-0) [éléments identifiés 51](#page-64-0) [réglage de la hauteur 197](#page-210-1) [réglage de la position 192](#page-205-0) [retrait 207](#page-220-0) [suppression des bourrages papier 49](#page-62-0) bourrages [agrafe 170](#page-183-0) [papier 49](#page-62-0) [prévention 117](#page-130-0) [bourrages d'agrafe 170](#page-183-0) [bristol 91,](#page-104-0) [92](#page-105-0) [butées d'angle 111,](#page-124-0) [117](#page-130-1)

## **C**

carte d'interface parallèle/USB [retrait 214](#page-227-0) carte d'interface tri-port [retrait 214](#page-227-0)

carte du contrôleur [voir](#page-224-0) carte logique carte logique [accès 211](#page-224-0) carte mère [voir](#page-224-0) carte logique [carters, identification 51](#page-64-0) cartes d'interface [retrait 214](#page-227-1) cartes optionnelles [retrait 211,](#page-224-1) [214](#page-227-0) cartouche d'agrafeuse [commande 120](#page-133-0) [remplacement 162](#page-175-1) cartouche de toner [commande 119](#page-132-0) [remplacement 124](#page-137-0) cartouche du photoconducteur [remplacement 130](#page-143-0) [voir](#page-142-0) kit photoconducteur CD [informations réseau xiii](#page-12-0) [CD pilotes, MarkVision et utilitaires xiii](#page-12-1) [chaînage de tiroirs 102](#page-115-0) chargement [bristol 92](#page-105-0) [étiquettes 92](#page-105-0) [papier 91](#page-104-1) [papier à en-tête 95,](#page-108-0) [107,](#page-120-0) [115](#page-128-0) [tiroir 1 92](#page-105-1) [tiroir 2 et tiroir 3 100](#page-113-0) tiroir 4 [tiroir optionnel de 2500 feuilles 113](#page-126-0) [tiroir optionnel de 500 feuilles 100](#page-113-1) [transparents 92](#page-105-0) [commande de composants 119](#page-132-1) composants [avertisseurs sonores 122](#page-135-0) [capacité moyenne 119](#page-132-2) [cartouche d'agrafeuse 162](#page-175-1) [cartouche de toner 124](#page-137-0) [commande 119](#page-132-1) [dispositif anti-poussière 129](#page-142-1) [état 120](#page-133-1) [filtre à ozone 144](#page-157-0)

[kit de transfert 144](#page-157-1) [kit photoconducteur 129](#page-142-0) [recyclage 123](#page-136-0) [remplacement 119](#page-132-3) [stockage 122](#page-135-1) [unité de fusion 154](#page-167-0) [confidentiels, travaux 235](#page-248-0) consommables [voir](#page-132-3) composants correction des bourrages [agrafe 170](#page-183-0)

## **D**

déconnexion [boîte à lettres ou unité de finition 207](#page-220-0) [réceptacles 210](#page-223-0) [voir aussi](#page-223-0) retrait dépannage [bourrages papier 49](#page-62-0) [messages de l'imprimante 1](#page-14-0) [problèmes d'agrafage 43](#page-56-0) [problèmes de chargement du](#page-48-0)  papier 35 [problèmes de qualité](#page-39-0)  d'impression 26 [problèmes liés à l'unité de finition 43](#page-56-0) [problèmes liés à la boîte à lettres 47](#page-60-0) [détourées, images 34](#page-47-0) dispositif anti-poussière [remplacement 138](#page-151-0) [voir](#page-142-0) kit photoconducteur dispositif d'alimentation manuelle [suppression des bourrages](#page-62-1)  papier 49 dispositif recto verso [suppression des bourrages](#page-62-1)  papier 49 disque [voir](#page-229-0) disque dur disque dur [retrait 216](#page-229-0)

#### **E**

[Economie énergie 8](#page-21-0) éléments de maintenance [voir](#page-132-3) composants [état de l'imprimante Occupé 2](#page-15-0) [état des composants 120](#page-133-1) [étiquettes 91,](#page-104-0) [92](#page-105-0)

#### **F**

filtre à ozone [remplacement 149](#page-162-0) [voir aussi](#page-157-0) kit de transfert fixations [importance pour une alimentation](#page-131-0)  papier correcte 118 fonction travaux suspendus [voir](#page-244-0) travaux suspendus

#### **G**

Guide d'étiquettes et de bristols [xiii](#page-12-2)

#### **H**

hauteur maximale de la pile [tiroir 1 95](#page-108-1) [tiroir 2 et tiroir 3 107](#page-120-1) tiroir 4 [tiroir optionnel de 2500](#page-128-1)  feuilles 115 [tiroir optionnel de 500 feuilles 107](#page-120-1)

#### **I**

[images détourées 102](#page-115-0) imprimante [composants 119](#page-132-3) [modèle équipé des options de](#page-7-0)  gestion du papier viii [modèle standard vii](#page-6-0) [panneau de commandes ix](#page-8-0) pochette pour le Manuel de référence de l'utilisateur [xi](#page-10-0) [soulever 229](#page-242-0) [initialisation de l'agrafeuse 176](#page-189-0)

## **K**

kit de transfert [commande 119](#page-132-4) [filtre à ozone 144](#page-157-0)

[réinitialisation du compteur 153](#page-166-0) [rouleau de transfert 144](#page-157-2) kit photoconducteur [cartouche du photoconducteur 129](#page-142-2) [commande 119](#page-132-5) [dispositif anti-poussière 129](#page-142-1) [remplacement 129](#page-142-0)

#### **L**

[Lexmark, site Web xiii](#page-12-3)

#### **M**

[maintenance de l'unité de finition 169](#page-182-0) Manuel d'installation [xiii](#page-12-4) marges [réglage 33](#page-46-0) [marges, inattendues 112](#page-125-0) [MarkVision xiii](#page-12-5) mémoire flash [retrait 213](#page-226-0) menus [désactivés x,](#page-9-0) [4,](#page-17-0) [7](#page-20-0) [ouverture 4](#page-17-1) [paramètres 237](#page-250-0) menus de l'imprimante [voir](#page-250-0) paramètres de menus messages [voir](#page-14-0) messages de l'imprimante [messages de dépannage 900-999 24](#page-37-0) [messages de l'imprimante 1](#page-14-0) 2xx [Bourrage pap 15](#page-28-0) 2xx [Bourrage papier 49](#page-62-0) [34 Papier incor. Taille bac man. 16](#page-29-0) 34 Papier incor. Taille ds bac x [16](#page-29-1) [35 Sauv. ress HF Mém. insuff. 16](#page-29-2) [37 Mém. défragm. insuffisante 17](#page-30-0) [37 Zone assemb. insuffisante 17](#page-30-1) [38 Mémoire saturée 19](#page-32-0) [39 Page complexe 20](#page-33-0) [51 Mémoire flash défectueuse 20](#page-33-1) [52 Mémoire flash saturée 20](#page-33-2) [53 Mémoire flash non formatée 21](#page-34-0) 54 Erreur option port série x [21](#page-34-1) [54 Par. std ENA connexion](#page-34-2)  perdue 21 54 Par. x [ENA connexion perdue 21](#page-34-3) 54 Ser x [fax connexion perdue 22](#page-35-0) [55 Tampon fax insuffisant 22](#page-35-1) [56 Port par. x désactivé 23](#page-36-0) [56 Port paral. std désactivé 23](#page-36-1) 56 Port série x [désactivé 22](#page-35-2) [58 Trop de disques installés 23](#page-36-2) [61 Disque défectueux 23](#page-36-3) [62 Disque saturé 23](#page-36-4) [63 Disque non formaté 23](#page-36-5) [Activation des chang. de menus 1](#page-14-1) [Activation des menus 4](#page-17-1) [Ajoutez agrafes 13](#page-26-0) [Annulation tâche 2](#page-15-1) [Attente 14](#page-27-0) [Autotest à mise sous tension 8](#page-21-1) [Carte réseau occupée 7](#page-20-1) Changez tiroir  $x \, 2$  $x \, 2$ [Charg. manuel 6](#page-19-0) Chargez tiroir  $x \, 7$  $x \, 7$ Code réseau x [non valide 5](#page-18-0) [Défragmentation 3](#page-16-0) [Désactivation des menus 4](#page-17-0) [Echec de l'initialisation 9,](#page-22-0) [176](#page-189-0) [Economie énergie 8](#page-21-0) [Effac. stat. de compta en cours 3,](#page-16-1) [9](#page-22-1) Fax x [4](#page-17-2) Fermer porte  $x$  [3](#page-16-2) [Fich seront sup. Reprise/Stop ? 4](#page-17-3) [Formatage disque en cours 4](#page-17-4) [Formatage flash 4](#page-17-5) [Impression annulée 4](#page-17-6) [Impression liste polices 9](#page-22-2) [Impression liste rép. 9](#page-22-3) [Impression paramètres menus 9](#page-22-4) [Impressions activées 9](#page-22-5) [Impressions en file d'attente 10](#page-23-0) [Imprimante non prête 8](#page-21-2) Infrarouge  $x$  [5](#page-18-1) [Init. agrafeuse 9](#page-22-6) [Insérer agrafeuse 5](#page-18-2) Insérez le tiroir  $x$  [5](#page-18-3) [Insérez tambour PC 5](#page-18-4) [Lais. trav. agr. ds unité finit. 15](#page-28-1) LocalTalk x [7](#page-20-3) [Mémoire insuffisante 18](#page-31-0) [Menus désactivés x,](#page-9-0) [7](#page-20-0) [messages 70 -79 24](#page-37-1) [messages 900 -999 24](#page-37-0) [Mise en attente et suppr. impr. 10](#page-23-1)

Niv. tiroirx [bas 14](#page-27-1) [Occupé 2](#page-15-0) [Parallèle 8](#page-21-3) [Pas d'imp. trouv Réessayer ? 8,](#page-21-4) [236](#page-249-0) [Plus d'agrafes 13](#page-26-1) Port parallèle  $x$  [8](#page-21-5) [Prêt 10](#page-23-2) [Program. disque 10](#page-23-3) [Program. flash 10](#page-23-4) [Récep. std plein 13](#page-26-2) Récep.x [plein 1](#page-14-2) [Réceptacle de dépassement de](#page-21-6)  capacité plein 8 [Reinitial. de l'impr. en cours 13](#page-26-3) [Réinitialisation réceptacle actif 13](#page-26-4) [Rempl. kit PC 11](#page-24-0) [Rempl. kit PC pour continuer 11](#page-24-1) [Rempl. kit transfert 13](#page-26-5) [Rempl. unit. fus 11](#page-24-2) [Remplacer cartouche toner 12](#page-25-0) [Remplacer toner pour continuer 12](#page-25-1) Réseau x [7](#page-20-4) [Retirez papier 10](#page-23-5) [Retour param. usine 13](#page-26-6) [Risque perte travaux en cours 18](#page-31-1) Série x [13](#page-26-7) [Suppression des impressions 3](#page-16-3) [Supprimer toutes les impressions 3](#page-16-4) [Tapez PIN tâche 4,](#page-17-7) [236](#page-249-1) Tiroir x [vide 14](#page-27-2) Tiroirx [manquant 14](#page-27-3) USB  $x$  [14](#page-27-4) [Vérifier instal. unité finition 3](#page-16-5) [Vérifier install boîte à lettres 3](#page-16-6) [Vider boîte K 4,](#page-17-8) [177](#page-190-0) [modification des paramètres du](#page-105-2)  papier 92

## **O**

[Operation ReSource 123](#page-136-0) options [retrait 203](#page-216-0)

#### **P**

page des paramètres de menus [impression à partir du](#page-134-0)  navigateur 121

[impression à partir du panneau de](#page-134-1)  commandes 121 panneau de commandes [menus désactivés x](#page-9-0) [messages 1](#page-14-3) [touches ix](#page-8-1) [voir](#page-8-1) panneau de commandes papier [bourrages 49](#page-62-0) [chargement 91](#page-104-1) [chemin du papier 52](#page-65-0) [détection du format 102](#page-115-1) [face imprimable 95,](#page-108-0) [107,](#page-120-0) [115](#page-128-0) [formats pris en charge 91](#page-104-2) [orientation dans les tiroirs 96,](#page-109-0) [108,](#page-121-0)  [115](#page-128-0) [support pris en charge 91](#page-104-2) paramètre Format de papier [modification 92](#page-105-2) paramètre Type de papier [modification 92](#page-105-2) paramètres de menus [menu Config 240](#page-253-0) [menu Configuration 243](#page-256-0) [menu Emul PCL 240](#page-253-1) [menu Fax 243](#page-256-1) [menu Finition 238](#page-251-0) [menu Infrarouge 242](#page-255-0) [menu LocalTalk 242](#page-255-1) [menu Papier 238](#page-251-1) [menu Parallèle 241](#page-254-0) [menu PostScript 240](#page-253-2) [menu PPDS 241](#page-254-1) [menu Qualité 239](#page-252-0) [menu Réseau 242](#page-255-2) [menu Série 241](#page-254-2) [menu Travail 239](#page-252-1) [menu USB 242](#page-255-3) [menu Utilitaires 239](#page-252-2) [tâche confident. 238](#page-251-2) [Travaux suspendus 237](#page-250-1) [PIN pour les travaux confidentiels 235](#page-248-0) plaque métallique [retrait 212](#page-225-0) pochette pour le Manuel de référence de l'utilisateur [xi](#page-10-0) [poignées, imprimante 229](#page-242-0) [portes d'accès au bourrage,](#page-64-0)  [identification 51](#page-23-1) [portes, identification 51](#page-64-0)

**Index**

[Prêt, état de l'imprimante 10](#page-23-2) [prévention des bourrages papier 117](#page-130-0) problèmes d'imprimante [voir](#page-38-0) dépannage [problèmes de chargement du](#page-115-0)  [papier 102,](#page-115-0) [111](#page-124-0) [problèmes de qualité d'impression 26](#page-39-0)

## **R**

rail [retrait 207](#page-220-1) réceptacles [déconnexion de la boîte à lettres 210](#page-223-0) [recyclage des composants usagés 123](#page-136-0) Référence complète de l'imprimante [xiv](#page-13-0) Référence technique [xiii](#page-12-6) [réglage des marges 33](#page-46-0) [remplacement des](#page-132-3)  [composants 119,](#page-132-3) [124](#page-137-0) [agrafes 162](#page-175-1) [cartouche de toner 124](#page-137-0) [cartouche du photoconducteur 130](#page-143-0) [dispositif anti-poussière 138](#page-151-0) [filtre à ozone 149](#page-162-0) [kit de transfert 144](#page-157-1) [kit photoconducteur 129](#page-142-0) [rouleau de transfert 145](#page-158-0) [unité de fusion 154](#page-167-0) [répétition d'une impression 234](#page-247-0) [réservation d'une impression 235](#page-248-1) résolution des problèmes d'imprimante [voir](#page-38-0) dépannage retrait [attaches 227,](#page-240-0) [228](#page-241-0) [barettes mémoire 211,](#page-224-1) [213](#page-226-0) [boîtes à lettres 207](#page-220-0) [carte d'interface parallèle/USB 214](#page-227-0) [carte d'interface tri-port 214](#page-227-0) [cartes d'interface 214](#page-227-1) [cartes optionnelles 211,](#page-224-1) [214](#page-227-0) [disque dur 216](#page-229-0) [mémoire flash 213](#page-226-0) [options 203](#page-216-0) [plaque métallique 212](#page-225-0) [rail 207](#page-220-1) [serveurs d'impression 214](#page-227-1) [tiroirs optionnels 227](#page-240-1) [unité d'alimentation manuelle 222](#page-235-0)

[unité de finition 207](#page-220-0) [unité de transport 204](#page-217-0) [unité recto verso 218](#page-231-0) rouleau de transfert [remplacement 145](#page-158-0) [voir aussi](#page-157-2) kit de transfert

## **S**

[schémas 51](#page-64-0) serveur d'impression [documentation en ligne xiii](#page-12-0) [retrait 214](#page-227-1) serveurs d'impression internes MarkNet [configuration xiii](#page-12-0) [retrait 214](#page-227-0) [site Internet de Lexmark xiii](#page-12-3) [site Web de Lexmark xiii](#page-12-3) [soulever l'imprimante 229](#page-242-0) stockage [composants 122](#page-135-1) [support 116](#page-129-0) support [formats et types pris en charge 91](#page-104-2) [stockage 116](#page-129-0) [suppression des bourrages papier 49](#page-62-0) [dégagement du chemin du papier 52](#page-65-0) [dispositif d'alimentation manuelle 65](#page-78-0) [dispositif recto verso 66](#page-79-0) [option boîtes à lettres 72](#page-85-0) [schémas 51](#page-64-0) [tiroir 1 61](#page-74-0) [tiroir 2 et tiroir 3 56](#page-69-0) [tiroir 4 52](#page-65-1) [unité de fusion 79](#page-92-0) [zone de l'unité de fusion 70](#page-83-0)

### **T**

tiroir 1 [chargement 92](#page-105-1) [face imprimable recommandée 95](#page-108-0) [formats de papier pris en charge 91](#page-104-3) [guide papier 93,](#page-106-0) [98](#page-111-0) [hauteur maximale de la pile 95](#page-108-1) [modification des paramètres du](#page-105-2)  papier 92 [orientation du papier 96](#page-109-0)

[réglage des guides 93](#page-106-0) [retrait 62](#page-75-0) [support pris en charge 91](#page-104-3) [suppression des bourrages](#page-62-0)  papier 49 tiroir 2 et tiroir 3 [butées d'angle 111](#page-124-0) [chargement 100](#page-113-0) [face imprimable recommandée 107](#page-120-0) [formats de papier pris en charge 91](#page-104-3) [hauteur maximale de la pile 107](#page-120-1) [marges incorrectes 112](#page-125-0) [orientation du papier 108](#page-121-0) [portes d'accès au bourrage 56](#page-69-1) [réglage des guides-papier 102,](#page-115-2) [103](#page-116-0) [retrait 59](#page-72-0) [support pris en charge 91](#page-104-3) [suppression des bourrages](#page-62-0)  papier 49 tiroir 4 tiroir d'alimentation 500 feuilles optionnel [portes d'accès au bourrage 56](#page-69-1) [tiroir d'alimentation 2500 feuilles](#page-62-1)  optionne 49 [portes d'accès au bourrage 53](#page-66-0) tiroir d'alimentation 500 feuilles optionnel [suppression des bourrages](#page-62-0)  papier 49 tiroir optionnel de 2500 feuilles [chargement 113](#page-126-0) face imprimable [recommandée 115](#page-128-0) [formats de papier pris en](#page-104-4)  charge 91 [hauteur maximale de la pile 115](#page-128-1) [orientation du papier 115](#page-128-0) [support pris en charge 91](#page-104-4) tiroir optionnel de 500 feuilles [butées d'angle 111](#page-124-0) [chargement 100](#page-113-1) face imprimable [recommandée 107](#page-120-0) [formats de papier pris en](#page-104-5)  charge 91 [hauteur maximale de la pile 107](#page-120-1) [orientation du papier 108](#page-121-0) [réglage des guides-papier 102](#page-115-2) [support pris en charge 91](#page-104-5)

tiroir de 250 feuilles [voir](#page-105-0) tiroir 1 tiroir de 500 feuilles [voir](#page-113-0) tiroir 2 et tiroir 3 tiroir multifonctions [voir](#page-105-0) tiroir 1 tiroir optionnel de 2500 feuilles [voir](#page-126-0) tiroir 4 tiroirs [chargement 91](#page-104-1) [retrait 227](#page-240-1) [voir aussi](#page-104-1) tiroir x tiroirs optionnels [retrait 227](#page-240-1) tiroirs papier [capacité 91](#page-104-2) [support pris en charge 91](#page-104-2) [touches, panneau de commandes ix](#page-8-1) [transparents 91,](#page-104-0) [92](#page-105-0) [travaux suspendus](#page-244-0) [erreurs de mise en forme 234](#page-247-1) [impression 232](#page-245-0) [répétition d'une impression 234](#page-247-0) [réservation d'une impression 235](#page-248-1) [saisie d'un PIN 235](#page-248-0) [travaux confidentiels 235](#page-248-0) [vérification d'une impression 235](#page-248-2)

#### **U**

unité d'alimentation manuelle [retrait 222](#page-235-0) unité de finition [alignement avec l'imprimante 184](#page-197-0) [alignement de l'unité de](#page-201-0)  transport 188 correction des bourrages [agrafe 170](#page-183-0) [éléments identifiés viii](#page-7-1) [maintenance 169](#page-182-0) [réglage de la hauteur 189](#page-202-0) [réglage de la position 184](#page-197-1) [retrait 207](#page-220-0) suppression des bourrages papier [papier 49](#page-62-0) [vidange de la boîte perforatrice 177](#page-190-0) unité de fusion [commande 120](#page-133-2) [réinitialisation du compteur 161](#page-174-0)

[remplacement 154](#page-167-0) [retour de l'unité usagée 154](#page-167-1) [suppression des bourrages](#page-62-0)  papier 49 unité de transport [alignement 188,](#page-201-0) [197](#page-210-0) [retrait 204](#page-217-0) [suppression des bourrages](#page-62-0)  papier 49 unité recto verso [retrait 218](#page-231-0)

## **V**

[vérification d'une impression 235](#page-248-2)

**Index**